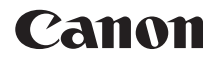

# **EOS 760D EOS 760D (W)**

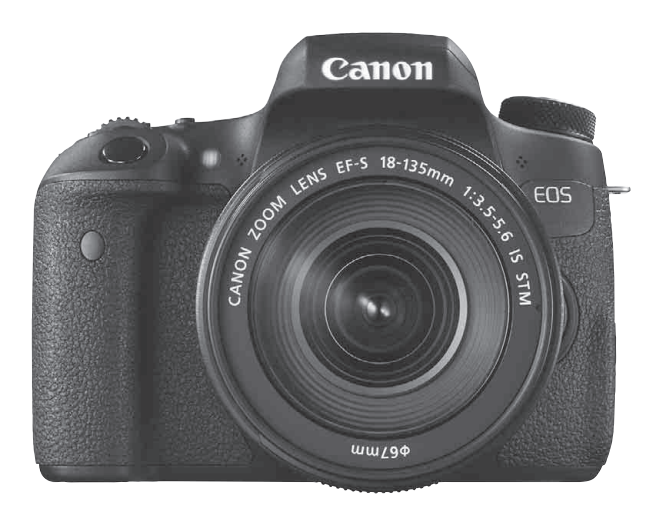

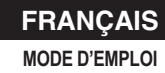

## <span id="page-1-0"></span>**Introduction**

L'EOS 760D est un appareil photo numérique reflex à objectif interchangeable équipé d'un capteur CMOS aux détails fins d'environ 24,2 mégapixels, du processeur DIGIC 6 et d'un système autofocus de grande précision et à grande vitesse doté de 19 collimateurs AF (collimateurs AF de type croisé : 19 max.). Il offre une prise de vue en continu d'environ 5,0 images par seconde, une prise de vue avec Visée par l'écran, un enregistrement vidéo Full-HD (Full High-Definition) et la fonction Wi-Fi/NFC.

### **Avant de commencer à prendre des photos, lisez impérativement ce qui suit**

Afin d'éviter les photos bâclées ou les accidents, lisez en premier les « Consignes de sécurité » (p. [20-](#page-19-0)[22](#page-21-0)) et les « Précautions d'utilisation » (p. [23](#page-22-0)-[25\)](#page-24-0). Vous devez aussi lire soigneusement le présent document pour vous assurer d'utiliser correctement l'appareil photo.

### **Consultez ce mode d'emploi tout en utilisant votre appareil photo pour vous familiariser avec ce dernier**

Tout en lisant ce mode d'emploi, procédez à des essais de prise de vue pour voir le résultat. Ceci vous aidera à mieux connaître votre appareil photo. De plus, conservez ce document dans un endroit sûr pour pouvoir vous y référer au besoin.

### **Essais de prise de vue avant utilisation et responsabilité**

Une fois les photos prises, affichez les images pour vérifier qu'elles ont bien été enregistrées. Canon ne peut être tenu responsable pour toute perte ou tout désagrément occasionné en cas de défectuosité de l'appareil ou de la carte mémoire faisant que les photos ne s'enregistrent pas ou que leur téléchargement est impossible sur un ordinateur.

### **Droits d'auteur**

La loi régissant les droits d'auteur dans votre pays peut interdire l'utilisation sur la carte mémoire d'images enregistrées ou bien de musique et d'images accompagnées de musique protégées par des droits d'auteur dans un cadre autre que le cadre privé. Notez également que la prise de vue lors de représentations ou d'expositions publiques peut être interdite, même à des fins strictement personnelles.

## <span id="page-2-0"></span>**Liste de vérification des éléments**

Avant de commencer, vérifiez qu'il ne manque aucun des accessoires ci-dessous parmi les éléments fournis avec votre appareil photo. Si un accessoire venait à manquer, contactez votre revendeur.

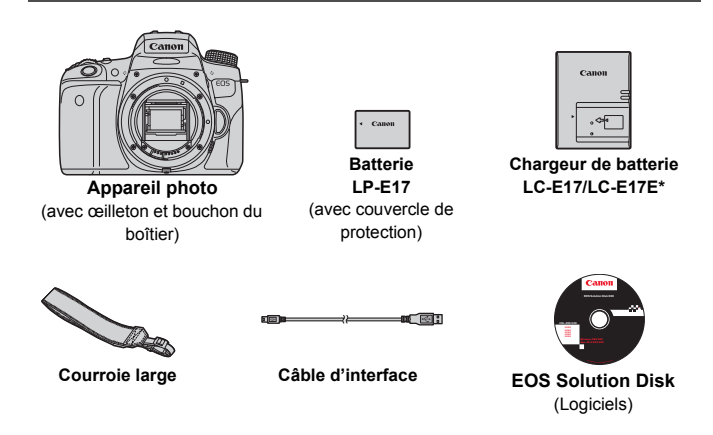

- \* Le chargeur de batterie LC-E17 ou LC-E17E est fourni. (Le LC-E17E est livré avec un cordon d'alimentation.)
- Les modes d'emploi fournis sont répertoriés sur la page suivante.
- Si vous avez fait l'acquisition d'un kit d'objectifs, vérifiez que les objectifs sont inclus.
- Avec certains types de kit d'objectifs, les modes d'emploi des objectifs peuvent également être inclus.
- Veillez à ne perdre aucun des accessoires ci-dessus.

Si vous avez besoin des modes d'emploi des objectifs, vous pouvez les télécharger depuis le site Web de Canon [\(p. 4\)](#page-3-0). Ces modes d'emploi au format PDF portent sur les objectifs vendus séparément. Notez que lorsque vous achetez un kit d'objectifs, certains accessoires fournis peuvent être différents de ceux répertoriés dans le mode d'emploi de l'objectif.

## <span id="page-3-1"></span><span id="page-3-0"></span>**Modes d'emploi**

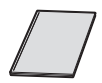

### **Mode d'emploi de base de l'appareil photo et de la fonction Wi-Fi/NFC**

Le livret correspond au mode d'emploi de base. Des modes d'emploi plus détaillés (fichiers PDF) sont proposés en téléchargement sur le site Web de Canon.

### **Téléchargement et consultation des modes d'emploi (fichiers PDF)**

### **1 Téléchargez les fichiers PDF des modes d'emploi.**

 Connectez-vous à Internet et accédez au site Web de Canon à l'adresse suivante.

### **www.canon.com/icpd**

 Sélectionnez votre pays ou région et téléchargez les modes d'emploi.

### **Modes d'emploi téléchargeables**

- **Mode d'emploi de l'appareil photo**
- **Mode d'emploi de la fonction Wi-Fi/NFC**
- **Mode d'emploi de base de l'appareil photo et de la fonction Wi-Fi/NFC**
- **Modes d'emploi des objectifs**
- **Modes d'emploi des logiciels**

### **2 Consultez les fichiers PDF des modes d'emploi.**

- Double-cliquez sur un mode d'emploi téléchargé (fichier PDF) pour l'ouvrir.
- **Pour voir les modes d'emploi (fichiers PDF), Adobe Acrobat** Reader DC ou un autre visionneur de fichier PDF Adobe est requis (version la plus récente recommandée).
- Si nécessaire, téléchargez gratuitement Adobe Acrobat Reader DC sur Internet.
- Pour apprendre à utiliser un visionneur PDF, reportez-vous à la section Aide.

## <span id="page-4-0"></span>**Cartes compatibles**

L'appareil photo peut utiliser les cartes suivantes quelle que soit leur capacité : **Si la carte est neuve ou a été formatée précédemment sur un autre appareil photo ou ordinateur, formatez-la avec cet appareil photo** (p. [65\)](#page-64-0)**.**

- Cartes mémoire SD
- Cartes mémoire SDHC\*
- Cartes mémoire SDXC\*
	- \* Cartes UHS-I prises en charge.

### **Cartes capables d'enregistrer des vidéos**

**Pour enregistrer des vidéos, optez pour une carte SD de grande capacité affichant une classe de vitesse SD de 6 « » ou supérieure.**

- Pour enregistrer des vidéos, si vous utilisez une carte dont la vitesse d'écriture est lente, l'enregistrement risque de ne pas s'effectuer correctement. En outre, si vous lisez une vidéo sur une carte dont la vitesse de lecture est lente, la vidéo risque de ne pas être lue correctement.
- Si vous souhaitez prendre des photos pendant que vous enregistrez une vidéo, il est nécessaire d'utiliser une carte encore plus rapide.
- Pour vérifier la vitesse de lecture/écriture de la carte, consultez le site Web du fabricant de la carte.

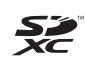

Dans ce mode d'emploi, « carte » fait référence aux cartes mémoire SD, cartes mémoire SDHC et cartes mémoire SDXC. L'appareil est livré sans carte permettant l'enregistrement **d'images/vidéos.** Vous devez l'acheter séparément.

## <span id="page-5-0"></span>**Guide de démarrage rapide**

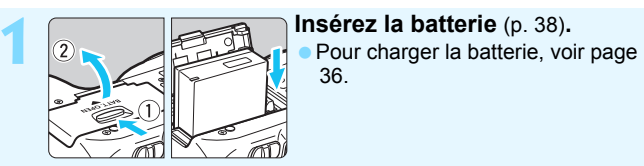

[36.](#page-35-0)

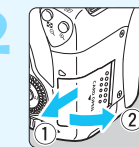

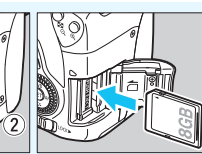

### **2 Insérez la carte** (p. [39\)](#page-38-0)**.**

Insérez la carte dans le l'emplacement de carte en prenant soin de tourner l'étiquette vers le dos de l'appareil.

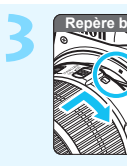

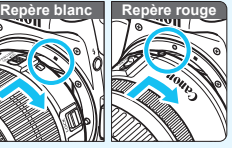

### **3 Montez l'objectif** (p. [47\)](#page-46-0)**.**

Alignez le repère de montage blanc ou rouge de l'objectif sur celui de l'appareil photo de même couleur.

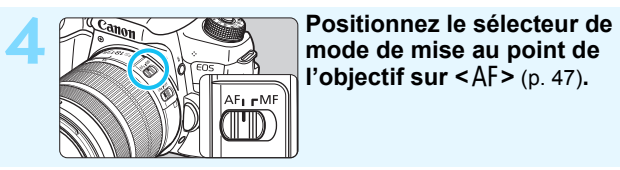

**l'objectif sur <** $AF$ **>** (p. [47\)](#page-46-1).

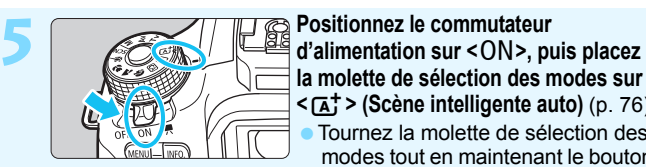

**la molette de sélection des modes sur <**A**> (Scène intelligente auto)** (p. [76](#page-75-0))**.** Tournez la molette de sélection des modes tout en maintenant le bouton de déverrouillage central enfoncé.

Tous les réglages nécessaires de l'appareil photo sont définis automatiquement.

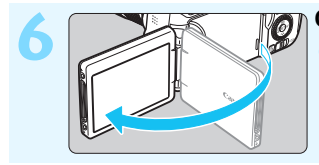

**6 Ouvrez l'écran LCD** (p. [41](#page-40-0))**.** Lorsque l'écran LCD affiche l'écran

de réglage de la date/heure/zone, voir page [44.](#page-43-0)

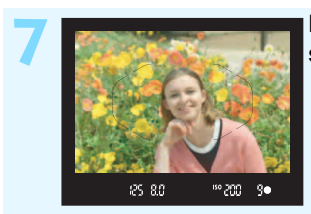

### **7 Effectuez la mise au point sur le sujet** (p. [52\)](#page-51-0)**.**

- Regardez dans le viseur et orientez le centre du viseur sur le sujet.
- Enfoncez le déclencheur à micourse et l'appareil photo effectuera la mise au point sur le sujet.
- Au besoin, le flash intégré se relève.

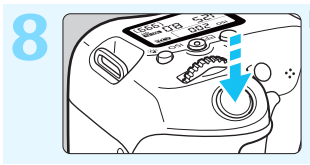

### **8 Prenez la photo** (p. [52\)](#page-51-1)**.**

Enfoncez le déclencheur à fond pour prendre la photo.

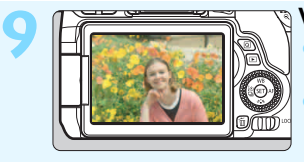

### **9 Vérifiez l'image.**

- L'image capturée s'affiche pendant 2 secondes sur l'écran LCD. Pour afficher à nouveau l'image, appuyez sur la touche  $\leq$   $\blacktriangleright$  > (p. [107\)](#page-106-0).
- **Pour prendre des photos tout en regardant l'écran LCD, voir** « Prise de vue avec Visée par l'écran » (p. [201](#page-200-0)).
- Pour afficher les images capturées, voir « Lecture des images » (p. [107](#page-106-0)).
- Pour effacer une image, voir « Effacement des images » (p. [318\)](#page-317-0).

## <span id="page-7-0"></span>**Conventions utilisées dans ce mode d'emploi**

### **Icônes utilisées dans ce mode d'emploi**

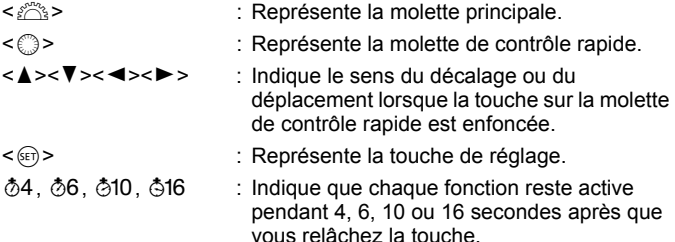

\* Dans ce mode d'emploi, les icônes et les repères représentant les touches, molettes et réglages de l'appareil correspondent aux icônes et aux repères figurant sur l'appareil et sur l'écran LCD.

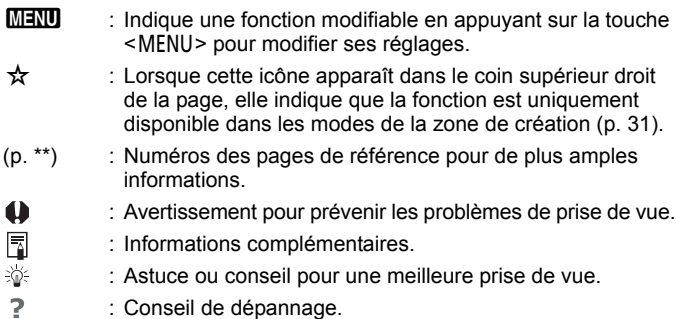

### **Suppositions de base**

- Toutes les opérations décrites dans ce mode d'emploi supposent que le commutateur d'alimentation est positionné sur  $\leq$  ON $>$  et que le bouton <LOCK > est positionné à gauche (Verrouillage multifonction débloqué) (p. [55\)](#page-54-0).
- Il est supposé que tous les réglages des menus, les fonctions personnalisées, etc. sont définis par défaut.
- Les illustrations de ce mode d'emploi prennent comme exemple l'appareil photo équipé de l'objectif EF-S18-135mm f/3.5-5.6 IS STM.

## <span id="page-8-0"></span>**Chapitres**

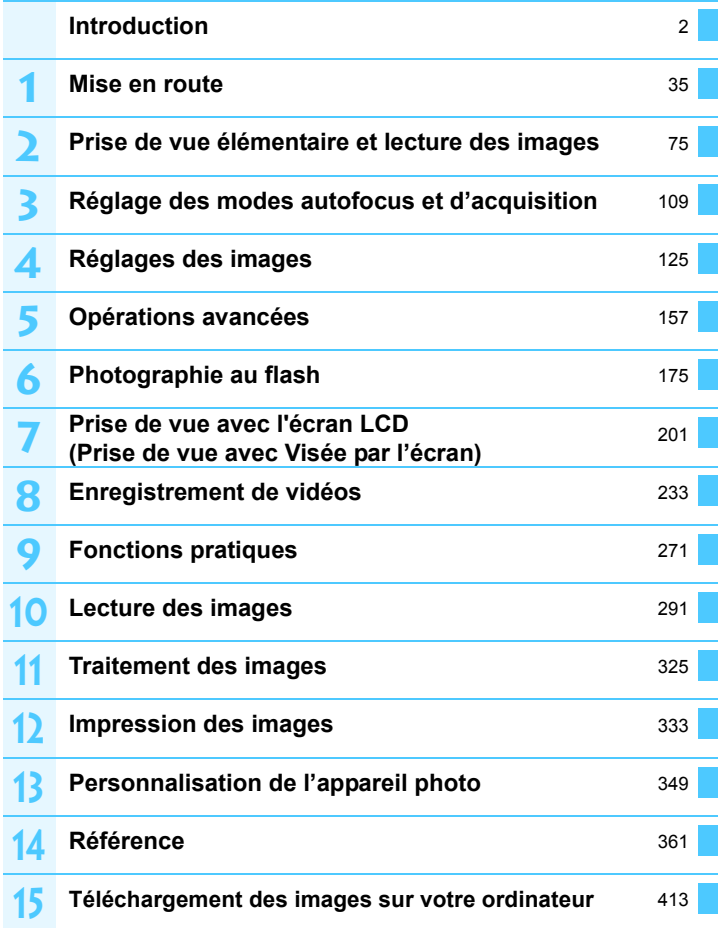

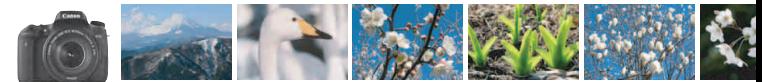

## <span id="page-9-0"></span>**Contenu en un clin d'œil**

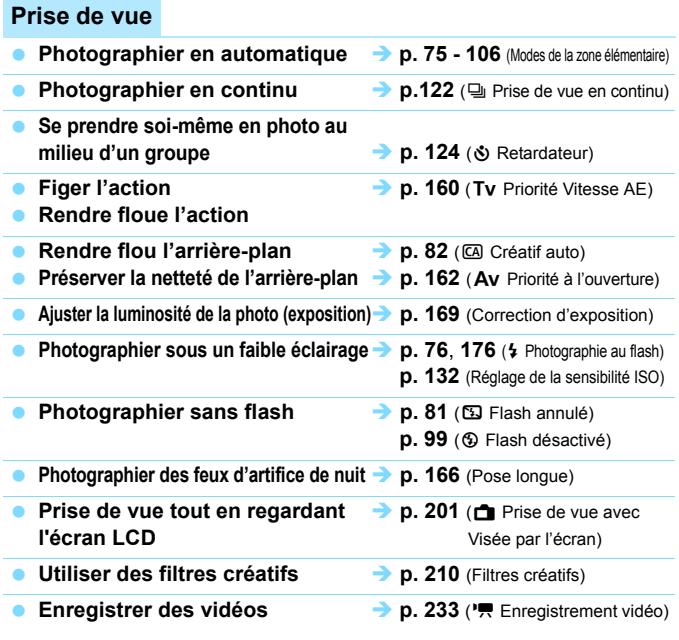

### **Qualité d'image**

- **Photographier avec des effets d'image<br>
s'harmonisant avec le sujet <b>D** p. 135 (Style d'image)  $s'$ harmonisant avec le sujet
- **Imprimer l'image en grand format**  $\rightarrow$  p. [126](#page-125-0) (4L, 4L,  $\mathbb{R}\mathbb{N}$ )

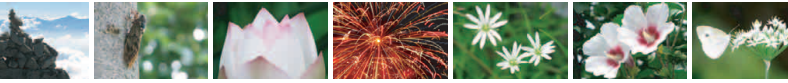

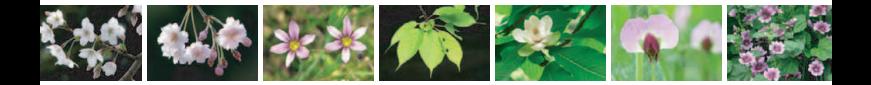

**Prendre de nombreuses photos**  $\rightarrow$  **p. [126](#page-125-0) (4 S1, 4 S1, S2, S3)** 

### **Autofocus (Mise au point)**

- **Changer le mode de sélection de la zone AF p. 114 (FET)** Mode de sélection de la zone autofocus)
- **Photographier un sujet en mouvement p. [89](#page-88-0)**, **[91](#page-90-0)**, **[112](#page-111-0)** (Autofocus AI Servo)

### **Lecture**

- **■** Visualiser les images sur l'appareil photo **→** p. [107](#page-106-0) (**E** Lecture)
- **Rechercher rapidement les photos**  $\rightarrow$  **p. [292](#page-291-0) (El Affichage de l'index) p.** [293](#page-292-0) ( $\blacksquare$  Parcours des images)
	-
- **Classer les images p. [298](#page-297-0)** (Classements)
- **Empêcher un effacement accidentel des images importantes p.** [316](#page-315-0) ( $\overline{\phantom{a}}$  Protection de l'image)
- **Supprimer les images inutiles b.** [318](#page-317-0) ( $\text{m}$  Effacement)
- **Lecture automatique des images et des vidéos p. [308](#page-307-0)** (Diaporama)
- **Visionner les photos ou les vidéos sur un téléviseur p. [312](#page-311-0)** (Sortie vidéo)
- **Régler la luminosité de l'écran LCD → p. [274](#page-273-0) (Luminosité de l'écran LCD)**
- **Appliquer des effets spéciaux aux images p. [326](#page-325-0)** (Filtres créatifs)

### **Impression**

**Imprimer facilement des photos p. [333](#page-332-0)** (Impression directe)

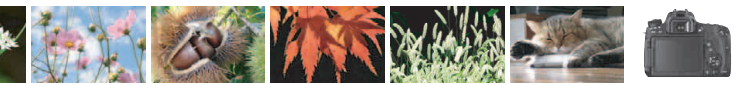

## <span id="page-11-0"></span>**Index des fonctions**

### **Alimentation**

### **Batterie** • Charge **• 2018 p. [36](#page-35-0)** • Installation/Retrait **p. [38](#page-37-0)** • Vérification de la batterie **p. [43](#page-42-0)** • Vérification des informations de la batterie **p. [364](#page-363-0)** ● Prise secteur → p. [365](#page-364-0) **a** Arrêt auto  $\rightarrow$  **p. [42](#page-41-0) Cartes**  $\bullet$  Installation/Retrait → p. [39](#page-38-0) **e** Formatage **b p. [65](#page-64-0) Déclencher obturateur sans carte p. [272](#page-271-0) Objectif** ● Montage/Retrait **→ p. [47](#page-46-0)** ● Zoom → p. [48](#page-47-0) **Image Stabilizer (Stabilisateur d'image) p. [50](#page-49-0) Réglages de base** ■ Correcteur dioptrique → p. [51](#page-50-0) **e** Langue **b p. [46](#page-45-0)** ● Date/Heure/Zone → p. [44](#page-43-0) ● Signal sonore **→ p. [272](#page-271-1) Écran LCD Utilisation de l'écran LCD p. [41](#page-40-0)** ■ Marche/arrêt auto LCD → p. [285](#page-284-0) **Réglage de la luminosité p. [274](#page-273-0)** ● Écran tactile **b p. [62](#page-61-0) Enregistrement des images c** Création/sélection d'un dossier **p. [275](#page-274-0)**

**e** Numérotation des fichiers  $\rightarrow$  p. [277](#page-276-0)

### **Autofocus**

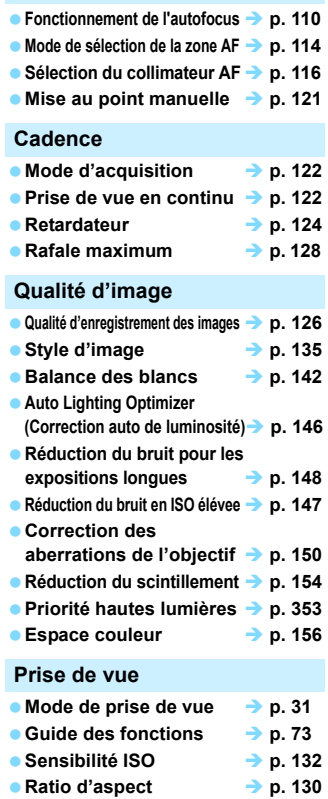

- **e** Pose longue **b** p. [166](#page-165-0) ● Mode mesure **→ p. [167](#page-166-0) ■ Verrouillage du miroir** → p. [173](#page-172-0)
- Télécommande → p. [366](#page-365-0)

### **Réglage de l'exposition**

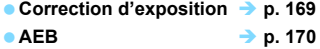

**Mémorisation d'exposition p. [172](#page-171-0)**

### **Flash**

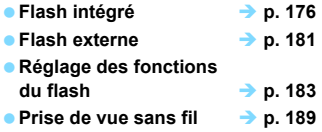

### **Prise de vue avec Visée par l'écran**

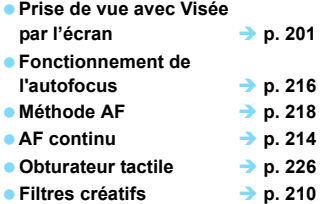

### **Enregistrement vidéo**

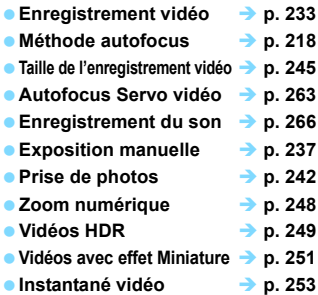

### **Lecture**

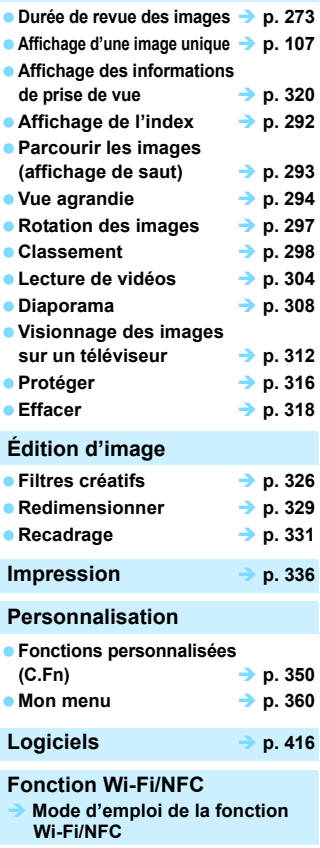

<span id="page-13-0"></span>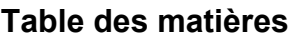

### **Introduction [2](#page-1-0)**

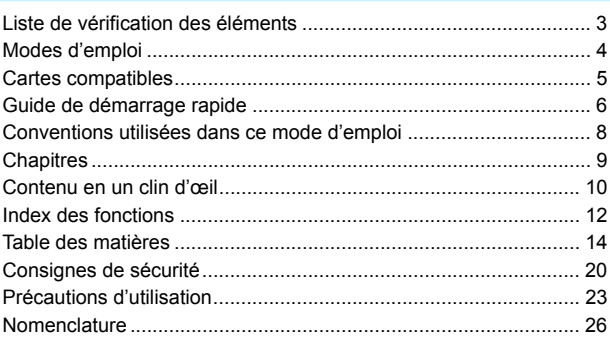

### **Mise en route [35](#page-34-0)**

**1**

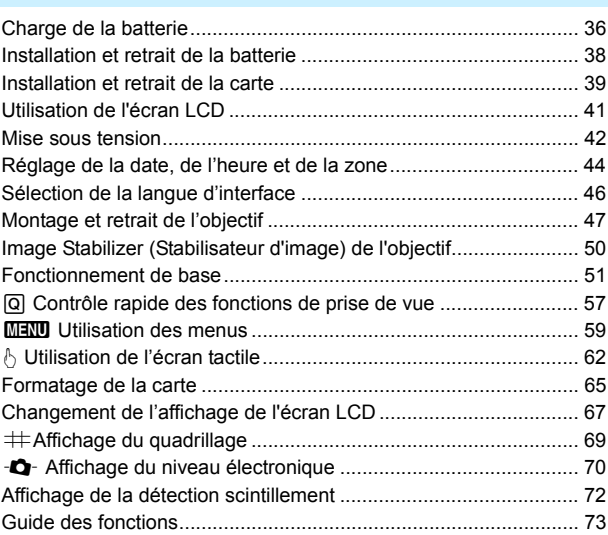

14

### **2 Prise de vue élémentaire et lecture des images [75](#page-74-0)**

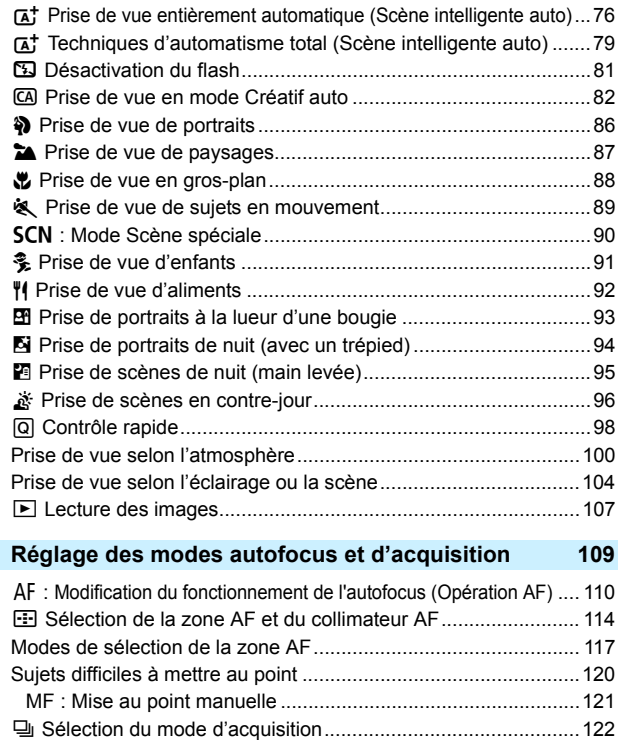

### **4 Réglages des images [125](#page-124-0)**

**3**

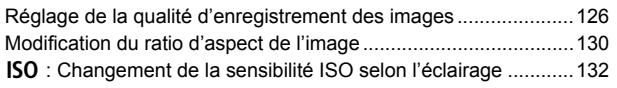

j Utilisation du retardateur..........................................................[124](#page-123-0)

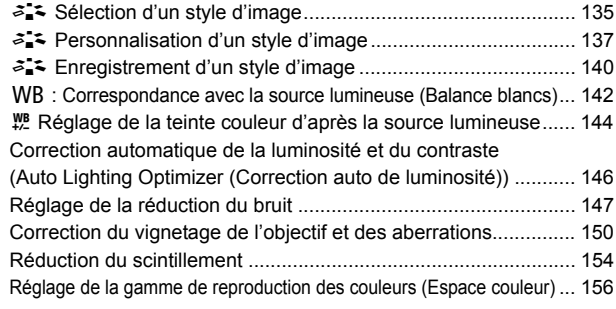

### **5 Opérations avancées [157](#page-156-0)**

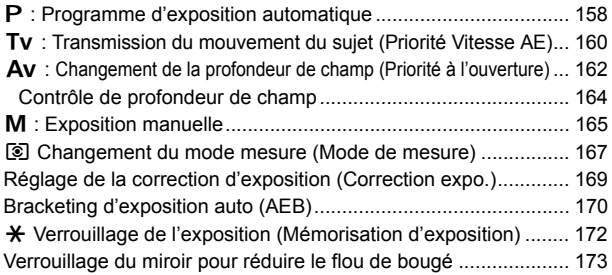

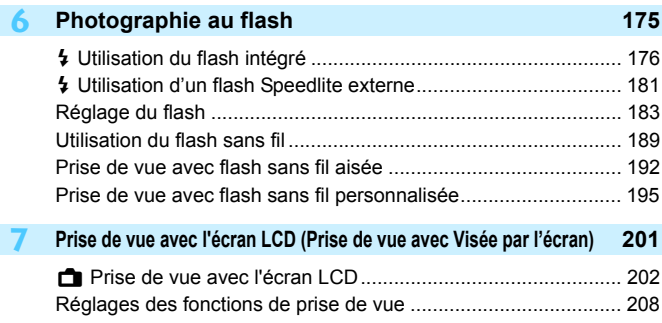

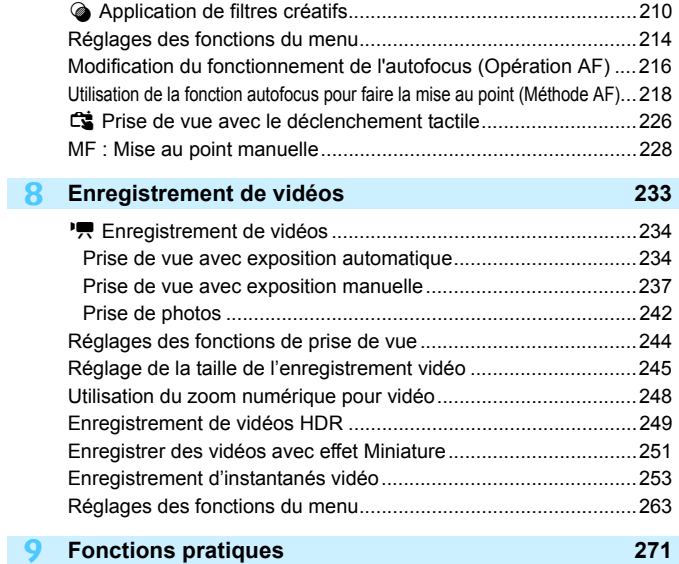

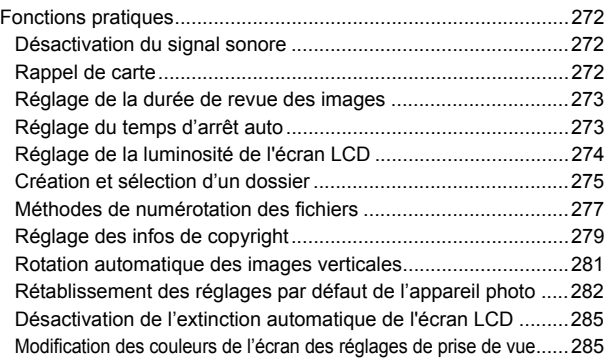

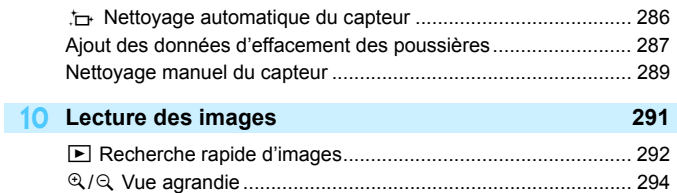

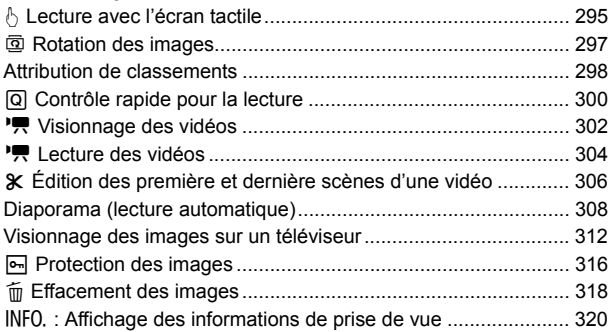

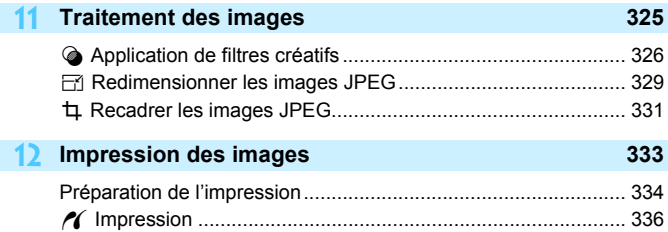

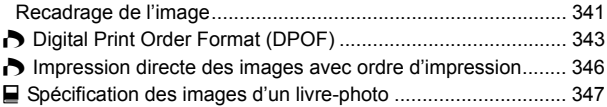

### **13 Personnalisation de l'appareil photo [349](#page-348-0)**

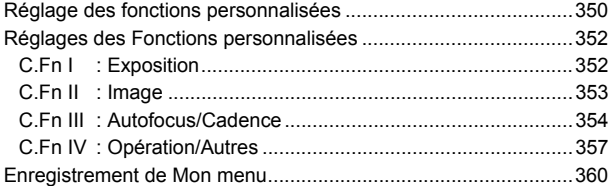

### **14 Référence [361](#page-360-0)**

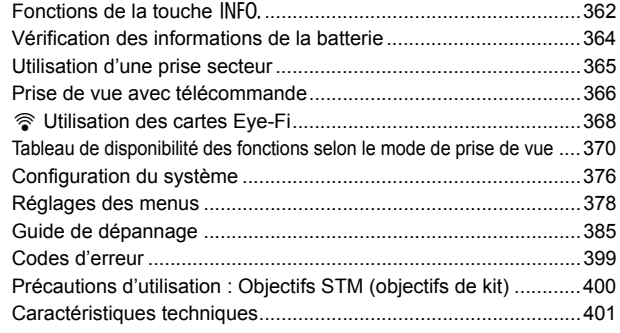

## **15 Téléchargement des images sur votre ordinateur [413](#page-412-0)**

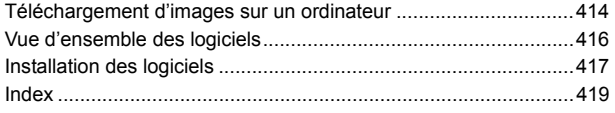

## <span id="page-19-0"></span>**Consignes de sécurité**

Les précautions suivantes sont fournies pour éviter toute blessure pour vous-même et autrui. Veillez à bien comprendre et suivre ces précautions avant d'utiliser le produit.

### **En cas de dysfonctionnement, problèmes ou dommages infligés au produit, prenez contact avec le Service Après-Vente Canon le plus proche ou le revendeur auprès duquel vous avez acheté le produit.**

 **Avertissements : Respectez les avertissements ci-dessous. Vous risquez autrement des blessures** 

- **graves, voire mortelles.**
- Pour éviter tout risque d'incendie, de chaleur excessive, de fuite de produit chimique, d'explosion et d'électrocution, respectez les consignes de sécurité ci-dessous :
	- Veillez à n'utiliser aucun autre type de batterie, de source d'alimentation ou d'accessoire que ceux mentionnés dans le mode d'emploi. N'utilisez aucune batterie fabriquée ou modifiée par vos soins.
	- Abstenez-vous de court-circuiter, de désassembler ou de modifier la batterie. Ne pas appliquer de chaleur ou soudure à la batterie. Ne pas exposer la batterie au feu ou à l'eau. Ne pas heurter physiquement la batterie.
	- Ne pas insérer les bornes plus et moins de la batterie de manière incorrecte.
	- Ne pas recharger la batterie à une température en dehors de la plage de température ambiante autorisée. De plus, ne pas dépasser le temps de recharge indiqué dans le mode d'emploi.
	- N'insérez aucun corps étranger métallique dans les contacts électriques de l'appareil photo, des accessoires, des câbles de connexion, etc.
- Lors de la mise au rebut d'une batterie, isolez les contacts électriques à l'aide de ruban adhésif afin d'éviter tout contact avec d'autres objets métalliques ou d'autres batteries. Cela permet d'éviter un incendie ou une explosion.
- Si une chaleur excessive, de la fumée ou des exhalaisons sont émises lors de la recharge de la batterie, débranchez immédiatement le chargeur de batterie de la prise secteur pour arrêter la recharge. Vous risquez autrement de provoquer un incendie, des dommages provoqués par la chaleur ou une électrocution.
- Si la batterie fuit, change de couleur, se déforme ou émet des fumées ou encore des exhalaisons, retirez-la immédiatement. Veillez à ne pas vous brûler pendant cette opération. Continuer à l'utiliser ainsi présente un risque d'incendie, d'électrocution ou de brûlure corporelle.
- Évitez que tout produit s'échappant de la batterie puisse entrer en contact avec vos yeux, votre peau et vos vêtements. Cela peut entraîner des problèmes de peau ou la cécité. En cas de contact des produits qui s'échappent de la batterie avec vos yeux, votre peau ou vos vêtements, rincez la zone affectée avec une grande quantité d'eau sans frotter. Consultez immédiatement un médecin.
- Ne laissez aucun câble à proximité d'une source de chaleur. Cela risquerait de déformer les câbles ou de faire fondre leur isolation et de provoquer un incendie ou une électrocution.
- Ne tenez pas l'appareil photo dans la même position pendant une période prolongée. Même si l'appareil photo ne semble pas trop chaud, un contact prolongé avec la même partie du boîtier peut provoquer une rougeur de la peau, des ampoules ou des brûlures superficielles. Il est recommandé aux personnes ayant des problèmes de circulation ou une peau très sensible d'utiliser un trépied. Cette consigne s'applique également lors de l'utilisation de l'appareil photo dans un endroit très chaud.
- Ne déclenchez pas le flash en direction d'une personne au volant d'une voiture ou de tout autre véhicule. Cela pourrait entraîner un accident.
- Ne déclenchez pas le flash à proximité des yeux d'une personne. Cela pourrait altérer sa vue. Lorsque vous utilisez un flash pour photographier un nourrisson, tenez-vous à une distance d'au moins 1 mètre/3,3 pieds.
- N'utilisez pas l'appareil en présence de gaz inflammable. Cela permet d'éviter tout risque d'explosion ou un incendie.
- Si vous laissez tomber l'appareil et que le boîtier se casse en exposant les pièces internes, ne les touchez pas. Il y a un risque d'électrocution.
- Abstenez-vous de désassembler ou de modifier l'appareil. Les pièces internes à haute tension peuvent entraîner une électrocution.
- Ne regardez pas le soleil ou une source lumineuse extrêmement brillante à travers l'appareil photo ou son objectif. Cela risquerait d'endommager votre vue.
- Conservez l'appareil hors de portée des enfants et des nourrissons, même lorsque vous l'utilisez. Les courroies ou cordons peuvent provoquer un étouffement, une électrocution ou des blessures accidentels. Si un enfant ou un nourrisson avale une pièce ou un accessoire de l'appareil photo, il risque également de s'étouffer ou de se blesser. Si un enfant ou un nourrisson avale une pièce ou un accessoire, consultez immédiatement un médecin.
- Ne rangez pas l'appareil photo dans un endroit poussiéreux ou humide. De la même manière, rangez la batterie avec son couvercle de protection en place pour éviter un court-circuit. Cela permet d'éviter incendie, chaleur excessive, électrocution ou brûlure.
- Avant d'utiliser l'appareil photo dans un avion ou un hôpital, vérifiez que cela est autorisé. Les ondes électromagnétiques émises par l'appareil peuvent interférer avec les instruments de l'avion ou les équipements médicaux de l'hôpital.
- Pour éviter incendie et électrocution, respectez les consignes de sécurité ci-dessous :
	- Insérez toujours le cordon d'alimentation à fond dans la prise.
	- Ne manipulez pas le cordon d'alimentation avec des mains mouillées.
	- Lorsque vous débranchez un cordon d'alimentation, saisissez et tirez la fiche, et non le cordon.
	- Ne griffez pas, ne coupez pas ou ne pliez pas excessivement le cordon, et ne placez aucun objet lourd sur celui-ci. Ne tordez ou ne nouez pas les cordons.
	- Ne branchez pas un trop grand nombre de cordons d'alimentation sur la même prise secteur.
	- N'utilisez pas un cordon dont le câble est rompu ou l'isolation endommagée.
- Débranchez régulièrement la fiche du cordon d'alimentation et retirez la poussière autour de la prise secteur avec un chiffon sec. Si l'appareil se trouve dans un environnement poussiéreux, humide ou huileux, la poussière présente sur la prise secteur peut devenir humide et entraîner un court-circuit, provoquant un incendie.
- Ne raccordez pas la batterie directement à une prise électrique ou à la prise d'allumecigare d'une voiture. La batterie pourrait fuir, dégager une chaleur excessive ou exploser, provoquant un incendie, des brûlures ou des blessures.
- Un enfant peut utiliser le produit après avoir reçu des explications détaillées sur son utilisation de la part d'un adulte. Surveillez les enfants pendant qu'ils utilisent le produit. Une utilisation incorrecte peut provoquer une électrocution ou des blessures.
- Ne laissez pas l'objectif ou l'appareil photo muni d'un objectif au soleil sans le bouchon d'objectif. Sinon, l'objectif risque de concentrer les rayons du soleil et de provoquer un incendie.
- Ne recouvrez ni n'emballez le produit dans du tissu. En effet, la chaleur risque d'être capturée à l'intérieur et de déformer le boîtier ou de provoquer un incendie.
- **Prenez soin de ne pas mouiller l'appareil photo. Si vous laissez tomber le produit** dans l'eau ou si de l'eau ou du métal pénètre à l'intérieur, retirez rapidement la batterie. Cela permet d'éviter un incendie et une électrocution.
- **N'utilisez ni diluant, ni benzène, ni tout autre solvant organique pour nettoyer le produit.** Cela risquerait d'entraîner un risque d'incendie ou de porter atteinte à votre santé.

<span id="page-21-0"></span>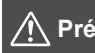

### **Précautions : Respectez les précautions ci-dessous. Vous risquez autrement de provoquer des dommages physiques ou matériels.**

- N'utilisez ni ne rangez le produit dans une voiture sous un soleil brûlant ou à proximité d'une source de chaleur. Le produit peut devenir brûlant et provoquer des brûlures. Vous risquez également de provoquer une fuite ou une explosion de la batterie, ce qui détériorera les performances du produit ou en réduira la durée de vie.
- Ne déplacez pas l'appareil photo lorsqu'il est installé sur un trépied. Vous risqueriez de vous blesser. Vérifiez également que le trépied est suffisamment robuste pour supporter le poids de l'appareil photo et de l'objectif.
- Ne laissez pas le produit dans un environnement à basse température pendant une période prolongée. Le produit en refroidissant pourrait provoquer des blessures en cas de contact.
- Ne déclenchez pas le flash à proximité des yeux, sous peine de provoquer des lésions oculaires.
- Ne lisez jamais le CD-ROM fourni dans un lecteur non compatible avec le CD-ROM. Si vous l'utilisez dans un lecteur de CD audio, vous risquez d'endommager les enceintes et d'autres composants. L'utilisation d'un casque présente également un risque de lésion auditive en raison du volume sonore excessif.

## <span id="page-22-0"></span>**Précautions d'utilisation**

### **Précautions lors de l'utilisation**

- Cet appareil photo est un instrument de précision. Ne le faites pas tomber et ne lui faites pas subir de choc.
- L'appareil n'étant pas étanche, il ne doit pas être utilisé dans l'eau. S'il tombe accidentellement dans l'eau, contactez le Service Après-Vente Canon le plus proche dès que possible. S'il est mouillé, essuyez-le avec un chiffon propre et sec. S'il a été exposé à l'air marin, essuyez-le avec un chiffon humide bien essoré.
- Ne laissez pas l'appareil à proximité d'appareils émettant des champs magnétiques puissants, par exemple un aimant ou un moteur électrique. Évitez également d'utiliser ou de laisser l'appareil dans des endroits soumis à des ondes radio puissantes, par exemple des émetteurs de radiotélédiffusion. Les champs magnétiques puissants peuvent entraîner des dysfonctionnements de l'appareil et détruire les données d'image.
- N'exposez pas l'appareil photo à une chaleur excessive, par exemple au soleil, dans une voiture. Les hautes températures peuvent entraîner un mauvais fonctionnement de l'appareil photo.
- L'appareil renferme des circuits électroniques de précision. N'essayez jamais de le démonter.
- Ne bloquez pas le fonctionnement du flash intégré ou du miroir avec le doigt ou autre, sous peine de provoquer un dysfonctionnement.
- Utilisez une poire soufflante pour éliminer la poussière qui s'accumule sur l'objectif, le viseur, le miroir reflex et le verre de visée. Évitez de nettoyer le boîtier de l'appareil ou l'objectif avec des produits nettoyants à base de solvants organiques. Si vous n'arrivez pas à enlever la saleté, contactez le Service Après-Vente Canon le plus proche.
- Ne touchez pas les contacts électriques de l'appareil avec les doigts. Ceci afin d'empêcher leur corrosion. La corrosion pourrait compromettre le bon fonctionnement de l'appareil.
- Si vous déplacez rapidement l'appareil d'un environnement froid à un endroit chaud, il risque de se former de la condensation sur l'appareil et sur les pièces internes. Pour éviter toute condensation, mettez l'appareil photo dans un sac en plastique hermétique et laissez-le se stabiliser à la température ambiante avant de le sortir du sac.
- N'utilisez pas l'appareil s'il présente des traces de condensation. Cela pourrait l'endommager. En cas de condensation, retirez l'objectif, la carte ainsi que la batterie et attendez que la condensation s'évapore avant d'utiliser l'appareil.
- Si vous ne prévoyez pas d'utiliser l'appareil pendant une longue période, retirez la batterie et rangez l'appareil dans un endroit frais, sec et bien ventilé. Lorsque vous n'utilisez pas l'appareil pendant une période prolongée, appuyez de temps en temps sur le déclencheur deux ou trois fois de suite, pour vous assurer qu'il fonctionne toujours.
- Évitez de ranger l'appareil photo dans des endroits où sont stockés des produits chimiques susceptibles de provoquer rouille et corrosion, par exemple dans un laboratoire.
- Lorsque l'appareil photo n'a pas été utilisé pendant une longue période, testez toutes ses fonctions avant de l'utiliser. Si vous n'avez pas utilisé l'appareil photo pendant un certain temps ou que vous prévoyez de faire très prochainement une série de photos importantes, lors d'un séjour à l'étranger par exemple, faites vérifier le fonctionnement de votre appareil photo auprès du Service Après-Vente Canon le plus proche de chez vous ou assurezvous personnellement de son bon fonctionnement.
- Si vous utilisez la prise de vue en continu, la prise de vue avec Visée par l'écran ou l'enregistrement vidéo pendant une période prolongée, l'appareil photo peut devenir chaud. Il ne s'agit pas d'un dysfonctionnement.
- S'il y a une source lumineuse vive à l'intérieur ou à l'extérieur de la zone d'image, un phénomène d'images fantômes peut se produire.

### **Panneau LCD et écran LCD**

- L'écran LCD fait appel à une technologie de haute précision avec plus de 99,99 % de pixels effectifs. Toutefois, il est possible qu'il y ait quelques pixels morts s'affichant uniquement en noir ou rouge, etc., dans le 0,01 % de pixels restants, voire moins. Les pixels morts ne sont pas le signe d'un mauvais fonctionnement. Ils sont sans effet sur les images enregistrées.
- Si vous laissez allumé l'écran LCD pendant une période prolongée, un marquage du phosphore à l'écran peut avoir lieu, c'est-à-dire qu'une image rémanente peut apparaître sur l'écran. Toutefois, ce phénomène ne dure pas et disparaît lorsque vous cessez d'utiliser l'appareil pendant quelques jours.
- L'affichage de l'écran LCD peut sembler lent à basse température, ou sombre à haute température. Il redevient normal à température ambiante.

### **Cartes**

Pour protéger la carte et les données qui y sont enregistrées, prenez en considération les points suivants :

- Ne faites pas tomber, ni ne pliez ou mouillez la carte. Ne la soumettez pas à une force excessive, un choc physique ou des vibrations.
- Ne touchez pas les contacts électriques de la carte avec les doigts ou un objet métallique.
- Ne collez pas d'autocollants ou autre sur la carte.
- Évitez de conserver ou d'utiliser la carte à proximité de tout ce qui peut générer des champs magnétiques puissants tels que les téléviseurs, les haut-parleurs ou les aimants. Évitez également tout endroit chargé d'électricité statique.
- Ne laissez pas la carte au soleil ni près d'une source de chaleur.
- **Rangez la carte dans son boîtier.**
- Ne rangez pas la carte dans des endroits chauds, poussiéreux ou humides.

### **Taches se collant à l'avant du capteur**

Outre la poussière extérieure qui s'infiltre dans l'appareil, dans de rares cas, le lubrifiant des pièces internes de l'appareil peut adhérer à l'avant du capteur. Si des taches sont toujours visibles sur l'image, nous vous recommandons de confier le nettoyage du capteur à un Service Après-Vente Canon.

### <span id="page-24-0"></span>**Objectif**

Lorsque vous retirez l'objectif de l'appareil photo, fixez le bouchon arrière de l'objectif et posez l'objectif avec sa monture orientée vers le haut pour éviter d'endommager la surface de l'objectif et les contacts électriques.

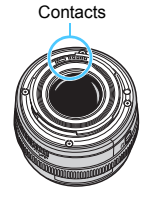

## <span id="page-25-0"></span>**Nomenclature**

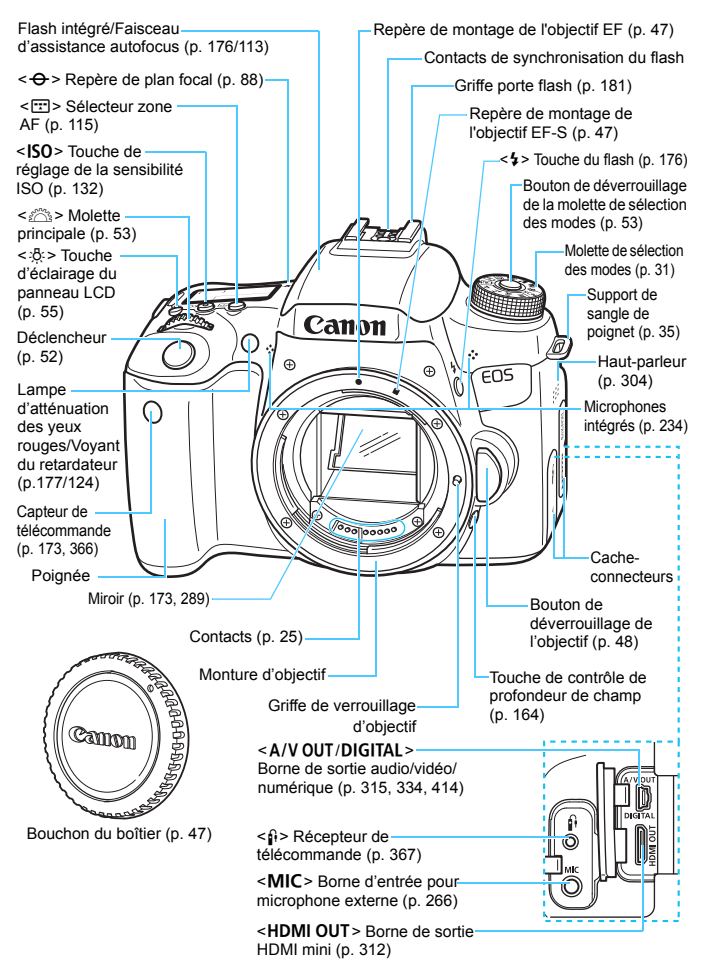

### **Nomenclature**

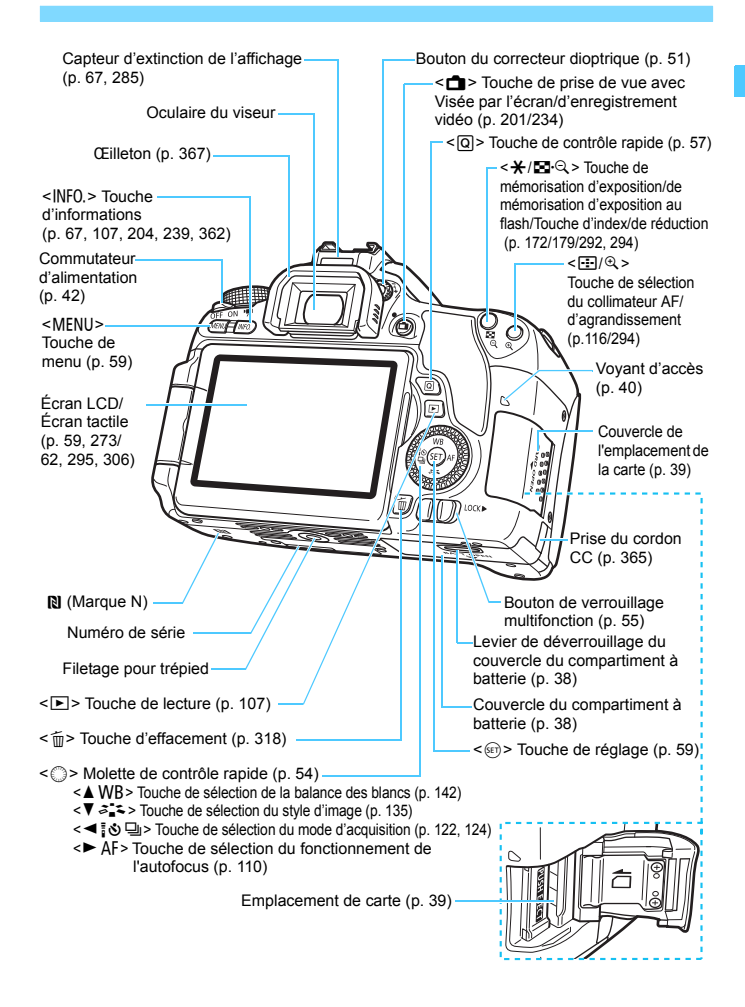

### **Réglages des fonctions de prise de vue** (dans les modes de la zone de création, p. [31\)](#page-30-0)

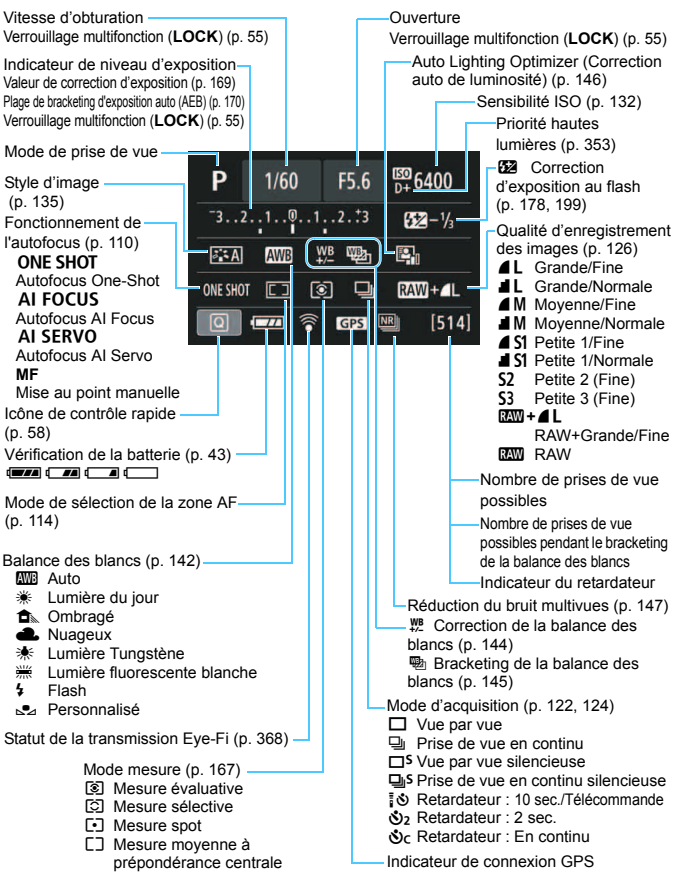

L'affichage n'indiquera que les réglages actuellement appliqués.

### **Panneau LCD**

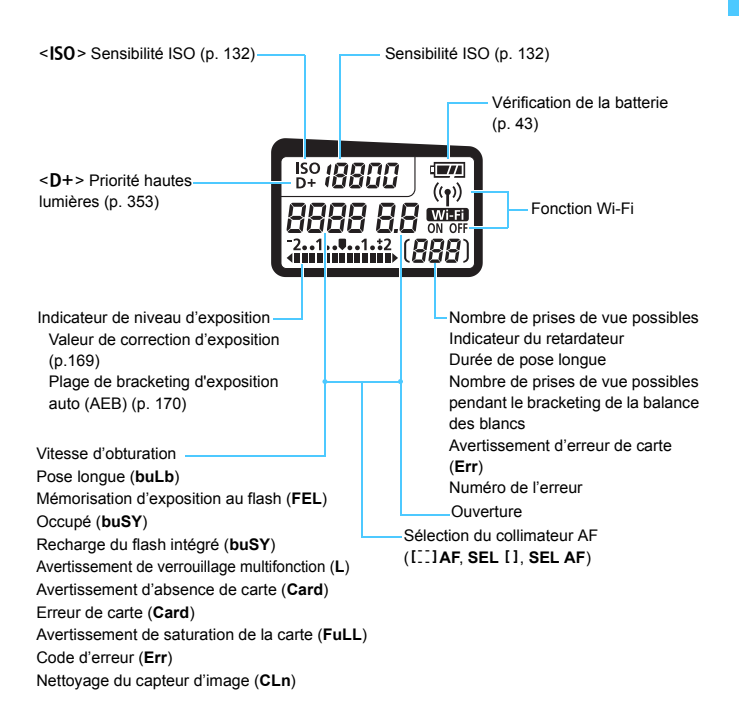

L'affichage n'indiquera que les réglages actuellement appliqués.

### **Informations dans le viseur**

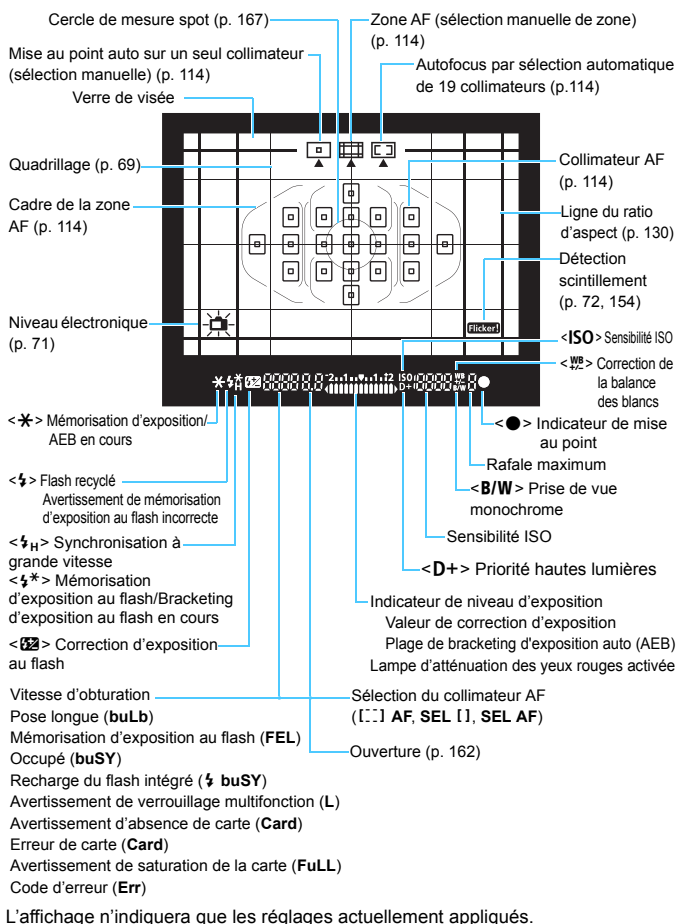

### <span id="page-30-1"></span>**Molette de sélection des modes**

Vous permet de régler le mode de prise de vue. Tournez la molette de sélection des modes tout en maintenant enfoncé le centre de la molette (bouton de déverrouillage de la molette de sélection des modes).

### <span id="page-30-0"></span>**Zone de création**

Ces modes vous donnent davantage de contrôle pour photographier un grand nombre de sujets comme vous le souhaitez.

- $P$  : Programme d'exposition automatique (p. [158\)](#page-157-0)
- Tv: Priorité Vitesse AE (p. [160\)](#page-159-0)
- Av : Priorité à l'ouverture (p. [162\)](#page-161-0)
- $M :$  Exposition manuelle (p. [165\)](#page-164-0)

### **Zone élémentaire**

Il vous suffit d'appuyer sur le déclencheur. L'appareil photo procède à tous les réglages en fonction du sujet ou de la scène à photographier.

- $\overline{A}^{\dagger}$  : Scène intelligente auto (p. [76](#page-75-0))
- $\mathbb{Z}$  : Flash annulé (p. [81](#page-80-0))
- CA : Créatif auto (p. [82\)](#page-81-0)
- $\bullet$  : Portrait (p. [86](#page-85-0))
- $\blacktriangleright$  : Paysage (p. [87\)](#page-86-0)
- $\mathcal{H}$  : Gros-plan (p. [88\)](#page-87-0)
- **8** : Sports (p. [89](#page-88-0))
- SCN: Scène spéciale (p. [90\)](#page-89-0)
	- C : Enfants (p. [91\)](#page-90-0)
	- $\P$  : Aliments (p. [92](#page-91-0))
	- **E**<sup>1</sup> : Lueur de bougie (p. [93](#page-92-0))
	- 6 : Portrait nuit (p. [94](#page-93-0))
	- $\blacksquare$ : Scène nuit main levée (p. [95](#page-94-0))
	- Ctrl rétroéclairage HDR (p. [96\)](#page-95-0)

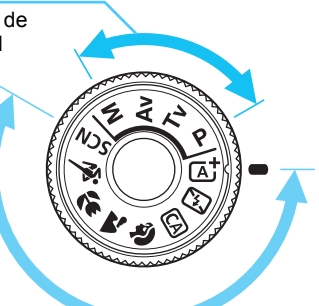

### **Objectif sans échelle des distances**

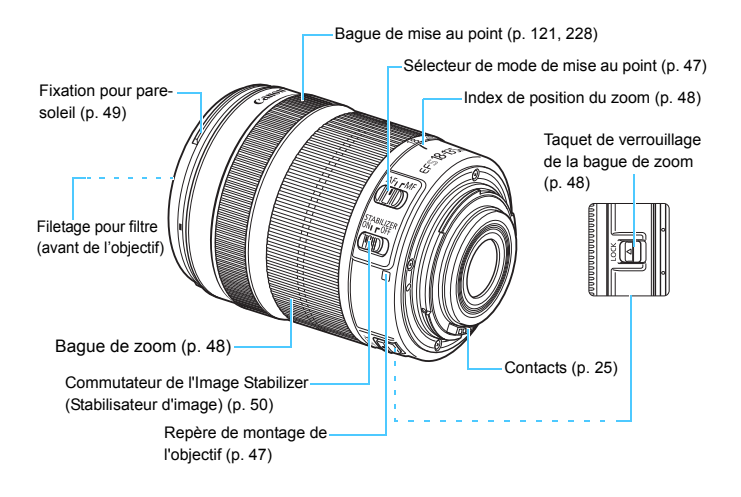

### **Chargeur de batterie LC-E17**

Chargeur pour batterie LP-E17 (p. [36](#page-35-0)).

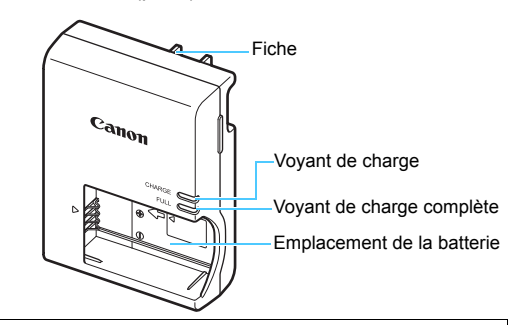

### **CONSIGNES DE SÉCURITÉ IMPORTANTES - CONSERVEZ-LES. DANGER : POUR ÉVITER TOUT RISQUE D'INCENDIE ET D'ÉLECTROCUTION, RESPECTEZ SOIGNEUSEMENT CES INSTRUCTIONS.** Si vous devez brancher le chargeur dans un pays autre que les États-Unis,

utilisez un adaptateur en option conforme à la tension de la prise en question.

### **Chargeur de batterie LC-E17E**

Chargeur pour batterie LP-E17 (p. [36](#page-35-1)).

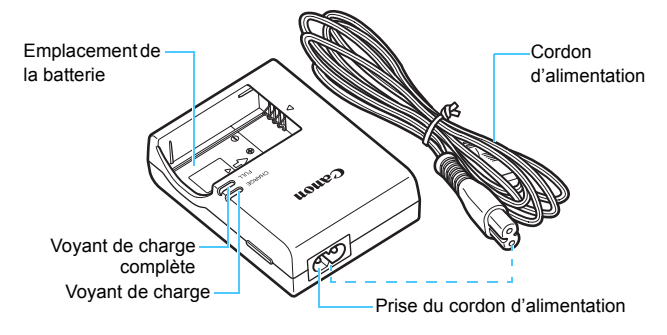

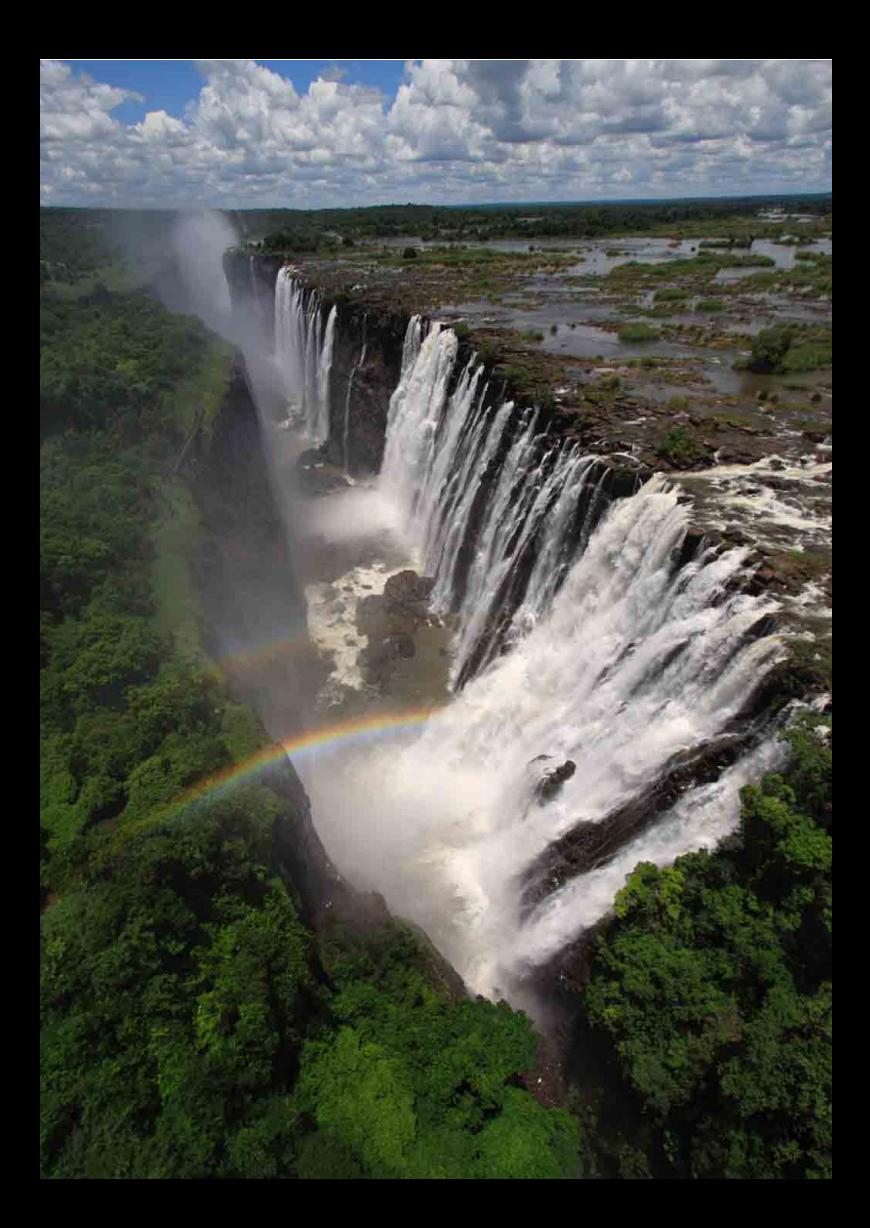

# <span id="page-34-0"></span>**Mise en route**

**1**

Ce chapitre décrit les étapes préalables à la prise de vue et le fonctionnement de base de l'appareil photo.

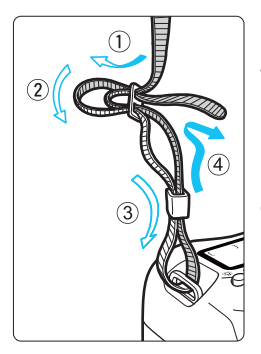

<span id="page-34-1"></span>**Fixation de la courroie fournie** Passez l'extrémité de la courroie à travers le support de sangle de poignet de l'appareil par le bas. Ensuite, faites-la passer dans la boucle de la courroie de la manière illustrée. Tendez la courroie en tirant dessus et assurez-vous qu'elle est bien fixée.

Le volet oculaire est également attaché à la courroie (p. [367\)](#page-366-1).

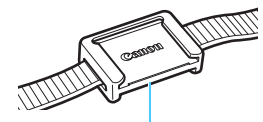

Volet oculaire

## <span id="page-35-0"></span>**Charge de la batterie**

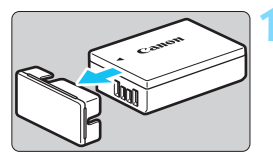

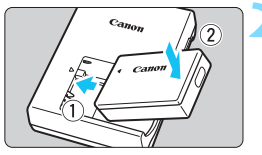

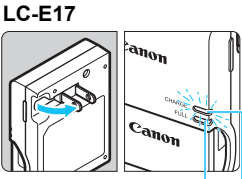

Voyant de charge complète

Voyant de charge

<span id="page-35-1"></span>**LC-E17E**

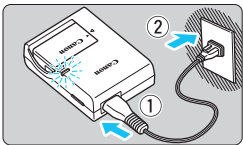

### **1 Retirez le couvercle de protection.**

 Retirez le couvercle de protection fourni avec la batterie.

### **2 Insérez la batterie.**

- Fixez la batterie bien en place sur le chargeur de batterie de la manière illustrée.
- Pour retirer la batterie, suivez la procédure ci-dessus dans l'ordre inverse.

### **3 Rechargez la batterie. Pour LC-E17**

 Dégagez la fiche du chargeur de batterie comme indiqué par la flèche et branchez le chargeur de batterie sur une prise secteur.

### **Pour LC-E17E**

- Raccordez le cordon d'alimentation au chargeur de batterie et branchez la fiche du cordon d'alimentation sur une prise secteur.
- La recharge commence automatiquement et le voyant de charge s'allume en orange.
- $\blacktriangleright$  Lorsque la batterie est complètement chargée, le voyant de charge complète s'allume en vert.
- **Il faut environ 2 heures pour recharger une batterie totalement déchargée à température ambiante (23 °C / 73 °F). Le temps nécessaire pour recharger la batterie varie considérablement selon la température ambiante et l'autonomie restante de la batterie.**
- Pour des raisons de sécurité, la recharge à basse température (5 °C -10 °C / 41 °F - 50 °F) prend plus de temps (jusqu'à environ 4 heures).
#### **Conseils d'utilisation de la batterie et du chargeur de batterie**

- **La batterie n'est pas complètement chargée à l'achat.** Chargez la batterie avant utilisation.
- **Rechargez la batterie la veille de son utilisation ou le jour même.** Même lorsqu'elle est rangée, une batterie chargée se vide progressivement et sa capacité diminue.
- **Lorsque la recharge est terminée, détachez la batterie et débranchez le chargeur de batterie de la prise secteur.**
- **Retirez la batterie de l'appareil lorsque vous ne l'utilisez pas.** Si vous laissez la batterie dans l'appareil photo pendant une période prolongée, une faible quantité de courant est libérée, entraînant une décharge excessive et une diminution de l'autonomie de la batterie. Rangez la batterie avec son couvercle de protection (fourni) en place. Le stockage d'une batterie complètement rechargée peut réduire ses performances.
- **Le chargeur de batterie peut également être utilisé dans un pays étranger.**

Le chargeur de batterie est compatible avec une source d'alimentation de 100 à 240 V CA 50/60 Hz. Au besoin, fixez une fiche adaptatrice en vente dans le commerce convenant au pays ou à la région correspondant. Ne fixez pas un transformateur de tension portable au chargeur de batterie. Ceci pourrait l'endommager.

- **Si la batterie s'épuise rapidement même après l'avoir complètement rechargée, c'est qu'elle a atteint la fin de sa durée de vie.** Vérifiez la performance de recharge de la batterie (p. [364](#page-363-0)) et achetez-en une neuve.
- $\bigoplus$  . Ne touchez pas la fiche du chargeur de batterie pendant au moins 5 secondes après l'avoir débranchée.
	- Ne chargez pas de batteries autres que la batterie LP-E17.
	- La batterie LP-E17 est destinée aux produits Canon uniquement. Son utilisation avec un chargeur de batterie ou un produit incompatible peut entraîner un dysfonctionnement ou des accidents pour lesquels Canon ne saurait être tenu pour responsable.

# **Installation et retrait de la batterie**

Introduisez une batterie LP-E17 complètement chargée dans l'appareil photo. Le viseur de l'appareil photo s'éclaircit lors de l'insertion d'une batterie et s'assombrit lors de son retrait.

# **Installation de la batterie**

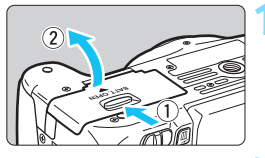

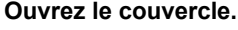

Faites glisser le levier comme indiqué par les flèches et ouvrez le couvercle.

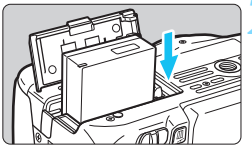

#### **2 Insérez la batterie.**

- Insérez l'extrémité dotée des contacts de batterie.
- Insérez la batterie jusqu'au déclic.

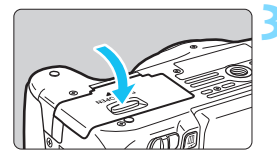

#### **3 Fermez le couvercle.**

 Fermez le couvercle en exerçant une légère pression.

## **Retrait de la batterie**

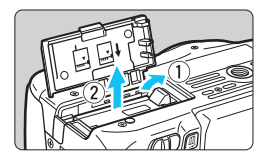

#### **Ouvrez le couvercle et retirez la batterie.**

- Appuyez sur le levier de déverrouillage de la batterie comme indiqué par la flèche et retirez la batterie.
- Pour éviter un court-circuit des contacts de la batterie, pensez à fixer le couvercle de protection (fourni, p. [36\)](#page-35-0) sur la batterie.

Après avoir ouvert le couvercle du compartiment à batterie, faites attention à ne pas le pousser davantage en arrière avec force. La charnière risquerait, autrement, de se briser.

# **Installation et retrait de la carte**

Vous pouvez utiliser une carte mémoire SD, SDHC ou SDXC (vendue séparément). Les cartes mémoire SDHC et SDXC avec UHS-I sont également utilisables.

Les images capturées sont enregistrées sur la carte.

**Assurez-vous que le taquet de protection contre l'écriture de la carte est tourné vers le haut pour permettre l'écriture et l'effacement.**

#### **Installation de la carte**

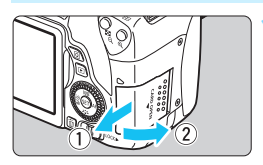

Taquet de protection contre l'écriture

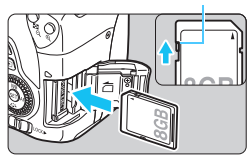

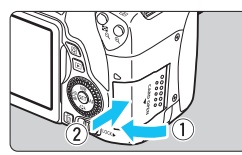

(5 JY

Nombre de prises de vue possibles

## **1 Ouvrez le couvercle.**

Pour l'ouvrir, faites-le glisser comme indiqué par les flèches.

#### **2 Insérez la carte.**

 **Placez l'étiquette de la carte face à vous et insérez la carte jusqu'au déclic comme illustré.**

#### **3 Fermez le couvercle.**

- **Fermez le couvercle et faites-le** glisser comme indiqué par les flèches jusqu'au déclic.
- **Lorsque le commutateur** d'alimentation est positionné sur <0N>, le nombre de prises de vue possibles s'affiche sur le panneau LCD.
- Ħ. Le nombre de prises de vue possibles dépend de la capacité restante de la carte, de la qualité d'enregistrement des images, de la sensibilité ISO, etc. Régler [ $\bigcirc$ 1 : Déclencher obturat. sans carte] sur [Désactiver] vous évitera de photographier sans avoir inséré une carte (p. [272](#page-271-0)).

#### **Retrait de la carte**

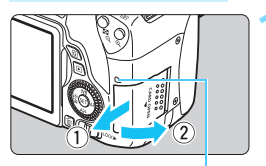

Voyant d'accès

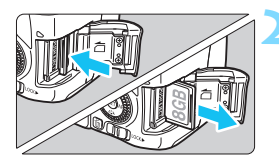

#### **1 Ouvrez le couvercle.**

- Positionnez le commutateur  $d'$ alimentation sur  $\leq$  OFF $\geq$ .
- **Vérifiez que le voyant d'accès est éteint, puis ouvrez le couvercle.**
- Si [**Enregistrement...**] s'affiche, refermez le couvercle.

#### **2 Retirez la carte.**

- Appuyez délicatement sur la carte, puis relâchez pour l'éjecter.
- Retirez la carte, puis fermez le couvercle.

 **Le voyant d'accès s'allume ou clignote lorsque des données sont transférées sur la carte ou lorsque des images y sont enregistrées, lues ou effacées. Abstenez-vous d'ouvrir le couvercle de l'emplacement de la carte à ce moment-là. En outre, lorsque le voyant d'accès est allumé ou clignote, n'effectuez aucune des opérations suivantes. Vous risqueriez autrement d'endommager les données d'image, la carte ou l'appareil photo.**

- **Retirer la carte.**
- **Retirer la batterie.**
- **Secouer et faire subir des chocs à l'appareil.**
- **Débrancher et brancher un cordon d'alimentation** (lorsque des accessoires pour prise secteur (vendus séparément, p. [365\)](#page-364-0) sont utilisés).
- Si la carte contient déjà des images enregistrées, la numérotation des images peut ne pas commencer à partir de 0001 (p. [277](#page-276-0)).
- Si un message d'erreur lié à la carte s'affiche sur l'écran LCD, retirez et réinsérez la carte. Si l'erreur persiste, utilisez une autre carte. Si vous pouvez transférer toutes les images de la carte sur un ordinateur, transférez-les en totalité, puis formatez la carte avec l'appareil photo (p. [65](#page-64-0)). La carte sera peut-être alors de nouveau utilisable.
- Ne touchez pas les contacts de la carte avec les doigts ou des objets métalliques. N'exposez pas les contacts à la poussière ou à l'eau. Si des salissures se collent sur les contacts, le contact peut être défectueux.
- Les cartes multimédias (MMC) ne peuvent pas être utilisées (une erreur de la carte apparaîtra).

# **Utilisation de l'écran LCD**

Une fois l'écran LCD ouvert, vous pouvez régler les fonctions du menu, utiliser la prise de vue avec Visée par l'écran, enregistrer des vidéos, et visionner des images ou des vidéos. Vous pouvez également modifier l'orientation et l'angle de l'écran LCD.

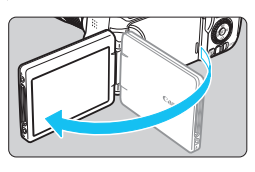

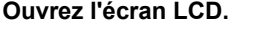

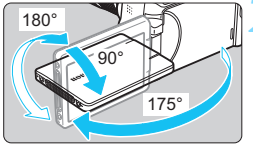

## **2 Faites pivoter l'écran LCD.**

- Une fois l'écran LCD déployé, vous pouvez le faire pivoter vers le haut, vers le bas ou de 180° pour faire face au sujet.
- L'angle indiqué n'est qu'une approximation.

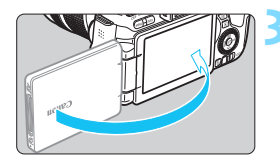

#### **3 Tournez-le vers vous.**

 En principe, utilisez l'appareil photo avec l'écran LCD tourné vers vous.

- Prenez soin de ne pas forcer et rompre la charnière lorsque vous faites pivoter l'écran LCD.
	- Lorsque la télécommande RS-60E3 ou un microphone externe est raccordé à l'appareil photo, la plage de l'angle de rotation de l'écran LCD ouvert sera limitée.
- R. Lorsque vous n'utilisez pas l'appareil photo, fermez l'écran LCD avec l'écran tourné vers l'intérieur. Vous protégerez ainsi l'écran.
	- Si vous tournez l'écran LCD vers le sujet pendant la prise de vue avec Visée par l'écran ou l'enregistrement vidéo, une image symétrique s'affichera à l'écran.

# **Mise sous tension**

**Si vous allumez l'appareil photo et que l'écran de réglage de la date/heure/zone apparaît, voir page [44](#page-43-0) pour régler la date, l'heure ou la zone.**

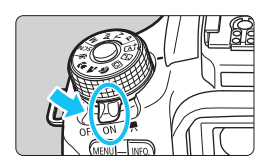

< $\overline{R}$  > : L'appareil est mis sous tension. Vous pouvez enregistrer des vidéos (p. [234](#page-233-0)).

- $\langle$ ON> : L'appareil est mis sous tension. Vous pouvez prendre des photos.
- <0FF> : L'appareil est hors tension et ne fonctionne pas. Placez le commutateur sur cette position lorsque vous n'utilisez pas l'appareil.

#### **Nettoyage automatique du capteur**

- Chaque fois que vous placez le commutateur d'alimentation sur <0N > ou <0FF >, le nettoyage du capteur s'exécute automatiquement. (Un faible bruit peut se faire entendre.) Au cours du nettoyage du capteur, l'écran LCD affiche  $\leq$   $\pm$  >.
- Même pendant le nettoyage du capteur, vous pouvez continuer à photographier en enfonçant le déclencheur à mi-course (p. [52](#page-51-0)) pour arrêter le nettoyage du capteur et prendre une photo.
- Si vous placez le commutateur d'alimentation à plusieurs reprises et à court intervalle sur <0N>/<0FF>. l'icône < $\leftarrow$  > peut ne pas s'afficher. Ceci est normal et n'est pas le signe d'un dysfonctionnement.

## 3 **Arrêt auto**

- Afin d'économiser la batterie, l'appareil photo s'éteint automatiquement au bout d'environ 30 secondes d'inactivité. Pour le rallumer, il suffit d'enfoncer le déclencheur à mi-course (p. [52\)](#page-51-0).
- Vous pouvez modifier le temps d'arrêt auto avec [5**2 : Arrêt auto**] (p. [273](#page-272-0)).

 $\overline{S}$  Si vous positionnez le commutateur d'alimentation sur < OFF > alors qu'une image est en cours d'enregistrement sur la carte, [**Enregistrement...**] s'affiche et l'appareil se met hors tension une fois l'enregistrement terminé.

#### **IZZA** Vérification du niveau de charge de la batterie

Lorsque l'appareil photo est sous tension, l'indicateur du niveau de charge de la batterie affiche l'un des quatre niveaux suivants.

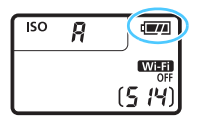

- **H** : Le niveau de charge de la batterie est suffisant.
- $\Box$  : Le niveau de charge de la batterie est faible, mais vous pouvez encore utiliser l'appareil photo.
- $\Box$  : La batterie est presque vide. (Clignote)
- $\Box$  : Rechargez la batterie.

#### **Nombre de prises de vue possibles**

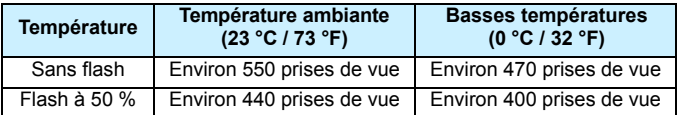

 Les chiffres ci-dessus sont basés sur une batterie LP-E17 complètement chargée, sans prise de vue avec Visée par l'écran et sur les normes d'essai de la CIPA (Camera & Imaging Products Association).

**•** Prises de vue possibles avec la batterie grip BG-E18 (vendue séparément)

- Avec deux batteries LP-E17 : environ le double de prises de vue possibles sans batterie grip.
- 同 Si vous effectuez l'une des actions suivantes, la batterie se déchargera plus rapidement :
	- Enfoncer le déclencheur à mi-course pendant une période prolongée.
	- Activer fréquemment l'autofocus sans prendre de photo.
	- Utiliser l'Image Stabilizer (Stabilisateur d'image) de l'objectif.
	- Utiliser fréquemment l'écran LCD.
	- Le nombre de prises de vue possibles peut diminuer selon les conditions réelles de la prise de vue.
	- L'objectif fonctionne sur la batterie de l'appareil photo. Selon l'objectif utilisé, la capacité de la batterie peut s'épuiser plus rapidement.
	- **•** Pour connaître le nombre de photos possibles en mode de prise de vue avec Visée par l'écran, voir page [203.](#page-202-0)
	- **Consultez [** $\angle$ **3 : Info batterie]** pour vérifier l'état de la batterie (p. [364\)](#page-363-0).

# <span id="page-43-0"></span>**MENU** Réglage de la date, de l'heure et de la zone

Lorsque vous allumez l'appareil photo pour la première fois ou si la date/heure/zone a été réinitialisée, l'écran de réglage de la date/heure/ zone apparaît. Suivez les étapes ci-dessous en vous assurant de régler en premier le fuseau horaire. Réglez l'appareil photo sur le fuseau horaire de l'endroit où vous vivez de sorte que, lorsque vous voyagez, il vous suffit de changer le réglage sur le fuseau horaire de votre destination, et l'appareil photo réglera automatiquement la date/heure. **Notez que la date et l'heure ajoutées aux images enregistrées reposeront sur ce réglage. Veillez à régler correctement la date/heure.**

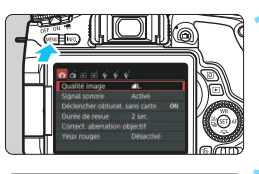

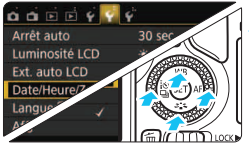

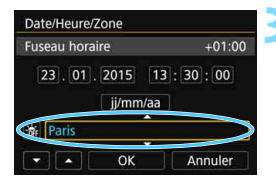

## **1 Affichez l'écran du menu.**

Appuyez sur la touche <MENU> pour afficher l'écran du menu.

# **2 Dans l'onglet [**5**2], sélectionnez [Date/Heure/Zone].**

- Appuyez sur les touches  $\langle \blacktriangleleft \rangle \langle \blacktriangleright \rangle$ pour sélectionner l'onglet [5**2**].
- Appuyez sur les touches  $\langle \blacktriangle \rangle \langle \blacktriangledown \rangle$ pour sélectionner [**Date/Heure/ Zone**], puis appuyez sur < $(F)$ >.
- **3 Réglez le fuseau horaire.**
	- **[Londres] est réglé par défaut.**
- Appuyez sur les touches  $\langle \blacktriangleleft \rangle \langle \blacktriangleright \rangle$  pour sélectionner la case du fuseau horaire.
	- Appuyez sur  $\leq$   $\sqrt{(n+1)^2}$  pour afficher  $\leq$   $\frac{1}{n}$  >.
- Appuyez sur les touches  $\langle A \rangle \langle \nabla \rangle$ pour sélectionner le fuseau horaire, puis appuyez sur  $\leq$   $(n)$  >. (Revient à  $\leq$   $\leq$  >.)

 La procédure de réglage du menu est expliquée aux pages [60-](#page-59-0)[61.](#page-60-0) À l'étape 3, l'heure affichée dans le coin supérieur droit de l'écran correspond au décalage horaire par rapport au Temps universel coordonné (UTC). Si vous ne voyez pas votre fuseau horaire, réglez-le en vous reportant à la différence avec UTC.

R

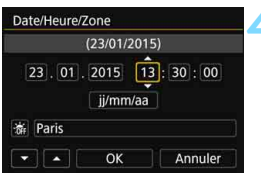

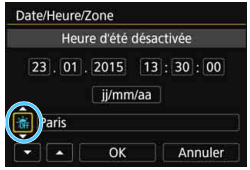

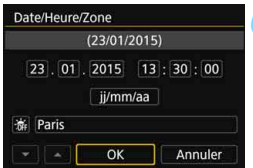

# **4 Réglez la date et l'heure.**

- Appuyez sur les touches  $\langle \blacktriangle \rangle \langle \blacktriangleright \rangle$ pour sélectionner le nombre.
- Appuyez sur  $\leq$   $(n)$  pour afficher  $\leq$   $\Rightarrow$   $\geq$ .
- Appuyez sur les touches  $\langle \blacktriangle \rangle$  <  $\blacktriangledown$  > pour sélectionner le nombre, puis appuyez sur  $\leq$ ( $\leq$ i) >. (Revient à  $\leq$  $\leq$  >.)

## **5 Réglez l'heure d'été.**

- Réglez-la, le cas échéant.
- Appuyez sur les touches  $\lt \blacktriangle$   $\gt \gt$  pour sélectionner [ $\cdot$ .].
- Appuyez sur  $\leq$   $\leq$   $\geq$   $\geq$  pour afficher  $\leq$   $\Rightarrow$   $\geq$ .
- Appuyez sur les touches  $\langle \blacktriangle \rangle \langle \blacktriangledown \rangle$  pour sélectionner [ $\div$ ], puis appuyez sur < $\varepsilon$ <sub>se</sub>)>.
- **Lorsque l'heure d'été est réglée sur** [ $\frac{1}{2}$ ], le réglage défini à l'étape 4 est avancé d'une heure. Si [ $\frac{1}{2}$ ] est réglé, l'heure d'été est annulée et ramenée une heure en arrière.

# **6 Quittez le réglage.**

- Appuyez sur les touches  $\langle \blacktriangleleft \rangle \langle \blacktriangleright \rangle$  pour sélectionner  $[OK]$ , puis appuyez sur  $\leq$   $\leq$   $\geq$ .
- La date/heure/zone, ainsi que l'heure d'été sont réglées, et le menu réapparaît.

Les réglages de la date/heure/zone risquent d'être réinitialisés dans les cas suivants. Le cas échéant, réglez à nouveau la date/heure/zone.

- Si l'appareil photo est rangé sans la batterie.
- Si la batterie de l'appareil photo se décharge.
- Si l'appareil photo est exposé à des températures sous le point de congélation pendant une période prolongée.
- R. La date/heure réglée est appliquée lorsque vous sélectionnez [**OK**] à l'étape 6.
	- Après avoir modifié le fuseau horaire, vérifiez que les bonnes date et heure ont été réglées.

# **MENU** Sélection de la langue d'interface

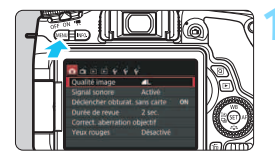

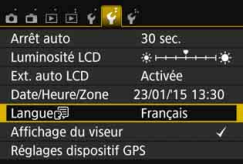

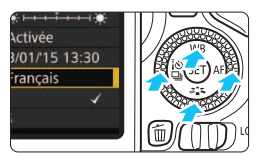

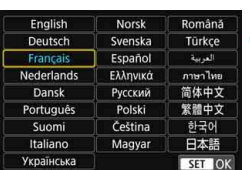

## **1 Affichez l'écran du menu.**

Appuyez sur la touche <MENU> pour afficher l'écran du menu.

# **2 Dans l'onglet [**5**2], sélectionnez [Langue**K**].**

- Appuyez sur les touches  $\langle \blacktriangleleft \rangle \langle \blacktriangleright \rangle$ pour sélectionner l'onglet [5**2**].
- Appuyez sur les touches  $\langle \blacktriangle \rangle \langle \blacktriangledown \rangle$ pour sélectionner [**Langue**K], puis appuyez sur  $\leq$   $(F)$  >.

## **3 Réglez la langue souhaitée.**

- Appuyez sur les touches  $\langle \blacktriangle \rangle \langle \blacktriangledown \rangle$ pour sélectionner la langue, puis appuyez sur  $\leq$   $(SET)$  >.
- La langue d'interface est modifiée.

# **Montage et retrait de l'objectif**

L'appareil photo est compatible avec tous les objectifs EF et EF-S Canon. **L'appareil photo ne peut pas être utilisé avec les objectifs EF-M.**

# **Montage de l'objectif**

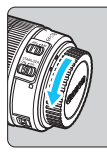

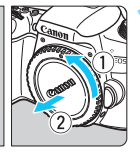

Repère blanc

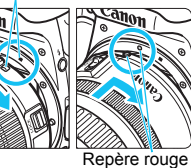

# **1 Retirez les bouchons.**

Retirez le bouchon arrière de l'objectif et le bouchon du boîtier en les tournant comme indiqué par les flèches.

## **2 Montez l'objectif.**

 Alignez le repère blanc ou rouge de l'objectif sur celui de même couleur de l'appareil photo. Tournez l'objectif dans le sens de la flèche jusqu'au déclic.

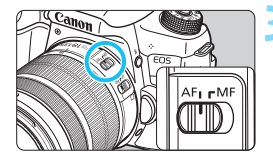

## **3 Positionnez le sélecteur de mode de mise au point de l'objectif sur <AF>.**

- **AF**> signifie autofocus.
- <**MF**> signifie mise au point manuelle.

# **4 Enlevez le bouchon avant de l'objectif.**

#### **Minimiser la poussière**

- Changez d'objectif rapidement dans un endroit peu poussiéreux.
- **Fixez le bouchon du boîtier sur l'appareil photo lorsque vous le rangez** sans son objectif.
- Retirez la poussière du bouchon du boîtier avant de le fixer.

## **Zoom**

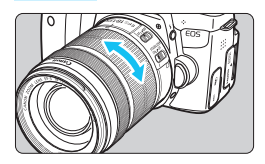

# **Retrait de l'objectif**

#### **Tournez manuellement la bague de zoom sur l'objectif.**

 Si vous souhaitez effectuer un zoom, faites-le avant la mise au point. Vous risquez de modifier la mise au point en tournant la bague de zoom après avoir effectué la mise au point.

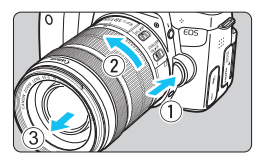

#### **Tout en appuyant sur le bouton de déverrouillage de l'objectif, tournez l'objectif comme indiqué par les flèches.**

- Tournez l'objectif jusqu'à ce qu'il se bloque, puis retirez-le.
- **Une fois l'objectif retiré, fixez-y le** bouchon arrière.
- **À l'attention des détenteurs d'un objectif EF-S18-135mm f/3.5- 5.6 IS STM ou EF-S18-200mm f/3.5-5.6 IS :**

Il est possible d'empêcher l'objectif de se déployer lorsque vous le transportez. Placez la bague de zoom sur la position grand-angle 18 mm, puis faites glisser le taquet de verrouillage de la bague de zoom sur <**LOCK**>. La bague de zoom ne peut être verrouillée que sur la position grand-angle.

- û Ne regardez jamais le soleil directement à travers un objectif. Ceci pourrait provoquer une perte de la vision.
	- **Lorsque vous fixez ou retirez un objectif, positionnez le commutateur** d'alimentation de l'appareil photo sur  $\leq$ OFF $\geq$ .
	- Si la partie avant (baque de mise au point) de l'objectif tourne pendant la mise au point automatique, ne touchez pas la pièce en rotation.
	- **Si vous avez fait l'acquisition d'un kit d'objectif avec l'objectif EF-S18- 135mm f/3.5-5.6 IS STM, EF-S18-55mm f/3.5-5.6 IS STM ou EF-S55- 250mm f/4-5.6 IS STM, voir « Précautions d'utilisation » à la page [400](#page-399-0).**
- 

# Angle de champ

Comme la taille du capteur d'image est inférieure au format d'un film 35 mm, l'angle de champ d'un objectif monté sur l'appareil photo sera équivalent à celui d'un objectif avec environ 1,6x de la distance focale indiquée.

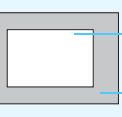

Taille du capteur d'image (environ) (22,3 x 14,9 mm / 0,88 x 0,59 po.)

Taille de l'image 35 mm (36 x 24 mm / 1,42 x 0,94 po.)

#### **Fixation d'un pare-soleil**

Un pare-soleil peut bloquer la lumière indésirable et empêcher la pluie, la neige, la poussière ou autre de se coller sur l'avant de l'objectif. Vous pouvez également fixer le pare-soleil à l'envers lorsque vous rangez l'objectif dans un sac ou autre.

**En l'absence de point de repère sur l'objectif et le pare-soleil :**

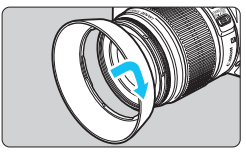

# **Fixez le pare-soleil en place.**

 Tournez le pare-soleil dans le sens de la flèche pour bien le fixer en place.

**En présence d'un point de repère sur l'objectif et le pare-soleil :**

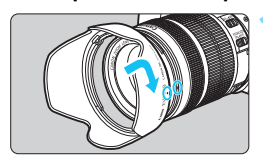

**1 Alignez les points rouges sur les bords du pare-soleil et de l'objectif, puis tournez le paresoleil dans le sens de la flèche.**

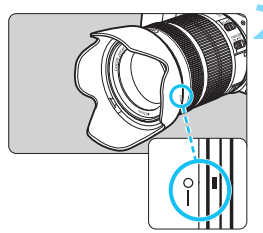

#### **2 Tournez le pare-soleil de la manière illustrée.**

- Tournez le pare-soleil dans le sens horaire jusqu'à ce qu'il se fixe bien en place.
- Si le pare-soleil n'est pas correctement fixé, il peut obstruer la périphérie de l'image, rendant l'image sombre.
	- **Pour retirer ou fixer le pare-soleil, tenez-le par sa base pour le tourner. Si** vous le tenez par les bords pour le tourner, vous risquez de le déformer, ce qui l'empêchera de tourner.
	- Lorsque vous utilisez le flash intégré au boîtier de l'appareil photo, retirez le pare-soleil. Sinon, le pare-soleil bloquera une partie du flash.

# **Image Stabilizer (Stabilisateur d'image) de l'objectif**

L'utilisation de l'Image Stabilizer (Stabilisateur d'image) intégré à un objectif IS permet de corriger le flou de bougé afin d'obtenir une photo plus nette. La marche à suivre décrite ici prend comme exemple l'objectif EF-S18-135mm f/3.5-5.6 IS STM.

IS signifie « Image Stabilizer » (stabilisateur d'image).

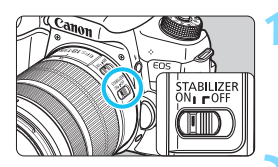

#### **1 Placez le commutateur IS sur <**1**>.**

**• Positionnez également le** commutateur d'alimentation de l'appareil photo sur <0N>.

## **2 Enfoncez le déclencheur à micourse.**

**L'Image Stabilizer (Stabilisateur)** d'image) entre en fonctionnement.

#### **3 Prenez la photo.**

- Lorsque l'image semble stable dans le viseur, enfoncez le déclencheur à fond pour prendre la photo.
- L'Image Stabilizer (Stabilisateur d'image) restera sans effet si le sujet bouge pendant l'exposition.
	- Pour les poses longues, placez le commutateur IS sur <0FF>. Si <0N> est réglé, un dysfonctionnement de l'Image Stabilizer (Stabilisateur d'image) peut se produire.
	- Il se peut que l'Image Stabilizer (Stabilisateur d'image) soit sans effet en cas de secousses trop fortes dues au tangage d'un bateau, par exemple.
- 凮 L'Image Stabilizer (Stabilisateur d'image) peut fonctionner avec le sélecteur de mode de mise au point de l'objectif positionné sur <**AF**> ou <**MF**>.
	- Lorsque vous utilisez un trépied, vous pouvez prendre des photos avec le commutateur IS placé sur <0N> sans aucun problème. Cependant, pour économiser la batterie, il est recommandé de placer le commutateur IS sur <0FF>.
	- L'Image Stabilizer (Stabilisateur d'image) est également efficace lorsque l'appareil photo est monté sur un monopied.
	- Avec l'objectif EF-S18-135mm f/3.5-5.6 IS STM, EF-S18-55mm f/3.5-5.6 IS STM, EF-S55-250mm f/4-5.6 IS STM ou EF-S18-200mm f/3.5-5.6 IS, le mode d'Image Stabilizer (Stabilisateur d'image) changera automatiquement selon les conditions de prise de vue.

# **Fonctionnement de base**

## **Réglage de la clarté du viseur**

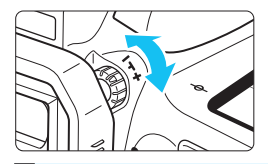

## **Tournez le bouton du correcteur dioptrique.**

- **Tournez le bouton vers la gauche ou** la droite afin que les collimateurs AF du viseur soient le plus net possible.
- Si le correcteur dioptrique de l'appareil photo ne permet toujours pas d'obtenir une image nette dans le viseur, il est recommandé d'utiliser des correcteurs dioptriques de l'objectif de série E (vendus séparément).

#### **Prise en main de l'appareil**

Pour obtenir des images nettes, immobilisez l'appareil afin d'éviter tout risque de flou de bougé.

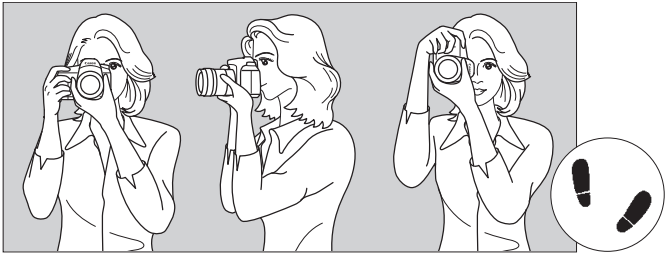

Prise de vue à l'horizontale Prise de vue à la verticale

- 1. Placez fermement votre main droite autour de la poignée de l'appareil photo.
- 2. Tenez l'objectif par dessous avec la main gauche.
- 3. Reposez légèrement l'index de votre main droite sur le déclencheur.
- 4. Appuyez légèrement vos bras et vos coudes contre l'avant de votre corps.
- 5. Pour avoir un équilibre parfait, mettez un pied légèrement devant l'autre.
- 6. Appuyez l'appareil contre le visage et regardez dans le viseur.

#### <span id="page-51-0"></span>**Déclencheur**

Le déclencheur possède deux positions. Vous pouvez l'enfoncer à micourse, puis l'enfoncer à fond.

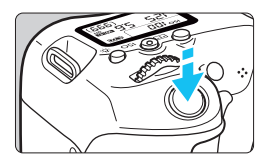

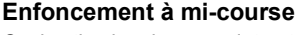

Ceci active la mise au point automatique et le système d'exposition automatique qui règle la vitesse d'obturation et l'ouverture.

Le réglage d'exposition (vitesse d'obturation et ouverture) s'affiche dans le viseur et sur le panneau LCD (74).

## **Enfoncement à fond**

L'obturateur est déclenché et la photo est prise.

#### **Prévention des flous de bougé**

Le mouvement de l'appareil photo au moment de l'exposition en prise de vue à main levée s'appelle un flou de bougé. Cela peut produire des images floues. Pour éviter tout flou de bougé, prenez en considération les points suivants :

- Maintenez et immobilisez l'appareil photo comme illustré à la page précédente.
- Enfoncez le déclencheur à mi-course pour faire la mise au point automatique, puis enfoncez-le à fond lentement.
- 凮 Si vous enfoncez le déclencheur à fond sans l'enfoncer d'abord à micourse, ou si vous l'enfoncez à mi-course puis l'enfoncez immédiatement à fond, il s'écoulera un court laps de temps avant que l'appareil prenne la photo.
	- Même pendant l'affichage des menus, la lecture ou l'enregistrement des images, vous pouvez immédiatement revenir à l'état prêt pour la prise de vue en enfonçant le déclencheur à mi-course.

#### **Molette de sélection des modes**

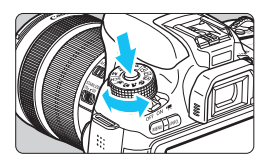

#### **Tournez la molette tout en maintenant enfoncé le bouton de déverrouillage au centre de la molette.**

Utilisez-la pour régler le mode de prise de vue.

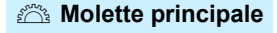

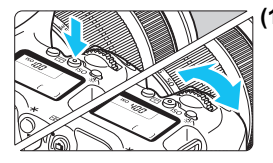

#### **(1) Après avoir enfoncé une touche, tournez la molette <**6**>.**

Après avoir appuyé sur une touche comme < $ISO$  > < $A$  WB > < $V \approx 3$ <<■i<br />  $\leq$  <  $\leq$  > <  $\triangleright$  AF>, tournez la molette <6> pour modifier le réglage. Pour la touche <ISO >, la fonction reste sélectionnée pendant 6 secondes  $(66)$ après avoir appuyé sur la touche. L'appareil photo est prêt à prendre une photo lorsque la sélection des fonctions est terminée ou que vous enfoncez à micourse le déclencheur.

- Cette molette permet de sélectionner ou régler la sensibilité ISO, la balance des blancs, le style d'image, le mode d'acquisition, le fonctionnement de l'autofocus, le collimateur AF, etc.
- 

R

#### **(2) Tournez uniquement la molette <**6**>.**

Tout en regardant dans le viseur ou sur le panneau LCD, tournez la molette > pour modifier le réglage.

 Cette molette permet de régler la vitesse d'obturation, l'ouverture, etc.

Les opérations en (1) sont possibles même avec le bouton <LOCK >> positionné à droite (verrouillage multifonction, p. [55](#page-54-0), [359\)](#page-358-0).

### 5 **Molette de contrôle rapide**

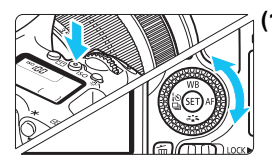

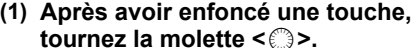

Après avoir appuyé sur une touche comme < $|SO| > 2$  WB > < $\nabla \ge 2$ <<■iv =><→ AF>, tournez la molette <5> pour modifier le réglage. Pour la touche <ISO>. la fonction reste sélectionnée pendant 6 secondes  $(56)$ après avoir appuyé sur la touche. L'appareil photo est prêt à prendre une photo lorsque la sélection des fonctions est terminée ou que vous enfoncez à micourse le déclencheur.

Cette molette permet de sélectionner ou régler la sensibilité ISO, la balance des blancs, le style d'image, le mode d'acquisition, le fonctionnement de l'autofocus, le collimateur AF, etc.

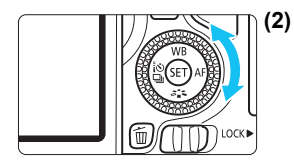

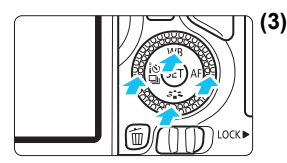

- **(2) Tournez uniquement la molette <**5**>.** Tout en regardant dans le viseur ou sur le panneau LCD, tournez la molette <5> pour modifier le réglage.
	- Cette molette permet de définir la valeur de correction d'exposition, la valeur d'ouverture pour les expositions manuelles, etc.
- **(3) Après avoir appuyé sur une touche, appuyez sur la touche <**W**>, <**X**>, <**Y**>, ou <**Z**>.**

Après avoir appuyé sur la touche <MENU> ou  $\leq |\Omega|$  appuyez sur les touches  $\leq \blacktriangle$  > <**V** > ou < ◀ > <▶ > pour régler les menus ou les fonctions de contrôle rapide.

Les opérations en (1) et (3) sont possibles même avec le bouton  $\leq$  LOCK  $\blacktriangleright$  > positionné à droite (verrouillage multifonction, p. [55,](#page-54-0) [359](#page-358-0)).

## <span id="page-54-0"></span>**LOCK** Verrouillage multifonction

En réglant [13 : Verrouillage multifonction] dans [ $4$  : Fonct. **personnalisées(C.Fn)**] (p. [359\)](#page-358-0) et en déplaçant le bouton <LOCK > vers la droite, vous pouvez empêcher la molette principale et la molette de contrôle rapide de bouger et de modifier par inadvertance un réglage.

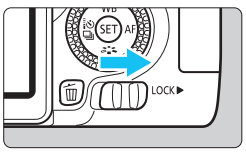

Bouton <LOCK
ightharporal bouton <br/>
Essays positionné à gauche : verrouillage dégagé Bouton <LOCK
ightharpoonup a droite : verrouillage engagé

Si le bouton <LOCK $\blacktriangleright$  est positionné à droite et si vous essayez d'utiliser une des commandes de l'appareil photo verrouillées, <**L**> s'affiche dans le viseur et sur le panneau LCD. Sur l'affichage des réglages de prise de vue (p. [56\)](#page-55-0), [**LOCK**] s'affiche.

## U **Éclairage du panneau LCD**

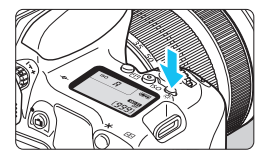

Activez ( $\delta$ 6) ou désactivez l'éclairage du panneau LCD en appuyant sur la touche  $< B \ge$ . Pendant une pose longue, enfoncer à fond le déclencheur désactivera l'éclairage du panneau LCD.

#### <span id="page-55-0"></span>**Affichage des réglages des fonctions de prise de vue**

Appuyez à plusieurs reprises sur la touche <INFO. > pour afficher les réglages des fonctions de prise de vue.

Lorsque les réglages des fonctions de prise de vue sont affichés, vous pouvez tourner la molette de sélection des modes pour voir les réglages pour chaque mode de prise de vue.

Appuyez sur la touche  $\leq |\Omega|$  pour activer le contrôle rapide des réglages des fonctions de prise de vue (p. [57](#page-56-0)).

Pour désactiver l'affichage, appuyez à nouveau sur la touche <INFO.>.

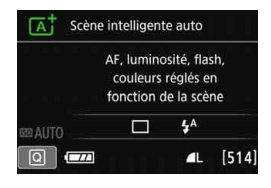

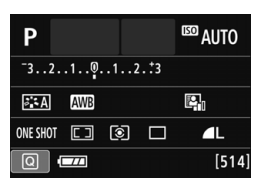

# <span id="page-56-0"></span>Q **Contrôle rapide des fonctions de prise de vue**

Vous pouvez sélectionner et régler directement les fonctions de prise de vue affichées sur l'écran LCD. Il s'agit du contrôle rapide.

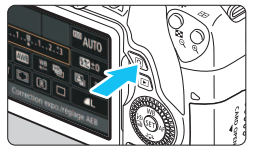

- **1 Appuyez sur la touche <**Q**<sup>&</sup>gt;** (7)**.**
- L'écran de contrôle rapide apparaît.

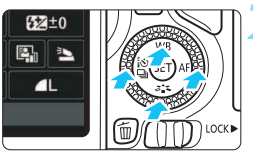

## **2 Réglez les fonctions de votre choix.**

- Appuyez sur les touches  $\langle \blacktriangle \rangle$  <  $\blacktriangledown$  >  $ou \leq \blacktriangle \gt \lt \gt$  pour sélectionner une fonction.
- La fonction sélectionnée et le guide des fonctions (p. [73](#page-72-0)) apparaissent.
- Tournez la molette < $\langle \hat{\mathbb{S}} \rangle$ > ou < $\langle \hat{\mathbb{S}} \rangle$ > pour modifier le réglage.

#### **Modes de la zone élémentaire Modes de la zone de création**

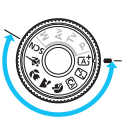

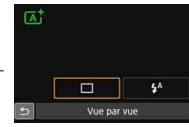

#### **ED AUTO**  $-3...2...1...0...1...2...13$  $72 + 0$ rection expo./réglage AEB

# **3 Prenez la photo.**

- Enfoncez le déclencheur à fond pour prendre la photo.
- L'image capturée s'affiche.
- 围 Pour connaître les fonctions réglables dans les modes de la zone élémentaire et leurs procédures de réglage, voir page [99](#page-98-0).
	- Aux étapes 1 et 2, vous pouvez également utiliser l'écran tactile de l'écran LCD (p. [62\)](#page-61-0).

#### **Exemple d'écran de contrôle rapide**

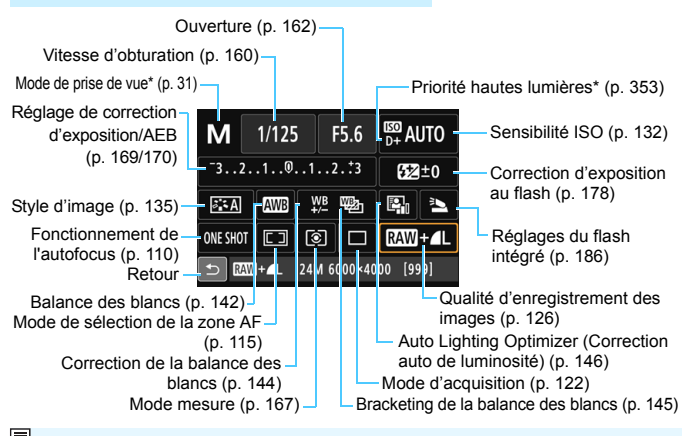

\* Les fonctions suivies d'un astérisque ne peuvent pas être réglées via l'écran de contrôle rapide.

## **Écran de réglage des fonctions**

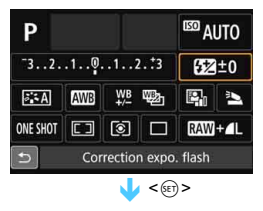

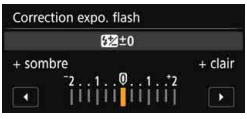

- Sélectionnez la fonction de votre choix et appuyez sur  $\leq$   $(557)$  >. L'écran de réglage de la fonction apparaît.
- Tournez la molette < $\mathcal{E}$  > ou <  $\circ$ ou appuyez sur les touches  $\leq$   $\blacktriangleleft$  > < $\blacktriangleright$  > pour modifier les réglages. Certaines fonctions sont également réglables en appuyant sur la touche  $\leq$  NFO  $>$ ,  $\leq$   $\sqrt{2}$  > ou  $\leq$   $\frac{2}{10}$  >.
- Appuyez sur  $\leq$   $(F)$  > pour valider le réglage et revenir à l'écran de contrôle rapide.
- Lorsque vous sélectionnez  $\leq$   $\boxed{3}$ (p. [114\)](#page-113-0) puis appuyez sur la touche <MENU>. l'écran précédent réapparaît.

# **MENU** Utilisation des menus

Les menus vous permettent de définir différents réglages tels que la qualité d'enregistrement des images, la date et l'heure, etc.

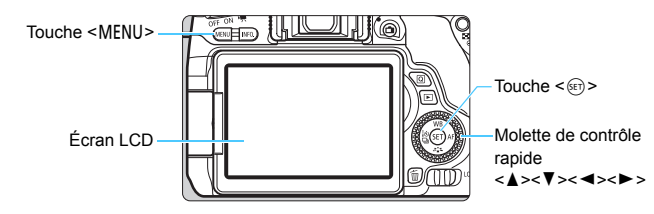

## **Écran de menu**

Les onglets et les éléments de menu affichés diffèrent selon le mode de prise de vue.

#### **Modes de la zone élémentaire Enregistrement vidéo**

#### Qualité image Activé Signal sonore ON Déclencher obturat, sans carte Durée de revue  $2$  sec. Correct. aberration objectif eux rouges Désactivé

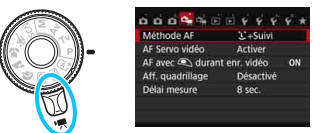

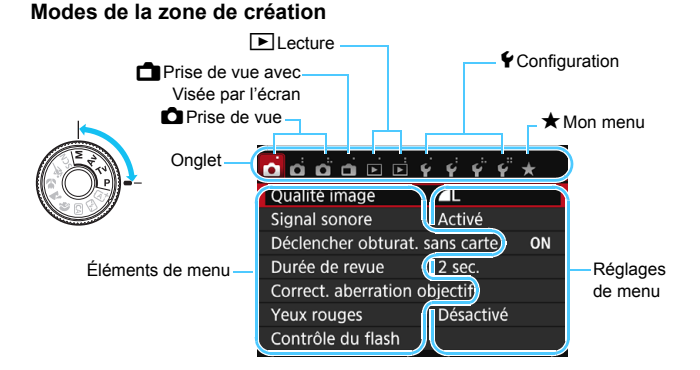

#### <span id="page-59-0"></span>**Procédure de réglage des menus**

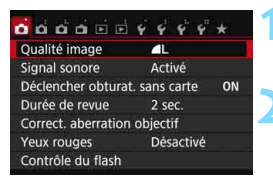

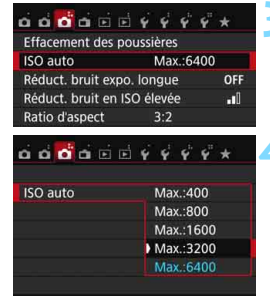

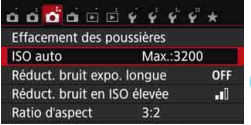

#### **1 Affichez l'écran du menu.**

Appuyez sur la touche <MENU> pour afficher l'écran du menu.

#### **2 Sélectionnez un onglet.**

- Appuyez sur les touches  $\langle \blacktriangleleft \rangle \langle \blacktriangleright \rangle$ de la molette de contrôle rapide pour sélectionner un onglet (groupe de fonctions).
- Par exemple, dans ce manuel, « l'onglet [z**3**] » fait référence à l'écran affiché lorsque le troisième onglet  $\Box$  (Prise de vue) à partir du [c] gauche est sélectionné.

## **3 Sélectionnez l'élément désiré.**

Appuyez sur les touches  $\langle A \rangle \langle \nabla \rangle$ de la molette de contrôle rapide pour sélectionner l'élément, puis appuyez  $sur < 6F$ )

#### **4 Sélectionnez le réglage.**

- Appuyez sur les touches  $\langle A \rangle \langle \nabla \rangle$  $0.01 < 2$   $<$   $>$   $>$  de la molette de contrôle rapide pour sélectionner le réglage de votre choix. (Certains réglages nécessitent une pression  $\frac{1}{2}$ sur les touches  $\leq$   $\blacktriangle$   $>$   $\leq$   $\blacktriangledown$   $\geq$   $\sim$   $\blacktriangle$   $\geq$ < $\blacktriangleright$  > pour être sélectionnés.)
- Le réglage actuel est indiqué en bleu.

#### **5 Définissez le réglage désiré.**

Appuyez sur < $\varepsilon$  > pour le définir.

#### **6 Quittez le réglage.**

Appuyez sur la touche <MENU> pour revenir à l'affichage des réglages des fonctions de prise de vue.

- <span id="page-60-0"></span>凮 À l'étape 2, vous pouvez également tourner la molette  $\leq$   $\approx$  > pour sélectionner un onglet de menu. À l'étape 4, vous pouvez également tourner la molette < s> pour sélectionner certains réglages.
	- Aux étapes 2 à 5, vous pouvez également utiliser l'écran tactile de l'écran LCD (p. [62\)](#page-61-0).
	- Les explications relatives aux fonctions des menus ci-après supposent que vous avez appuyé sur la touche <MENU> pour afficher l'écran des menus.
	- Pour annuler, appuyez sur la touche <MENU>.
	- Voir page [378](#page-377-0) pour en savoir plus sur chaque élément de menu.

#### **Éléments de menu grisés**

Exemple : lorsque [**Réduct. bruit multivues**] est réglée

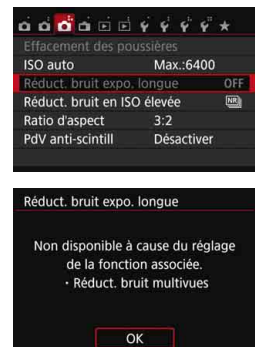

Les éléments de menu grisés ne peuvent pas être réglés. L'élément de menu est grisé si un autre réglage de fonction est prioritaire.

Vous pouvez voir la fonction prioritaire en sélectionnant l'élément de menu grisé et en appuyant sur  $\leq$   $($ ET)  $>$ .

Si vous annulez le réglage de la fonction prioritaire, l'élément de menu grisé deviendra réglable.

Certains éléments de menu grisés n'afficheront pas la fonction prioritaire.

Avec [**Réinitialiser tous réglages**] dans [5**4 : Réinit. réglages**], vous pouvez ramener les fonctions de menu à leurs réglages par défaut (p. [282](#page-281-0)).

# <span id="page-61-0"></span>d **Utilisation de l'écran tactile**

L'écran LCD est un panneau sensible au toucher que vous pouvez utiliser d'un mouvement du doigt.

# **Tapoter**

#### **Contrôle rapide (exemple d'affichage)**

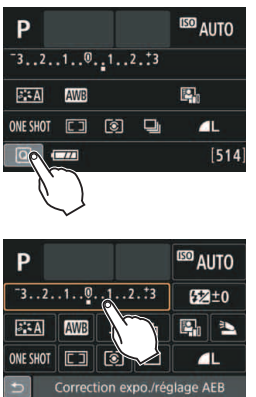

- Utilisez votre doigt pour tapoter (touchez brièvement, puis retirez votre doigt) sur l'écran LCD.
- Le tapotement permet de sélectionner les menus, icônes, etc., affichés sur l'écran LCD.
- Lorsque l'opération tactile est possible, un cadre apparaît autour de l'icône (sauf sur les écrans de menu). Par exemple, lorsque vous tapotez sur [Q], l'écran de contrôle rapide apparaît. En tapotant sur [2], vous pouvez revenir à l'écran précédent.

#### **Opérations possibles par tapotement sur l'écran**

- Réglage des fonctions de menu après avoir appuyé sur la touche <MENU>
- **Contrôle rapide**
- Réglage des fonctions après avoir appuyé sur la touche  $\leq \frac{\pi}{2}$ , <g>, <S>, <WB>, <XA>, <YQi>, ou <Zf>
- Obturateur tactile pendant la prise de vue avec Visée par l'écran
- Réglage des fonctions pendant la prise de vue avec Visée par l'écran
- Réglage des fonctions pendant l'enregistrement vidéo
- **Opérations de lecture**

#### **Faire glisser**

#### **Écran du menu (exemple d'affichage)**

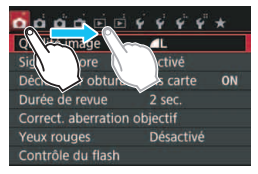

 Faites glisser votre doigt tout en touchant l'écran LCD.

#### **Affichage de l'échelle (exemple d'affichage)**

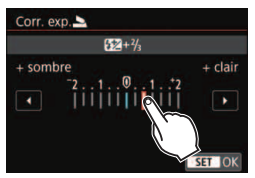

#### **Opérations possibles en faisant glisser votre doigt sur l'écran**

- Sélection d'un onglet ou d'un élément de menu après avoir appuyé sur la touche <MENU>
- Réglage d'une commande de l'échelle
- Contrôle rapide
- Réglage des fonctions pendant la prise de vue avec Visée par l'écran
- Réglage des fonctions pendant l'enregistrement vidéo
- **Opérations de lecture**

#### 3 **Annulation du signal sonore pendant les opérations tactiles**

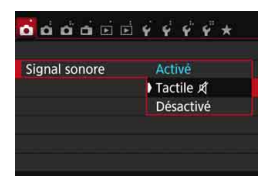

Si [ $\bigcirc$ 1 : Signal sonore] est réglé sur **[Tactile**  $\mathbb{X}$ ], le signal sonore ne sera pas émis pendant les opérations tactiles.

#### **MENU** Réglages du contrôle tactile

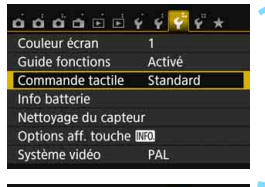

# <mark>ក់កំក</mark>់គាត់ទីទី<mark>ទី</mark>ទី\* Commande tactile Standard Sensible Désactivée

#### **1 Sélectionnez [Commande tactile].**

 Dans l'onglet [5**3**], sélectionnez [**Commande tactile**], puis appuyez  $\text{sur} < \frac{1}{\text{SET}}$ 

## **2 Configurez le réglage du contrôle tactile.**

- Sélectionnez le réglage de votre choix, puis appuyez sur  $\leq$   $(n)$  >.
- [**Standard**] est le réglage normal.
- [**Sensible**] offre une réponse tactile plus réactive que [**Standard**]. Essayez avec les deux réglages et sélectionnez celui que vous préférez.
- Pour désactiver les opérations tactiles, sélectionnez [**Désactivée**].

# **Précautions à prendre lors des opérations sur l'écran tactile**

- Étant donné que l'écran LCD n'est pas sensible à la pression, n'utilisez pas d'objets tranchants, comme votre ongle ou la pointe d'un stylo à bille, pour les opérations tactiles.
- Ne procédez pas aux opérations tactiles avec les doigts mouillés.
- Si l'écran LCD est humide ou si vos doigts sont mouillés, il se peut que l'écran tactile ne réponde pas ou qu'une opération erronée en découle. Le cas échéant, mettez l'appareil photo hors tension et essuyez l'écran LCD avec un chiffon.
- N'apposez pas de feuillet de protection (en vente dans le commerce) ou d'autocollant sur l'écran LCD. La réponse des opérations tactiles pourrait en être ralentie.
- Si vous exécutez rapidement une opération tactile lorsque [**Sensible**] est réglé, la réponse tactile peut-être plus lente.

# <span id="page-64-0"></span>**MENU** Formatage de la carte

Si la carte est neuve ou a été formatée précédemment sur un autre appareil photo ou ordinateur, formatez-la sur cet appareil photo.

**Une fois la carte formatée, toutes les images et les données sur**   $\mathbf{r}$ **la carte sont effacées. Les images protégées étant également effacées, vérifiez qu'il n'y a rien que vous ne vouliez garder. Au besoin, transférez les images et les données sur un ordinateur ou un autre média avant de formater la carte.**

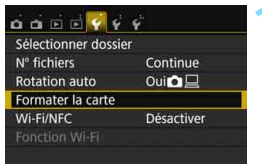

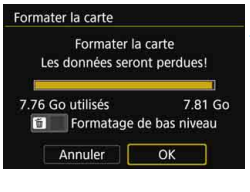

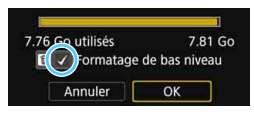

#### **1 Sélectionnez [Formater la carte].** Dans l'onglet [5**1**], sélectionnez [**Formater la carte**], puis appuyez sur  $<$   $(SET)$   $>$ .

#### **2 Formatez la carte.**

- Sélectionnez [**OK**], puis appuyez sur  $<$   $(SET)$   $>$ .
- La carte est formatée.
- Lorsque le formatage est terminé, le menu réapparaît.
- Pour un formatage de bas niveau, appuyez sur la touche  $\leq$  m $>$  de manière à cocher <√ > [**Formatage de bas niveau**], puis sélectionnez [**OK**].

#### **Exécutez [Formater la carte] dans les cas suivants :**

- **La carte est neuve.**
- **La carte a été formatée sur un autre appareil photo ou sur un ordinateur.**
- **La carte est saturée d'images ou de données.**
- **Une erreur liée à la carte s'affiche** (p. [399\)](#page-398-0).

#### **Formatage de bas niveau**

- **Procédez à un formatage de bas niveau si la vitesse d'enregistrement ou** de lecture de la carte vous semble lente ou si vous souhaitez effacer la totalité des données présentes sur la carte.
- Le formatage de bas niveau formatant tous les secteurs enregistrables sur la carte, il dure un peu plus longtemps que le formatage normal.
- Vous pouvez arrêter le formatage de bas niveau en sélectionnant [Annuler]. Dans ce cas, un formatage normal sera effectué et vous pourrez utiliser la carte comme d'habitude.

- Ü Une fois la carte formatée ou les données effacées, seules les informations de gestion des fichiers sont modifiées. Les données ne sont pas complètement effacées. Pensez-y lorsque vous vendez ou jetez la carte. Lorsque vous jetez la carte, procédez à un formatage de bas niveau ou détruisez-la physiquement pour prévenir toute divulgation des données personnelles.
	- **Avant d'utiliser une nouvelle carte Eye-Fi, il est nécessaire d'installer le logiciel de la carte sur votre ordinateur. Ensuite, formatez la carte avec l'appareil photo.**
- R. La capacité de la carte affichée sur l'écran de formatage de la carte peut être inférieure à celle indiquée sur la carte.
	- Ce périphérique intègre la technologie exFAT sous licence de Microsoft.

# **Changement de l'affichage de l'écran LCD**

Le moniteur LCD peut afficher l'écran des réglages de prise de vue, l'écran du menu, les images capturées, etc.

#### **Réglages de prise de vue**

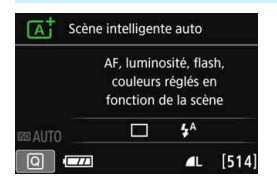

- Lorsque vous placez le commutateur d'alimentation sur ON, les réglages de prise de vue s'affichent.
- Lorsque votre œil est proche de l'oculaire du viseur, le capteur d'extinction de l'affichage (p. [27,](#page-26-0) [285\)](#page-284-0) éteint l'écran LCD pour éviter un reflet. Lorsque vous dégagez votre œil de l'oculaire du viseur, l'écran LCD s'allume à nouveau.
- $\bullet$  En appuyant sur la touche <INFO, >, vous pouvez changer l'écran LCD comme suit : affichage de l'écran des réglages de l'appareil photo, affichage du niveau électronique, affichage de l'écran des réglages de prise de vue ou extinction de l'écran LCD (p. [362](#page-361-0)).

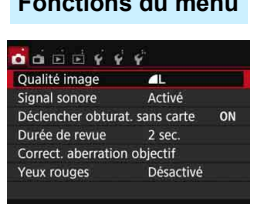

 Apparaît lorsque vous appuyez sur la touche <MENU>. Appuyez à nouveau sur la touche pour revenir à l'écran des réglages de prise de vue.

#### **Fonctions du menu Image capturée**

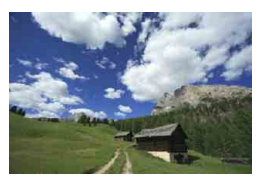

 Apparaît lorsque vous appuyez sur la touche < $\square$ >. Appuyez à nouveau sur la touche pour revenir à l'écran des réglages de prise de vue.

- 围 Dans [ $12$  : Ext. auto LCD], vous pouvez empêcher l'écran LCD de s'éteindre automatiquement (p. [285](#page-284-0)).
	- Même si l'écran du menu ou l'image capturée est affiché, vous pouvez immédiatement prendre une photo en enfonçant le déclencheur.
- $\bullet$  Si vous regardez dans l'oculaire du viseur alors que vous portez des lunettes de soleil, il se peut que l'écran LCD ne s'éteigne pas automatiquement. Dans ce cas, appuyez sur la touche <INFO, > pour éteindre l'écran LCD.
	- La présence d'un éclairage fluorescent à proximité peut provoquer l'extinction de l'écran LCD. Dans ce cas, éloignez l'appareil photo de cet éclairage.

# l**Affichage du quadrillage**

Vous pouvez afficher un quadrillage dans le viseur pour vous aider à vérifier l'inclinaison de l'appareil photo ou cadrer la vue.

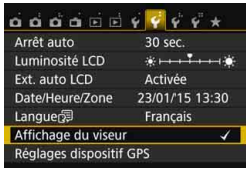

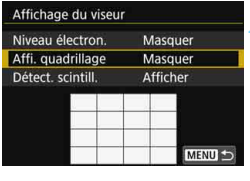

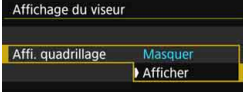

# **1 Sélectionnez [Affichage du viseur].**

 Dans l'onglet [5**2**], sélectionnez [**Affichage du viseur**], puis appuyez  $\text{sur} < \text{(set)}$ 

# **2 Sélectionnez [Affi. quadrillage].**

 Sélectionnez [**Affi. quadrillage**], puis appuyez sur  $\leq$   $(n)$  >.

## **3 Sélectionnez [Afficher].**

- Sélectionnez [**Afficher**], puis appuyez sur  $\leq$   $\left(\frac{1}{2}$   $\right)$  >.
- Lorsque vous quittez le menu, le quadrillage apparaît dans le viseur.

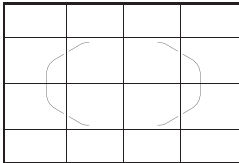

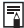

 $\boxed{3}$  Vous pouvez afficher un quadrillage sur l'écran LCD pendant la prise de vue avec Visée par l'écran et avant de démarrer l'enregistrement d'une vidéo (p. [214,](#page-213-0) [265](#page-264-0)).

# Q **Affichage du niveau électronique**

Vous pouvez afficher le niveau électronique sur l'écran LCD et dans le viseur pour aider à rectifier l'inclinaison de l'appareil photo. Veuillez noter que vous ne pourrez vérifier que l'inclinaison horizontale et pas l'inclinaison vers l'avant/arrière.

# **Affichage du niveau électronique sur l'écran LCD**

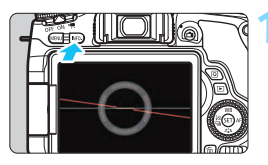

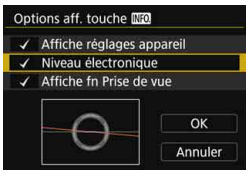

#### **Appuyez sur la touche <INFO.>.**

- Chaque fois que vous appuyez sur la touche <INFO.> l'affichage de l'écran change.
- Affichez le niveau électronique.
- Si le niveau électronique n'apparaît pas, réglez [ 5**3: Options aff. touche**  INFO.] afin d'afficher le niveau électronique (p. [362\)](#page-361-0).

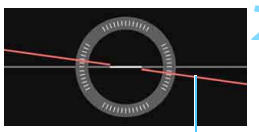

Niveau horizontal

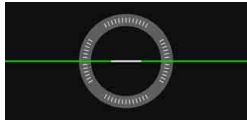

#### **2 Vérifiez l'inclinaison de l'appareil photo.**

- L'inclinaison horizontale est affichée avec une précision d'un degré. L'échelle d'inclinaison est indiquée par incréments de 5 °.
- Lorsque la ligne rouge devient verte. cela indique que l'inclinaison est presque correcte.

- Même lorsque l'inclinaison est corrigée, il peut exister une marge d'erreur d'environ ±1 °.
- La marge d'erreur du niveau électronique est proportionnelle à l'inclinaison de l'appareil photo.

 $\boxed{3}$  Pendant la prise de vue avec Visée par l'écran et avant d'enregistrer une vidéo (sauf avec  $U+$  Suivi), vous pouvez également afficher le niveau électronique comme décrit ci-dessus (p. [205,](#page-204-0) [240](#page-239-0)).

#### **MENU** Affichage du niveau électronique dans le viseur

Un niveau électronique simple utilisant une icône de l'appareil photo peut être affiché dans le viseur. Comme il peut être affiché pendant que vous photographiez, vous pouvez corriger toute inclinaison pendant la prise de vue à main levée.

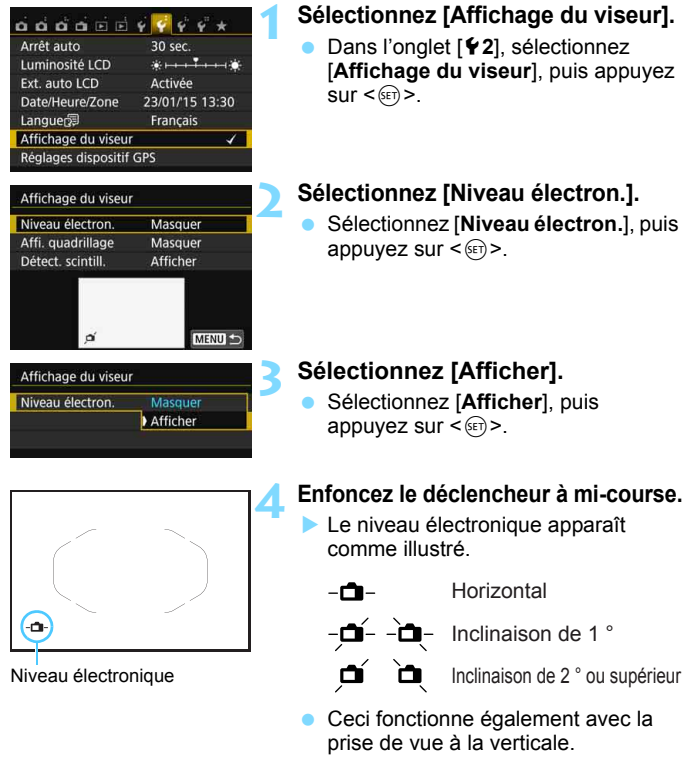

Même lorsque l'inclinaison est corrigée, il peut exister une marge d'erreur de ±1 °.

# Affichage de la détection scintillement  $*$

Si vous réglez cette fonction, < **Eligrez** > apparaîtra dans le viseur lorsque l'appareil photo détecte un scintillement provoqué par le clignotement de la source lumineuse. Par défaut, la détection scintillement est réglée sur [**Afficher**].

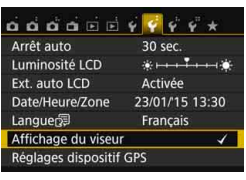

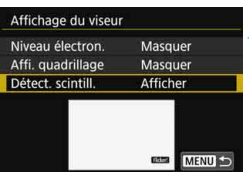

## **1 Sélectionnez [Affichage du viseur].**

 Dans l'onglet [5**2**], sélectionnez [**Affichage du viseur**], puis appuyez  $\text{sur} < \frac{1}{\sqrt{5}}$ .

# **2 Sélectionnez [Détect. scintill.].**

 Sélectionnez [**Détect. scintill.**], puis appuyez sur  $\leq$   $(SET)$  >.

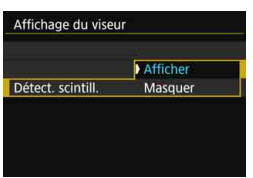

# **3 Sélectionnez [Afficher].**

 Sélectionnez [**Afficher**], puis appuyez sur  $\leq$   $\left(\frac{1}{2}$ .

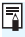

Si vous réglez [z**3 : PdV anti-scintill**] sur [**Activer**], vous pouvez photographier en réduisant l'inégalité d'exposition provoquée par le scintillement (p. [154\)](#page-153-0).
## <span id="page-72-0"></span>**Guide des fonctions**

Le guide des fonctions apparaît lorsque vous changez de mode de prise de vue ou réglez une fonction de prise de vue, la prise de vue avec Visée par l'écran, l'enregistrement vidéo ou le contrôle rapide pour la lecture, et affiche une description sommaire de ce mode, cette fonction ou option. Il affiche également une description lorsque vous sélectionnez une fonction ou une option sur l'écran de contrôle rapide. Le guide des fonctions s'éteint lorsque vous tapotez sur la description ou effectuez le réglage.

#### **Mode de prise de vue** (exemple)

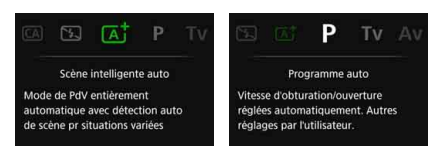

### **Contrôle rapide** (exemple)

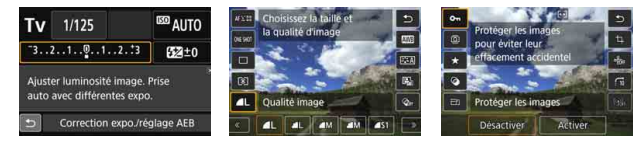

Prise de vue avec Visée par l'écran

Lecture

## **MENU** Désactivation du guide des fonctions

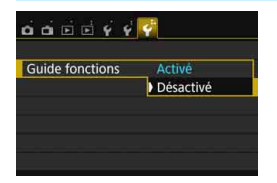

Réglages de prise de vue

### **Sélectionnez [Guide fonctions].**

- Dans l'onglet [5**3**], sélectionnez [**Guide fonctions**], puis appuyez sur  $<$   $(SET)$   $>$ .
- Sélectionnez [**Désactivé**], puis appuyez sur  $\leq$   $($ ser $)$  $>$ .

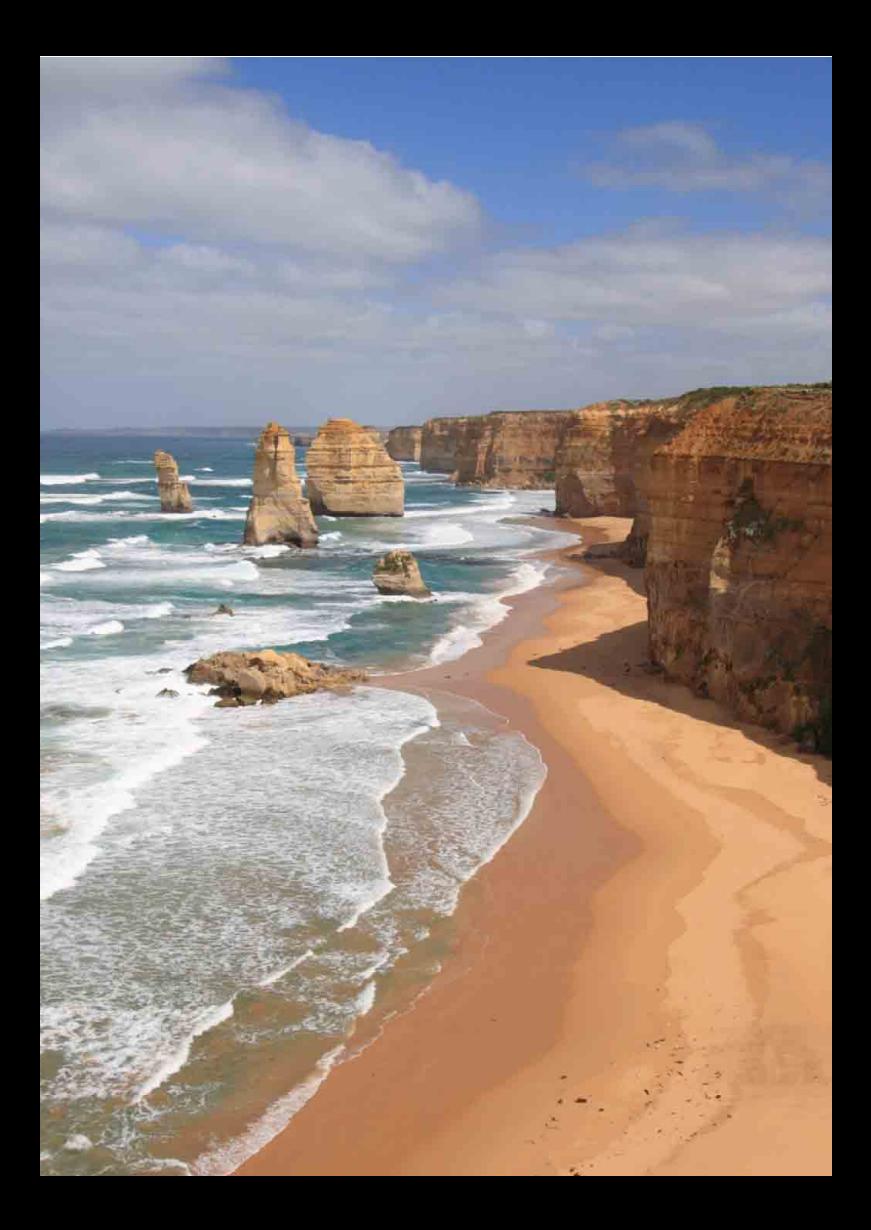

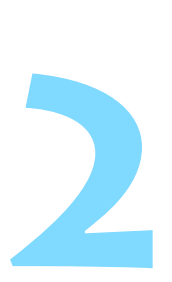

# **Prise de vue élémentaire et lecture des images**

Ce chapitre explique comment utiliser les modes de la zone élémentaire sur la molette de sélection des modes pour des résultats optimaux et comment lire les images.

Dans les modes de la zone élémentaire, il vous suffit de viser et de photographier pendant que l'appareil photo règle tout automatiquement (p. [99](#page-98-0), [370](#page-369-0)). En outre, pour éviter de rater une photo à la suite d'opérations erronées, les réglages des fonctions de prise de vue avancées ne peuvent pas être modifiés.

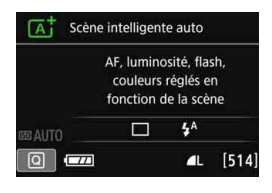

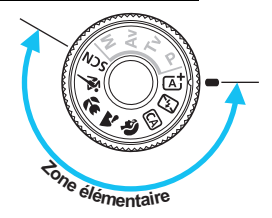

 $\boxed{3}$  Si vous placez la molette de sélection des modes sur <SCN> alors que l'écran LCD est éteint, appuyez sur la touche  $\leq |\Omega|$  pour vérifier le mode de prise de vue avant la prise de vue (p. [90](#page-89-0)).

## A **Prise de vue entièrement automatique (Scène intelligente auto)**

**<**A**> est un mode entièrement automatique. L'appareil photo analyse la scène et sélectionne automatiquement les réglages optimaux.** Même avec des sujets en mouvement, l'appareil photo continue automatiquement de faire la mise au point sur le suiet (p. [79\)](#page-78-0).

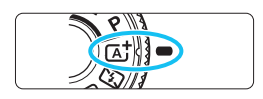

Cadre de la zone AF

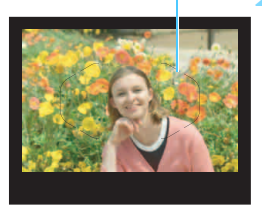

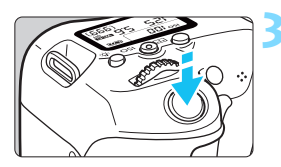

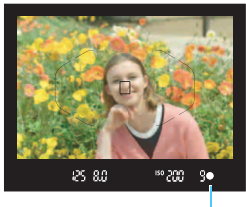

Indicateur de mise au point

## **1 Positionnez la molette de**  sélection des modes sur  $\leq$   $\sqrt{A}$ <sup>+</sup> $>$ .

 Tournez la molette de sélection des modes tout en maintenant le bouton de déverrouillage central enfoncé.

## **2 Placez le cadre de la zone AF sur le sujet.**

- Tous les collimateurs AF serviront pour la mise au point et l'appareil photo fera la mise au point sur l'objet le plus proche.
- Placez le centre du cadre de la zone AF sur le sujet pour faciliter la mise au point.

## **3 Effectuez la mise au point sur le sujet.**

- **Enfoncez le déclencheur à mi-course** Les éléments de l'objectif basculeront sur la mise au point.
- Le ou les collimateurs AF ayant effectué la mise au point apparaîtront. Au même moment, le signal sonore retentit et l'indicateur de mise au  $point < \bullet$  > s'allume dans le viseur.
- Sous un faible éclairage, le ou les collimateurs AF s'allument brièvement en rouge.
- Au besoin, le flash intégré se relève automatiquement.

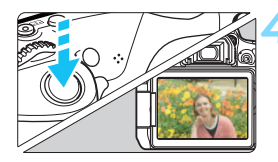

### **4 Prenez la photo.**

- Enfoncez le déclencheur à fond pour prendre la photo.
- L'image capturée s'affiche pendant 2 secondes sur l'écran LCD.
- **Une fois la prise de vue terminée.** rabaissez manuellement le flash intégré.

Le mode < $\overline{\mathbf{A}}$  > rend les couleurs plus impressionnantes pour les scènes dans la nature, à l'extérieur et au coucher du soleil. Si vous n'avez pas obtenu les teintes couleur souhaitées, optez pour un mode de la zone de création et sélectionnez un style d'image autre que < $\frac{2.54}{1.50}$  >, puis reprenez la prise de vue (p. [135\)](#page-134-0).

#### **FAQ**  $\mathbf{P}$

**e** L'indicateur de mise au point < $\bullet$  > clignote et la mise au point **n'est pas effectuée.**

Placez le cadre de la zone AF sur une zone fortement contrastée, puis enfoncez le déclencheur à mi-course (p. [52\)](#page-51-0). Si vous êtes trop près du sujet, éloignez-vous et recommencez.

 **Une fois la mise au point effectuée, les collimateurs AF ne s'allument pas en rouge.**

Les collimateurs AF s'allument en rouge uniquement lorsque la mise au point est effectuée dans de faibles conditions d'éclairage.

 **Plusieurs collimateurs AF s'illuminent simultanément.** La mise au point a été obtenue sur tous ces collimateurs. Vous pouvez prendre la photo tant qu'un collimateur AF couvrant le sujet visé est allumé.

 **Le signal sonore continue à retentir faiblement. (L'indicateur de**  mise au point < $\bullet$  > ne s'allume pas.)

Ceci indique que l'appareil photo continue d'effectuer la mise au point sur un sujet en mouvement. (L'indicateur de mise au point <●> ne s'allume pas.) Vous pouvez prendre des photos nettes d'un sujet en mouvement.

Veuillez noter que le verrouillage de la mise au point (p. [79\)](#page-78-0) est inopérant dans ce cas.

 **Enfoncer le déclencheur à mi-course ne permet pas de faire la mise au point sur le sujet.**

Si le sélecteur de mode de mise au point de l'objectif est positionné sur <**MF**> (mise au point manuelle), réglez-le sur <**AF**> (mise au point automatique).

**Le flash a été émis en plein jour.**

Le flash peut se déclencher pour un sujet en contre-jour afin d'éclaircir les zones sombres du sujet. Si vous ne voulez pas que le flash se déclenche, utilisez le contrôle rapide pour régler [**Émission éclair**] sur [b] (p. [98\)](#page-97-0) ou bien réglez le mode <7> (Flash annulé) et photographiez (p. [81](#page-80-0)).

- **Le flash s'est déclenché et la photo obtenue est très claire.** Éloignez-vous davantage du sujet et reprenez la photo. Lorsque vous prenez des photos au flash, si le sujet est trop proche de l'appareil photo, il se peut que la photo obtenue soit très claire (surexposition).
- **Pour une scène faiblement éclairée, le flash intégré émet une série de flashes.**

Si vous enfoncez le déclencheur à mi-course, le flash intégré peut émettre une série de flashes pour aider à la mise au point automatique. C'est ce qu'on appelle le faisceau d'assistance autofocus. Sa portée effective est d'environ 4 mètres / 13,1 pieds. Le flash intégré émet un son lorsqu'il est émis en continu. Ceci est normal et n'est pas le signe d'un dysfonctionnement.

 **Après utilisation du flash, le bas de la photo est apparu anormalement sombre.**

L'ombre sur le barillet d'objectif a été capturée dans l'image, car le sujet était trop proche de l'appareil photo. Éloignez-vous davantage du sujet et prenez la photo. Si un pare-soleil est fixé à l'objectif, retirez-le avant de prendre une photo au flash.

## <span id="page-78-0"></span>A **Techniques d'automatisme total (Scène intelligente auto)**

### **Recomposer l'image**

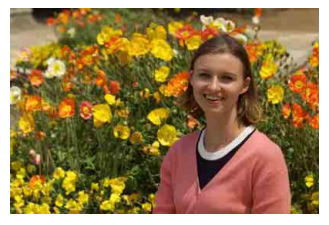

En fonction de la scène, positionnez le sujet vers la gauche ou la droite pour créer un arrière-plan équilibré et une bonne perspective. En mode  $\leq$   $\sqrt{4}$  >, si vous appuyez à mi-course sur le déclencheur pour faire la mise au point sur un sujet immobile, la mise au point sera verrouillée sur ce sujet. Recadrez la vue tout en maintenant enfoncé à mi-course le déclencheur, puis enfoncez complètement le déclencheur pour prendre la photo. C'est ce qu'on appelle le « verrouillage de la mise au point ». Le verrouillage de la mise au point est également possible dans les autres modes de la zone élémentaire (sauf < $\langle 3 \times 3 \times 2 \rangle$ ).

### **Photographier un sujet en mouvement**

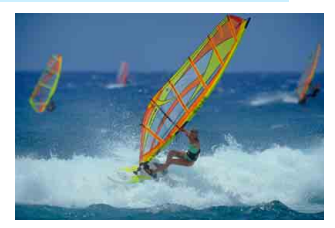

En mode  $\leq$   $\sqrt{a}$   $\geq$ , si le sujet bouge (la distance par rapport à l'appareil photo change) pendant ou après la mise au point, le mode autofocus AI Servo s'active pour effectuer une mise au point continue sur le sujet. (Un léger signal sonore continu retentit.) Tant que vous maintenez le cadre de la zone AF placé sur le sujet tout en appuyant sur le déclencheur à mi-course, la mise au point sera continue. Enfoncez le déclencheur à fond pour prendre la photo.

#### A **Prise de vue avec Visée par l'écran**

Vous pouvez prendre des photos tout en regardant l'image sur l'écran LCD. Cette fonction est appelée « prise de vue avec Visée par l'écran ». Voir page [201](#page-200-0) pour plus de détails.

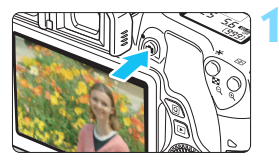

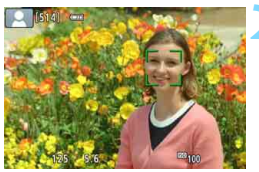

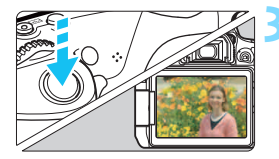

### **1 Affichez l'image de Visée par l'écran sur l'écran LCD.**

- Appuyez sur la touche  $\leq \Box$
- L'image de Visée par l'écran apparaît sur l'écran LCD.

### **2 Effectuez la mise au point sur le sujet.**

- **Enfoncez le déclencheur à mi-course** pour effectuer la mise au point.
- Lorsque la mise au point est effectuée, le collimateur AF devient vert et le signal sonore retentit.

### **3 Prenez la photo.**

- Enfoncez le déclencheur à fond.
- La photo est prise et affichée sur l'écran LCD.
- **Une fois l'affichage de la lecture** terminé, l'appareil photo revient automatiquement en mode de prise de vue avec Visée par l'écran.
- Appuyez sur la touche  $\leq \Box$  pour mettre fin à la prise de vue avec Visée par l'écran.

Vous pouvez également faire pivoter l'écran LCD selon différents angles (p. [41](#page-40-0)).

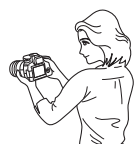

Angle normal **Angle bas** Angle haut

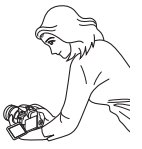

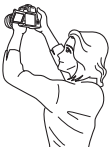

## <span id="page-80-0"></span>7 **Désactivation du flash**

L'appareil photo analyse la scène et sélectionne automatiquement les réglages optimaux. Dans les endroits où la photographie au flash est interdite (dans un musée ou un aquarium, par exemple), utilisez le  $mode **53**$  (Flash désactivé).

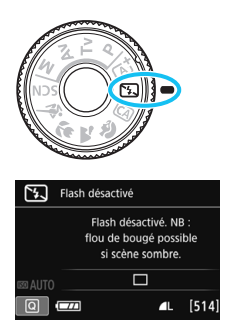

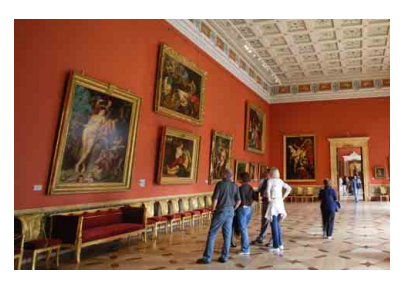

## **Conseils de prise de vue**

#### **Empêcher le flou de bougé si l'affichage numérique clignote dans le viseur.**

Dans de faibles conditions d'éclairage, lorsqu'il y a un risque de flou de bougé, l'affichage de la vitesse d'obturation clignote dans le viseur. Tenez l'appareil photo bien en main ou utilisez un trépied. Si vous possédez un objectif à zoom, utilisez la position grand-angle pour réduire le flou occasionné par le flou de bougé même lorsque vous tenez l'appareil photo en main.

#### **Prendre des portraits sans flash.**

Dans de faibles conditions d'éclairage, demandez au sujet de rester immobile jusqu'à ce que la photo soit prise. Tout mouvement du sujet pendant la prise de vue peut entraîner le flou du sujet sur la photo.

## C **Prise de vue en mode Créatif auto**

Dans le mode < $@>$ , vous pouvez régler les fonctions suivantes pour la prise de vue :

(1) Prise effet extra, (2) Prise de vue selon l'atmosphère, (3) Flou arrière-plan, (4) Mode d'acquisition, et (5) Émission éclair. Les réglages par défaut sont identiques à ceux du mode  $\leq \sqrt{4}$ .

\* CA signifie « Creative Auto » (Créatif auto).

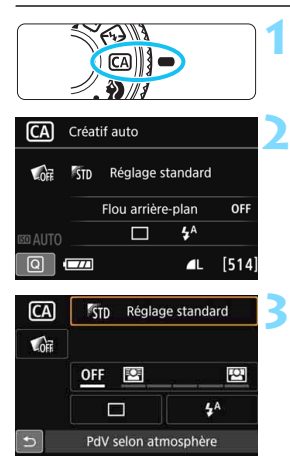

## **1 Positionnez la molette de sélection des modes sur <**C**>.**

## **2 Appuyez sur la touche <**Q**<sup>&</sup>gt;**

- (匀**10**).
- L'écran de contrôle rapide apparaît.

## **3 Réglez la fonction de votre choix.**

- Appuyez sur les touches  $\langle \blacktriangle \rangle \langle \blacktriangledown \rangle$  $ou < \blacktriangle \gt \lt \blacktriangleright$  pour sélectionner une fonction.
- La fonction sélectionnée et le guide des fonctions (p. [73\)](#page-72-0) apparaissent.
- Appuyez sur < $\varepsilon$  > pour régler la fonction.
- **Voir pages [83](#page-82-0) à [85](#page-84-0) pour la procédure** de réglage et en savoir plus sur chaque fonction.

## **4 Prenez la photo.**

 Enfoncez le déclencheur à fond pour prendre la photo.

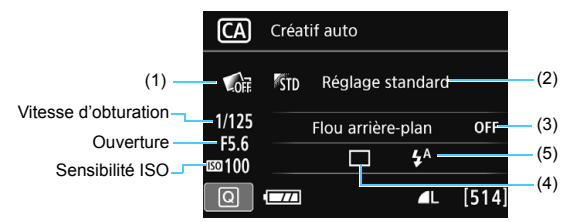

Si vous sélectionnez (1), (2) ou (3) lorsque l'appareil photo est réglé pour la prise de vue avec Visée par l'écran, vous pouvez voir l'effet sur l'écran avant de commencer la prise de vue.

#### <span id="page-82-0"></span>**(1) Prise effet extra**

- Vous pouvez sélectionner n'importe lequel des effets suivants pour la prise de vue : filtres créatifs (p. [210\)](#page-209-0), styles d'image (p. [135](#page-134-0)) et prise de vue selon l'atmosphère (p. [100\)](#page-99-0).
- Tournez la molette < selectionner [ **1 : Activer**]. Tournez la molette <6> pour sélectionner un effet de prise de vue et photographier.
- Lorsque vous prenez une photo, deux images sont enregistrées. L'une avec l'effet appliqué et l'autre sans effet. Les deux images s'afficheront ensemble immédiatement après que vous prenez la photo. L'image sans l'effet est affichée sur la gauche et celle avec l'effet sur la droite.

#### **Enregistrement de vos effets de prise de vue favoris**

- Pendant la revue des images juste après la prise de vue et pendant la lecture, l'image à laquelle l'effet a été appliqué affichera l'icône **[SHI**  $\leq$ <sup>6</sup>]. Après avoir appuyé sur la touche < $\leq$   $\leq$   $\geq$  puis sur la touche <INFO, >, vous pouvez vérifier quel effet de prise de vue est appliqué.
- Vous pouvez enregistrer un maximum de deux effets de prise de vue dans [9 **: Effet favori**].
- Lorsque vous sélectionnez [★ : Effet favori], vous pouvez photographier avec cet effet de prise de vue appliqué. Vous pouvez également écraser [9 **: Effet favori**].
- $\mathbf{u}$  Si vous utilisez une carte Eye-Fi que vous avez réglée pour effacer les images après leur transfert, les images sans effet ne s'affichent pas pendant la lecture immédiatement après la prise de vue.
	- L'image de Visée par l'écran affichée avec la Prise effet extra appliquée n'est pas exactement identique à la photo réellement prise.

#### **(2) Prise de vue selon l'atmosphère**

- Vous pouvez sélectionner et photographier avec l'atmosphère que vous souhaitez transmettre dans vos photos.
- Tournez la molette < se > pour sélectionner l'atmosphère. Voir page [100](#page-99-0) pour plus de détails.

#### <span id="page-83-0"></span>**(3) Flou d'arrière-plan**

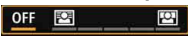

- Si [**OFF**] est sélectionné, le degré de flou de l'arrière-plan change selon la luminosité.
- Si cette option est réglée sur un autre réglage que [**OFF**], vous pouvez ajuster le flou d'arrière-plan indépendamment de la luminosité.
- Si vous tournez la molette < $\mathbb{S}$ > ou <1> pour déplacer le curseur vers la droite, l'arrière-plan semblera plus net.
- Si vous tournez la molette < $\mathbb{S}$ > ou <1> pour déplacer le curseur vers la gauche, l'arrière-plan du sujet deviendra flou. Veuillez noter que selon l'ouverture maximale de l'objectif (nombre-f le plus petit), certains réglages de curseur peuvent ne pas être sélectionnables.
- Si vous utilisez la prise de vue avec Visée par l'écran, vous pouvez voir comment l'image est floue devant et derrière le plan de netteté. Lorsque vous tournez la molette < $\frac{1}{2}$ > ou <1)>, [**Simulation du flou**] s'affiche sur l'écran LCD.
- Pour rendre l'arrière-plan flou, voir « Prise de vue de portraits » à la page [86](#page-85-0).
- Selon l'objectif et les conditions de prise de vue, l'arrière-plan peut ne pas sembler très flou.
- Cette fonction ne peut pas être réglée si vous utilisez le flash. Si  $\langle 4^4 \rangle$  est sélectionné et si vous réglez le flou d'arrière-plan,  $\langle 4 \rangle$ est automatiquement réglé.
- Ħ Si [**Simulation du flou**] se révèle efficace pendant la prise de vue avec Visée par l'écran, l'image affichée avec < $\frac{1}{2}$  (p. [204\)](#page-203-0) clignotant peut présenter plus de parasites que l'image réellement enregistrée ou sembler sombre.
	- Vous ne pouvez pas régler (1) Prise effet extra et (2) PdV selon atmosphère simultanément.
	- Vous ne pouvez pas régler (1) Prise effet extra et (3) Flou arrière-plan simultanément.

**(4) Mode d'acquisition :** Utilisez la molette < $\leq$  s > ou < s > pour sélectionner.

<u> **Vue par vue** :

Les photos sont prises une par une.

#### <i> **Prise de vue en continu** :

Les photos sont prises en continu tant que vous maintenez le déclencheur enfoncé à fond. Vous pouvez prendre jusqu'à 5,0 images par seconde environ.

#### <B> **Vue par vue silencieuse\*** :

Vue par vue avec moins de bruit de déclenchement que  $\leq \square$ .

#### $\leq$   $\Box$ <sub>I</sub>S> Prise de vue en continu silencieuse\* :

Prise de vue en continu (environ 3,0 prises max. par seconde) avec moins de bruit de déclenchement que  $\leq \square$ >.

#### <Q> **Retardateur : 10 sec/télécommande** :

La photo est prise 10 secondes après que vous enfoncez le déclencheur. Vous pouvez également utiliser une télécommande.

#### <l> **Retardateur : 2 sec.** :

La photo est prise 2 secondes après que vous enfoncez le déclencheur.

#### <q> **Retardateur : En continu** :

Appuyez sur les touches  $\langle \blacktriangle \rangle \langle \blacktriangledown \rangle$  pour définir le nombre de photos (2 à 10) qui seront prises en continu avec le retardateur. 10 secondes après avoir enfoncé le déclencheur, plusieurs photos sont prises successivement selon le nombre prédéfini.

\* Ne peut pas être réglé pendant la prise de vue avec Visée par l'écran.

<span id="page-84-0"></span>**(5) Émission éclair** : Tournez la molette < $\leq$  >  $\leq$  > ou < $\leq$  > pour sélectionner le réglage désiré.

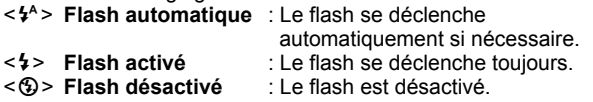

- $\sqrt{3}$  Voir les remarques  $\sqrt{3}$  à la page [124](#page-123-0) si vous utilisez le retardateur.
	- Si vous utilisez <b>, voir « Désactivation du flash » à la page [81](#page-80-0).
	- Si vous avez réglé Prise effet extra,  $\mathbb{R} \mathbb{W} + 4L$ .  $\mathbb{R} \mathbb{W}$  et  $\leq \exists s$   $\leq \leq s$  $\langle \mathbf{S}_c \rangle$  ne peuvent pas être réglés.
	- Si vous réglez le flou d'arrière-plan, vous ne pouvez pas utiliser le flash.

## <span id="page-85-0"></span>2 **Prise de vue de portraits**

Le mode <<a> (Portrait) fait ressortir le sujet humain en rendant l'arrièreplan flou. Il rend également les tons chair et les cheveux plus doux.

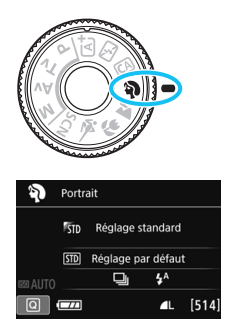

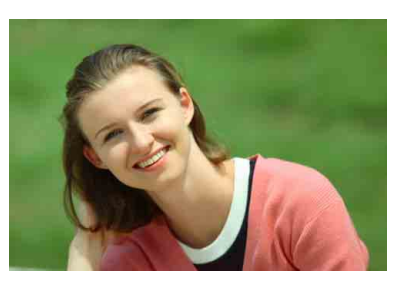

## **Conseils de prise de vue**

 **Sélectionnez l'emplacement où la distance entre le sujet et l'arrière-plan est le plus loin.**

Plus la distance entre le sujet et l'arrière-plan est grande, plus l'arrière-plan aura l'air flou. Le sujet se détachera également mieux sur un fond dépouillé et sombre.

#### **Utilisez un téléobjectif.**

Si vous possédez un objectif à zoom, utilisez la position téléobjectif pour cadrer entièrement votre photo sur le sujet à partir de la taille. Rapprochez-vous au besoin.

#### **Effectuez la mise au point sur le visage.**

Vérifiez que le collimateur AF couvrant le visage s'allume. Pour les gros-plans de visage, faites la mise au point sur les yeux.

 $\boxed{5}$  Le réglage par défaut est < het > (prise de vue en continu). Si vous maintenez enfoncé le déclencheur, vous pouvez photographier en continu pour capturer les changements subtils dans la pose et l'expression du visage du sujet (environ 5,0 images max. par sec.).

## 3 **Prise de vue de paysages**

Utilisez le mode <2 > (Paysage) pour des scènes panoramiques ou pour que les sujets proches et éloignés soient tous nets. Pour des bleus et des verts éclatants, ainsi que des images très nettes et lumineuses.

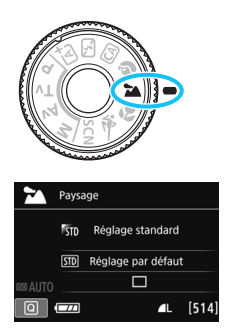

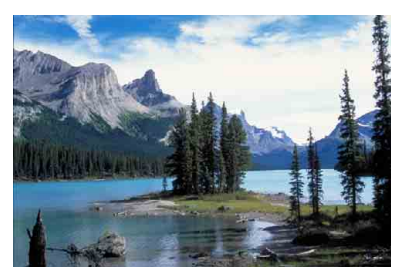

## **Conseils de prise de vue**

**Avec un objectif à zoom, utilisez la position grand-angle.**

L'utilisation de la position grand-angle d'un objectif à zoom rendra les sujets proches et éloignés plus nets qu'avec la position téléobjectif. Elle apportera davantage de largeur aux paysages.

#### **Photographiez des scènes de nuit.**

Le mode <2> convient également aux scènes de nuit, car il désactive le flash intégré. Utilisez un trépied lorsque vous prenez des photos de nuit pour éviter le flou de bougé.

#### Le flash intégré ne se déclenche pas même en contre-jour ou dans de faibles conditions d'éclairage.

Si vous utilisez un flash Speedlite externe, il se déclenchera.

## 4 **Prise de vue en gros-plan**

Pour prendre des photos de fleurs ou de petits objets en gros-plan, utilisez le mode < < > (Gros-plan). Utilisez un objectif macro (vendu séparément) pour grossir davantage les petits objets.

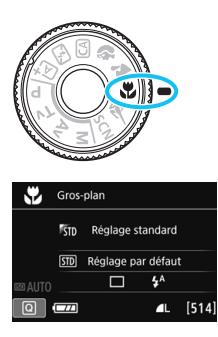

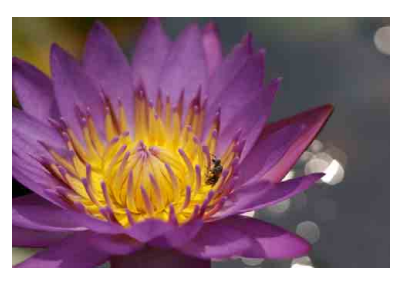

## **Conseils de prise de vue**

#### **Utilisez un arrière-plan simple.**

Un arrière-plan simple fait mieux ressortir les petits objets comme des fleurs.

### **Rapprochez-vous autant que possible du sujet.**

Vérifiez la distance focale minimale de l'objectif. Certains objectifs comportent des indications telles que <**MACRO 0.25m/0.8ft**>. La distance focale minimale de l'objectif est mesurée entre le repère  $\langle \Theta \rangle$  (plan focal) en haut de l'appareil photo et le sujet. Si vous êtes trop près du sujet. l'indicateur de mise au point  $\leq \bullet$  > clignotera. Si vous utilisez le flash et que le bas de la photo semble anormalement sombre, éloignez-vous du sujet.

#### **Si vous possédez un objectif à zoom, utilisez la position téléobjectif.**

Si vous possédez un objectif à zoom, l'utilisation de la position téléobjectif permettra de grossir davantage le sujet.

## 5 **Prise de vue de sujets en mouvement**

Utilisez le mode <5> (Sports) pour photographier un sujet en mouvement, comme une personne courant ou un véhicule en mouvement.

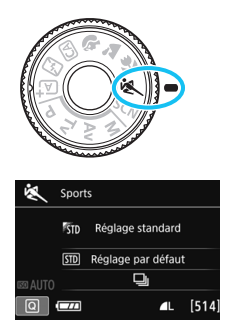

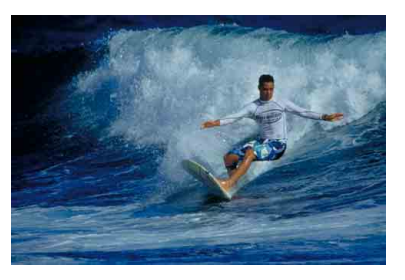

## **Conseils de prise de vue**

#### **Utilisez un téléobjectif.**

L'utilisation d'un téléobjectif est recommandée pour photographier de loin.

#### **Suivez le sujet avec le cadre de la zone AF.**

Placez le collimateur AF central sur le sujet, puis enfoncez le déclencheur à mi-course pour commencer la mise au point automatique dans le cadre de la zone AF. Un léger signal sonore retentit tout au long de la mise au point automatique. Si vous ne parvenez pas à effectuer la mise au point, l'indicateur de mise au point  $\leq$  > clignote. Le réglage par défaut est <i> (prise de vue en continu). Enfoncez le déclencheur à fond pour prendre la photo. Si vous maintenez le déclencheur enfoncé, vous pourrez maintenir la mise au point automatique pendant la prise de vue en continu du mouvement du sujet (environ 5,0 images max. par sec.).

 $\bigcirc$  bans de faibles conditions d'éclairage, lorsqu'il y a un risque de flou de bougé, la vitesse d'obturation affichée dans le coin inférieur gauche du viseur clignote. Tenez l'appareil photo bien en main et prenez votre photo.

Si vous utilisez un flash Speedlite externe, il se déclenchera.

## <span id="page-89-0"></span>8 **: Mode Scène spéciale**

L'appareil photo choisira automatiquement les réglages appropriés lorsque vous sélectionnez un mode de prise de vue pour votre sujet ou scène.

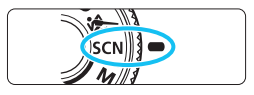

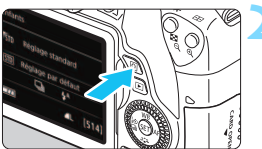

## **1 Positionnez la molette de**  sélection des modes sur <SCN>.

### **2 Appuyez sur la touche <**Q**<sup>&</sup>gt;** (匀**10**).

L'écran de contrôle rapide apparaît.

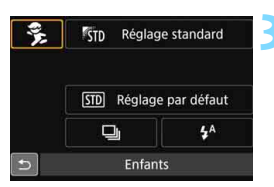

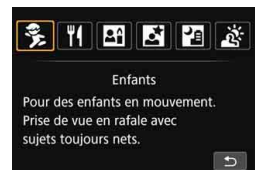

## **3 Sélectionnez un mode de prise de vue.**

- Appuyez sur les touches  $\langle \blacktriangle \rangle \langle \blacktriangledown \rangle$  $ou \leq \blacktriangle \gt \lt \blacktriangleright$  pour sélectionner l'icône du mode de prise de vue souhaité.
- Tournez la molette  $\langle \hat{S}^{\text{max}}_{12} \rangle$  ou  $\langle \hat{S} \rangle$  pour sélectionner un mode de prise de vue.
- Vous pouvez également sélectionner l'icône du mode de prise de vue et appuyez sur < $(F)$  afin d'afficher un éventail des modes de prise de vue pour en choisir un.

#### **Modes de prise de vue disponibles dans le mode <**8**>**

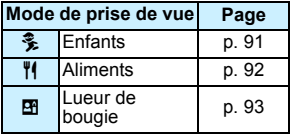

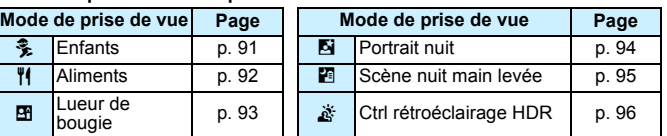

## <span id="page-90-0"></span>C **Prise de vue d'enfants**

Lorsque vous souhaitez faire continuellement la mise au point pour photographier des enfants en train de courir, utilisez < $\frac{2}{3}$  > (Enfants). Ce mode permet également de rendre le teint de la peau plus éclatant.

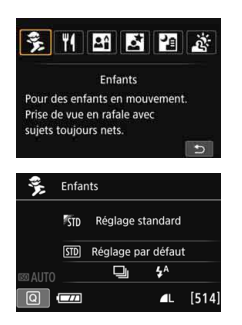

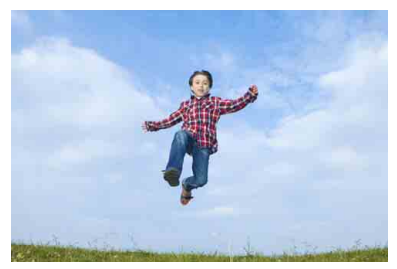

## **Conseils de prise de vue**

#### **Suivez le sujet avec le cadre de la zone AF.**

Placez le collimateur AF central sur le sujet, puis enfoncez le déclencheur à mi-course pour commencer la mise au point automatique dans le cadre de la zone AF. Un léger signal sonore retentit tout au long de la mise au point automatique. Si vous ne parvenez pas à effectuer la mise au point, l'indicateur de mise au  $point < \bullet >$  clignote.

#### **Photographiez en continu.**

Le réglage par défaut est < → (prise de vue en continu). Enfoncez le déclencheur à fond pour prendre la photo. Si vous maintenez le déclencheur enfoncé, vous pourrez maintenir la mise au point automatique pendant la prise de vue en continu du mouvement du sujet et de ses différentes expressions faciales (environ 5,0 images max. par sec.).

Pendant le recyclage du flash, « **buSY** » s'affiche dans le viseur et sur le panneau LCD, et aucune photo ne peut être prise. Prenez la photo une fois que l'affichage a disparu. Pendant la prise de vue avec Visée par l'écran, « **BUSY** » s'affiche sur l'écran LCD, et vous ne pouvez pas voir le sujet.

## <span id="page-91-0"></span>P **Prise de vue d'aliments**

Lors de la prise de vue d'aliments, utilisez <\\\\e (Aliments). La photo sera lumineuse et éclatante.

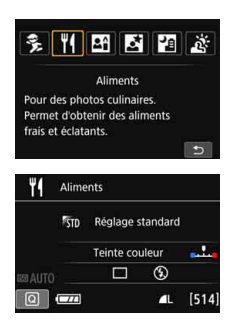

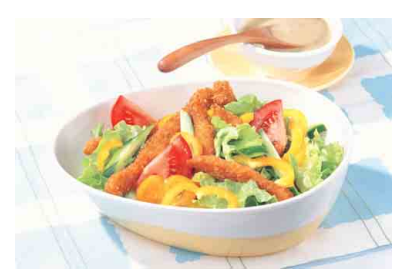

## **Conseils de prise de vue**

#### <span id="page-91-1"></span>**Changez la teinte couleur.**

Vous pouvez changer [**Teinte couleur**]. Les photos d'aliments avec une nuance rouge rendent généralement les aliments plus éclatants. Pour augmenter la nuance rouge des aliments, réglez-la vers [**Ton chaud**]. Réglez-la vers [**Ton froid**] si elle est trop rouge.

#### **Photographiez le sujet en gros-plan.**

Si vous possédez un objectif à zoom, utilisez la position téléobjectif pour photographier les aliments en gros-plan.

#### **Évitez d'utiliser le flash.**

Si vous utilisez le flash, la lumière peut se réfléchir sur le plat ou l'aliment, ce qui provoquera l'apparition d'ombres peu naturelles. Par défaut,  $\langle \mathcal{B} \rangle$  (Flash désactivé) est réglé. Essayez d'éviter le flou de bougé lorsque vous photographiez sous un faible éclairage.

 Étant donné que ce mode règle la teinte couleur pour rendre les aliments plus éclatants, il se peut que les sujets humains soient photographiés avec des tons chair inadéquats.

 Si vous utilisez le flash, le réglage [**Teinte couleur**] est ramené au réglage standard.

## <span id="page-92-0"></span>x **Prise de portraits à la lueur d'une bougie**

Lorsque vous photographiez un sujet humain à la lueur d'une bougie, utilisez < $\overline{29}$  > (Lueur de bougie). Les teintes couleur de la lueur de la bougie seront conservées sur la photo.

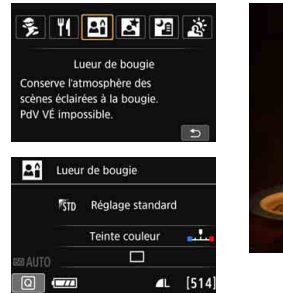

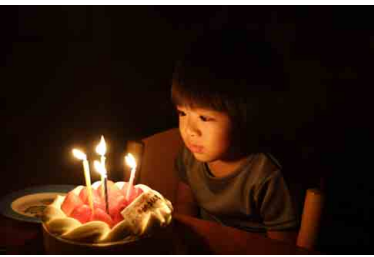

## **Conseils de prise de vue**

- **Effectuez la mise au point sur le collimateur AF central.** Pointez le collimateur AF central dans le viseur sur le sujet, puis photographiez.
- **Si la vitesse d'obturation clignote dans le viseur, empêchez le flou de bougé.**

Dans de faibles conditions d'éclairage, lorsqu'il y a un risque de flou de bougé, l'affichage de la vitesse d'obturation clignote dans le viseur. Tenez l'appareil photo bien en main ou utilisez un trépied. Si vous possédez un objectif à zoom, utilisez la position grand-angle pour réduire le flou occasionné par le flou de bougé même lorsque vous tenez l'appareil photo en main.

#### <span id="page-92-1"></span>**Changez la teinte couleur.**

Vous pouvez changer [**Teinte couleur**]. Pour augmenter la nuance rouge de la lueur de bougie, réglez-la vers [**Ton chaud**]. Réglez-la vers [**Ton froid**] si elle est trop rouge.

 $\bullet$ La prise de vue avec Visée par l'écran ne peut pas être utilisée.

- Le flash intégré ne se déclenchera pas. Sous un faible éclairage, il se peut que le faisceau d'assistance autofocus soit émis (p. [113\)](#page-112-0).
- Si vous utilisez un flash Speedlite externe, il se déclenchera.

## <span id="page-93-0"></span>6 **Prise de portraits de nuit (avec un trépied)**

Pour photographier des personnes de nuit et obtenir une scène nocturne d'aspect naturel à l'arrière-plan, utilisez le mode < $\overline{N}$  > (Portrait nuit). L'utilisation d'un trépied est recommandée.

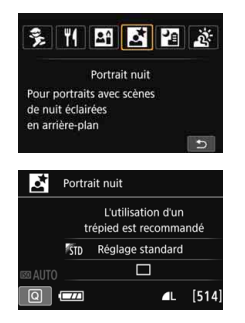

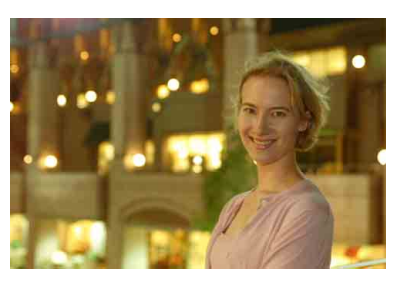

## **Conseils de prise de vue**

**Utilisez un objectif à grand-angle et un trépied.**

Si vous possédez un objectif à zoom, utilisez la position grand-angle pour obtenir une vue de nuit grand-angle. Utilisez également un trépied pour éviter tout flou de bougé.

#### **Vérifiez la luminosité du sujet.**

Dans de faibles conditions d'éclairage, le flash intégré se déclenchera automatiquement pour obtenir une exposition correcte du sujet. Il est recommandé d'afficher l'image juste après la prise de vue pour en vérifier la luminosité. Si le sujet est sombre, rapprochez-vous et reprenez la photo.

 **Photographiez également dans d'autres modes de prise de vue.** Les photos de nuit présentant un risque de flou de bougé, la prise de vue en mode  $\leq$   $\sqrt{A}$  > et  $\leq$   $\sqrt{B}$  > est également recommandée.

 Demandez au sujet de rester immobile même après le déclenchement du flash.

- Si vous utilisez le retardateur avec le flash, le voyant du retardateur s'allume brièvement après que la photo est prise.
- Voir les précautions à la page [97.](#page-96-0)

围

## <span id="page-94-0"></span>F **Prise de scènes de nuit (main levée)**

L'utilisation d'un trépied pour la prise de scènes de nuit donne de meilleurs résultats. Toutefois, le mode <**图**> (Scène nuit main levée) vous permet de photographier des scènes de nuit tout en tenant l'appareil photo dans votre main. Quatre photos sont prises en continu pour chaque image, et l'image ayant un flou de bougé minimum est enregistrée.

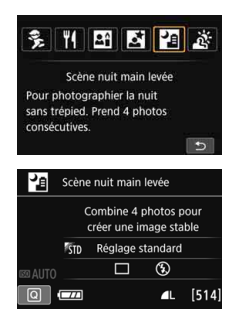

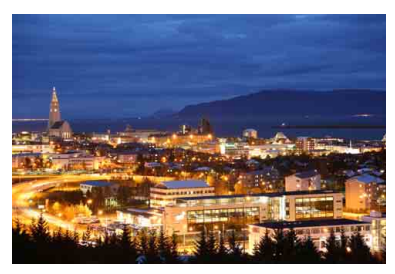

### $\frac{1}{20}$  **Conseils de prise de vue**

#### **Tenez fermement l'appareil photo.**

Pendant la prise de vue, tenez avec fermeté et stabilité l'appareil photo. Dans ce mode, quatre photos sont alignées et fusionnées en une image unique. Toutefois, si l'une des quatre photos présente un mauvais alignement considérable en raison du flou de bougé, il se peut qu'elles ne s'alignent pas correctement dans l'image finale.

#### **Pour photographier des personnes, activez le flash.**

Si vous souhaitez inclure des personnes dans la scène de nuit prise, appuyez sur la touche  $\leq |\overline{Q}|$  pour régler  $\leq 4$  > (Flash activé). Pour prendre un joli portrait, la première photo utilisera le flash. Dites au sujet de ne pas bouger tant que les quatre photos ne sont pas prises.

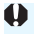

Voir les précautions à la page [97](#page-96-0).

## <span id="page-95-0"></span>G **Prise de scènes en contre-jour**

Lorsque vous photographiez une scène comportant à la fois des zones claires et sombres, utilisez le mode < $\frac{1}{25}$  > (Ctrl rétroéclairage HDR). Lorsque vous prenez une photo dans ce mode, trois photos en continu sont prises à différentes expositions. Le résultat final est une image avec une plage tonale ample, ayant réduit les ombres écrêtées dues au contre-jour.

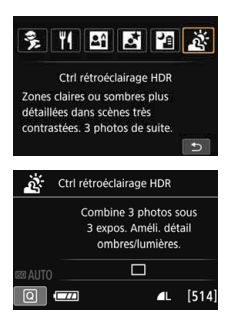

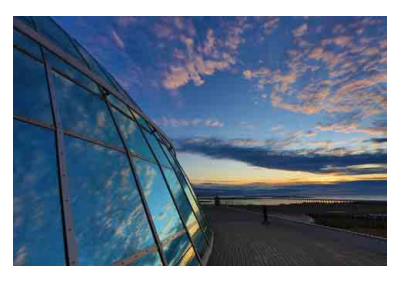

### $\frac{1}{20}$  **Conseils de prise de vue**

#### **Tenez fermement l'appareil photo.**

Pendant la prise de vue, tenez avec fermeté et stabilité l'appareil photo. Dans ce mode, trois photos sont alignées et fusionnées en une image unique. Toutefois, si l'une des trois photos présente un mauvais alignement considérable en raison du flou de bougé, il se peut qu'elles ne s'alignent pas correctement dans l'image finale.

 Le flash ne se déclenchera pas. Sous un faible éclairage, il se peut que le faisceau d'assistance autofocus soit émis (p. [113](#page-112-0)).

Voir les précautions à la page [97.](#page-96-0)

HDR signifie « High Dynamic Range » (gamme dynamique élevée).

## **Précautions relatives à <**6**> (Portrait nuit) et <**F**> (Scène nuit main levée)**

- <span id="page-96-0"></span> Pendant la prise de vue avec Visée par l'écran, la mise au point sur les points de lumière propres aux scènes de nuit peut s'avérer difficile. Le cas échéant, positionnez le sélecteur de mode de mise au point de l'objectif sur <**MF**> et faites manuellement la mise au point.
- L'image de Visée par l'écran affichée n'est pas exactement identique à la photo réellement prise.

#### **Précautions pour <**F**> (Scène nuit main levée)**

- Lorsque vous prenez des photos au flash, si le sujet est trop proche de l'appareil photo, il se peut que la photo obtenue soit très claire (surexposition).
- Si vous utilisez le flash pour photographier une scène de nuit faiblement éclairée, il se peut que les photos ne s'alignent pas correctement. La photo peut être floue.
- Si vous utilisez le flash alors qu'un sujet humain est proche de l'arrière-plan, lequel est également éclairé par le flash, il se peut que les photos ne s'alignent pas correctement. La photo peut être floue. Des zones anormalement sombres et des couleurs inadéquates peuvent également apparaître.
- Couverture du flash externe :
	- Lorsque vous utilisez un flash Speedlite avec le réglage de couverture du flash automatique, la position du zoom est fixée sur l'extrémité grand-angle, indépendamment de la position du zoom de l'objectif.
	- Si vous devez régler manuellement la couverture du flash, réglez l'émetteur de lumière (tête de flash) sur la position grand-angle avant la prise de vue.

#### **Précautions pour <**6**> (Portrait nuit)**

 Pendant la prise de vue avec Visée par l'écran, il peut s'avérer difficile de faire la mise au point lorsque le visage du sujet devient sombre. Le cas échéant, positionnez le sélecteur de mode de mise au point de l'objectif sur <**MF**> et faites manuellement la mise au point.

#### **Précautions relatives à <圖> (Scène nuit main levée) et <**  $\ddot{x}$  **> (Ctrl rétroéclairage HDR)**

- Par rapport aux autres modes de prise de vue, la plage photographique est plus petite.
- $\bullet$   $\mathbb{R}\mathbb{W}$ +4L ou  $\mathbb{R}\mathbb{W}$  n'est pas sélectionnable. Si  $\mathbb{R}\mathbb{W}$ +4L ou  $\mathbb{R}\mathbb{W}$  est réglé.  $\triangle$  L sera réglé.
- Si vous photographiez un sujet se déplaçant, le mouvement du sujet peut laisser des images rémanentes ou la zone autour du sujet peut devenir sombre.
- L'alignement de l'image peut ne pas fonctionner correctement avec des motifs répétitifs (treillis, rayures, etc.), des images monotones ou uniformes ou des images considérablement mal alignées en raison d'un flou de bougé.
- L'enregistrement des images sur la carte prend du temps, car elles sont fusionnées après la prise de vue. Pendant le traitement des images, « **buSY** » s'affiche dans le viseur et sur le panneau LCD, et vous ne pouvez pas prendre une autre photo tant que le traitement n'est pas terminé.
- Si le mode de prise de vue est réglé sur  $\leq$  = > ou <  $\leq$  >, l'impression directe n'est pas possible.

## **Précautions pour <**G**> (Ctrl rétroéclairage HDR)**

- Veuillez noter que l'image peut ne pas être restituée avec une gradation fluide et peut sembler irrégulière ou présenter un bruit important.
- La fonction Ctrl rétroéclairage HDR peut rester sans effet pour les scènes en contre-jour violent ou les scènes au contraste très élevé.
- Lors de la prise de vue de sujets suffisamment clairs, par exemple pour des scènes normalement éclairées, il se peut que l'image semble peu naturelle en raison de l'effet HDR appliqué.

## <span id="page-97-0"></span>Q **Contrôle rapide**

Dans les modes de la zone élémentaire avec l'écran de réglage des fonctions de prise de vue affiché, vous pouvez appuyer sur la touche  $\leq |\overline{Q}|$  pour afficher l'écran de contrôle rapide. Les tableaux sur la page suivante indiquent les fonctions réglables avec l'écran de contrôle rapide dans chaque mode de la zone élémentaire.

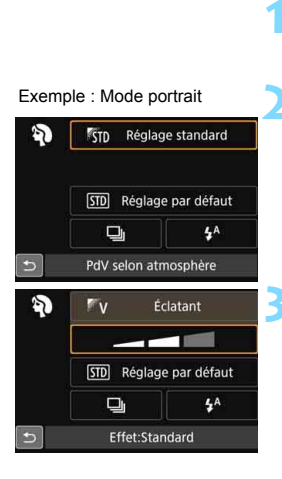

#### **1 Positionnez la molette de sélection des modes sur un mode de la zone élémentaire.**

**2 Appuyez sur la touche <**Q**<sup>&</sup>gt;** ( $$10$ ).

L'écran de contrôle rapide apparaît.

#### **3 Réglez les fonctions.**

- Appuyez sur les touches  $\langle \blacktriangle \rangle \langle \blacktriangledown \rangle$ ou <<>>> > pour sélectionner une fonction. (Cette étape n'est pas nécessaire dans le mode  $\Sigma$ .)
- La fonction sélectionnée et le quide des fonctions (p. [73\)](#page-72-0) apparaissent.
- Tournez la molette < $\langle \hat{\ } \rangle$ > ou <()> pour modifier le réglage.
- **Vous pouvez également sélectionner** dans une liste en sélectionnant une fonction et en appuyant sur  $\leq$   $\leq$   $\geq$ .

### <span id="page-98-0"></span>**Fonctions réglables dans les modes de la zone élémentaire**

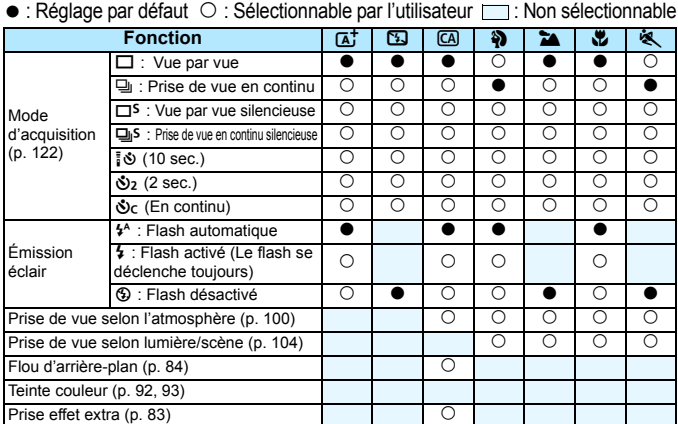

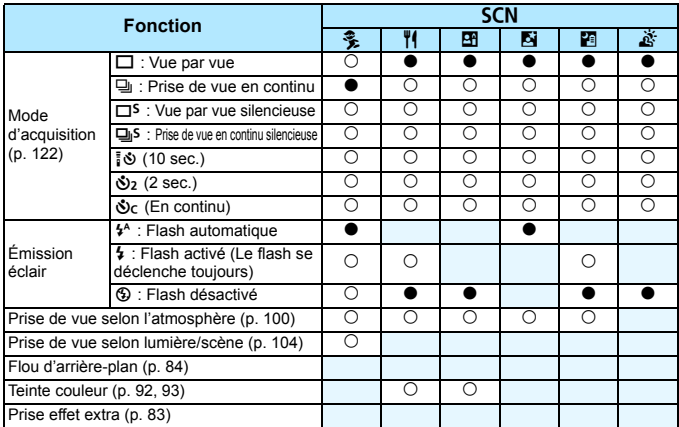

\* Si vous changez de mode de prise de vue ou positionnez le commutateur d'alimentation sur <OFF>,<br>toutes les fonctions sont ramenées à leurs réglages par défaut (à l'exception du retardateur).

## <span id="page-99-0"></span>**Prise de vue selon l'atmosphère**

Excepté dans les modes de la zone élémentaire < $A^+$ >, < $\overline{B}$ > et < $\&$  >. vous pouvez sélectionner l'atmosphère pour la prise de vue.

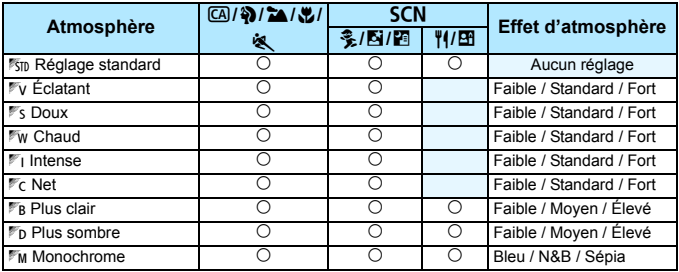

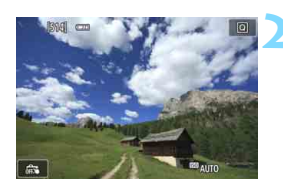

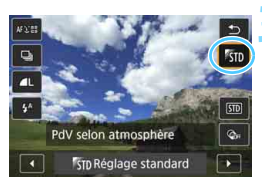

## **1 Positionnez la molette de sélection des modes sur l'un des modes suivants : <** $\boxed{\text{(A)}$ **>, <** $\text{A}$ **>, <**3**>, <**4**>, <**5**>, ou <**8**>.**

 $\bullet$  Si le mode de prise de vue est < $SCN$  >. réglez l'une des options suivantes : <C>, <P>, <x>, <6>, ou <F>.

### **2 Affichez l'image de Visée par l'écran.**

Appuyez sur la touche  $\leq \Box$  > pour afficher l'image de Visée par l'écran  $(sauf < M)$ .

### **3 Sur l'écran de contrôle rapide, sélectionnez l'atmosphère de votre choix.**

- Appuyez sur la touche  $\leq$   $\Omega$  > ( $\approx$  10).
- Appuyez sur les touches  $\langle \blacktriangle \rangle$  <  $\blacktriangledown$  > pour sélectionner [m **Réglage standard**]. [**PdV selon atmosphère**] apparaît sur l'écran.
- Appuyez sur les touches  $\langle \blacktriangleleft \rangle \langle \blacktriangleright \rangle$ pour sélectionner l'atmosphère désirée.
- L'écran LCD permet de voir à quoi ressemblera l'image avec l'atmosphère sélectionnée.

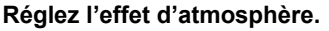

- Appuyez sur les touches  $\langle \blacktriangle \rangle$   $\langle \blacktriangledown \rangle$  pour sélectionner la barre d'effets de sorte que [**Effet**] apparaisse en bas de l'écran.
- Appuyez sur les touches  $\langle \blacktriangle \rangle$ pour sélectionner l'effet désiré.

#### **5 Prenez la photo.**

- **Enfoncez le déclencheur à fond pour** prendre la photo.
- **Pour photographier avec le viseur,** appuyez sur la touche  $\leq \Box$  > afin de quitter la prise de vue avec Visée par l'écran. Ensuite, enfoncez le déclencheur à fond pour prendre la photo.
- Si vous changez de mode de prise de vue ou positionnez le commutateur d'alimentation sur <0FF >, le réglage est ramené à [<sup>m</sup>on Réglage standard].
- L'image de Visée par l'écran affichée avec le réglage d'atmosphère appliqué n'est pas exactement identique à l'image réelle.
	- L'utilisation du flash peut réduire l'effet d'atmosphère.
	- Dans des extérieurs baignés de lumière, il se peut que l'image de Visée par l'écran que vous voyez sur l'écran LCD n'ait pas la même luminosité ou atmosphère que l'image réelle. Réglez [5**2 : Luminosité LCD**] sur 4, et regardez l'image de Visée par l'écran de sorte que l'écran LCD ne soit pas affecté par la lumière extérieure.

 $\overline{\mathbb{S}}$  Si vous ne souhaitez pas afficher l'image de Visée par l'écran pendant le réglage des fonctions, appuyez sur la touche  $\leq |\Omega|$  après l'étape 1 et réglez [**PdV selon atmosphère**] et [**Effet**].

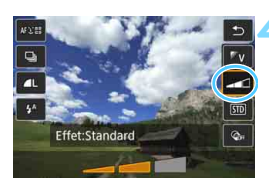

#### **Réglages de l'atmosphère**

#### **K<sub>TD</sub> Réglage standard**

Caractéristiques standard de l'image pour le mode de prise de vue correspondant. Notez que les caractéristiques de l'image en mode  $\langle 3 \rangle$  conviennent aux portraits, tandis que celles du mode  $\langle 3 \rangle$ conviennent aux paysages. Chaque atmosphère est une modification des caractéristiques de l'image du mode de prise de vue correspondant.

#### **Fy Éclatant**

Le sujet paraîtra éclatant et net. La photo sera plus impressionnante qu'en mode [m **Réglage standard**].

#### o **Doux**

Le sujet paraîtra plus doux et plus délicat. Idéal pour les portraits, animaux, fleurs, etc.

#### *<u>Fw Chaud</u>*

Le sujet paraîtra plus doux avec des couleurs plus chaudes. Idéal pour les portraits, animaux et autres types de sujet auxquels vous souhaitez donner un aspect chaleureux.

#### t **Intense**

Alors que la luminosité globale est légèrement affaiblie, le sujet est accentué pour une sensation plus intense. Fait se détacher davantage les êtres humains ou les sujets vivants.

#### u **Net**

La luminosité globale est légèrement affaiblie avec une dominante des couleurs plus froide. Un sujet à l'ombre paraîtra plus calme et impressionnant.

#### *Plus clair*

L'image paraîtra plus claire.

#### **Plus sombre**

L'image paraîtra plus sombre.

#### *MM* Monochrome

L'image sera monochrome. Vous pouvez sélectionner bleu, noir et blanc ou sépia comme couleur monochrome. Lorsque [Monochrome] est sélectionné, <B/W> apparaît dans le viseur.

## <span id="page-103-0"></span>**Prise de vue selon l'éclairage ou la scène**

Dans les modes de la zone élémentaire < $\frac{3}{2}$  >, < $\frac{1}{2}$  >, < $\frac{1}{2}$  >, < $\frac{1}{2}$  > et <  $\frac{2}{3}$  >, vous pouvez photographier avec les réglages correspondant à l'éclairage ou au type de scène. En principe, [<sup>600</sup> Réglage par défaut] est approprié, mais si les réglages correspondent à l'éclairage ou à la scène, l'image vous semblera plus fidèle.

Pour la prise de vue avec Visée par l'écran, si vous réglez à la fois [**PdV selon lumière/scène**] et [**PdV selon atmosphère**] (p. [100](#page-99-0)), il est recommandé de régler en premier [**PdV selon lumière/scène**]. Cela vous permettra de voir plus facilement l'effet obtenu sur l'écran LCD.

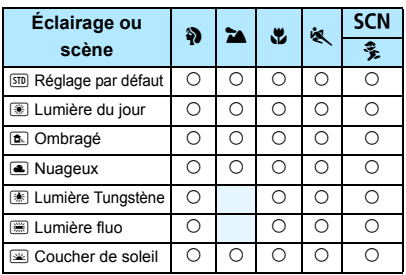

- **1 Positionnez la molette de sélection des modes sur l'un des modes suivants : <��>, <** $\sum$  **>, <**  $\sum$ < **B>, <<**  $\>$  **ou <SCN>.** 
	- Pour <SCN>, placez-la sur <3>>>.

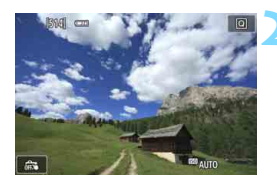

- **2 Affichez l'image de Visée par l'écran.**
	- Appuyez sur la touche  $\leq \Box$  > pour afficher l'image de Visée par l'écran.

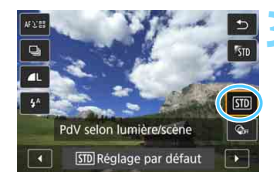

### **3 Sur l'écran de contrôle rapide, sélectionnez l'éclairage ou le type de scène.**

- Appuyez sur la touche  $\leq |\overline{Q}| \geq (210)$ .
- Appuyez sur les touches  $\langle \blacktriangle \rangle$   $\langle \blacktriangledown \rangle$ pour sélectionner [STD **Réglage par défaut**]. [**PdV selon lumière/scène**] apparaît sur l'écran.
- Appuyez sur les touches  $\langle \blacktriangleleft \rangle \langle \blacktriangleright \rangle$ pour sélectionner l'éclairage ou le type de scène.
- L'image obtenue avec l'éclairage ou le type de scène sélectionné s'affichera.

### **4 Prenez la photo.**

- Enfoncez le déclencheur à fond pour prendre la photo.
- **Pour photographier avec le viseur,** appuyez sur la touche  $\leq \Box$  afin de quitter la prise de vue avec Visée par l'écran. Ensuite, enfoncez le déclencheur à fond pour prendre la photo.
- Si vous changez de mode de prise de vue ou positionnez le commutateur d'alimentation sur <0FF >. le réglage est ramené à [ $\overline{sp}$ ] Réglage par défaut].

**O** Si vous utilisez le flash, [sm] **Réglage par défaut**] est automatiquement sélectionné. (Les informations de prise de vue indiquent toutefois l'éclairage ou le type de scène prédéfini.)

 Pour régler cette option en conjonction avec [**PdV selon atmosphère**], sélectionnez l'éclairage ou le type de scène correspondant le mieux à l'atmosphère que vous avez définie. Pour [**Coucher de soleil**] par exemple, les couleurs chaudes étant plus marquantes, l'atmosphère définie risque de ne pas donner l'effet escompté.

Si vous ne souhaitez pas afficher l'image de Visée par l'écran pendant le réglage des fonctions, appuyez sur la touche < $\overline{Q}$  > après l'étape 1 et réglez [**PdV selon lumière/scène**].

#### **Réglages de l'éclairage ou du type de scène**

#### e **Réglage par défaut**

Réglage par défaut convenant à la plupart des sujets.

#### f **Lumière du jour**

Pour les sujets en plein soleil. Produit un ciel bleu et une végétation plus naturels et restitue plus fidèlement les fleurs de couleur pâle.

#### g **Ombragé**

Pour les sujets à l'ombre. Convient aux teints de peau, qui peuvent paraître trop bleuâtres et aux fleurs de couleur pâle.

#### h **Nuageux**

Pour les sujets sous un ciel couvert. Rend plus chauds les teints de peau et les paysages, lesquels pourraient, autrement, paraître ternes par temps nuageux. Se révèle également utile pour les fleurs de couleur pâle.

#### i **Lumière Tungstène**

Pour les sujets éclairés par une lumière Tungstène. Réduit la dominante de couleur rouge-orange provoquée par un éclairage Tungstène.

#### j **Lumière fluo**

Pour les sujets sous un éclairage fluorescent. Convient à tous types d'éclairage fluorescent.

#### **Ex** Coucher de soleil

Approprié pour saisir les impressionnantes couleurs d'un coucher de soleil.

## <span id="page-106-0"></span>x **Lecture des images**

Vous trouverez ci-dessous une explication sur le moyen le plus facile de lire les images. Pour en savoir plus sur la procédure de lecture, voir page [291.](#page-290-0)

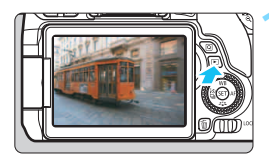

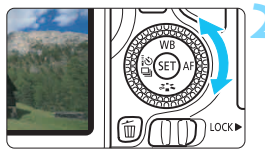

### **1 Affichez l'image.**

- Appuyez sur la touche  $\leq$   $\blacktriangleright$   $\geq$ .
- La dernière image capturée ou lue apparaît.

### **2 Sélectionnez une image.**

- Pour lire des images en commençant par la dernière image capturée, tournez la molette  $\leq$   $\geq$  dans le sens anti-horaire. Pour lire des images en commençant par la première image capturée, tournez la molette  $\leq$  > dans le sens horaire.
- Chaque fois que vous appuyez sur la touche <INFO.>, l'affichage des informations change.

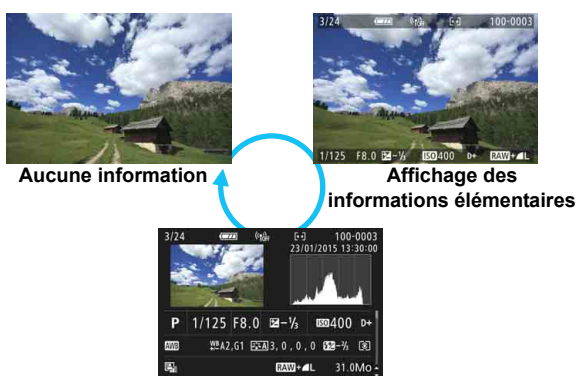

**Affichage des informations de prise de vue**

## **3 Quittez le mode de lecture d'images.**

Appuyez sur la touche  $\leq$   $\blacktriangleright$  > pour quitter la lecture des images et revenir à l'état prêt pour la prise de vue.

### **Affichage des informations de prise de vue**

Avec l'écran des informations de prise de vue affiché (p. [107\)](#page-106-0), vous pouvez appuyer sur les touches  $\langle \blacktriangle \rangle \langle \blacktriangledown \rangle$  pour changer les informations de prise de vue affichées en bas de l'écran comme suit. Voir pages [321](#page-320-0) à [322](#page-321-0) pour plus de détails.

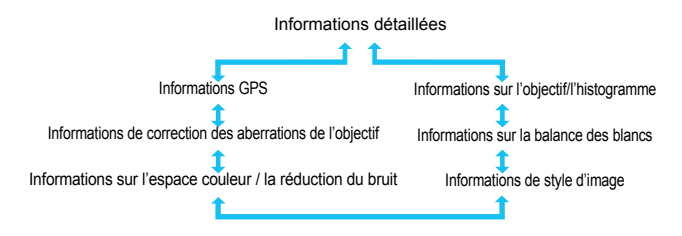

ħ Les informations affichées varient selon le mode de prise de vue et les réglages.

 Si aucune information GPS n'est enregistrée pour l'image, l'écran des informations GPS ne s'affichera pas.
## **Réglage des modes autofocus et d'acquisition**

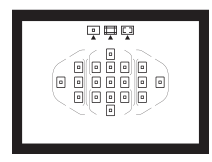

Les 19 collimateurs AF sur le viseur rendent possible la prise de vue autofocus pour un large éventail de sujets et de scènes.

**3**

Vous pouvez également sélectionner le fonctionnement de l'autofocus et le mode d'acquisition convenant le mieux aux conditions de prise de vue et au sujet.

- lacktriangler  $\star$  en haut à droite du titre de la page indique que la fonction est uniquement disponible dans les modes de la zone de création (p. [31](#page-30-0)).
- **Dans les modes de la zone élémentaire, le fonctionnement** de l'autofocus et le collimateur AF (mode de sélection de la zone AF) sont définis automatiquement.

### f **: Modification du fonctionnement de l'autofocus**K

Vous pouvez sélectionner les caractéristiques du fonctionnement AF (autofocus) en fonction des conditions de prise de vue ou du sujet. Dans les modes de la zone élémentaire, le fonctionnement de l'autofocus optimal est automatiquement défini pour le mode de prise de vue correspondant.

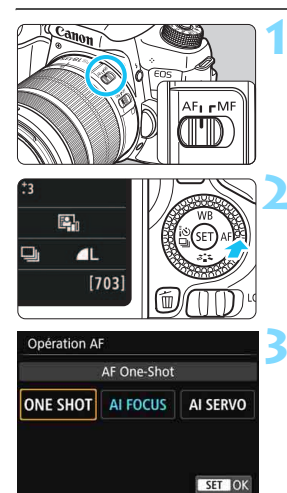

**1 Positionnez le sélecteur de mode de mise au point de l'objectif sur <AF>.**

**Appuyez sur la touche <** $\blacktriangleright$  **AF>. • [Opération AF] apparaît.** 

#### **3 Sélectionnez le fonctionnement de l'autofocus.**

Appuyez sur les touches  $\langle \blacktriangleleft \rangle \langle \blacktriangleright \rangle$ pour sélectionner le fonctionnement de l'autofocus souhaité, puis appuyez  $\text{sur} < \frac{1}{\sqrt{5}}$ .

#### **4 Effectuez la mise au point sur le sujet.**

**Placez le collimateur AF sur le sujet** et enfoncez le déclencheur à micourse. L'appareil photo procédera alors à la mise au point automatique dans le fonctionnement de l'autofocus sélectionné.

#### **Autofocus One-Shot pour les sujets immobiles**

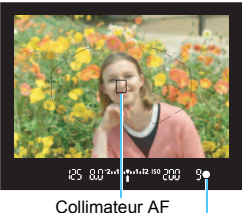

Indicateur de mise au point

**Convient aux sujets immobiles. Lorsque vous enfoncez le déclencheur à mi-course, l'appareil photo effectue la mise au point une seule fois.**

- **Lorsque la mise au point est** effectuée, le collimateur AF ayant permis la mise au point s'affiche et l'indicateur de mise au point  $\leq$ s'allume également dans le viseur.
- Avec la mesure évaluative, le réglage d'exposition est défini au moment où la mise au point est effectuée.
- Pendant que vous maintenez enfoncé le déclencheur à mi-course, la mise au point est mémorisée. Vous pouvez ensuite recomposer la photo si vous le souhaitez.
- 同 Si la mise au point ne peut pas être effectuée, l'indicateur de mise au point <  $\bullet$  > clignote dans le viseur. Dans ce cas, vous ne pouvez pas prendre la photo, même si vous enfoncez à fond le déclencheur. Recadrez la scène ou consultez « Sujets difficiles à mettre au point » (p. [120\)](#page-119-0) et essayez d'effectuer à nouveau la mise au point.
	- Si [z**1 : Signal sonore**] est réglé sur [**Désactivé**], aucun signal sonore n'est émis après que la mise au point est effectuée.
	- Après avoir effectué la mise au point en mode autofocus One-Shot, vous pouvez verrouiller la mise au point sur un sujet et recomposer la scène. C'est ce qu'on appelle le « verrouillage de la mise au point ». Ce qui est pratique lorsque vous souhaitez faire la mise au point sur un sujet à la périphérie non couvert par le cadre de la zone AF.
	- Si vous utilisez un objectif pourvu de la fonction de mise au point manuelle électronique, une fois la mise au point effectuée, vous pouvez faire manuellement la mise au point en tournant la bague de mise au point de l'objectif tout en appuyant sur le déclencheur à mi-course.

#### **Autofocus AI Servo pour les sujets en mouvement**

**Ce fonctionnement de l'autofocus convient pour les sujets en mouvement dont la distance de mise au point change constamment. Pendant que vous maintenez enfoncé le déclencheur à mi-course, la mise au point est effectuée continuellement sur le sujet.**

- **L'exposition est réglée au moment où la photo est prise.**
- Lorsque le mode de sélection de la zone AF est réglé sur Autofocus par sélection automatique de 19 collimateurs (p. [114](#page-113-0)), l'appareil photo utilise d'abord le collimateur AF sélectionné manuellement pour effectuer la mise au point. Pendant la mise au point automatique, si le sujet s'éloigne du collimateur AF sélectionné manuellement, le suivi de la mise au point se poursuit tant que le sujet est couvert par le cadre de la zone AF.
- $\boxed{5}$  En mode autofocus AI Servo, aucun signal sonore n'est émis après que la mise au point est effectuée. En outre, l'indicateur de mise au point <  $\bullet$  > ne s'allume pas dans le viseur.

#### **Autofocus AI Focus pour changer automatiquement le fonctionnement de l'autofocus**

#### **Autofocus AI Focus fait automatiquement basculer le fonctionnement de l'autofocus d'autofocus One-Shot à autofocus AI Servo si un sujet immobile se met à bouger.**

- Une fois la mise au point effectuée sur le sujet avec la fonction autofocus One-Shot, si le sujet se met à bouger, l'appareil photo détecte le mouvement et bascule automatiquement le fonctionnement de l'autofocus sur autofocus AI Servo et démarre le suivi du sujet en mouvement.
- $\overline{1}$  Après que la mise au point est effectuée avec autofocus AI Focus avec le fonctionnement Servo actif, un léger signal sonore continu retentit. Toutefois, l'indicateur de mise au point <  $\bullet$  > ne s'allume pas dans le viseur. Veuillez noter que dans ce cas, la mise au point n'est pas verrouillée.

#### **Collimateurs AF s'allumant en rouge**

F.

Par défaut, les collimateurs AF s'allument en rouge lorsque la mise au point est effectuée dans de faibles conditions d'éclairage. Dans les modes de la zone de création, vous pouvez définir si les collimateurs AF s'allumeront en rouge une fois la mise au point effectuée (p[.356\)](#page-355-0).

#### **Faisceau d'assistance autofocus avec le flash intégré**

Dans des conditions de faible éclairage, lorsque vous enfoncez le déclencheur à mi-course, le flash intégré peut émettre une brève rafale d'éclairs. Cela éclaire le sujet pour faciliter la mise au point automatique.

- $\bullet$  Le faisceau d'assistance autofocus ne sera pas émis par le flash intégré dans les modes de prise de vue suivants : < $\mathbb{Z}$ >, < $\mathbb{Z}$ >, < $\mathbb{Z}$  > et < $\mathbb{Z}$  >.
	- Le faisceau d'assistance autofocus n'est pas émis avec l'opération autofocus AI Servo.

 Le flash intégré émet un son lorsqu'il est émis en continu. Ceci est normal et n'est pas le signe d'un dysfonctionnement.

- La portée effective du faisceau d'assistance autofocus émis par le flash intégré est d'environ 4 mètres/13,1 pieds.
	- Dans les modes de la zone de création, si vous faites sortir le flash intégré avec la touche  $\leq$   $\frac{1}{2}$  (p. [176\)](#page-175-0), le faisceau d'assistance autofocus est déclenché si nécessaire. Veuillez noter que selon le réglage de [**4 : Faisceau d'assistance AF**] dans [5**4 : Fonct. personnalisées(C.Fn)**], le faisceau d'assistance autofocus n'est pas émis (p. [354](#page-353-0)).

### **EE** Sélection de la zone AF et du collimateur AF<sup>\*</sup>

19 collimateurs AF servent pour la mise au point automatique. Vous pouvez sélectionner le mode de sélection de la zone AF et le ou les collimateurs AF adaptés à la scène ou au sujet.

#### **Mode de sélection de la zone AF**

Vous pouvez sélectionner un mode de sélection de la zone AF parmi les trois proposés. Voir la page suivante pour la procédure de sélection.

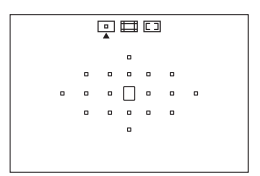

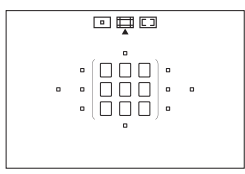

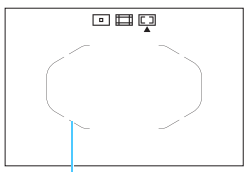

Cadre de la zone AF

#### $\boxed{)}$  **: Mise au point auto sur un seul collimateur (sélection manuelle)**

Sélectionnez un collimateur AF pour effectuer la mise au point.

#### **ED** : Zone AF (sélection manuelle **de zone)**

Les 19 collimateurs AF sont divisés en cinq blocs pour la mise au point.

#### <span id="page-113-0"></span> $\boxed{2}$  **: Autofocus par sélection automatique de 19 collimateurs**

Tous les collimateurs AF sont utilisés pour la mise au point. **Ce mode est automatiquement réglé dans les modes de la zone élémentaire** (sauf <x>)**.**

#### **Choix du mode de sélection de la zone AF**

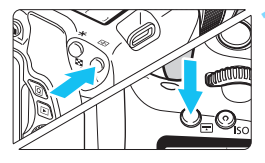

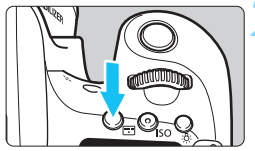

Mode de sélection de la zone AF

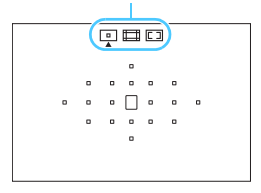

**Appuyez sur la touche <<b>EP**> ou **<**B**>** (9)**.**

 Regardez dans le viseur et appuyez sur la touche  $\leq$   $\frac{1}{2}$  > ou  $\leq$   $\frac{1}{2}$  >.

#### **2 Appuyez sur la touche <**B**>.**

- Chaque fois que vous appuyez sur la touche  $\leq$  $\frac{1}{2}$ , le mode de sélection de la zone AF change.
- **Le mode de sélection de la zone AF** actuellement réglé est indiqué en haut du viseur.
	- **h** : Mise au point auto sur un **seul collimateur (sélection manuelle)**
	- q **: Zone AF (sélection manuelle de zone)**
	- $\boxed{2}$  **: Autofocus par sélection automatique de 19 collimateurs**

Dans [5**4 : Fonct. personnalisées(C.Fn)**], si vous réglez [**5 : Méthode**  sélection zone AF] sur [1 : **2** → Molette principale], vous pouvez sélectionner le mode de sélection de la zone AF en appuyant sur la touche < $\Xi$ > ou < $\Xi$ >, puis en tournant la molette < $\epsilon$  <  $\epsilon$  > (p. [354](#page-353-1)).

#### <span id="page-115-0"></span>**Sélection manuelle du collimateur AF**

Vous pouvez sélectionner manuellement le collimateur AF ou la zone AF. Si Autofocus par sélection automatique de 19 collimateurs + Autofocus AI Servo est réglé, vous pouvez sélectionner n'importe quelle position pour le démarrage d'Autofocus AI Servo.

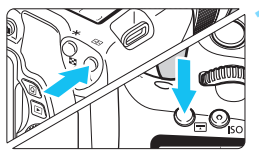

<@^^3> o  $\mathbf{a}$ <5>

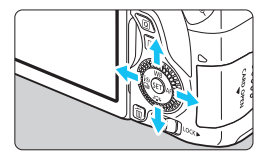

- **Appuyez sur la touche <** $\text{F}$  **> ou** <**FP**> (⑦6).
- Les collimateurs AF apparaîtront sur le viseur.
- Dans le mode Zone AF, la zone sélectionnée est affichée.

#### **2 Sélectionnez un collimateur AF.**

- Vous pouvez sélectionner un collimateur AF en décalant horizontalement avec la molette <<<br > > ou verticalement avec la molette < section Si vous appuyez sur <0>, le collimateur AF central (ou la zone centrale) est sélectionné.
- **Dans le mode Zone AF, si vous** tournez la molette < $\langle \hat{\mathbb{S}} \rangle$ > ou < $\langle \hat{\mathbb{S}} \rangle$ >, la zone change en boucle.
- Vous pouvez également sélectionner un collimateur ou une zone AF en avançant horizontalement avec les touches  $\langle \blacktriangleleft \rangle \langle \blacktriangleright \rangle$  ou verticalement avec les touches  $\leq$   $\blacktriangle$   $\geq$   $\lt$   $\nabla$   $>$
- 围 Si vous maintenez enfoncée la touche < Q > et tournez la molette < $\leq$  >, vous pouvez sélectionner un collimateur AF en avançant verticalement.
	- Lorsque vous appuyez sur la touche <**ED** > ou <**ED** >, le panneau LCD affiche les éléments suivants :
		- Autofocus par sélection automatique de 19 collimateurs et zone AF (sélection manuelle de zone) : [...] AF
		- 1 coll. AF (Sélection manuelle) : **SEL []** (Centré)/**SEL AF** (Décentré)

### Modes de sélection de la zone  $AF^{\star}$

 $\Box$  **Mise au point auto sur un seul collimateur (sélection manuelle)** 

Sélectionnez un collimateur  $AF < \Box$ > pour la mise au point.

#### $\Box$  Zone AF (sélection manuelle de zone)

 $\begin{array}{cccccccccccccc} 0 & 0 & 0 & 0 & 0 & 0 & 0 & 0 \end{array}$ 

Les 19 collimateurs AF sont divisés en cinq blocs pour la mise au point. Tous les collimateurs AF dans la zone sélectionnée sont utilisés pour la sélection automatique du(des) collimateur(s) de mise au point. Ce qui est efficace pour les sujets en mouvement.

Toutefois, étant donné que la mise au point est plus susceptible de se faire sur le sujet le plus proche, il est plus difficile de mettre au point sur un sujet spécifique qu'avec la mise au point auto sur un seul collimateur.

La mise au point obtenue par le ou les collimateurs AF s'affiche sous la forme  $<\Box$ .

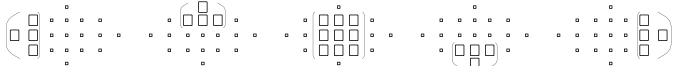

#### r **Autofocus par sélection automatique de 19 collimateurs**

Tous les collimateurs AF sont utilisés pour la mise au point. Ce mode est automatiquement réglé dans les modes de la zone élémentaire (sauf  $\leq \mathbf{H}$  >).

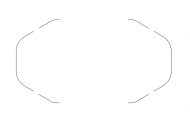

En mode autofocus One-Shot, si vous enfoncez le déclencheur à mi-course, le ou les collimateurs AF < $\Box$ > ayant effectué la mise au point s'affichent. Si plusieurs collimateurs AF s'affichent, cela signifie qu'ils ont tous effectué la mise au point.

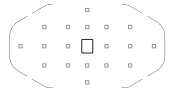

En mode autofocus AI Servo, le collimateur AF  $\leq$   $\Box$  > sélectionné manuellement (p. [116](#page-115-0)) est utilisé en premier pour obtenir la mise au point. La mise au point obtenue par le ou les collimateurs AF s'affiche sous la forme  $\leq \square$ .

#### **Autofocus au moyen de la détection des teintes couleur**

La configuration des réglages suivants facilite la mise au point sur les sujets humains immobiles.

- Réglez le fonctionnement de l'autofocus sur autofocus One-Shot.
- Réglez le mode de sélection de la zone AF sur Zone AF (sélection manuelle de zone) ou sur Autofocus par sélection automatique de 19 collimateurs.
- Dans [5**4 : Fonct. personnalisées (C.Fn)**], réglez [**6 : Sél. auto coll.:Suivi couleur**] sur [**0 : AF One-Shot seulement**] (avec le réglage [**1 : Désactiver**], en principe le sujet le plus proche est mis au point) (p. [355\)](#page-354-0).
- O

 Lorsque le mode autofocus AI Servo est réglé avec autofocus par sélection automatique de 19 collimateurs ou Zone AF, le collimateur AF  $\alpha$ ctif < $\square$ > changera constamment pour suivre le suiet. Toutefois, dans certaines conditions de prise de vue (lorsque le sujet est petit, par exemple), il peut ne pas être en mesure de suivre le sujet. Par ailleurs, à de faibles températures, la réponse du suivi est plus lente.

- Si l'appareil photo ne peut pas faire la mise au point avec le faisceau d'assistance autofocus du flash Speedlite externe dédié EOS, réglez le mode de sélection de la zone AF sur Mise au point auto sur un seul collimateur (sélection manuelle) et sélectionnez le collimateur AF central pour l'autofocus.
- **Lorsque le ou les collimateurs AF s'allument, il se peut qu'une partie ou** l'intégralité du viseur s'allume en rouge. Il s'agit d'une caractéristique de l'affichage des collimateurs AF utilisant les cristaux liquides.
- À basse température, il peut parfois s'avérer difficile de voir l'affichage du collimateur AF en raison de ses caractéristiques (écran à cristaux liquides).

#### **Fonctionnement de l'autofocus et ouvertures d'objectif maximales**

#### **Ouverture maximale de l'objectif : f/3.2 - f/5.6**

La mise au point automatique de type croisé sensible aux lignes verticales et horizontales est possible avec tous les collimateurs AF. Cependant, avec les objectifs ci-dessous, les collimateurs AF périphériques ne détectent que les lignes verticales ou horizontales (pas de mise au point de type croisé).

#### **Objectifs ne prenant pas en charge la mise au point de type croisé avec les collimateurs AF périphériques**

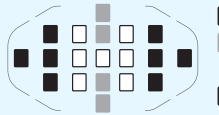

 $\Box$  Mise au point de type croisé Mise au point sensible aux lignes verticales

**Mise au point sensible aux lignes** horizontales

La mise au point de type croisé sur les collimateurs  $AF < \Rightarrow et < \Rightarrow n$ 'est pas possible avec les objectifs suivants :

EF35-80mm f/4-5.6, EF35-80mm f/4-5.6 II, EF35-80mm f/4-5.6 III, EF35- 80mm f/4-5.6 USM, EF35-105mm f/4.5-5.6, EF35-105mm f/4.5-5.6 USM, EF80-200mm f/4.5-5.6 II, EF80-200mm f/4.5-5.6 USM

#### **Ouverture maximale de l'objectif : f/1.0 - f/2.8**

Outre la mise au point de type croisé (lignes verticales et horizontales détectées simultanément), le collimateur AF central peut également effectuer une mise au point automatique de grande précision, sensible aux lignes verticales.\*

Les 18 collimateurs AF restants effectueront la mise au point de type croisé, comme avec une ouverture maximale de f/3.2 à f/5.6.

\* À l'exception des EF28-80mm f/2.8-4L USM et EF50mm f/2.5 Compact Macro.

### <span id="page-119-0"></span>**Sujets difficiles à mettre au point**

L'autofocus peut ne pas effectuer la mise au point (l'indicateur de mise au point < $\bullet$  > clignote dans le viseur) avec les sujets suivants :

- Suiets très faiblement contrastés (Exemple : ciel bleu, murs de couleur unie, etc.)
- Sujets très insuffisamment éclairés
- Sujets en contre-jour violent ou avec forte réflexion (Exemple : voiture avec une carrosserie fortement réfléchissante, etc.)
- Sujets proches et éloignés cadrés près d'un collimateur AF (Exemple : animaux en cage, etc.)
- Sujets comme des points de lumière cadrés près d'un collimateur AF

(Exemple : Scènes de nuit, etc.)

**Motifs répétitifs** 

(Exemple : fenêtres d'immeuble, claviers d'ordinateur, etc.)

Dans ce cas, procédez de l'une ou l'autre des manières suivantes : (1) En mode autofocus One-Shot, effectuez la mise au point sur un

- objet situé à la même distance que le sujet et verrouillez la mise au point avant de recomposer l'image (p. [79\)](#page-78-0).
- (2) Positionnez le sélecteur de mode de mise au point de l'objectif sur <**MF**> et faites la mise au point manuellement.

- Ħ Selon le sujet, il suffit de recadrer légèrement la vue et de procéder à nouveau au fonctionnement de l'autofocus pour effectuer la mise au point.
	- Les conditions rendant difficile la mise au point par autofocus pendant la prise de vue avec Visée par l'écran ou l'enregistrement vidéo sont énumérées à la page [224.](#page-223-0)

#### **MF : Mise au point manuelle**

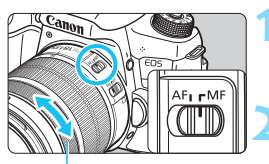

Bague de mise au point

**1 Positionnez le sélecteur de mode de mise au point de l'objectif sur <MF>.**

#### **2 Effectuez la mise au point sur le sujet.**

**Effectuez la mise au point en tournant** la bague de mise au point de l'objectif jusqu'à ce que le sujet soit net dans le viseur.

 $\overline{\mathbb{S}}$  Si vous enfoncez le déclencheur à mi-course pendant la mise au point manuelle, le collimateur AF ayant effectué la mise au point et l'indicateur de mise au point  $\leq$  > s'allument dans le viseur.

### i **Sélection du mode d'acquisition**

Vous avez le choix entre des modes d'acquisition vue par vue et en continu.

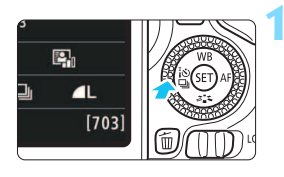

**1 Appuyez sur la touche <**YQi**>.**

[**Mode d'acquisition**] apparaît.

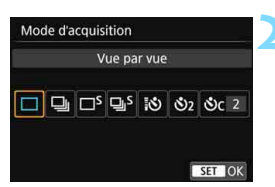

#### **2 Sélectionnez le mode d'acquisition.**

Appuyez sur les touches  $\langle \blacktriangleleft \rangle \langle \blacktriangleright \rangle$ pour sélectionner le mode d'acquisition souhaité, puis appuyez  $\text{sur} < \text{(eff)}$ 

#### u : **Vue par vue**

Lorsque vous enfoncez à fond le déclencheur, une seule photo est prise.

<sup>1</sup> : **Prise de vue en continu** (environ 5.0 images max. par sec.) Les photos sont prises en continu tant que vous maintenez le déclencheur enfoncé à fond.

#### B: **Vue par vue silencieuse** Vue par vue avec moins de bruit de déclenchement que  $\leq$   $\Box$ >.

M: **Prise de vue en continu silencieuse** (environ 3,0 images max. par sec.)

Prise de vue en continu avec moins de bruit de déclenchement  $que  $\exists$  >.$ 

- Q : **Retardateur : 10 sec/télécommande**
- l : **Retardateur : 2 sec.**
- q : **Retardateur : En continu**

Pour la prise de vue par retardateur, voir la page [124](#page-123-0). Pour la prise de vue avec télécommande, voir la page [366](#page-365-0).

- Si < $\square$ <sup>5</sup>> ou < $\square$ <sup>5</sup>> est réglé, le laps de temps entre le moment où vous enfoncez complètement le déclencheur et le moment où la photo est prise sera plus long qu'avec la vue par vue ou la prise de vue en continu normale.
	- Avec la prise de vue avec Visée par l'écran,  $\leq \square$ <sup>5</sup> > et  $\leq \square$ <sub>1</sub>5 > ne peuvent pas être réglés.
	- Lorsque le niveau de batterie est faible, la vitesse de prise de vue en continu peut devenir légèrement plus lente.
	- En opération autofocus AI Servo, la vitesse de prise de vue en continu peut ralentir légèrement selon le sujet et l'objectif utilisés.
	- $\bullet$   $\Box$  : La vitesse de prise de vue en continu maximale d'environ 5.0 images par seconde est obtenue dans les conditions suivantes\* : À une vitesse d'obturation de 1/500e de seconde ou plus rapide, avec l'ouverture maximale (dépend de l'objectif), correction de la distorsion : Désactiver et PdV anti-scintill : Désactiver. La vitesse de la prise de vue en continu peut diminuer selon la vitesse d'obturation, l'ouverture, les conditions du sujet, la luminosité, l'objectif, l'utilisation du flash, la température, le niveau de charge de la batterie, etc.
		- \* Réglez le mode de fonctionnement de l'autofocus sur Autofocus One-Shot et le commutateur de l'Image Stabilizer (Stabilisateur d'image) (IS) sur OFF lors de l'utilisation des objectifs suivants : EF300mm f/4L IS USM, EF28-135mm f/3.5-5.6 IS USM, EF75-300mm f/4-5.6 IS USM et EF100-400mm f/4.5-5.6L IS USM.

### <span id="page-123-0"></span>j **Utilisation du retardateur**

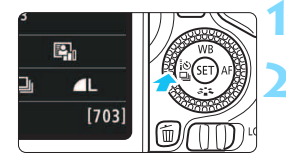

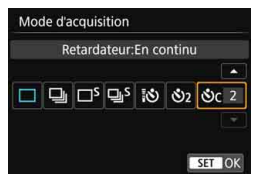

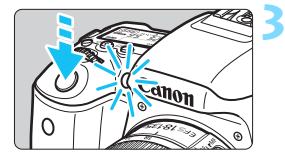

### **Appuyez sur la touche <◀ OU>.**

- [**Mode d'acquisition**] apparaît.
- **2 Sélectionnez le retardateur.**
- Appuyez sur les touches  $\langle \blacktriangleleft \rangle \langle \blacktriangleright \rangle$ pour sélectionner le retardateur, puis  $appuvez sur <  $(ser) > 0$ .$ 
	- Q : **Retardateur 10 sec.** Vous pouvez également utiliser une télécommande (p. [366](#page-365-0)).
	- l : **Retardateur 2 sec.** (p. [85](#page-84-0))
	- q : **Retardateur 10 sec. suivi de prises de vue en continu** Appuyez sur les touches  $\leq$   $\blacktriangle$  > < $\overline{V}$  > pour définir le nombre de photos (2 à 10) qui seront prises en continu avec le retardateur.

#### **3 Prenez la photo.**

- Regardez dans le viseur, effectuez la mise au point sur le sujet, puis enfoncez le déclencheur à fond.
- Le voyant du retardateur, le signal sonore et l'affichage du compte à rebours (exprimé en secondes) sur le panneau LCD vous renseignent sur le fonctionnement du retardateur.

Deux secondes avant que la photo ne soit prise, le voyant du retardateur s'allume et le signal sonore s'accélère.

Avec  $\langle \mathbf{S} \rangle_c$ . l'intervalle entre plusieurs prises peut être prolongé selon les réglages des fonctions de prise de vue, comme la qualité d'enregistrement des images ou le flash. Si vous n'avez pas l'intention de regarder dans le viseur lorsque vous enfoncez le déclencheur, fixez le volet oculaire (p. [367](#page-366-0)). Si un rayon de lumière parasite pénètre le viseur lorsque la photo est prise, l'exposition peut être modifiée.

同 Après avoir pris une photo avec le retardateur, il est recommandé d'afficher l'image (p. [107\)](#page-106-0) pour vérifier la mise au point et l'exposition. Pour vous prendre seul en photo avec le retardateur, utilisez le verrouillage de la mise au point (p. [79\)](#page-78-1) sur un objet situé à la distance à laquelle vous vous tiendrez. Pour annuler le retardateur après son démarrage, touchez l'écran LCD ou appuyez sur la touche  $\leq$   $\leq$   $\frac{1}{3}$   $\circ$   $\frac{1}{2}$  >.

4)

### **Réglages des images**

**4**

Ce chapitre décrit les réglages des fonctions liées aux images : Qualité d'enregistrement des images, sensibilité ISO, style d'image, balance des blancs, Auto Lighting Optimizer (Correction auto de luminosité), réduction du bruit, correction des aberrations de l'objectif, prise de vue anti-scintillement et d'autres fonctions.

- Dans les modes de la zone élémentaire, seules les fonctions suivantes peuvent être réglées de la manière décrite dans ce chapitre : Qualité d'enregistrement des images et correction des aberrations de l'objectif.
- lacktriangler  $\star$  en haut à droite du titre de la page indique que la fonction est uniquement disponible dans les modes de la zone de création (p. [31](#page-30-0)).

### 3 **Réglage de la qualité d'enregistrement des images**

Vous pouvez sélectionner le nombre de pixels et la qualité d'image. Vous disposez de dix réglages de qualité d'enregistrement des images :  $4L, 4L, 4M, 4M, 4S1, 4S1, S2, S3, 60W+A1, 60W.$ 

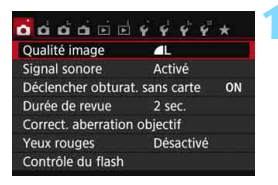

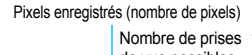

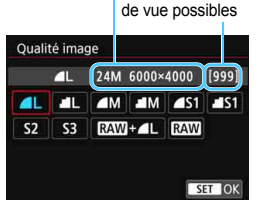

#### **1 Sélectionnez la qualité d'enregistrement des images.**

- Dans l'onglet [**11**], sélectionnez [**Qualité image**], puis appuyez sur  $<$  (SET)  $>$ .
- [**Qualité image**] apparaît.

#### **2 Réglez la qualité d'enregistrement des images.**

 Le nombre de pixels et le nombre de prises de vue possibles avec la qualité sélectionnée s'affichent pour vous aider à sélectionner la qualité souhaitée. Appuyez ensuite sur  $<$   $(SET)$   $>$ .

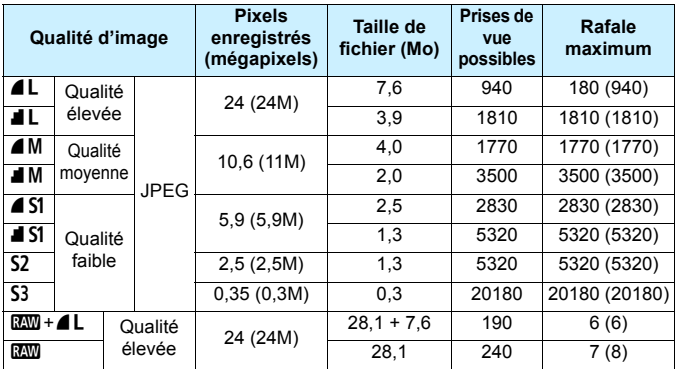

**Guide des réglages de qualité d'enregistrement des images** (Indicatif)

\* La taille de fichier, le nombre de prises de vue possibles et la rafale maximum lors d'une prise de vue en continu sont basés sur les normes d'essai de Canon (ratio d'aspect de 3:2, 100 ISO et style d'image standard) avec une carte de 8 Go. **Ces chiffres dépendent du sujet, de la marque de la carte, du ratio d'aspect, de la sensibilité ISO, du style d'image, des fonctions personnalisées et d'autres réglages.**

\* Les chiffres entre parenthèses s'appliquent à une carte de 8 Go compatible UHS-I d'après les normes d'essai de Canon.

 $\boxed{5}$  Même si vous utilisez une carte de classe UHS-I, le témoin de rafale maximum reste inchangé. Toutefois, la rafale maximum entre parenthèses dans le tableau ci-dessus sera appliquée pendant la prise de vue en continu.

### **FAQ**

#### **Je souhaite choisir la qualité d'enregistrement des images correspondant à la taille du papier d'impression.** Reportez-vous au schéma de gauche

RAW.

pour choisir la qualité d'enregistrement des images. Si vous souhaitez recadrer l'image, nous vous recommandons de choisir une qualité supérieure (plus de pixels), comme  $4L$ ,  $1L$ ,  $85M + 4L$  ou

S2 convient à la lecture de l'image avec un cadre-photo numérique. S3 convient à l'envoi d'images par e-mail ou à leur

utilisation sur un site Web.

#### **Taille de papier**

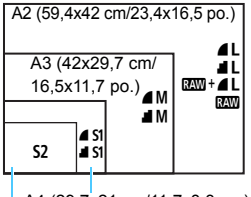

A4 (29,7x21 cm/11,7x8,3 po.)

12,7x8,9 cm/5,0x3,5 po.

#### **Quelle est la différence entre** 7 **et** 8 **?**

Ces réglages indiquent les différents niveaux de qualité d'image occasionnés par différents taux de compression. Le réglage produit une qualité d'image supérieure avec le même nombre de pixels. Même si le réglage  $\blacksquare$  produit une qualité d'image légèrement inférieure, il permet de sauvegarder plus d'images sur la carte. S2 et 53 ont tous deux la qualité  $\blacktriangle$  (Fine).

#### **J'ai pu prendre plus de photos que le nombre de prises de vue possibles indiqué.**

Selon les conditions de prise de vue, vous pourrez prendre davantage de prises de vue qu'indiqué. Il se peut aussi que vous puissiez en prendre moins qu'indiqué. Le nombre de prises de vue possibles affiché n'est qu'une approximation.

#### **L'appareil affiche-t-il la rafale maximum ?**

La rafale maximum est affichée dans l'angle droit du viseur. L'indicateur ne permettant d'afficher qu'un seul chiffre de **0** à **9**, tout nombre supérieur à 8 s'affichera sous la forme « **9** ». Notez que ce chiffre s'affichera également même si aucune carte n'est insérée dans l'appareil photo. Veillez à ne pas prendre de photo sans une carte dans l'appareil.

#### **C** Quand utiliser **1778** ?

Les images **1 M** doivent être traitées sur un ordinateur. Voir « **17 »** et «  $\mathbb{R}\mathbb{N}$ + $\blacksquare$  » à la page suivante pour les détails.

#### **RAW**

**RXW** correspond aux données d'image brutes avant leur transformation en ▲L ou autres images. Les images **RMM** ne peuvent pas être visionnées sur un ordinateur sans utiliser de logiciel EOS, par exemple Digital Photo Professional (p. [416\)](#page-415-0). Cependant, vous pouvez procéder à différents réglages sur celles-ci, lesquels sont impossibles avec d'autres types d'image, comme  $\blacktriangle$  L.  $\mathbb{R}\mathbb{W}$  est utile lorsque vous souhaitez ajuster vous-même précisément l'image ou photographier un sujet important.

#### **RAW** + 4L

 $1200 + 12$  enregistre une image  $1200$  et une image  $12$  pour une seule photo. Les deux images sont sauvegardées simultanément sur la carte. Les deux images sont sauvegardées dans le même dossier sous le même numéro de fichier (extension de fichier .JPG pour l'image JPEG et extension de fichier .CR2 pour l'image RAW). Les images  $\triangle$ L peuvent être visualisées ou imprimées même avec un ordinateur sur lequel n'est pas installé le logiciel EOS.

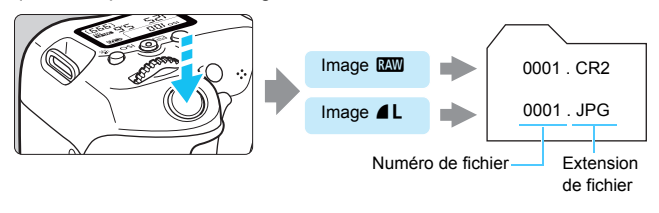

#### **Logiciel de traitement des images RAW**

- L'utilisation de Digital Photo Professional (DPP, logiciel EOS, p. [416](#page-415-0)) est recommandée pour l'affichage d'images RAW sur un ordinateur.
- Les versions antérieures à la version 4.x de DDP ne peuvent pas traiter les images RAW prises avec cet appareil photo. Si une version antérieure à la version 4.x de DDP est installée sur votre ordinateur, procédez à sa mise à jour à l'aide de l'EOS Solution Disk. (La version précédente sera écrasée). Notez que les versions 3.x et antérieures de DPP ne peuvent pas traiter les images RAW prises avec cet appareil photo.
- Il se peut que les logiciels en vente dans le commerce ne puissent pas afficher les images RAW prises avec cet appareil photo. Pour des informations sur la compatibilité, consultez le fabricant des logiciels.

### **MENU** Modification du ratio d'aspect de l'image  $*$

Vous pouvez modifier le ratio d'aspect de l'image. [**3:2**] est réglé par défaut. Lorsque [**4:3**], [**16:9**] ou [**1:1**] est réglé, des lignes apparaissent pour indiquer la plage photographique. Pendant la prise de vue avec Visée par l'écran, l'image apparaît avec son pourtour masqué en noir.

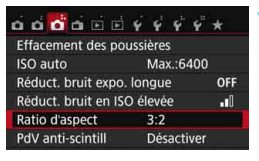

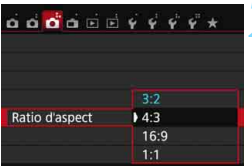

#### **1 Sélectionnez le ratio d'aspect.**

- Dans l'onglet [**23**], sélectionnez [**Ratio d'aspect**], puis appuyez sur  $<$   $(SET)$   $>$ .
- [**Ratio d'aspect**] apparaît.

#### **2 Réglez le ratio d'aspect.**

 Sélectionnez un ratio d'aspect, puis appuyez sur  $\leq$   $(5E)$  >.

#### **Images JPEG**

Les images seront sauvegardées avec le ratio d'aspect défini.

#### **Images RAW**

Les images seront toujours sauvegardées avec le ratio d'aspect [**3:2**]. Les informations du ratio d'aspect sélectionné sont ajoutées au fichier de l'image RAW. Lorsque vous traitez l'image RAW avec le logiciel EOS, ceci vous permet de générer une image ayant le même ratio d'aspect que celui réglé pour la prise de vue. Dans le cas des ratios d'aspect [**4:3**], [**16:9**] et [**1:1**], les lignes indiquant le ratio d'aspect apparaîtront pendant la lecture de l'image, mais elles ne seront pas réellement dessinées sur l'image.

Le tableau ci-dessous indique le ratio d'aspect et le nombre de pixels enregistrés pour chaque qualité d'enregistrement des images.

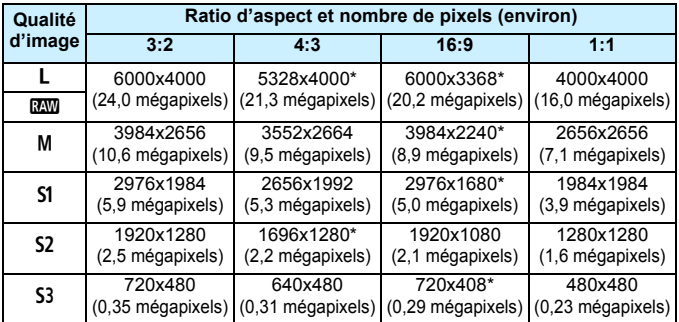

- $\bullet$  Les réglages de la qualité d'enregistrement des images suivis d'un astérisque ne correspondent pas exactement au ratio d'aspect respectif.
	- La plage photographique affichée pour un ratio d'aspect suivi d'un astérisque est légèrement plus importante que la portion enregistrée. Vérifiez les images capturées sur l'écran LCD lors de la prise de vue.
	- Si vous utilisez un autre appareil pour imprimer directement des images prises avec cet appareil dans un ratio d'aspect de 1:1, il se peut que les images ne s'impriment pas correctement.

### **ISO**: Changement de la sensibilité ISO selon l'éclairage<sup>\*</sup>

Réglez une sensibilité ISO (sensibilité du capteur d'image à la lumière) convenant au niveau de la lumière ambiante. Dans les modes de la zone élémentaire, la sensibilité ISO est automatiquement réglée (p. [134](#page-133-0)).

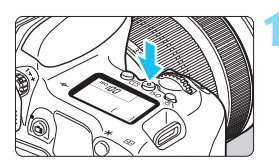

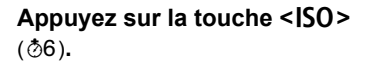

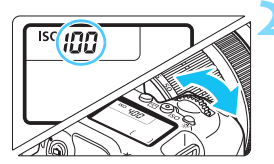

#### **2 Réglez la sensibilité ISO.**

- Tout en regardant sur le panneau LCD ou dans le viseur, tournez la molette  $\langle\hat{\mathcal{L}}\rangle$  > ou  $\langle\hat{\mathcal{L}}\rangle$  >.
- « **A** » indique ISO auto. La sensibilité ISO est automatiquement réglée (p. [134\)](#page-133-0).

#### **Guide de sensibilité ISO**

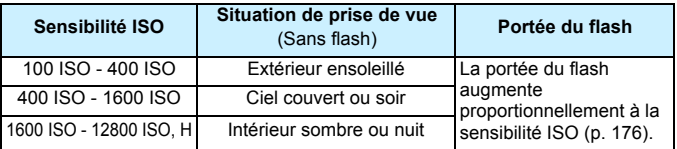

\* Une sensibilité ISO élevée produira des images au grain plus prononcé.

Dans [5**4 : Fonct. personnalisées(C.Fn)**], si [**2: Extension sensibilité ISO**] est réglé sur [**1 : Activée**], « **H** » (équivalent à 25600 ISO) peut également être réglée (p. [352](#page-351-0)).

- Dans [5**4: Fonct. personnalisées(C.Fn)**], si [**3 : Priorité hautes lumières**] est réglé sur [**1 : Activée**], 100 ISO et « **H** » (équivalent à 25600 ISO) ne peuvent pas être sélectionnées (p. [353](#page-352-0)).
	- La prise de vue à une température élevée peut produire des images semblant plus granuleuses. Les longues expositions peuvent également entraîner des couleurs irrégulières dans l'image.

Ü

- $\bullet$  Lorsque vous prenez des photos avec une sensibilité ISO élevée, du bruit (comme un effet de bande et des points de lumière) peut être perceptible.
	- Si vous utilisez une sensibilité ISO élevée et le flash pour photographier un sujet proche, il peut en résulter une surexposition.
	- Lorsque vous photographiez dans des conditions produisant une quantité importante de bruit, par exemple en combinant une sensibilité ISO élevée, une température élevée et une exposition longue, il se peut que les images ne soient pas enregistrées correctement.
	- Étant donné que « **H** » (équivalent à 25600 ISO) est un réglage de la sensibilité ISO élargi, du bruit (comme des points de lumière et un effet de bande) et des couleurs irrégulières seront plus visibles, et la résolution plus faible que d'habitude.
	- Étant donné que la sensibilité ISO maximale réglable est différente pour la prise de photos et l'enregistrement vidéo (exposition manuelle), la sensibilité ISO réglée peut changer lorsque vous passez de la prise de photos à l'enregistrement vidéo. Même si vous repassez sur la prise de photos, la sensibilité ISO ne revient pas au réglage initial. La sensibilité ISO maximale réglable dépend du réglage pour [**2 : Extension sensibilité ISO**] dans [5**4 : Fonct. personnalisées(C.Fn)**].
		- Avec [**0 : Désactivée**] réglé : si vous réglez 12800 ISO pendant la prise de photos, puis passez à l'enregistrement vidéo, la sensibilité ISO devient 6400.
		- Avec [**1 : Activée**] réglé : si vous réglez 12800 ISO ou « **H** » (équivalent à 25600 ISO) pendant la prise de photos, puis passez à l'enregistrement vidéo, la sensibilité ISO devient « **H** » (équivalent à 12800 ISO).

#### <span id="page-132-0"></span>**MENU** Réglage de la sensibilité ISO maximale pour [AUTO]<sup>\*</sup>

Pour ISO auto, vous pouvez régler la limite de la sensibilité ISO maximale entre 400 ISO et 6400 ISO.

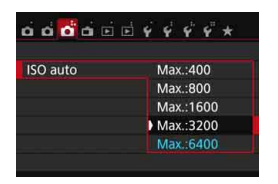

Dans l'onglet [z**3**], sélectionnez [**ISO auto**], puis appuyez sur  $\leq$   $\left(\infty\right)$  >. Sélectionnez la sensibilité ISO, puis appuyez sur  $\leq$   $\sqrt{\sin 2}$ .

#### <span id="page-133-0"></span>**ISO [AUTO]**

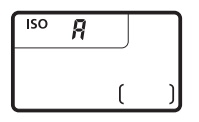

Si la sensibilité ISO est réglée sur « **A** » (Auto), le réglage de la sensibilité ISO réel s'affichera lorsque vous enfoncez à mi-course le déclencheur. Comme indiqué ci-dessous, la sensibilité ISO est automatiquement réglée pour convenir au mode de prise de vue.

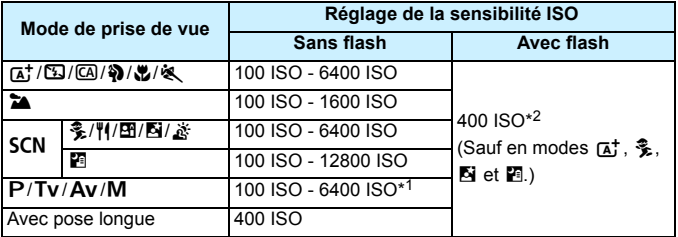

\*1 : Dépend de la limite de sensibilité ISO maximale définie (p. [133\)](#page-132-0).

- \*2 : (1) Si le flash d'appoint entraîne une surexposition, une sensibilité ISO supérieure ou égale à 100 sera réglée.
	- (2) En modes  $\textcircled{a}$ ,  $\textcircled{a}$ ,  $\textcircled{a}$ ,  $\textcircled{b}$ ,  $\textcircled{c}$ ,  $\textcircled{f}$ ,  $\textcircled{f}$  et <P>, si vous utilisez le flash indirect avec un flash Speedlite externe, la sensibilité ISO est automatiquement réglée dans une plage comprise entre 400 et 1600 ISO (ou jusqu'à la limite maximum).

Avec [**AUTO**] réglé, la sensibilité ISO est indiquée par palier de valeur entière. Toutefois, la sensibilité ISO est en réalité réglée par palier plus précis. Une sensibilité ISO de 125 ou 640 peut donc être indiquée dans les informations de prise de vue de l'image (p. [320\)](#page-319-0).

### <span id="page-134-0"></span>A **Sélection d'un style d'image**K

En sélectionnant un style d'image, vous pouvez obtenir des caractéristiques d'image s'harmonisant avec votre expression photographique ou avec le sujet.

Dans les modes de la zone élémentaire, [ $\sqrt{2}$ ] (Auto) est automatiquement défini.

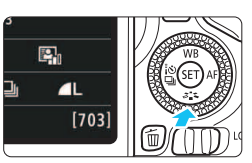

### Style d'image Auto  $0, 3, 0, 0, 8, 0, 0, 0$ **EA ES ED EU EN**

 $5:1$   $5:2$ 

#### **Appuyez sur la touche <<b>V**  $\geq$ <sup>\*</sup> ≥.

 L'écran de sélection du style d'image apparaît.

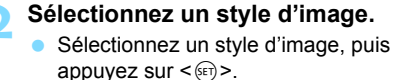

Le style d'image sera réglé.

Vous pouvez également régler le style d'image avec [z**2 : Style d'image**].

#### **Caractéristiques du style d'image**

 $33$ 

SET OK

#### D**Auto**

 $35F$   $35M$ 

INFO. Régl. détail

Les teintes couleur seront automatiquement ajustées en fonction de la scène. Les couleurs seront éclatantes, en particulier pour le ciel bleu, la végétation et les couchers de soleil, et dans la nature, à l'extérieur ou à la tombée de la nuit.

Si la teinte couleur souhaitée n'est pas obtenue avec [**Auto**], utilisez un autre style d'image.

#### *<b>SIS* Standard

L'image paraît éclatante, nette et lumineuse. Il s'agit d'un style d'image polyvalent convenant à la plupart des scènes.

#### Q**Portrait**

Pour des tons chair agréables. L'image paraît plus douce. Convient pour les portraits en gros-plan.

En changeant la [**Teinte couleur**] (p. [138\)](#page-137-0), vous pouvez modifier les tons chair.

#### **Paysage**

Pour des bleus et des verts éclatants, ainsi que des images très nettes et lumineuses. Idéal pour des paysages saisissants.

#### মা Neutre

Ce style d'image convient aux utilisateurs préférant traiter les images sur leur ordinateur. Pour des couleurs naturelles et des images adoucies avec une luminosité et une saturation des couleurs modestes.

#### U**Fidèle**

Ce style d'image convient aux utilisateurs préférant traiter les images sur leur ordinateur. La couleur d'un sujet capturé à la lumière du soleil à une température de couleur de 5200 K sera ajustée pour correspondre à la couleur colorimétrique du sujet. Pour des images adoucies avec une luminosité et une saturation des couleurs modestes.

#### <span id="page-135-0"></span>*ম***:শ Monochrome**

Crée des images en noir et blanc.

Les images en noir et blanc capturées au format JPEG ne peuvent pas être converties en images couleur. Si vous souhaitez prendre ultérieurement des photos en couleur, assurez-vous que le réglage [**Monochrome**] a été annulé. Lorsque [**Monochrome**] est sélectionné,  $\langle B/W \rangle$  apparaît dans le viseur.

#### W**Déf. ut. 1-3**

Vous pouvez enregistrer un style de base tel que [**Portrait**], [**Paysage**], un fichier de style d'image, etc., et le configurer à votre guise (p. [140\)](#page-139-0). Les styles d'image définis par l'utilisateur qui n'ont pas été configurés ont les mêmes réglages par défaut que le style d'image [**Auto**].

### <span id="page-136-0"></span>A **Personnalisation d'un style d'image**K

Vous pouvez personnaliser un style d'image en ajustant chaque paramètre individuellement, tel que [**Netteté**] et [**Contraste**]. Pour voir le résultat des effets, procédez à des essais de prise de vue. Pour personnaliser [**Monochrome**], voir page [139.](#page-138-0)

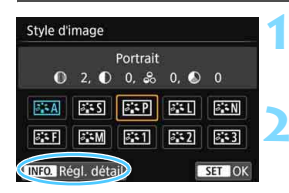

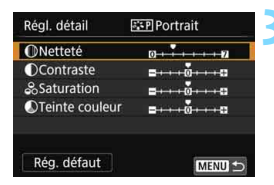

#### **Appuyez sur la touche <<b>V**  $\geq$ <sup>\*</sup> ≥.

 L'écran de sélection du style d'image apparaît.

#### **2 Sélectionnez un style d'image.**

 Sélectionnez un style d'image, puis appuyez sur la touche  $\leq$  INFO. $\geq$ .

#### **3 Sélectionnez un paramètre.**

 Sélectionnez un paramètre, tel que **[Netteté]**, puis appuyez sur < $(F)$ >.

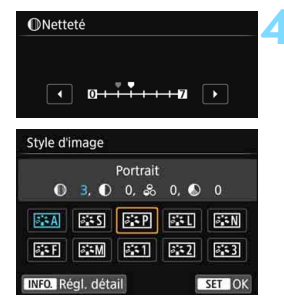

Ħ

#### **4 Définissez le paramètre.**

- Appuyez sur les touches  $\langle \blacktriangleleft \rangle \langle \blacktriangleright \rangle$ pour ajuster le paramètre à votre guise, puis appuyez sur  $\leq$   $\leq$   $\geq$ .
- Appuyez sur la touche <MENU> pour sauvegarder les paramètres ajustés. L'écran de sélection du style d'image réapparaît.
- Tout réglage de paramètre différent du réglage par défaut apparaît en bleu.
- En sélectionnant [**Rég. défaut**] à l'étape 3, vous pouvez ramener les réglages des paramètres du style d'image correspondant à ses valeurs par défaut.
	- Pour prendre des photos avec le style d'image que vous avez ajusté, suivez l'étape 2 à la page [135](#page-134-0) pour sélectionner le style d'image ajusté, puis prenez la photo.

#### **Réglages et effets des paramètres**

#### g **Netteté**

#### **Ajuste la netteté de l'image.**

Pour le rendre moins net, placez le paramètre vers la position  $\Omega$ . Plus le paramètre est proche de  $\Box$  et plus l'image semble adoucie. Pour le rendre plus net, placez le paramètre vers la position  $\blacksquare$ . Plus le paramètre est proche de **Z** et plus l'image semble nette.

#### h **Contraste**

#### **Ajuste le contraste de l'image et l'éclat des couleurs.**

Pour diminuer le contraste, placez le paramètre vers la position moins. Plus le paramètre est proche de  $\blacksquare$  et plus l'image semble feutrée.

Pour augmenter le contraste, placez le paramètre vers la position plus. Plus le paramètre est proche de  $\Box$  et plus l'image semble lumineuse.

#### $\%$  Saturation

#### **Ajuste la saturation des couleurs dans l'image.**

Pour diminuer la saturation des couleurs, placez le paramètre vers la position moins. Plus le paramètre est proche de  $\blacksquare$  et plus les couleurs semblent atténuées.

Pour augmenter la saturation des couleurs, placez le paramètre vers la position plus. Plus le paramètre est proche de  $\Box$  et plus les couleurs semblent concentrées.

#### <span id="page-137-0"></span> $\bullet$  Teinte couleur

#### **Ajuste la teinte couleur de la peau.**

Pour rendre les tons chair plus rouges, placez le paramètre vers la position moins. Plus le paramètre est proche de G et plus les tons chair semblent rouges.

Pour diminuer la rougeur de la peau, placez le paramètre vers la position plus. Plus le paramètre est proche de  $\Box$  et plus les tons chair semblent jaunes.

#### <span id="page-138-0"></span>*<b>EXAI* Réglage Monochrome

Avec Monochrome, outre les valeurs de [**Netteté**] et de [**Contraste**] tel qu'expliqué à la page précédente, vous pouvez également configurer [**Effet filtre**] et [**Virage**].

#### k**Effet filtre**

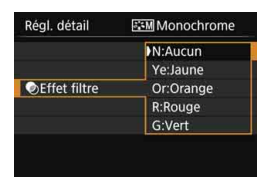

Avec un effet filtre appliqué à une image monochrome, vous pouvez faire se détacher davantage les nuages blancs ou les arbres verts.

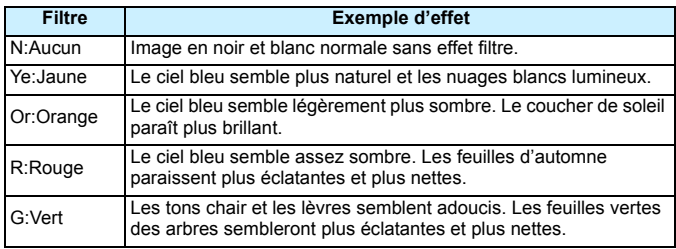

Augmenter le [Contraste] accentue l'effet du filtre.

#### l**Virage**

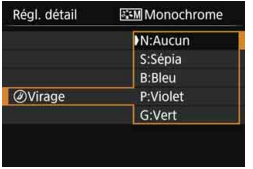

En appliquant un virage, vous pouvez créer une image monochrome dans cette couleur. Le virage peut rendre l'image plus spectaculaire. Les réglages suivants peuvent être définis : [**N:Aucun**], [**S:Sépia**], [**B:Bleu**], [**P:Violet**] ou [**G:Vert**].

#### Vous pouvez créer plusieurs styles d'image avec des réglages différents pour les paramètres tels que la netteté et le contraste.

[**Déf. ut. 1**], [**Déf. ut. 2**] ou [**Déf. ut. 3**].

Vous pouvez également définir les paramètres d'un style d'image enregistré sur l'appareil avec EOS Utility (logiciel EOS, p. [416\)](#page-415-0).

Vous pouvez sélectionner un style d'image de base tel que [**Portrait**] ou [**Paysage**], ajuster ses paramètres à votre guise et l'enregistrer sous

<span id="page-139-0"></span>**∠್ಷ್**≮ Enregistrement d'un style d'image \*

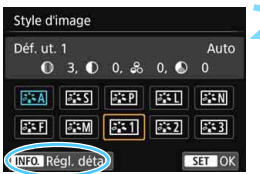

#### **Appuyez sur la touche <<b>V**  $\geq$ <sup>\*</sup> ≥.

 L'écran de sélection du style d'image apparaît.

### **2 Sélectionnez [Déf. ut. \*].**

- Sélectionnez [**Déf. ut. \***], puis appuyez sur  $\leq$  INFO,  $\geq$ .
- L'écran de réglage des détails apparaît.

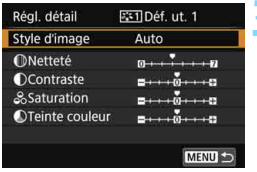

#### **3 Appuyez sur <**0**>.**

 Avec [**Style d'image**] sélectionné, appuyez sur  $\leq$   $\sqrt{(8E)}$  >.

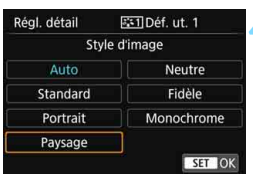

#### **4 Sélectionnez le style d'image de base.**

- Sélectionnez le style d'image de base, puis appuyez sur  $\leq$   $\left( \infty \right)$  >.
- **Pour ajuster les paramètres d'un style** d'image enregistré sur l'appareil avec EOS Utility (logiciel EOS), sélectionnez le style d'image ici.

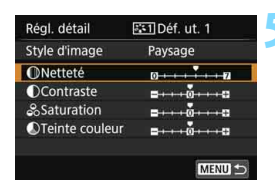

# **Metteté**  $ST$  OK

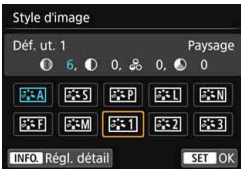

#### **5 Sélectionnez un paramètre.**

 Sélectionnez un paramètre, tel que **[Netteté]**, puis appuyez sur < $(s\bar{r})$  >.

#### **6 Définissez le paramètre.**

- Appuyez sur les touches  $\langle \blacktriangleleft \rangle \langle \blacktriangleright \rangle$ pour ajuster le paramètre à votre guise, puis appuyez sur  $\leq$   $\sqrt{m}$  >. Pour des informations détaillées, consultez « Personnalisation du style d'image » aux pages [137](#page-136-0)[-139](#page-138-0).
- Appuyez sur la touche <MENU> pour enregistrer le style d'image modifié. L'écran de sélection du style d'image réapparaît.
- Le style d'image de base apparaît à droite de [**Déf. ut. \***].
- û Si un style d'image a déjà été enregistré dans [**Déf. ut. \***], la modification du style d'image de base à l'étape 4 annule les réglages de paramètre du style d'image enregistré.
	- Si vous exécutez [**Réinitialiser tous réglages**] (p. [282](#page-281-0)), les styles d'image et leurs paramètres réglés dans [**Déf. ut. \***] seront ramenés à leurs réglages par défaut. Pour les styles d'image enregistrés via EOS Utility (logiciel EOS), seuls les paramètres modifiés retrouveront leur réglage par défaut.

Ħ Pour prendre des photos avec le style d'image enregistré, suivez l'étape 2 à la page [135](#page-134-0) afin de sélectionner [**Déf. ut. \***], puis prenez la photo. En ce qui concerne l'enregistrement d'un fichier de style d'image sur l'appareil photo, reportez-vous au mode d'emploi de « EOS Utility » .

### **WB** : Correspondance avec la source lumineuse  $*$

La fonction ajustant la teinte couleur pour que les objets blancs paraissent blancs sur l'image s'appelle la balance des blancs (WB). Généralement, le réglage [W] (Auto) permet d'obtenir la bonne balance des blancs. Si vous ne parvenez pas à obtenir des couleurs naturelles avec [**WE**], vous pouvez sélectionner la balance des blancs selon la source d'éclairage ou la régler manuellement en photographiant un objet blanc.

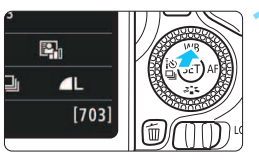

**1 Appuyez sur la touche <**WB**>.** [**Balance blancs**] apparaît.

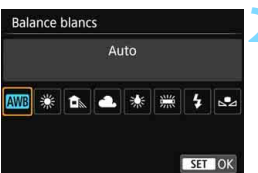

#### **2 Sélectionnez un réglage de balance des blancs.**

- Sélectionnez le réglage désiré, puis appuyez sur  $\leq$   $(557)$  >.
- La rubrique « environ \*\*\*\*  $K \times (K : Kelvin)$ affichée pour les réglages de balance des blancs <  $\frac{w}{w}$  > <  $\frac{w}{w}$  > < $\frac{w}{w}$  > < $\frac{w}{w}$  > ou < We > correspond aux températures de couleur correspondantes.

#### O **Balance des blancs personnalisée**

La balance des blancs personnalisée vous permet de régler manuellement la balance des blancs d'une source de lumière spécifique pour une meilleure précision. Effectuez ce réglage sous la source lumineuse que vous souhaitez réellement utiliser.

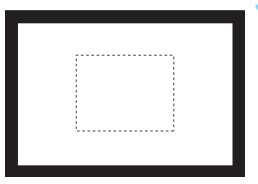

#### **1 Photographiez un objet blanc.**

- Regardez dans le viseur et placez l'intégralité du cadre en pointillé (illustré) sur un objet blanc.
- **Procédez à la mise au point manuelle** et photographiez avec l'exposition normale définie pour l'objet blanc.
- Vous pouvez utiliser n'importe quel réglage de balance des blancs.

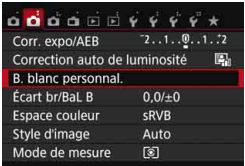

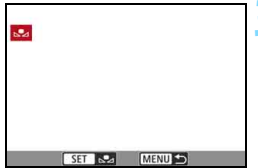

#### **2 Sélectionnez [B. blanc personnal.].**

- Dans l'onglet [z**2**], sélectionnez [**B. blanc personnal.**], puis appuyez sur  $<$   $(SET)$   $>$ .
- L'écran de sélection de la balance des blancs personnalisée apparaît.

#### **3 Importez les données de balance des blancs.**

- Sélectionnez l'image capturée à l'étape 1, puis appuyez sur  $\leq$   $\sqrt{3}$  >.
- Sélectionnez [**OK**] sur l'écran de dialogue qui apparaît pour importer les données.
- **·** Lorsque le menu réapparaît, appuyez sur la touche <MENU> pour quitter le menu.

#### **4 Sélectionnez [**O **(Personnalisé)].**

- Appuyez sur la touche  $\leq$  MB  $\geq$ .
- **Sélectionnez [⊾ª⊿ (Personnalisé)**], puis appuyez sur  $\leq$   $\leq$   $\geq$ .

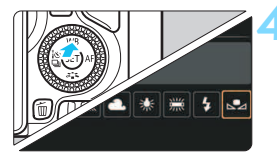

- Si l'exposition obtenue à l'étape 1 diffère considérablement de l'exposition standard, il se peut que la balance des blancs ne soit pas correcte.
- À l'étape 3, les images suivantes ne peuvent pas être sélectionnées : Images capturées alors que le style d'image était réglé sur [**Monochrome**] (p. [136](#page-135-0)), images traitées avec un filtre créatif, images recadrées et images prises avec un autre appareil photo.

R. Pour obtenir une balance des blancs plus précise, utilisez une échelle de gris ou un réflecteur gris à 18 % (en vente dans le commerce) au lieu d'un objet blanc. La balance des blancs personnelle enregistrée avec EOS Utility (logiciel EOS, p. [416\)](#page-415-1) sera enregistrée dans [sea]. Les données de la balance

des blancs personnelle enregistrée seront effacées si vous procédez aux opérations de l'étape 3.

### u **Réglage de la teinte couleur d'après la source lumineuse**K

Vous pouvez rectifier la balance des blancs qui a été réglée. Le réglage aura le même effet que l'utilisation d'un filtre de conversion de température de couleur ou d'un filtre de correction de couleur en vente dans le commerce. Chaque couleur peut être corrigée sur neuf niveaux. Cette fonction est destinée aux utilisateurs avancés qui ont l'habitude d'utiliser des filtres de conversion de température de couleur ou de correction de couleur.

#### **Correction de la balance des blancs**

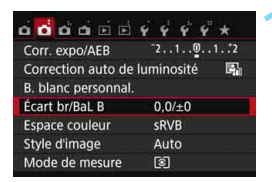

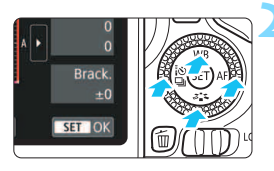

Exemple de réglage : A2, G1

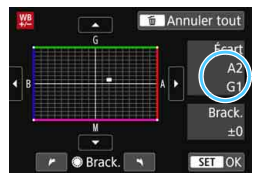

#### **1 Sélectionnez [Écart br/BaL B].**

- Dans l'onglet [**2**], sélectionnez [**Écart br/BaL B**], puis appuyez sur  $<$  (SET)  $>$ .
- L'écran de correction et de bracketing de la balance des blancs apparaît.

#### **2 Définissez la correction de la balance des blancs.**

- Appuyez sur les touches  $\langle A \rangle \langle \nabla \rangle$  $ou < \blacktriangle \gt \lt \blacktriangleright$  pour déplacer le repère « » à la position appropriée.
- B signifie bleu, A ambre, M magenta et G vert. L'équilibre des couleurs de l'image sera ajusté vers la couleur dans le sens du déplacement.
- Dans l'angle supérieur droit, « **Écart** » indique la direction et le degré de la correction, respectivement.
- $\bullet$  Une pression sur la touche  $\leq \overline{m}$  annulera tous les réglages [**Écart br/BaL B**].
- Appuyez sur  $\leq$   $\left( \sin \right)$  pour quitter l'écran de réglage et revenir au menu.
- Lorsque la balance des blancs est corrigée,  $\leq 20^\circ$  > s'affiche dans le viseur et sur l'écran LCD.
	- Un niveau de correction bleu/ambre est égal à environ 5 mireds pour un filtre de conversion de température de couleur. (Mired : unité de mesure indiquant la densité d'un filtre de conversion de température de couleur.)

R
#### **Bracketing auto de la balance des blancs**

Avec une seule prise de vue, trois images ayant des teintes couleur différentes peuvent être enregistrées simultanément. Selon la température de couleur du réglage actuel de la balance des blancs, l'image aura un bracketing avec une dominante bleu/ambre ou magenta/vert. Cette opération porte le nom de bracketing de la balance des blancs. Le bracketing de la balance des blancs est possible sur ±3 niveaux par paliers de 1 valeur.

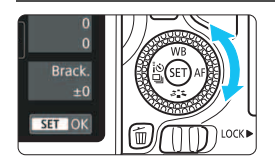

Biais B/A ±3 niveaux

Ħ

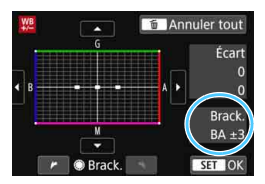

#### **Réglez la valeur de bracketing de la balance des blancs.**

- À l'étape 2 pour la « correction de la balance des blancs », lorsque vous tournez la molette < . >, le repère « ■ » sur l'écran devient «  $\blacksquare \blacksquare$  » (3 points). Tourner la molette vers la droite permet de régler le bracketing B/A et vers la gauche, le bracketing M/G.
- ▶ Sur la droite, « **Brack.** » indique la direction du bracketing et le degré de correction.
- $\bullet$  Une pression sur la touche  $\leq \frac{\pi}{10}$  annulera tous les réglages [**Écart br/BaL B**].
- Appuyez sur  $\leq$   $\sqrt{5}$  pour quitter l'écran de réglage et revenir au menu.

#### **Séquence de bracketing**

Le bracketing des images se fera dans l'ordre suivant : 1. Balance des blancs standard, 2. Dominante bleu (B) et 3. Dominante ambre (A) ou bien 1. Balance des blancs standard, 2. Dominante magenta (M) et 3. Dominante vert (G).

Pendant le bracketing de la balance des blancs, la rafale maximum pour la prise de vue en continu diminue et le nombre de prises de vue possibles passe également à environ 1/3 du nombre normal.

- Vous pouvez également régler la correction de la balance des blancs et le bracketing d'exposition auto avec le bracketing de la balance des blancs. Si vous réglez le bracketing d'exposition auto avec le bracketing de la balance des blancs, un total de neuf images est enregistré par prise de vue.
- **Comme trois images sont enregistrées pour une seule photo,** l'enregistrement de l'image sur la carte prend plus de temps.
- Pendant la prise de vue avec Visée par l'écran ou l'enregistrement vidéo, l'icône de balance des blancs clignote.
- « **Brack.** » signifie bracketing.

## <span id="page-145-0"></span>**MENU** Correction automatique de la luminosité et du contraste<sup>×</sup>

Si l'image apparaît sombre ou le contraste faible, la luminosité et le contraste sont automatiquement corrigés. Cette fonction s'appelle Auto Lighting Optimizer (Correction auto de luminosité). Le réglage par défaut est [**Standard**]. Avec les images JPEG, la correction est appliquée lorsque l'image est capturée. Dans les modes de la zone élémentaire, [**Standard**] est

automatiquement défini.

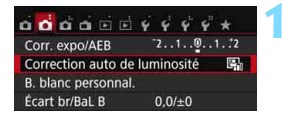

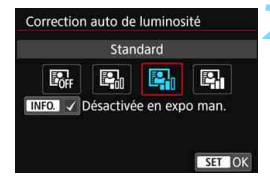

#### **1 Sélectionnez [Auto Lighting Optimizer/Correction auto de luminosité].**

Dans l'onglet [**2**], sélectionnez [**Auto Lighting Optimizer/ Correction auto de luminosité**], puis appuyez sur  $\leq$   $\leq$   $\geq$ .

#### **2 Sélectionnez le réglage.**

 Sélectionnez le réglage désiré, puis appuyez sur  $\leq$   $(n)$ .

#### **3 Prenez la photo.**

 Si besoin, l'image est enregistrée avec la luminosité et le contraste corrigés.

Ü Dans [5**4 : Fonct. personnalisées (C.Fn)**], si [**3 : Priorité hautes lumières**] est réglé sur [**1 : Activée**], [**Auto Lighting Optimizer/Correction auto de luminosité**] est automatiquement réglée sur [**Désactivée**].

- Si un réglage autre que [**Désactivée**] est sélectionné et que vous utilisez la correction d'exposition ou la correction d'exposition au flash pour assombrir l'exposition, il se peut que l'image paraisse toujours claire. Pour une exposition plus sombre, réglez cette fonction sur [**Désactivée**].
- Selon les conditions de prise de vue, le bruit peut augmenter.

 $\overline{\mathbb{R}}$  À l'étape 2, si vous appuyez sur la touche <INF0.> et décochez [ $\sqrt{}$ ] le réglage [**Désactivée en expo man.**], l'Auto Lighting Optimizer (Correction auto de luminosité) peut également être réglée dans le mode  $\leq M$ .

## **MENU Réglage de la réduction du bruit**\*

#### **Réduction du bruit en ISO élevée**

Cette fonction réduit le bruit généré sur l'image. Bien que la réduction du bruit soit appliquée à toutes les sensibilités ISO, elle se révèle particulièrement efficace à des sensibilités ISO élevées. À des sensibilités ISO minimes, le bruit dans les portions plus sombres de l'image (zones d'ombre) est davantage réduit. Modifiez le réglage selon le niveau du bruit.

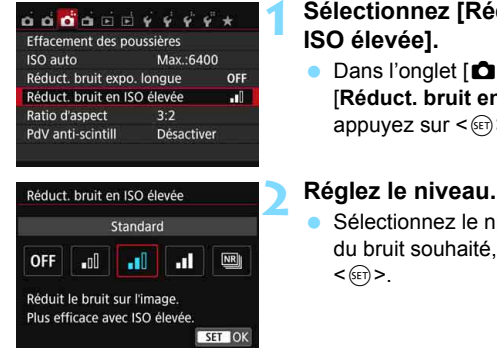

# **1 Sélectionnez [Réduct. bruit en**

- Dans l'onglet [z**3**], sélectionnez [**Réduct. bruit en ISO élevée**], puis appuyez sur  $\leq$   $\left(\frac{1}{2}$   $\right)$  >.
- Sélectionnez le niveau de réduction du bruit souhaité, puis appuyez sur

#### **[**M **: Réduct. bruit multivues]**

Une réduction du bruit est appliquée avec une qualité d'image plus élevée que [**Élevée**]. Quatre photos sont prises continuellement, puis automatiquement alignées et fusionnées en une image JPEG pour donner une photo.

#### **3 Prenez la photo.**

 L'image est enregistrée avec la réduction du bruit appliquée.

 $\boxed{3}$  Si vous affichez ou imprimez directement une image  $1/3$  +  $\boxed{1}$  ou  $1/3$  avec l'appareil photo, l'effet de la réduction du bruit en ISO élevée risque d'être minime. Vérifiez l'effet de la réduction du bruit ou imprimez les images dont le bruit a été réduit avec Digital Photo Professional (logiciel EOS, p. [416](#page-415-0)).

#### **Lorsque [Réduct. bruit multivues] est réglé**

- En cas de désalignement important sur l'image en raison du flou de bougé, l'effet de réduction du bruit peut être minime.
- Si vous tenez l'appareil photo en main, maintenez-le immobile pour empêcher le flou de bougé. L'utilisation d'un trépied est recommandée.
- Si vous photographiez un sujet en mouvement, celui-ci pourra laisser des images rémanentes.
- L'alignement des images peut ne pas fonctionner correctement avec des motifs répétitifs (treillis, rayures, etc.) ou des images monotones de tons uniformes.
- Si la luminosité du sujet change à mesure que les quatre photos consécutives sont prises, une exposition irrégulière peut affecter l'image.
- L'enregistrement des images sur la carte prend du temps, car la réduction du bruit est appliquée et les images sont fusionnées après la prise de vue. Pendant le traitement des images, « **buSY** » s'affiche dans le viseur et sur le panneau LCD et vous ne pouvez pas prendre une autre photo tant que le traitement n'est pas terminé.
- $\bullet$   $\mathbb{R}^m$  +  $\blacktriangle$  L ou  $\mathbb{R}^m$  n'est pas sélectionnable. Le bracketing d'exposition auto et le bracketing de la balance des blancs ne peuvent pas être utilisés. [ $\bigcirc$ 3 : Réduct. bruit expo. longuel ne peut pas être réglé. Si l'une de ces options a déjà été sélectionnée ou réglée, [**Réduct. bruit multivues**] ne peut pas être réglé.
- L'option [**Distorsion**] sera automatiquement réglée sur [**Désactiver**].
- La prise de vue avec flash est impossible. Le faisceau d'assistance autofocus est émis selon le réglage [**4 : Faisceau d'assistance AF**] de [5**4 : Fonct. personnalisées (C.Fn)**].
- Il n'est pas possible de régler [**Réduct. bruit multivues**] pour les poses longues.
- Si vous mettez l'appareil hors tension, réglez le mode de prise de vue sur un mode de la zone élémentaire, photographiez en pose longue ou filmez une vidéo, le réglage devient automatiquement [**Standard**].
- [z**3 : Effacement des poussières**] ne peut pas être réglé.

#### <span id="page-147-0"></span>**Réduction du bruit pour les expositions longues**

La réduction du bruit est possible avec les images exposées pendant une seconde ou plus.

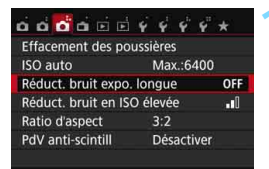

#### **1 Sélectionnez [Réduct. bruit expo. longue].**

Dans l'onglet [ $\Box$ 3], sélectionnez [**Réduct. bruit expo. longue**], puis appuyez sur  $\leq$   $(n)$  >.

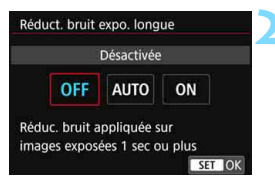

### **2 Définissez le réglage désiré.**

 Sélectionnez le réglage désiré, puis appuyez sur  $\leq$   $(SET)$  >.

#### **[Auto]**

La réduction du bruit s'effectue automatiquement pour les expositions d'une seconde ou plus si un bruit typique des longues expositions est détecté. Ce réglage [**Auto**] est effectif dans la plupart des cas.

#### **[Activée]**

La réduction du bruit s'effectue pour toutes les expositions d'une seconde ou plus. Le réglage [**Activée**] peut être capable de réduire le bruit impossible à détecter avec le réglage [**Auto**].

#### **3 Prenez la photo.**

 L'image est enregistrée avec la réduction du bruit appliquée.

- u. Avec [**Auto**] et [**Activée**], une fois la photo prise, le processus de réduction du bruit peut durer aussi longtemps que pour l'exposition. Il n'est pas possible de prendre une autre photo tant que le processus de réduction du bruit n'est pas terminé.
	- Les images prises à une sensibilité ISO de 1600 ou plus peuvent sembler plus granuleuses avec le réglage [**Activée**] qu'avec les réglages [**Désactivée**] ou [**Auto**].
	- Avec [**Auto**] et [**Activée**], si vous photographiez en longue exposition avec l'image de Visée par l'écran activée, « **BUSY** » s'affiche pendant le processus de réduction du bruit. L'image de Visée par l'écran n'apparaît pas tant que la réduction du bruit n'est pas terminée. (Vous ne pouvez pas prendre d'autres photos.)

## **MENU** Correction du vignetage de l'objectif et des aberrations

Le vignetage périphérique se produit dans les objectifs dont les caractéristiques rendent les coins de l'image plus sombres. La frange de couleur le long du contour du sujet est appelée une aberration chromatique. Et la distorsion de l'image due aux caractéristiques de l'objectif est appelée distorsion. Ces aberrations de l'objectif et le vignetage peuvent être corrigés. Par défaut, le vignetage et la correction de l'aberration chromatique sont réglés sur [**Activer**] et la correction de la distorsion est réglée sur [**Désactiver**].

Si [**Correct. imposs. - pas donnée**] est affiché, voir « Données de correction de l'objectif » à la page [152](#page-151-0).

#### **Correction du vignetage**

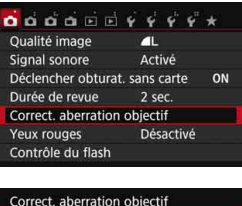

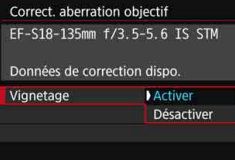

#### **1 Sélectionnez [Correct. aberration objectif]**

Dans l'onglet [ $\bigcirc$ **1**], sélectionnez [**Correct. aberration objectif**], puis appuyez sur  $\leq$   $\sqrt{(857)}$ 

#### **2 Sélectionnez le réglage.**

- Assurez-vous que [**Données de correction dispo.**] est affiché pour l'objectif monté sur l'appareil.
- Sélectionnez [**Vignetage**], puis appuyez sur  $\leq$   $(557)$  >.
- Sélectionnez [**Activer**], puis appuyez  $sur < (5E)$ .

#### **3 Prenez la photo.**

 L'image est enregistrée avec le vignetage corrigé.

Du bruit peut apparaître sur les contours de l'image en fonction des conditions de prise de vue.

- 围 Le degré de la correction appliquée sera inférieur au degré de correction maximum réglable avec Digital Photo Professional (logiciel EOS, p. [416](#page-415-0)).
	- Plus la sensibilité ISO est élevée, plus le degré de correction sera faible.

#### **Correction de l'aberration chromatique**

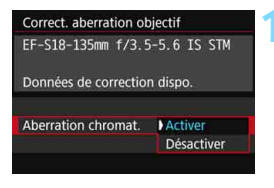

#### **1 Sélectionnez le réglage.**

- Assurez-vous que [**Données de correction dispo.**] est affiché pour l'objectif monté sur l'appareil.
- Sélectionnez [**Aberration chromat.**], puis appuyez sur  $\leq$   $(51)$  >.
- Sélectionnez [**Activer**], puis appuyez  $\text{sur} < \frac{1}{\sqrt{5}}$ .

#### **2 Prenez la photo.**

 L'image est enregistrée avec l'aberration chromatique corrigée.

#### **Correction de la distorsion**

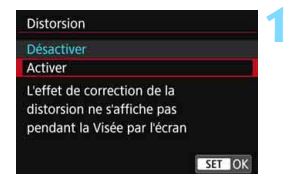

#### **1 Sélectionnez le réglage.**

- Assurez-vous que [**Données de correction dispo.**] est affiché pour l'objectif monté sur l'appareil.
- Sélectionnez [**Distorsion**], puis appuyez sur  $\leq$   $(SET)$  >.
- Sélectionnez [**Activer**], puis appuyez  $sur < 6F$ )

#### **2 Prenez la photo.**

 L'image est enregistrée avec la distorsion corrigée.

- 0 Lorsque la correction de la distorsion est activée, l'appareil photo enregistre une zone d'image plus étroite que celle vue par le viseur. (La périphérie de l'image sera légèrement coupée et la résolution légèrement réduite.)
	- La correction de la distorsion sera réfléchie dans l'image capturée, mais pas dans le viseur ni sur l'image de Visée par l'écran pendant la prise de vue.
	- Si vous réglez [**Distorsion**] sur [**Activer**], la vitesse de la prise de vue en continu diminuera.
	- La correction de la distorsion ne peut pas être réglée dans le mode < $\blacksquare$ ou <  $\&$  >, pendant l'enregistrement d'une vidéo ou lorsque la réduction du bruit multivues est réglée.
	- Les données d'effacement des poussières (p. [287](#page-286-0)) ne seront pas ajoutées aux images enregistrées avec la correction de la distorsion activée.

#### <span id="page-151-0"></span>**Données de correction de l'objectif**

L'appareil photo contient déjà des données de correction du vignetage de l'objectif, des données de correction de l'aberration chromatique et des données de correction de la distorsion pour environ 30 objectifs. Si vous sélectionnez [**Activer**], la correction du vignetage, la correction de l'aberration chromatique et la correction de la distorsion seront automatiquement appliquées aux objectifs dont les données de correction ont été enregistrées dans l'appareil photo.

Avec EOS Utility (logiciel EOS), vous pouvez savoir quels objectifs ont leurs données de correction enregistrées dans l'appareil photo. Vous pouvez également enregistrer les données de correction d'autres objectifs. Pour en savoir plus, reportez-vous au mode d'emploi de « EOS Utility ».

Pour les objectifs intégrant les données de correction, il n'est pas nécessaire d'enregistrer les données de correction sur l'appareil photo.

#### **Précautions relatives à la correction de l'objectif**

- La correction du vignetage, la correction de l'aberration chromatique et la correction de la distorsion ne peuvent pas être appliquées aux images JPEG déjà prises.
- **Lorsque vous utilisez un objectif d'un fabricant autre que Canon, il est** recommandé de régler les corrections sur [**Désactiver**], même si [**Données de correction dispo.**] est affiché.
- Si vous utilisez la vue agrandie pendant la prise de vue avec Visée par l'écran, la correction du vignetage et la correction de l'aberration chromatique ne seront pas reflétées sur l'image affichée à l'écran.
- Le degré de correction sera inférieur si l'objectif utilisé ne comporte pas d'informations de distance.

#### **Remarques sur la correction de l'objectif**

- Si l'effet de la correction n'est pas clairement visible, agrandissez l'image après la prise de vue et vérifiez-la à nouveau.
- Les corrections peuvent être appliquées même avec un multiplicateur de focale ou un convertisseur de focale grandeur nature en place.
- Si les données de correction de l'objectif monté ne sont pas enregistrées dans l'appareil, la photo est prise comme si la correction était réglée sur [**Désactiver**].

## **MENU Réduction du scintillement** \*

Si vous photographiez une image avec une vitesse d'obturation rapide sous une source lumineuse comme une lampe fluorescente, le clignotement de la source lumineuse peut entraîner un scintillement et l'image peut être exposée inégalement à la verticale. Si la prise de vue en continu est utilisée dans ces conditions, il peut en résulter une exposition ou des couleurs inégales dans l'ensemble des images. Avec la prise de vue anti-scintillement, l'appareil photo détecte la fréquence du clignotement de la source lumineuse et prend la photo lorsque le scintillement a un effet moindre sur l'exposition ou la couleur.

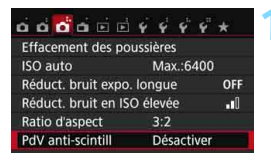

#### **PdV** anti-scintill

**Désactiver** 

#### **Activer**

Si [Activer] validé, l'inertie au déclenchement peut rallonger ou la vitesse de la prise de

vue en continu ralentir

#### **1 Sélectionnez [PdV anti-scintill].**

Dans l'onglet [**23**], sélectionnez [**PdV anti-scintill**], puis appuyez sur  $<$   $(SET)$   $>$ .

#### **2 Sélectionnez [Activer].**

 Sélectionnez [**Activer**], puis appuyez  $\text{sur} < \text{(set)}$ 

#### **3 Prenez la photo.**

 L'image sera prise en réduisant l'inégalité d'exposition ou de couleur provoquée par le scintillement.

Ü Lorsque [**Activer**] est réglé et que vous photographiez sous une source lumineuse scintillante, l'inertie au déclenchement de l'obturateur peut devenir légèrement plus longue. En outre, la vitesse de la prise de vue en continu peut devenir légèrement plus lente, et l'intervalle de prise de vue irrégulier.

- Cette fonction est inopérante avec la prise de vue avec Visée par l'écran ou l'enregistrement vidéo.
- En mode < $P$ > ou < $Av$ >, si la vitesse d'obturation change pendant la prise de vue en continu ou si vous prenez plusieurs photos de la même scène à différentes vitesses d'obturation, la teinte couleur peut être inégale. Pour éviter des teintes couleur inégales, utilisez le mode  $\langle Tv \rangle$ ou < $M$  > à une vitesse d'obturation fixe.
- La teinte couleur des images prises avec [**PdV anti-scintill**] réglé sur [**Activer**] peut sembler différente de lorsque [**Désactiver**] est réglé.
- Le scintillement à une fréquence autre que 100 Hz ou 120 Hz ne peut pas être détecté.

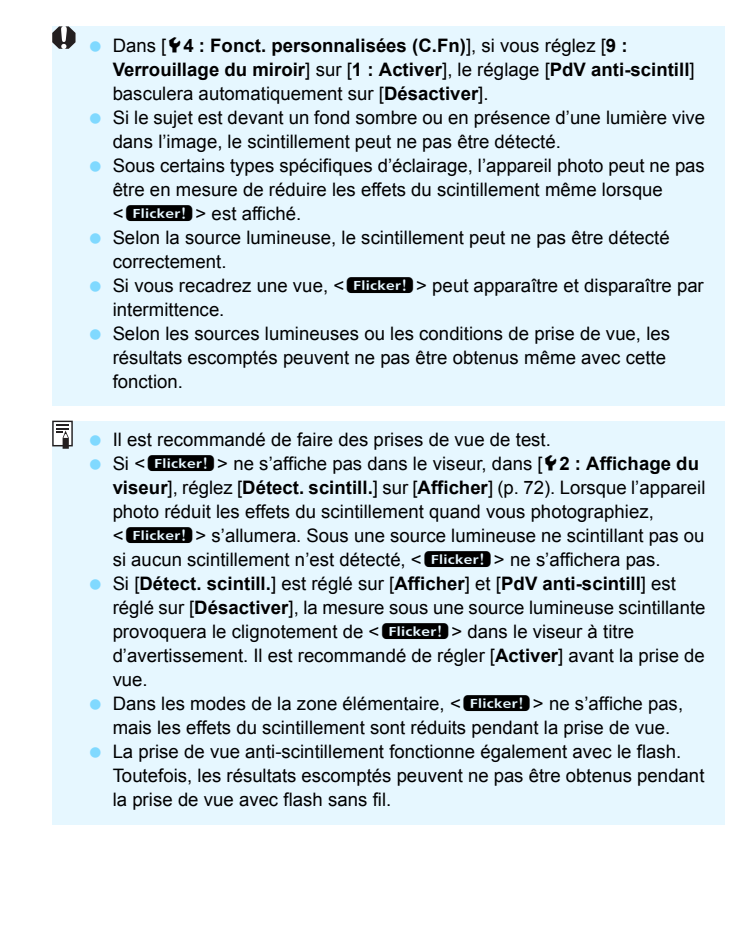

## **MENU** Réglage de la gamme de reproduction des couleurs  $*$

La variété des couleurs reproductibles s'appelle l'espace couleur. Avec cet appareil, vous pouvez définir l'espace couleur des images capturées sur sRVB ou Adobe RVB. Pour la prise de vue normale, sRVB est recommandé.

Dans les modes de la zone élémentaire, sRVB est automatiquement défini.

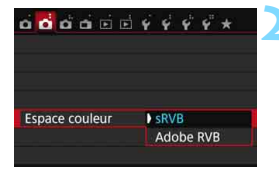

#### **1 Sélectionnez [Espace couleur].**

Dans l'onglet [**22**], sélectionnez [**Espace couleur**], puis appuyez sur  $<$   $(SET)$   $>$ .

#### **2 Définissez l'espace couleur souhaité.**

 Sélectionnez [**sRVB**] ou [**Adobe RVB**], puis appuyez sur  $\leq$   $\left(\frac{1}{2}\right)$  >.

#### **Adobe RVB**

Cet espace colorimétrique est principalement utilisé pour l'impression commerciale et d'autres applications industrielles. Il n'est pas recommandé si vous n'êtes pas familiarisé avec le traitement des images, Adobe RVB et Design rule for Camera File System (système de format de fichiers propriétaire) 2.0 (Exif 2.21 ou supérieur). L'image apparaît très adoucie dans un environnement d'ordinateur sRVB et sur les imprimantes non compatibles avec Design rule for Camera File System 2.0 (Exif 2.21 ou supérieur). Son traitement logiciel sera donc nécessaire.

 Si la photo capturée a été prise dans l'espace couleur Adobe RVB, le premier caractère du nom de fichier est un trait de soulignement « \_ ».

 Le profil ICC n'est pas ajouté. Reportez-vous aux explications relatives au profil ICC dans le mode d'emploi de « Digital Photo Professional ».

围

# **Opérations avancées**

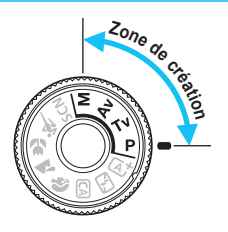

Dans les modes de la zone de création, vous pouvez changer différents réglages de l'appareil photo à votre guise afin d'obtenir un large éventail de résultats de prise de vue, en sélectionnant la vitesse d'obturation et/ou l'ouverture, en ajustant l'exposition selon vos préférences, etc.

**5**

- lacktriangler  $\star$  en haut à droite du titre de la page indique que la fonction est uniquement disponible dans les modes de la zone de création.
- Après avoir enfoncé le déclencheur à mi-course puis l'avoir relâché, les valeurs d'exposition resteront affichées dans le viseur et sur le panneau LCD pendant 4 secondes  $(\bar{\mathcal{O}}4)$ suite au fonctionnement du délai de mesure.
- **Pour les fonctions réglables dans chaque mode de prise de** vue, voir la page [372.](#page-371-0)

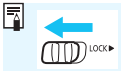

Positionnez le bouton < $\Omega$ CK $\triangleright$  > à gauche.

## d **: Programme d'exposition automatique**

L'appareil règle automatiquement la vitesse d'obturation et l'ouverture adaptées à la luminosité du sujet. Ce mode est appelé « programme d'exposition automatique ».

- $* **P**$  signifie « Program » (programme).
- \* AE signifie « Auto Exposure » (exposition automatique).

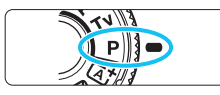

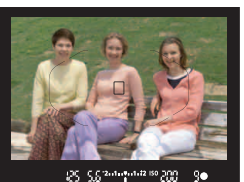

adamata iso 기업 90

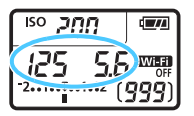

#### **1 Positionnez la molette de**  sélection des modes sur <P>.

#### **2 Effectuez la mise au point sur le sujet.**

- **Regardez dans le viseur et orientez le** collimateur AF sur le sujet. Ensuite, enfoncez le déclencheur à mi-course.
- Une fois la mise au point effectuée, l'indicateur de mise au point  $\leq$ dans le coin inférieur droit du viseur s'allume (en mode autofocus One-Shot).
- La vitesse d'obturation et l'ouverture sont calculées automatiquement et affichées dans le viseur et sur le panneau LCD.

#### **3 Vérifiez l'affichage.**

 Une exposition standard sera obtenue à condition que la vitesse d'obturation et l'ouverture ne clignotent pas.

#### **4 Prenez la photo.**

 Cadrez la vue et enfoncez le déclencheur à fond.

#### $\frac{1}{200}$  **Conseils de prise de vue**

#### **Changez la sensibilité ISO. Utilisez le flash intégré.**

Vous pouvez modifier la sensibilité ISO (p. [132\)](#page-131-0) ou utiliser le flash intégré (p. [176](#page-175-0)) pour convenir au sujet et au degré d'éclairage ambiant. En mode  $\langle P \rangle$ , le flash intégré ne se déclenche pas automatiquement. Par conséquent, appuyez sur la touche  $\leq 1$ (flash) pour soulever le flash intégré quand vous vous trouvez à l'intérieur ou quand vous photographiez sous un faible éclairage.

#### **Changez le programme avec le décalage de programme.** Après avoir enfoncé le déclencheur à mi-course, tournez la molette s pour changer la combinaison du réglage de vitesse d'obturation et d'ouverture (programme). Le décalage de programme est annulé automatiquement une fois la photo prise. Le décalage de programme est impossible avec le flash.

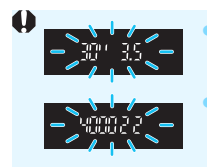

 Si une vitesse d'obturation de « **30"** » et le nombre-f le plus bas clignotent, la photo sera sous-exposée. Augmentez la sensibilité ISO ou utilisez un flash. Si une vitesse d'obturation de « **4000** » et le nombre-f le plus élevé clignotent, la photo sera surexposée. Diminuez la sensibilité ISO.

#### **Différences entre <**d**> et <**A**> (Scène intelligente auto)**

En mode  $\leq$   $\sqrt{4}$  >, de nombreuses fonctions comme le fonctionnement de l'autofocus et le mode mesure sont automatiquement réglées afin d'éviter de rater les photos. Les fonctions réglables par l'utilisateur sont limitées. Avec le mode  $\leq$ P >, seules la vitesse d'obturation et l'ouverture sont réglées automatiquement. Vous pouvez librement régler le fonctionnement de l'autofocus, le mode mesure et d'autres fonctions (p. [370](#page-369-0)).

## s **: Transmission du mouvement du sujet**

Vous pouvez figer l'action ou créer un flou de mouvement avec le mode  $\leq$ Tv > (Priorité Vitesse AE) sur la molette de sélection des modes.  $*$  < Tv > signifie « Time value » (valeur temporelle).

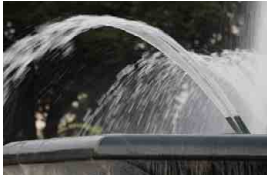

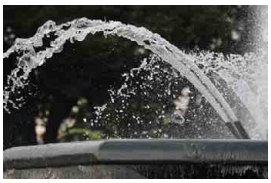

Mouvement flou (Vitesse d'obturation lente : 1/30 sec.) (Vitesse d'obturation rapide : 1/2000 sec.) Action figée

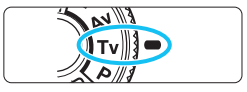

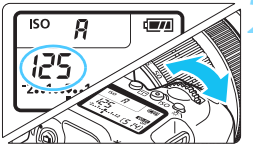

2010/01/12 150 UM

#### **1 Positionnez la molette de**  sélection des modes sur <Tv>.

#### **2 Réglez la vitesse d'obturation souhaitée.**

- Tout en regardant sur le panneau LCD ou dans le viseur, tournez la molette  $\langle \mathcal{E}^{\text{mag}} \rangle$
- Reportez-vous à « Conseils de prise de vue » à la page suivante pour des conseils sur le réglage de la vitesse d'obturation.
- **En tournant la molette <** $\mathcal{E} \otimes \mathcal{E}$  **> vers la** droite, vous pouvez obtenir une vitesse d'obturation supérieure et en la tournant vers la gauche, une vitesse inférieure.

#### **3 Prenez la photo.**

 Lorsque vous effectuez la mise au point et enfoncez le déclencheur à fond, la photo est prise selon la vitesse d'obturation sélectionnée.

#### **Affichage de la vitesse d'obturation**

L'écran LCD affiche la vitesse d'obturation sous la forme d'une fraction. Toutefois, l'écran LCD et le viseur n'affichent que le dénominateur. « **0"5** » indique 0,5 seconde et « **15"** » 15 secondes.

#### $\frac{1}{200}$  **Conseils de prise de vue**

- **Pour figer le mouvement d'un sujet se déplaçant rapidement** Utilisez une vitesse d'obturation élevée de 1/4000e à 1/500e de seconde.
- **Pour rendre flou un enfant ou un animal qui court et donner une impression de mouvement**

Utilisez une vitesse d'obturation moyenne de 1/250e à 1/30e de seconde. Suivez le sujet en mouvement dans le viseur et enfoncez le déclencheur pour prendre la photo. Si vous utilisez un téléobjectif, tenez-le bien en main pour empêcher le flou de bougé.

- **Pour rendre flou l'écoulement d'une rivière ou d'une fontaine** Utilisez une vitesse d'obturation lente de 1/30e de seconde ou inférieure. Utilisez un trépied pour empêcher le flou de bougé à main levée.
- **Réglez la vitesse d'obturation de sorte que l'affichage de l'ouverture ne clignote pas.**

Si vous enfoncez le déclencheur à mi-course et modifiez la vitesse d'obturation avec l'ouverture affichée, l'affichage de l'ouverture changera également afin de garder la même exposition (quantité de lumière atteignant le capteur d'image). Si vous dépassez la plage de l'ouverture réglable, l'affichage de l'ouverture clignotera pour indiquer que l'exposition standard ne peut pas être obtenue.

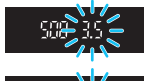

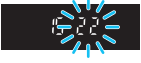

Si l'exposition est trop sombre, l'ouverture maximale (le nombre-f le plus bas) clignotera. Le cas échéant, tournez la molette < $\leq$  > vers la gauche pour régler une vitesse d'obturation inférieure ou augmentez la sensibilité ISO.

Si l'exposition est trop claire, l'ouverture minimale (le nombre-f le plus élevé) clignotera. Le cas échéant, tournez la molette < $\frac{28}{20}$ > vers la droite pour régler une vitesse d'obturation supérieure ou diminuez la sensibilité ISO.

#### D **Utilisation du flash intégré**

Pour obtenir une exposition avec flash correcte, la puissance du flash est réglée automatiquement (exposition au flash automatique) afin de correspondre à l'ouverture définie automatiquement. La vitesse d'obturation peut être réglée de 1/200 à 30 secondes.

## f **: Changement de la profondeur de champ**

Pour rendre flou l'arrière-plan ou rendre nets les sujets proches et éloignés, placez la molette de sélection des modes sur  $\leq$  Av > (Priorité à l'ouverture) pour ajuster la profondeur de champ (plage de mise au point acceptable).

\*  $\leq$  Ay > signifie « Aperture value » (valeur d'ouverture) et correspond à la taille de l'ouverture du diaphragme dans l'objectif.

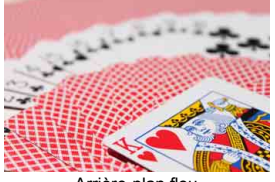

Arrière-plan flou (Avec un nombre-f d'ouverture faible : f/5.6)

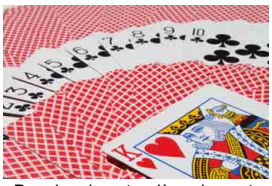

Premier plan et arrière-plan nets (Avec un nombre-f d'ouverture élevé : f/32)

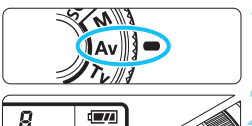

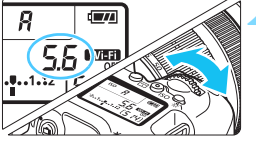

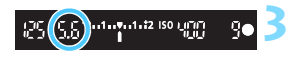

#### **1 Positionnez la molette de**  sélection des modes sur <Av>.

### **2 Réglez l'ouverture souhaitée.**

- Tout en regardant sur le panneau LCD ou dans le viseur, tournez la molette  $\leq$   $\approx$ .
- Plus le nombre-f est élevé, plus la profondeur de champ est ample du premier plan à l'arrière-plan de la zone sur laquelle la mise au point est effectuée.
- Tournez la molette < $\frac{1}{2}$  vers la droite pour un nombre-f supérieur (ouverture plus petite) et vers la gauche pour un nombre-f inférieur (ouverture plus grande).

#### **3 Prenez la photo.**

 Effectuez la mise au point et enfoncez le déclencheur à fond. La photo sera prise avec l'ouverture sélectionnée.

#### **Affichage de l'ouverture**

Plus le nombre-f est élevé, plus l'ouverture est petite. Le nombre-f affiché varie selon l'objectif. Si aucun objectif n'est fixé à l'appareil photo, « **00** » s'affiche comme ouverture.

#### $\frac{1}{200}$  **Conseils de prise de vue**

 **Lorsque vous utilisez une ouverture avec un nombre-f élevé ou photographiez dans de faibles conditions d'éclairage, notez qu'il y a un risque de flou de bougé.**

Avec un nombre-f d'ouverture plus élevé, la vitesse d'obturation est réduite. Dans de faibles conditions d'éclairage, la vitesse d'obturation peut atteindre 30 secondes. Dans ce cas, augmentez la sensibilité ISO et tenez l'appareil photo bien en main ou utilisez un trépied.

 **La profondeur de champ dépend non seulement de l'ouverture, mais également de l'objectif et de la distance du sujet.** Les objectifs à grand-angle ayant une grande profondeur de champ (plage de mise au point acceptable devant et derrière le plan de netteté), vous n'avez pas besoin de régler un nombre-f d'ouverture élevé pour obtenir une photo nette du premier plan à l'arrière-plan. À l'inverse, la profondeur de champ d'un téléobjectif est étroite. En outre, plus le sujet est proche, plus la profondeur de champ rétrécit. La profondeur de champ d'un sujet plus éloigné est plus importante.

#### **Réglez l'ouverture de sorte que l'affichage de la vitesse d'obturation ne clignote pas.**

Si vous enfoncez le déclencheur à mi-course et changez l'ouverture pendant que la vitesse d'obturation s'affiche, l'affichage de la vitesse d'obturation change également pour garder la même exposition (quantité de lumière atteignant le capteur d'image). Si vous dépassez la plage de vitesse d'obturation réglable, l'affichage de la

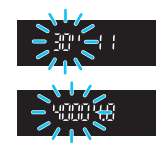

vitesse d'obturation clignote pour indiquer que l'exposition standard ne peut pas être obtenue.

Si la photo est trop sombre, l'affichage de la vitesse d'obturation « **30"** » (30 secondes) clignote. Le cas échéant, tournez la molette <<<br />s> vers la gauche pour régler un nombre-f plus bas ou augmenter la sensibilité ISO.

Si la photo est trop claire, l'affichage de la vitesse d'obturation « **4000** » (1/4000 seconde) clignote. Le cas échéant, tournez la rolette < $\leq$  vers la droite pour régler un nombre-f plus élevé ou diminuer la sensibilité ISO.

#### D **Utilisation du flash intégré**

Pour obtenir une exposition avec flash correcte, la puissance du flash est réglée automatiquement afin de correspondre à l'ouverture définie (exposition au flash automatique). La vitesse d'obturation se réglera automatiquement entre 1/200 et 30 secondes pour convenir à la luminosité de la scène.

Dans de faibles conditions d'éclairage, le sujet principal est exposé avec la mesure du flash auto et l'arrière-plan est exposé avec une vitesse d'obturation lente réglée automatiquement. Le sujet et l'arrièreplan apparaissent correctement exposés avec une certaine ambiance (synchronisation automatique du flash à vitesse lente). Si vous tenez l'appareil photo en main, maintenez-le immobile pour empêcher le flou de bougé. L'utilisation d'un trépied est recommandée.

Pour empêcher une vitesse d'obturation lente, sous [z**1 : Contrôle du flash**], réglez [**Vitesse synchro en mode Av**] sur [**1/200-1/60sec. auto**] ou [**1/200sec. (fixe)**] (p. [184\)](#page-183-0).

#### Contrôle de profondeur de champ<sup>\*</sup>

La valeur d'ouverture (diaphragme) ne change qu'au moment où la photo est prise. Autrement, l'ouverture reste complète. Par conséquent, lorsque vous regardez la scène par le viseur ou sur l'écran LCD, la profondeur de champ semble étroite.

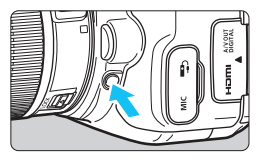

Appuyez sur la touche de contrôle de profondeur de champ pour redescendre à l'ouverture actuelle de l'objectif et vérifiez la profondeur de champ (plage de mise au point acceptable).

Tout en regardant l'image de Visée par l'écran (p. [202\)](#page-201-0) et en maintenant enfoncée la touche de contrôle de profondeur de champ, vous pouvez voir dans quelle mesure la plage de mise au point acceptable change à mesure que vous aiustez l'ouverture.

## a **: Exposition manuelle**

Vous déterminez la vitesse d'obturation et l'ouverture manuellement selon vos besoins. Tout en vous reportant à l'indicateur de niveau d'exposition dans le viseur, vous pouvez régler l'exposition à votre guise. Cette méthode est appelée « exposition manuelle ».

 $*$  <M > signifie Manuelle.

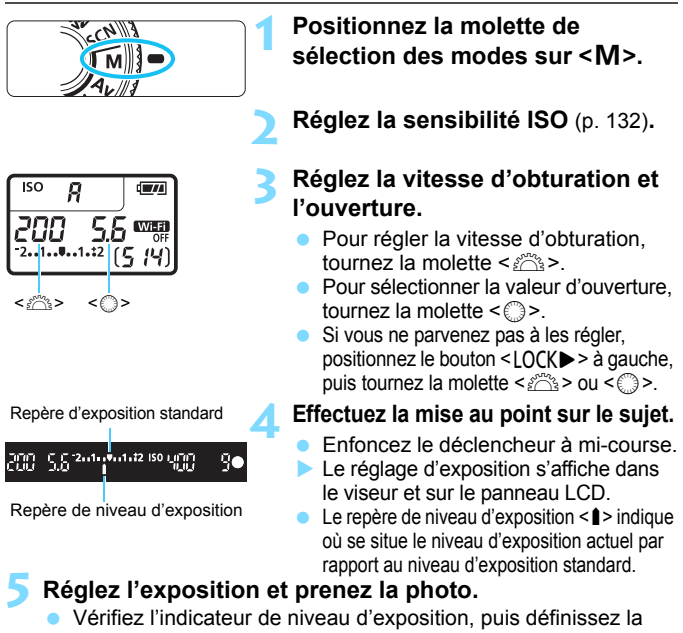

- vitesse d'obturation et l'ouverture de votre choix.
- Si le niveau d'exposition réglé dépasse ±2 valeurs par rapport à l'exposition standard, l'extrémité de l'indicateur de niveau d'exposition indiquera < $\blacklozenge$  ou < $\blacktriangleright$  > dans le viseur et sur le panneau LCD. (Sur l'écran LCD, si le niveau d'exposition dépasse  $\pm 3$  valeurs,  $\leq$   $\blacklozenge$  ou  $\leq$   $\blacktriangleright$  s'affiche.)

Si ISO auto est réglé, le réglage de la sensibilité ISO changera selon la vitesse d'obturation et l'ouverture afin d'obtenir une exposition standard. Par conséquent, il se peut que vous n'obteniez pas l'effet d'exposition souhaité.

- 围 Dans [**○2** : Auto Lighting Optimizer/**○2** : Correction auto de **luminosité**l, si vous décochez < $\checkmark$  > [Désactivée en expo man.], l'Auto Lighting Optimizer (Correction auto de luminosité) peut être réglée même dans le mode  $\leq$  **M** $>$  (p. [146\)](#page-145-0).
	- Avec ISO auto réglé, vous pouvez appuyer sur la touche  $\leq$   $\neq$  > pour verrouiller la sensibilité ISO.
	- Si vous appuyez sur la touche  $\leq$   $\neq$  >, puis recadrez la photo, vous pouvez voir la différence du niveau d'exposition sur l'indicateur de niveau d'exposition par rapport au moment où vous avez appuyé sur la touche  $\leq$   $\neq$  >.

#### I **Utilisation du flash intégré**

Pour obtenir une exposition avec flash correcte, la puissance du flash est réglée automatiquement (exposition au flash automatique) pour correspondre à l'ouverture définie manuellement. La vitesse d'obturation peut être réglée de 1/200 à 30 secondes ou pose longue.

#### **BULB : Pose longue**

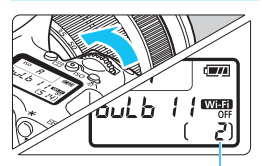

Temps d'exposition écoulé

Une pose longue maintient l'obturateur ouvert aussi longtemps que vous maintenez enfoncé le déclencheur. Elle peut être utilisée pour photographier des feux d'artifice et d'autres sujets nécessitant des expositions longues. À l'étape 3 de la page précédente, tournez la molette < $\frac{1}{2}$  vers la gauche pour régler <**BULB**>. Le temps d'exposition écoulé s'affiche sur le panneau LCD.

- Ü Ne dirigez pas l'appareil photo vers une source lumineuse intense, par exemple le soleil ou une source lumineuse artificielle intense, sous peine d'endommager le capteur d'image ou les pièces internes de l'appareil photo.
	- Comme les poses longues produisent davantage de bruit qu'à l'habitude, l'image peut sembler légèrement granuleuse.
	- **Ce bruit peut être réduit en réglant [** $\Omega$ **3 : Réduct. bruit expo. longue]** sur [**Auto**] ou [**Activée**] (p. [148](#page-147-0)).
- 围 Pour les poses longues, il est recommandé d'utiliser un trépied et une télécommande (vendue séparément, p. [367\)](#page-366-0).
	- Vous pouvez également utiliser une télécommande (vendue séparément, p. [366\)](#page-365-0) pour la pose longue. Lorsque vous appuyez sur le bouton de transmission de la télécommande, la pose longue démarre immédiatement ou 2 secondes plus tard. Appuyez à nouveau sur le bouton pour arrêter la pose longue.

## <span id="page-166-0"></span>**<b>Q** Changement du mode mesure  $\infty$

Vous disposez de quatre méthodes (modes mesure) pour mesurer la luminosité du sujet. En principe, la mesure évaluative est conseillée. Dans les modes de la zone élémentaire, le mode mesure est automatiquement réglé.

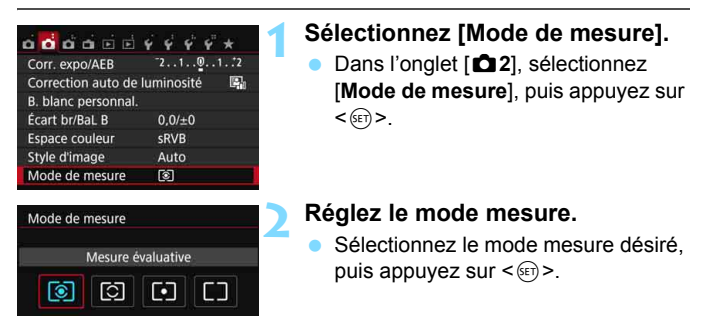

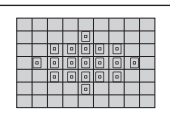

#### q **Mesure évaluative**

Mode mesure polyvalent idéal même pour les sujets en contre-jour. L'appareil photo règle automatiquement l'exposition convenant à la scène.

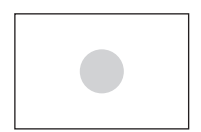

#### $\heartsuit$  Mesure sélective

Efficace en présence de lumières très vives autour du sujet en raison d'un contre-éclairage, etc. La zone grisée visible sur le schéma de gauche indique l'endroit où la luminosité est évaluée pour obtenir l'exposition standard.

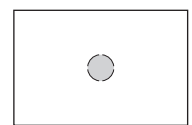

#### r **Mesure spot**

Efficace pour mesurer une partie spécifique du sujet ou de la scène. La zone grisée visible sur le schéma de gauche indique l'endroit où la luminosité est évaluée pour obtenir l'exposition standard. Ce mode mesure est destiné aux utilisateurs avancés.

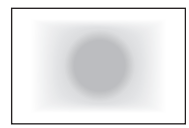

e **Mesure moyenne à prépondérance centrale** La luminosité est évaluée au centre de l'image, puis la moyenne est calculée pour l'ensemble de la scène. Ce mode mesure est destiné aux utilisateurs avancés.

Avec 3 (mesure évaluative), le réglage d'exposition est verrouillé lorsque vous enfoncez le déclencheur à mi-course et la mise au point est effectuée. Dans les modes  $\boxdot$  (Mesure sélective),  $\textbf{F}$  (Mesure spot) et  $\Box$  (Mesure moyenne à prépondérance centrale), l'exposition est réglée au moment où la photo est prise. (Si vous enfoncez le déclencheur à mi-course, l'exposition n'est pas verrouillée.)

## **Réglage de la correction d'exposition**  $\infty$

Réglez la correction d'exposition si l'exposition (sans flash) n'est pas celle que vous attendiez. Cette fonction peut être utilisée dans les modes de la zone de création (sauf < $M$ >). Vous pouvez régler la correction d'exposition jusqu'à ±5 valeurs, par paliers d'1/3 de valeur.

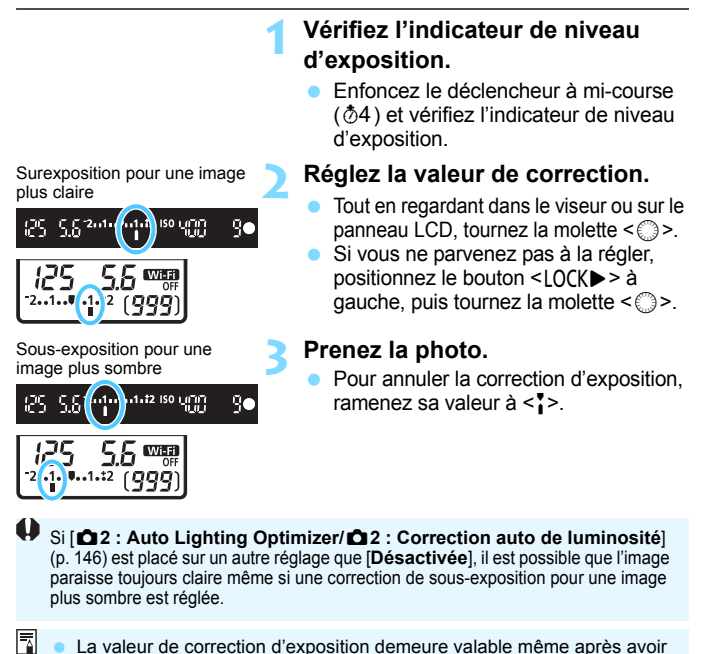

- La valeur de correction d'exposition demeure valable même après avoir positionné le commutateur d'alimentation sur <0FF>.
- Après avoir réglé la valeur de correction d'exposition, vous pouvez empêcher la modification par inadvertance de la valeur de correction d'exposition en plaçant le bouton < $LOCK$  > vers la droite.
- La valeur de correction d'exposition n'est affichée dans le viseur et sur le panneau LCD que jusqu'à ±2 valeurs. Si la valeur de correction d'exposition dépasse ±2 valeurs, l'extrémité de l'indicateur de niveau d'exposition indique  $\langle$  >  $\rangle$  ou  $\langle$   $\rangle$  >.
- Pour régler une correction d'exposition dépassant  $\pm 2$  valeurs, il est recommandé de la régler avec [z**2 : Corr. expo/AEB**] (p. [170](#page-169-0)) ou avec l'écran de contrôle rapide (p. [57](#page-56-0)).

## <span id="page-169-0"></span>**MENU** Bracketing d'exposition auto<sup>\*</sup>

Cette fonction entraîne la correction d'exposition encore plus loin en modifiant automatiquement l'exposition avec trois prises de vue (jusqu'à ±2 valeurs par paliers d'1/3 de valeur) comme indiqué cidessous. Vous pouvez ensuite choisir la meilleure exposition. Cette fonction est appelée AEB (bracketing d'exposition auto).

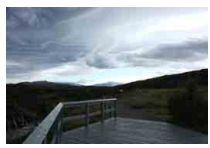

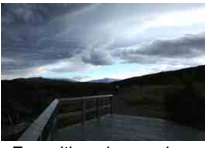

Exposition standard Exposition plus sombre (Sous-exposition)

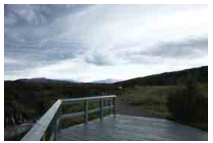

Exposition plus claire (Surexposition)

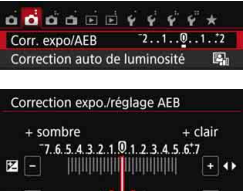

in<mark>i</mark>ninini AEB P م ا **ET OK** 

Plage de bracketing d'exposition auto (AEB)

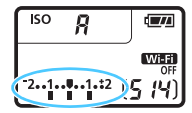

#### **1 Sélectionnez [Corr. expo/AEB].**

 Dans l'onglet [z**2**], sélectionnez [**Corr. expo/AEB**I, puis appuyez sur  $\leq$   $\frac{1}{(8\pi)}$  $\geq$ .

#### **2 Réglez la plage de bracketing d'exposition auto (AEB).**

- Tournez la molette <<a>
pour régler la plage de bracketing d'exposition auto.
- Appuyez sur les touches  $\langle \blacktriangleleft \rangle \langle \blacktriangleright \rangle$  pour définir la valeur de correction d'exposition. Si AEB est associé à la correction d'exposition, il sera appliqué en centrant sur le degré de correction d'exposition.
- Appuyez sur  $\leq$   $(n)$  pour le définir.
- Lorsque vous appuyez sur la touche <MENU> pour quitter le menu, la plage de bracketing d'exposition auto (AEB) s'affiche sur le panneau LCD.

#### **3 Prenez la photo.**

 Effectuez la mise au point et enfoncez le déclencheur à fond. Les trois photos sont prises dans cet ordre : exposition standard, sousexposition et surexposition.

#### **Annulation du bracketing d'exposition auto**

- Effectuez les étapes 1 et 2 pour désactiver l'affichage de la plage de bracketing d'exposition auto (AEB) (réglé sur 0).
- Le réglage de bracketing d'exposition auto s'annule automatiquement si le commutateur d'alimentation est placé sur <0FF>, si la recharge du flash est terminée, etc.

#### **Conseils de prise de vue**

 **Utilisation du bracketing d'exposition auto avec la prise de vue en continu**

Si le mode d'acquisition est réglé sur  $\leq \frac{m}{2}$  ou  $\leq \frac{m}{2}$  (p. [122](#page-121-0)) et que vous enfoncez le déclencheur à fond, les trois photos sont prises continuellement dans cet ordre : exposition standard, sousexposition et surexposition. La prise de vue cesse alors automatiquement.

#### **Utilisation du bracketing d'exposition auto avec vue par vue**   $(\Box/\Box^s)$

Enfoncez trois fois le déclencheur pour prendre les trois photos. Les trois photos sont prises dans l'ordre suivant : exposition standard, sous-exposition et surexposition.

#### **Utilisation du bracketing d'exposition auto avec le retardateur ou une télécommande (vendue séparément)**

Avec le retardateur ou une télécommande (< $\frac{3}{5}$ ( $>$ ou < $\frac{3}{5}$ ), vous pouvez prendre trois photos en continu au bout d'un délai de 10 ou 2 secondes. Avec < $\gamma_c$  > (p. [124](#page-123-0)) réglé, le nombre de prises de vue en continu sera trois fois le nombre défini.

- $\bullet$ Pendant le bracketing d'exposition auto,  $\leq$  X ans le viseur et la plage de bracketing d'exposition auto (AEB) clignoteront.
	- Le bracketing d'exposition auto ne peut pas être utilisé avec le flash, [**Réduct. bruit multivues**], les filtres créatifs ou les poses longues.
	- Si [**○2 : Auto Lighting Optimizer/** 2 : Correction auto de **luminosité**] (p. [146](#page-145-0)) est placé sur un réglage autre que [**Désactivée**], il se peut que l'effet du bracketing d'exposition auto soit diminué.

## $\star$  **Verrouillage de l'exposition** <sup>★</sup>

Vous pouvez verrouiller l'exposition lorsque la zone de mise au point doit être différente de la zone de mesure d'exposition ou lorsque vous souhaitez prendre plusieurs photos avec le même réglage d'exposition. Appuyez sur la touche  $\leq$   $\neq$  > pour mémoriser l'exposition, puis recomposez et prenez la photo. Cette fonction est appelée « mémorisation d'exposition ». Elle est efficace pour les sujets à contre-jour, etc.

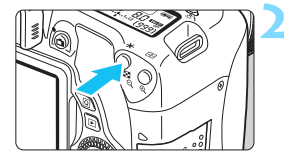

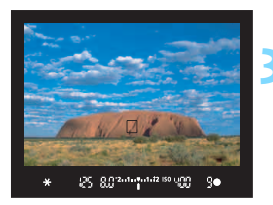

#### **1 Effectuez la mise au point sur le sujet.**

- Enfoncez le déclencheur à mi-course.
- Le réglage d'exposition s'affiche.

#### **Appuyez sur la touche <** $\angle X$ **>.** ( $\Diamond 4$ )

- L'icône  $\leq$   $\neq$  > s'allume dans le viseur pour indiquer que le réglage d'exposition est mémorisé (mémorisation d'exposition).
- Chaque fois que vous appuyez sur la touche  $\leq$   $\neq$  >, le réglage d'exposition automatique actuel est mémorisé.

#### **3 Recomposez l'image et prenez la photo.**

 Si vous souhaitez conserver la mémorisation d'exposition pour les prises de vue suivantes, maintenez la touche < \* > enfoncée et appuyez sur le déclencheur pour prendre une autre photo.

#### **Effets de la mémorisation d'exposition**

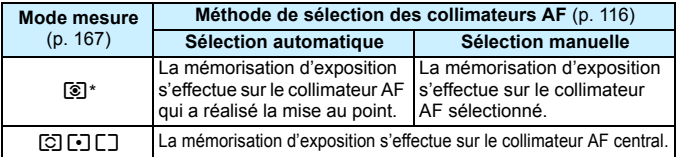

\* Lorsque le sélecteur de mode de mise au point de l'objectif est positionné sur <**MF**>, la mémorisation d'exposition s'effectue sur le collimateur AF central.

La mémorisation d'exposition n'est pas possible avec les poses longues.

## Verrouillage du miroir pour réduire le flou de bougé<sup>\*</sup>

Les vibrations de l'appareil photo provoquées par l'action reflex du miroir sont appelées « choc du miroir ». Le verrouillage du miroir peut réduire le flou provoqué par les vibrations de l'appareil photo. Ceci se révèle particulièrement pratique lorsque vous utilisez un supertéléobjectif ou photographiez en gros-plan (macrophotographie). **Le verrouillage du miroir est activé en réglant [9 : Verrouillage du miroir] sur [1 : Activé] dans [**5**4 : Fonct. personnalisées (C.Fn)]** (p. [356](#page-355-0)).

#### **1 Effectuez la mise au point sur le sujet, puis enfoncez le déclencheur à fond.**

Le miroir se relève.

#### **2 Enfoncez à nouveau le déclencheur à fond.**

- La photo est prise et le miroir se rabaisse.
- Après avoir pris la photo, réglez [**9 : Verrouillage du miroir**] sur [**0 : Désactivé**].

#### **Conseils de prise de vue**

 **Utilisation du retardateur <**Q**>, <**l**> avec le verrouillage du miroir**

Lorsque vous enfoncez à fond le déclencheur, le miroir se verrouille. L'image sera ensuite prise 10 ou 2 secondes plus tard.

#### **Prise de vue avec télécommande**

Puisque vous ne touchez pas l'appareil photo lorsque la photo est prise, la prise de vue avec télécommande associée au verrouillage du miroir peut réduire davantage le flou de bougé (p. [366](#page-365-1)). Avec la télécommande RC-6 (vendue séparément) réglée sur un délai de 2 secondes, appuyez sur la touche de transmission pour verrouiller le miroir, et la photo sera prise 2 secondes après le verrouillage du miroir.

- û Ne dirigez pas l'appareil photo vers une source lumineuse intense, par exemple le soleil ou une source lumineuse artificielle intense, sous peine d'endommager le capteur d'image ou les pièces internes de l'appareil photo.
	- Sous un éclairage très violent, par exemple au bord de la mer ou sur une piste de ski par beau temps, prenez la photo dès que le verrouillage du miroir est stabilisé.
	- Si vous utilisez ensemble le retardateur et la pose longue avec le verrouillage du miroir, maintenez le déclencheur enfoncé à fond (durée du retardateur + durée de la pose longue). Si vous relâchez le déclencheur pendant le compte à rebours du retardateur, vous entendrez un bruit semblable au déclenchement, mais aucune photo ne sera prise.
	- Pendant le verrouillage du miroir, les réglages des fonctions de prise de vue et les opérations du menu, etc. sont désactivés.
	- Si vous utilisez le flash, la lampe d'atténuation des yeux rouges ne s'allumera pas (p. [177](#page-176-0)).
- 围 Même si vous réglez le mode d'acquisition sur < $\frac{m}{2}$ >, < $\frac{m}{2}$ S > ou < $\frac{m}{2}$ c>, l'appareil photo continuera de photographier en mode vue par vue.
	- Avec [z**3 : Réduct. bruit en ISO élevée**] réglé sur [**Réduct. bruit multivues**], quatre photos à la suite sont prises pour donner une image, quel que soit le réglage de [**9 : Verrouillage du miroir**].
	- Si 30 secondes s'écoulent après le verrouillage du miroir, il se rabaisse automatiquement. Si vous enfoncez à nouveau le déclencheur à fond, le miroir se verrouille une nouvelle fois.

# **6**

# **Photographie au flash**

Ce chapitre explique comment photographier avec le flash intégré et des flashes Speedlite externes (série EX, vendus séparément), comment configurer les réglages de flash avec l'écran du menu de l'appareil photo et comment utiliser le flash intégré pour la prise de vue avec flash sans fil.

- Il est impossible d'utiliser le flash avec l'enregistrement vidéo. Il ne se déclenchera pas.
	- Le bracketing d'exposition auto ne peut pas être utilisé avec le flash.

## <span id="page-175-0"></span>D **Utilisation du flash intégré**

À l'intérieur, dans des conditions de faible éclairage ou en contre-jour, faites sortir le flash intégré et enfoncez le déclencheur pour prendre des photos au flash. En mode < $P$ >, la vitesse d'obturation (1/60 à 1/200 secondes) est automatiquement réglée pour empêcher le flou de bougé.

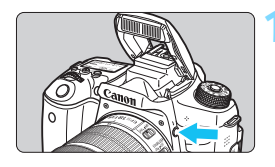

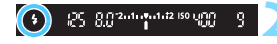

#### **Appuyez sur la touche <?>.**

- Dans les modes de la zone de création, vous pouvez appuyer sur la touche  $\leq$   $\frac{1}{2}$   $>$  à tout moment pour prendre des photos au flash.
- Pendant le recyclage du flash, « **buSY** » s'affiche dans le viseur et sur le panneau LCD.

#### **2 Enfoncez le déclencheur à mi-course.**

Vérifiez que l'icône < $\frac{1}{2}$  située dans le coin inférieur gauche du viseur est allumée.

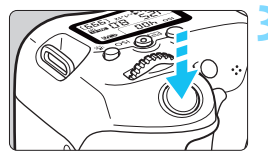

#### **3 Prenez la photo.**

 Le flash se déclenche pour prendre la photo une fois la mise au point effectuée et le déclencheur enfoncé à fond.

#### **Portée efficace du flash intégré** (Approx. en mètres/pieds)

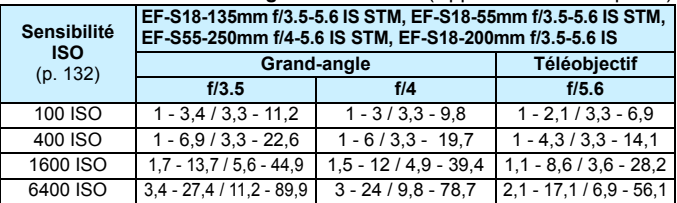

Lorsqu'une sensibilité ISO élevée est définie et que la distance focale est longue, il se peut que l'exposition appropriée ne soit pas obtenue selon les conditions du sujet, etc.

#### $\frac{1}{200}$  **Conseils de prise de vue**

- **Sous un éclairage violent, diminuez la sensibilité ISO.** Si le réglage d'exposition dans le viseur clignote, diminuez la sensibilité ISO.
- **Retirez le pare-soleil. Ne vous approchez pas trop du sujet.** Si un pare-soleil est fixé sur l'objectif ou si vous êtes trop près du sujet, le bas de l'image peut s'assombrir, car le flash est obstrué. Pour les prises de vue importantes, vérifiez l'image sur l'écran LCD afin de vous assurer que l'exposition au flash est naturelle (pas de portion sombre en bas).

#### <span id="page-176-0"></span>**MENU** Atténuation des yeux rouges

L'utilisation de la lampe d'atténuation des yeux rouges avant de prendre une photo au flash peut réduire le phénomène d'yeux rouges. La fonction d'atténuation des yeux rouges est effective dans tous les modes de prise de vue sauf < $5.5$ , < $\frac{3}{2}$ >, < $\frac{1}{2}$ , < $\frac{1}{2}$ , < $\frac{1}{2}$ , < $\frac{1}{2}$ , < $\frac{1}{2}$ , < $\frac{1}{2}$ , < $\frac{1}{2}$ , < $\frac{1}{2}$ , < $\frac{1}{2}$ , < $\frac{1}{2}$ , < $\frac{1}{2}$ , < $\frac{1}{2}$ , < $\frac{1}{2}$ , < $\frac{1}{2}$ , < $\frac{$ 

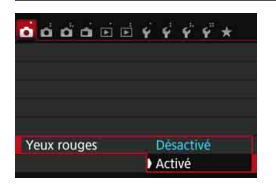

- Dans l'onglet [z**1**], sélectionnez [**Yeux rouges**], puis appuyez sur < $(F)$ >.
- Sélectionnez [**Activé**], puis appuyez  $sur < (6E) >$ .
- **Pour les prises de vue avec flash, lorsque** vous enfoncez le déclencheur à mi-course, la lampe d'atténuation des yeux rouges s'allume. Ensuite, la photo est prise lorsque vous enfoncez le déclencheur à fond.

围 La fonction d'atténuation des yeux rouges est plus efficace si le sujet regarde la lampe d'atténuation des yeux rouges, si la pièce est bien éclairée ou si vous êtes proche du sujet.

 Lorsque vous enfoncez le déclencheur à mi-course, l'affichage en bas du viseur rétrécit et disparaît. Pour des résultats optimaux, prenez la photo une fois que l'affichage a disparu.

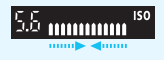

L'efficacité de la fonction d'atténuation des yeux rouges varie avec chaque sujet.

#### **12** Correction d'exposition au flash \*

Réglez la correction d'exposition au flash si l'exposition au flash du sujet n'est pas celle que vous attendiez. Vous pouvez régler la correction d'exposition jusqu'à ±2 valeurs, par paliers d'1/3 de valeur.

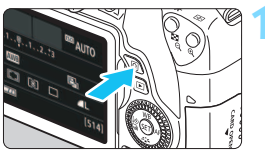

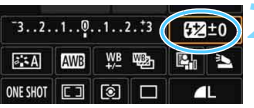

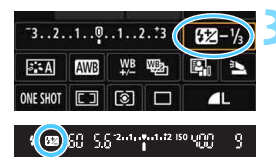

#### **1 Appuyez sur la touche <**Q**<sup>&</sup>gt;** (7)**.**

 L'écran de contrôle rapide apparaît (p. [57](#page-56-0)).

#### **2 Sélectionnez [**y**].**

- Appuyez sur les touches  $\langle \blacktriangle \rangle \langle \blacktriangledown \rangle$  ou  $\langle$   $\leftrightarrow$   $\rangle$  > pour sélectionner  $[\mathbf{Z}^*]$ .
- [**Correction expo. flash**] s'affiche dans la partie inférieure.

#### **3 Réglez la valeur de correction d'exposition.**

- Si l'exposition est trop sombre, tournez la molette  $\langle\hat{\mathcal{E}}\rangle$  vers la droite (pour une surexposition). Si l'exposition est trop claire, tournez la molette <<br >> vers la gauche (pour une sous-exposition).
- Lorsque vous enfoncez le déclencheur à mi-course, l'icône  $\leq 2$ apparaît dans le viseur.
- **Après avoir pris la photo, annulez la correction d'exposition au flash en la ramenant à 0.**
- Ü Si [z**2 : Auto Lighting Optimizer/**z**2 : Correction auto de luminosité**] (p. [146](#page-145-0)) est placé sur un autre réglage que [**Désactivée**], il est possible que l'image paraisse toujours claire même si une correction de sous-exposition au flash est réglée.
	- Si la correction d'exposition au flash est réglée avec un flash Speedlite externe (vendu séparément, p. [181](#page-180-0)), vous ne pouvez pas régler la correction d'exposition avec l'appareil photo (réglages de fonction Contrôle rapide ou Flash externe). Si elle est réglée à la fois sur l'appareil photo et le flash Speedlite, les réglages du Speedlite ont priorité sur ceux de l'appareil photo.
- La valeur de correction d'exposition demeure valable même après avoir positionné le commutateur d'alimentation sur <0FF>.
	- Vous pouvez également régler la correction d'exposition au flash avec le réglage [**Réglages flash intégré**] de [z**1 : Contrôle du flash**] (p. [186\)](#page-185-0).

#### A **Verrouillage de l'exposition au flash (mémorisation d'exposition au flash)**K

Si le sujet se trouve sur le côté du cadre et que vous utilisez le flash, il se peut qu'il soit trop clair ou trop sombre selon l'arrière-plan, etc. Utilisez la mémorisation d'exposition au flash dans ce cas. Après avoir réglé une exposition au flash correcte pour le sujet, vous pouvez recadrer (placer le sujet sur le côté) et prendre la photo. Cette fonction est également disponible avec un flash Speedlite Canon de la série EX. \* FE signifie « Flash Exposure » (exposition au flash).

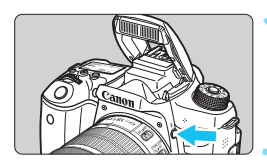

R.

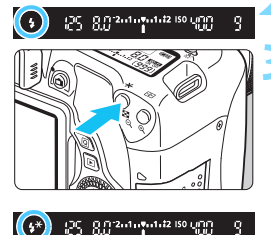

#### **Appuyez sur la touche <** $\frac{2}{7}$ **.**

- Le flash intégré se relève.
- Enfoncez le déclencheur à mi-course et vérifiez dans le viseur que l'icône  $<$  4 > est allumée.

**2 Effectuez la mise au point sur le sujet.**

#### **Appuyez sur la touche <** $\angle X$ **>. (** $\circ$ **16)**

- Dirigez le centre du viseur sur le sujet pour lequel vous voulez mémoriser l'exposition au flash, puis appuyez sur la touche  $\leq$  $\frac{\mathbf{4}}{2}$ .
- Le flash émet un pré-flash et la puissance nécessaire du flash est calculée et conservée en mémoire.
- Dans le viseur, « **FEL** » s'affiche un instant et  $\leq 4$ \*> s'allume.

Chaque fois que vous appuyez sur la touche  $\leq$   $\neq$  >, un pré-flash est déclenché, puis la puissance nécessaire du flash est calculée et conservée en mémoire.

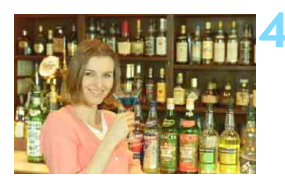

#### **4 Prenez la photo.**

- Cadrez la vue et enfoncez le déclencheur à fond.
- Le flash est émis et la photo est prise.

Si le sujet est trop éloigné et se trouve au-delà de la portée efficace du flash, l'icône < $\frac{1}{2}$  clignote. Rapprochez-vous du sujet et répétez les étapes 2 à 4.

 La mémorisation d'exposition au flash n'est pas possible pendant la prise de vue avec Visée par l'écran.
## D **Utilisation d'un flash Speedlite externe**

## **Flashes Speedlite de la série EX dédiés EOS**

#### **Fonctionne pratiquement comme un flash intégré pour une utilisation facile.**

Lorsqu'un flash Speedlite de la série EX (vendu séparément) est fixé à l'appareil photo, le contrôle du flash automatique se fait pratiquement entièrement sur l'appareil photo. Autrement dit, un flash externe puissant prend la relève du flash intégré.

**Pour de plus amples détails, reportez-vous au mode d'emploi du flash Speedlite de la série EX.** Cet appareil est un appareil photo de type A pouvant utiliser toutes les fonctions des flashes Speedlite de la série EX.

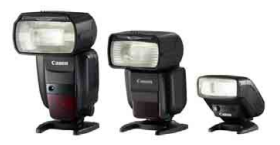

Flashes Speedlite à fixation sur griffe porte flash

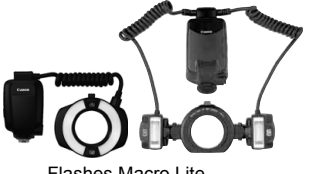

Flashes Macro Lite

 $\overline{\mathbb{F}}$  Seuls [**Corr expo flash**] et [**Mesure E-TTL II**] sont réglables dans [**Réglage fonct. flash externe**] avec un flash Speedlite de la série EX non compatible avec les réglages de fonction du flash (p[.183\)](#page-182-0). ([**Synchro**] peut également être réglé avec certains flashes Speedlite de la série EX.)

 Si vous réglez la correction d'exposition au flash avec le flash Speedlite externe, l'icône de correction d'exposition au flash affichée sur l'écran LCD de l'appareil photo passe de  $\mathbb{Z}$  à <sup>3</sup>.

### **Flashes Speedlite Canon autres que ceux de la série EX**

 **Avec un flash Speedlite de la série EZ/E/EG/ML/TL réglé en mode flash automatique TTL ou A-TTL, le flash ne peut être émis qu'à pleine puissance.**

Réglez le mode de prise de vue de l'appareil photo sur  $\leq M$ (exposition manuelle) ou  $\leq$  Av > (priorité à l'ouverture) et réglez l'ouverture avant la prise de vue.

**.** Lorsque vous utilisez un flash Speedlite offrant un mode flash manuel, prenez la photo dans ce mode.

### **Utilisation de flashes autres que Canon**

### **Vitesse de synchronisation**

L'appareil peut se synchroniser à une vitesse de 1/200 sec. ou inférieure avec les flashes compacts autres que Canon. Utilisez une vitesse de synchronisation plus lente que 1/200 sec.

Avant l'utilisation, testez le flash pour vous assurer qu'il se synchronise correctement avec l'appareil photo.

## **Précautions à prendre lors de la prise de vue avec Visée par l'écran**

Un flash autre que Canon ne se déclenchera pas en prise de vue avec Visée par l'écran.

- 
- Si l'appareil est utilisé avec un flash ou un accessoire de flash dédié d'une autre marque, l'appareil risque de ne pas fonctionner correctement.
	- Ne fixez pas un flash à haute tension sur la griffe porte flash de l'appareil. Il pourrait ne pas se déclencher.

## <span id="page-182-0"></span>**MENU Réglage du flash**<sup>★</sup>

Avec le flash intégré ou un flash Speedlite externe de la série EX compatible avec les réglages de fonction du flash, vous pouvez utiliser le menu de l'appareil photo pour régler les fonctions du flash et les fonctions personnalisées du flash Speedlite externe.

**Si vous utilisez un flash Speedlite externe, fixez-le sur l'appareil photo et allumez-le avant de régler les fonctions du flash.** Pour en savoir plus sur les fonctions de flash du Speedlite externe, reportezvous au mode d'emploi l'accompagnant.

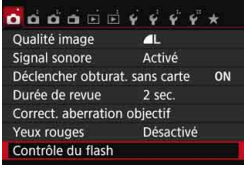

## **[Émission éclair]**

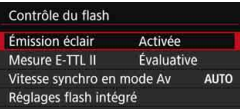

## **[Mesure E-TTL II]**

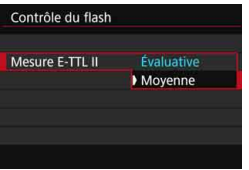

## **Sélectionnez [Contrôle du flash].**

- Dans l'onglet [z**1**], sélectionnez [**Contrôle du flash**], puis appuyez  $\text{sur} < \frac{1}{\sqrt{5}}$ .
- L'écran Contrôle du flash apparaît.
- **En règle générale, placez cette option** sur [**Activée**].
- **Si [Désactivée] est sélectionné, ni le flash intégré ni le flash Speedlite externe ne se déclencheront.** Ceci se révèle pratique lorsque vous souhaitez utiliser uniquement le faisceau d'assistance autofocus du flash.
- **Pour des expositions au flash normales,** placez cette option sur [**Évaluative**].
- [**Moyenne**] est réservé aux utilisateurs confirmés. Tout comme avec un flash Speedlite externe, la moyenne est calculée pour la zone de mesure. La correction d'exposition au flash peut s'avérer nécessaire.

Même si [**Émission éclair**] est réglé sur [**Désactivée**], si la mise au point est difficile à obtenir sous un faible éclairage, le flash peut toujours émettre une série de flashes (faisceau d'assistance autofocus, p. [113](#page-112-0)).

## **[Vitesse synchro en mode Av]**

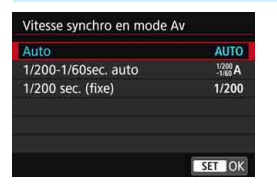

Vous pouvez régler la vitesse de synchronisation du flash pour la photographie au flash dans le mode d'exposition automatique avec priorité à l'ouverture  $(Av)$ .

## N **: Auto**

La vitesse de synchronisation du flash se réglera automatiquement entre 1/200e de seconde et 30 secondes pour convenir à la luminosité de la scène. La synchronisation à grande vitesse est également disponible.

#### V **: 1/200-1/60 sec. auto**

Empêche le réglage d'une vitesse de synchronisation lente dans des conditions de faible éclairage. Ce réglage est utile pour éviter le flou du sujet et le flou de bougé. Néanmoins, même si l'exposition du sujet avec le flash sera correcte, l'arrière-plan peut paraître sombre.

#### W **: 1/200 sec. (fixe)**

La vitesse de synchronisation du flash est fixée à 1/200e de seconde. Ceci évite plus efficacement le flou de sujet et le flou de bougé qu'avec [**1/200-1/60sec. auto**]. Cependant, sous un faible éclairage, l'arrière-plan du sujet paraîtra plus sombre qu'avec [**1/200-1/60sec. auto**].

Si [**1/200-1/60sec. auto**] ou [**1/200sec. (fixe)**] est réglé, la synchronisation à grande vitesse n'est pas possible en mode  $\leq$  Av > avec le flash Speedlite externe.

## **Affichage direct de l'écran de réglage des fonctions du flash**

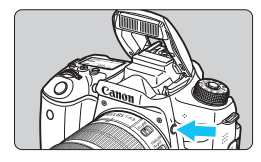

Lorsque vous utilisez le flash intégré ou un flash Speedlite externe de la série EX compatible avec le réglage des fonctions du flash, vous pouvez appuyer sur la touche  $\leq$  > pour afficher directement l'écran [**Réglages flash intégré**] ou [**Réglage fonct. flash externe**] sans afficher d'abord l'écran de menu.

#### **Avec le flash intégré**

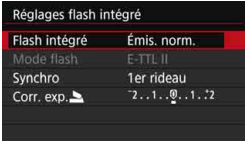

#### **Appuyez deux fois sur la touche**   $<$  4  $>$ .

- **Le flash intégré se relève.**
- **Appuyez à nouveau sur la touche** pour afficher l'écran [**Réglages flash intégré**].

#### **Avec le flash Speedlite externe**

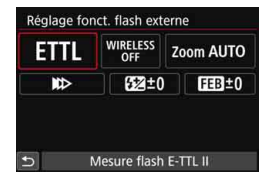

## Appuyez sur la touche < $4$ >.

 Avec le flash Speedlite externe allumé, appuyez sur la touche  $\leq 4$ pour afficher l'écran [**Réglage fonct. flash externe**].

û Lorsque vous appuyez sur la touche < $\frac{1}{2}$  pour afficher l'écran de réglage des fonctions du flash, vous ne pouvez pas régler [**Émission éclair**], [**Mesure E-TTL II**], [**Vitesse synchro en mode Av**] ou [**Réglages C.Fn flash externe**]. Réglez ces fonctions avec  $[$ **1** : **Contrôle du flash**] à la place.

 Si [**Émission éclair**] est réglé sur [**Désactivée**] et si vous appuyez sur la touche < $\frac{1}{2}$ , l'écran [ $\bigcirc$ 1 : Contrôle du flash] apparaît.

## **[Réglages flash intégré] et [Réglage fonct. flash externe]**

Vous pouvez régler les fonctions du tableau ci-dessous. Les fonctions affichées dans [**Réglage fonct. flash externe**] dépendent du modèle de flash Speedlite.

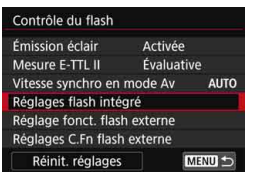

 Sélectionnez [**Réglages flash intégré**] ou [**Réglage fonct. flash externe**]. L'écran de réglage des fonctions du flash s'affiche. Avec [**Réglages flash intégré**], seules les fonctions mises en surbrillance peuvent être sélectionnées et réglées.

**Exemple d'écran**

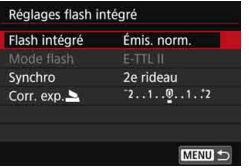

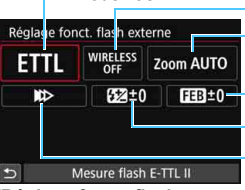

Mode flash

Zoom avec flash (couverture du flash) **Correction** d'exposition au flash Fonctions sans fil Mode de synchronisation **Bracketing** d'exposition au flash

[**Réglages flash intégré**] [**Réglage fonct. flash externe**]

**Fonctions principales pour [Réglages flash intégré] et [Réglage fonct. flash externe]**

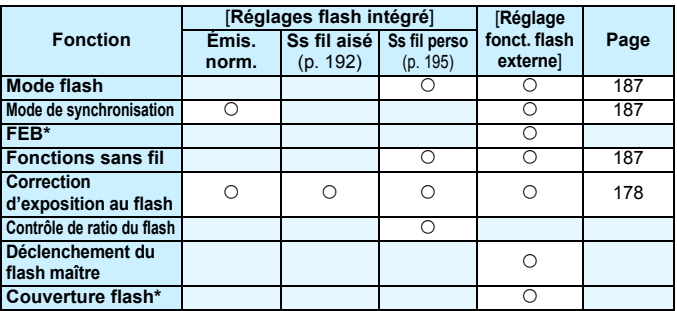

\* Pour les réglages de [**FEB**] (Bracketing d'exposition au flash) et [**Couverture flash**], consultez le mode d'emploi d'un flash Speedlite compatible avec les fonctions.

#### <span id="page-186-0"></span>**Mode flash**

Lorsque vous utilisez un flash Speedlite externe, vous pouvez sélectionner le mode flash convenant à vos besoins.

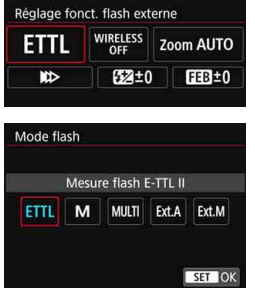

- [**E-TTL II**] est le mode standard des flashes Speedlite de la série EX pour la prise de vue automatique avec flash.
- [**Flash manuel**] est destiné aux utilisateurs avancés souhaitant régler eux-mêmes [**Puissance flash**] (1/1 à 1/128).
- **Pour les autres modes de flash.** consultez le mode d'emploi d'un flash Speedlite compatible avec les fonctions.

#### <span id="page-186-1"></span>**Mode de synchronisation**

En règle générale, placez cette option sur [**1er rideau**] de sorte que le flash se déclenche juste après le début de l'exposition. Si [**2e rideau**] est sélectionné, le flash se déclenchera juste avant que l'obturateur se ferme. En association à une vitesse d'obturation lente, cette fonction vous permet de créer une traînée de lumière, comme celle des phares de voiture la nuit avec une apparence naturelle. Avec E-TTL II (exposition au flash automatique), deux flashes sont déclenchés : une fois lorsque vous enfoncez le déclencheur à fond et une autre fois juste avant la fin de l'exposition. En outre, si la vitesse d'obturation est 1/30e de seconde ou plus rapide, la synchronisation sur le premier rideau est automatiquement appliquée.

Si un flash Speedlite externe est fixé à l'appareil, vous pouvez également sélectionner [**Synchronisation haute vitesse**] ( $\mathbf{t}_{H}$ ). Pour en savoir plus, reportez-vous au mode d'emploi du flash Speedlite.

#### <span id="page-186-2"></span>**Fonctions sans fil**

Pour la prise de vue avec flash sans fil par transmission optique au moyen de la fonction maître du flash intégré, voir « Utilisation du flash sans fil » à la page [189](#page-188-0). Lors de la prise de vue avec flash sans fil par transmission radio ou optique au moyen de la fonction maître du flash Speedlite externe, consultez le mode d'emploi du flash Speedlite.

#### **Correction d'exposition au flash**

Voir « Correction d'exposition au flash » à la page [178.](#page-177-0)

## **Réglage des fonctions personnalisées du flash Speedlite externe**

Les fonctions personnalisées affichées dans [**Réglages C.Fn flash externe**] dépendent du modèle de flash Speedlite.

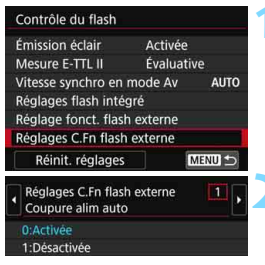

#### **1 Affichez la fonction personnalisée.**

 Une fois l'appareil prêt à photographier avec un flash Speedlite externe, sélectionnez [**Réglages C.Fn flash externe**], puis appuyez  $sur < (5E)$ .

## **2 Réglez la fonction personnalisée.**

Appuyez sur les touches  $\langle \blacktriangleleft \rangle \langle \blacktriangleright \rangle$  pour sélectionner le numéro de la fonction, puis réglez-la. La marche à suivre est la même que pour régler les fonctions personnalisées de l'appareil photo (p. [350\)](#page-349-0).

Avec un flash Speedlite de la série EX, si la fonction personnalisée [**Mode mesure flash**] est réglée sur [**Mesure flash TTL**] (flash automatique), le flash Speedlite se déclenche toujours à pleine puissance.

## **Effacement des réglages**

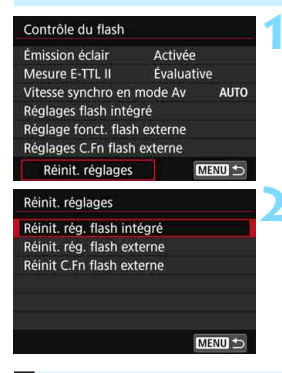

## **1 Sélectionnez [Réinit. réglages].**

 Dans l'onglet [z**1 : Contrôle du flash**], sélectionnez [**Réinit.**   $r$ églages], puis appuyez sur  $\leq$   $(r)$   $>$ .

### **2 Sélectionnez les réglages à réinitialiser.**

- Sélectionnez [**Réinit. rég. flash intégré**], [**Réinit. rég. flash externe**] ou [**Réinit C.Fn flash externe**], puis appuyez sur  $\leq$   $(5E)$  >.
- Lorsque vous sélectionnez [**OK**], les réglages respectifs du flash sont réinitialisés.

Les fonctions personnelles du flash Speedlite (P.Fn) ne peuvent pas être réglées ou annulées avec l'écran [**Contrôle du flash**] de l'appareil photo. Réglez-les avec le flash Speedlite.

## <span id="page-188-0"></span>Utilisation du flash sans fil<sup>\*</sup>

Le flash intégré de l'appareil photo peut fonctionner en tant que flash maître pour les flashes Speedlite externes de la série EX de Canon ayant une fonction de flash asservi sans fil. Il peut activer sans fil le déclenchement du ou des flashes Speedlite via une transmission optique. Il est recommandé de lire les instructions et précautions sur la photographie avec flash sans fil (transmission optique) dans le mode d'emploi du flash Speedlite.

## **Réglages et position du flash asservi**

Consultez le mode d'emploi de votre flash Speedlite (flash asservi) et réglez-le comme suit. Les réglages autres que ceux présentés cidessous pour la commande du flash asservi peuvent tous être effectués sur l'appareil photo. Vous pouvez utiliser et commander ensemble différents types de flash asservi Speedlite.

- **(1) Réglez le flash Speedlite externe comme flash asservi.**
- **(2) Réglez le canal de transmission du flash Speedlite sur le même canal que celui réglé sur l'appareil photo.**\*1
- **(3) Pour le contrôle de ratio du flash** (p. [197\)](#page-196-0)**, réglez le groupe flashs du flash asservi.**
- **(4) Positionnez l'appareil photo, ainsi que le ou les flashes asservis dans la plage indiquée ci-dessous.**
- **(5) Placez le capteur sans fil du flash asservi en face de l'appareil photo.**\*2

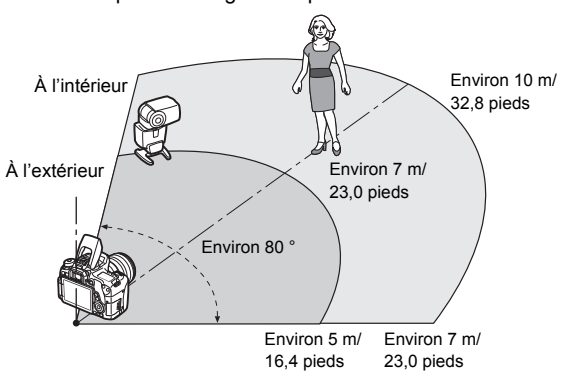

Exemple de configuration pour flash sans fil

- \*1 : Si le flash Speedlite n'a pas une fonction de réglage du canal de transmission, il opère indépendamment du canal réglé sur l'appareil photo.
- \*2 : Dans de petites pièces, le flash asservi peut fonctionner même si son capteur sans fil n'est pas face à l'appareil photo. Les signaux sans fil de l'appareil photo peuvent se réfléchir sur les murs et être captés par le flash asservi. Si vous utilisez un flash Speedlite de la série EX pourvu d'un émetteur de lumière (tête de flash) fixe et d'un capteur sans fil, prenez des photos en vous assurant qu'il peut se déclencher.

#### **Annulation de l'arrêt auto du flash asservi**

Pour annuler l'arrêt auto du flash asservi, appuyez sur la touche  $\leq$   $\neq$  > de l'appareil photo. Si vous utilisez le déclenchement manuel du flash, appuyez sur le bouton (PILOT) de flash test du flash asservi pour annuler l'arrêt auto.

La fonction maître de l'appareil photo ne peut pas être utilisée pour la prise de vue avec flash sans fil avec transmission radio.

### **Configurations de la prise de vue avec flash sans fil**

Les tableaux ci-dessous indiquent les configurations possibles pour la prise de vue avec flash sans fil. Choisissez une configuration adaptée au sujet, aux conditions de prise de vue, au nombre de flashes Speedlite externes que vous utilisez, etc.

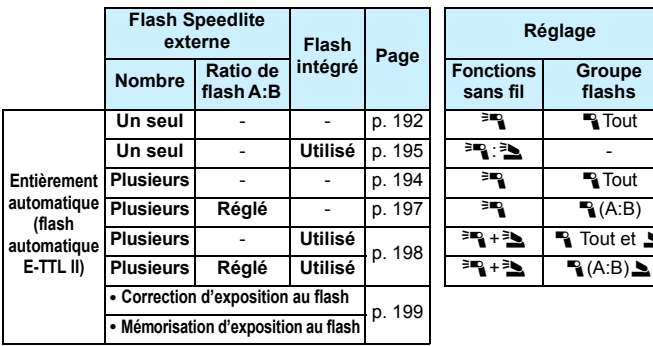

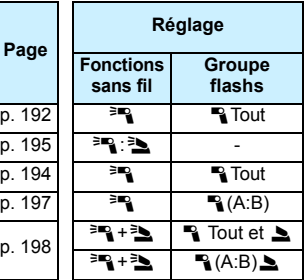

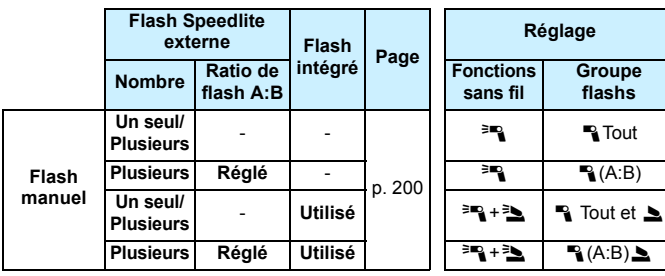

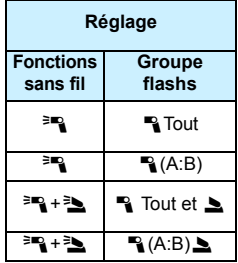

**Même si vous désactivez le déclenchement du flash intégré, il se déclenchera quand même afin de commander le flash asservi via la transmission optique.** Il se peut donc que le flash émis pour commander le flash asservi apparaisse sur l'image selon les conditions de prise de vue.

## <span id="page-191-0"></span>Prise de vue avec flash sans fil aisée<sup>\*</sup>

Vous trouverez ci-dessous des notions élémentaires sur la prise de vue aisée avec flash sans fil entièrement automatique.

### <span id="page-191-1"></span>**Prise de vue entièrement automatique avec un flash Speedlite externe**

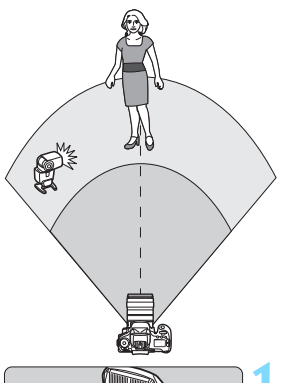

**Les étapes 1 à 4 et 6 s'appliquent à toutes les prises de vue avec flash sans fil. Par conséquent, ces étapes sont omises dans les autres configurations pour flash sans fil expliquées dans les pages ci-après.**

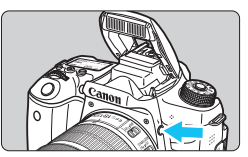

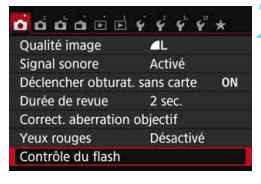

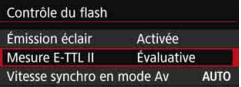

## **1 Appuyez sur la touche <**I**> pour faire sortir le flash intégré.**

 Pensez à faire sortir le flash intégré avant d'utiliser la prise de vue avec flash sans fil.

## **2 Sélectionnez [Contrôle du flash].**

Dans l'onglet [ $\bigcirc$ **1**], sélectionnez [**Contrôle du flash**], puis appuyez  $sur < 6F$ )

## **3 Sélectionnez [Évaluative].**

 Sélectionnez [**Évaluative**] comme [**Mesure E-TTL II**] puis appuyez sur  $<$   $(SET)$   $>$ .

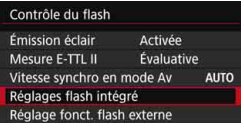

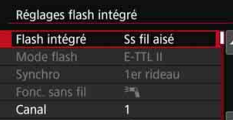

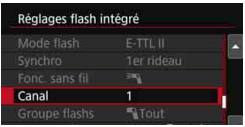

#### Réglages flash intégré Flash intégré Émis, norm. Synchro 2e rideau  $72...1...0...1...2$ Corr.  $exp.$ MENU<sup>1</sup>

## **4 Sélectionnez [Réglages flash intégré].**

 Sélectionnez [**Réglages flash**   $intégré$ ], puis appuyez sur  $\leq$   $\leq$   $\geq$ .

## <span id="page-192-0"></span>**5 Sélectionnez [Ss fil aisé].**

 Sélectionnez [**Ss fil aisé**] dans [**Flash intégré**], puis appuyez sur <0)>.

## **6 Réglez [Canal].**

 Réglez le canal de transmission (1 à 4) sur celui du flash asservi.

## **7 Prenez la photo.**

Comme pour une prise de vue normale, réglez l'appareil photo et prenez la photo de la même façon.

## **8 Quittez la prise de vue avec flash sans fil.**

 Sélectionnez [**Émis. norm.**] comme [**Flash intégré**].

**E I** est recommandé de régler [Mesure E-TTL II] sur [Évaluative]. Même si le déclenchement du flash intégré est désactivé lorsque [**Ss fil aisé**] est réglé, un petit flash est quand même émis afin de commander le flash asservi. Selon les conditions de prise de vue, il se peut que le flash émis pour commander le flash asservi apparaisse sur l'image.

Il n'est pas possible d'émettre un flash de test avec le flash asservi.

#### <span id="page-193-0"></span>**Prise de vue entièrement automatique avec plusieurs flashes Speedlite externes**

Vous pouvez déclencher plusieurs flashes asservis comme s'ils ne formaient qu'un seul et même flash Speedlite. Ceci est pratique si vous avez besoin d'une puissance de flash élevée.

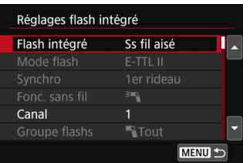

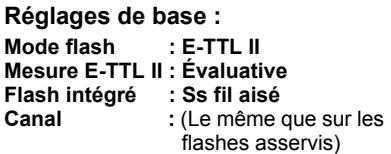

Tous les flashes asservis se déclencheront à la même puissance et seront commandés en vue d'obtenir une exposition standard.

Peu importe dans quel groupe flashs (A, B ou C) se trouvent les flashes asservis, ils se déclencheront comme un seul groupe.

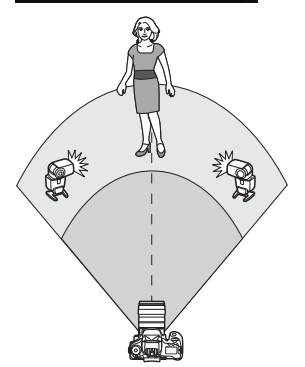

## **Correction d'exposition au flash**

Si l'exposition avec flash est trop sombre ou trop claire, vous pouvez régler la correction d'exposition au flash en vue d'ajuster la puissance de flash des flashes asservis.

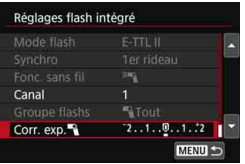

- Sélectionnez [**Corr. exp. 4** ], puis appuyez sur  $\leq$   $(n)$ .
- Si l'exposition avec flash est trop sombre, appuyez sur la touche  $\leq$  > pour augmenter l'exposition avec flash et la rendre plus claire. Si l'exposition avec flash est trop claire, appuyez sur la touche  $\leq$   $\blacktriangleleft$  > pour diminuer l'exposition avec flash et la rendre plus sombre.

## <span id="page-194-0"></span>**Prise de vue avec flash sans fil personnalisée** \*

#### <span id="page-194-1"></span>**Prise de vue entièrement automatique avec un flash Speedlite externe et le flash intégré**

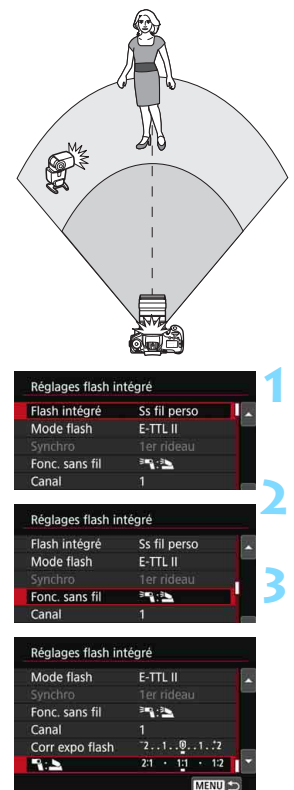

Il s'agit de la prise de vue avec flash sans fil entièrement automatique avec un flash Speedlite externe et le flash intégré.

Vous pouvez modifier le ratio du flash entre le flash Speedlite externe et le flash intégré pour ajuster la manière dont les ombres sont projetées sur le sujet.

Sur les écrans de menu, les icônes  $\langle \overline{\mathbf{S}} \rangle$  et  $\langle \overline{\mathbf{S}} \rangle$  indiquent le flash Speedlite externe et les icônes <<sup>3</sup> > et <2> le flash intégré.

## **1 Sélectionnez [Ss fil perso].**

 Suivez l'étape 5 à la page [193](#page-192-0) pour sélectionner [**Ss fil perso**], puis appuyez sur  $\leq$   $($ ser $)$  $>$ .

### <span id="page-194-2"></span>**2 Sélectionnez [Fonc. sans fil].**

 Sélectionnez [0:3] dans [**Fonc. sans fill, puis appuyez sur**  $\leq$  $\left(\infty\right)$  **>.** 

## **3 Réglez la valeur de ratio du flash souhaité et prenez la photo.**

- Sélectionnez [<sup>3</sup>] : <sup>3</sup>] et réglez la valeur de ratio du flash entre 8:1 et 1:1. Il n'est pas possible de régler une valeur de ratio du flash à la droite de 1:1.
- Si la puissance du flash intégré est insuffisante, sélectionnez une sensibilité ISO supérieure (p. [132\)](#page-131-0).

 $\overline{1}$  La valeur de ratio du flash de 8:1 à 1:1 est équivalente à des valeurs de diaphragme de 3:1 à 1:1 (paliers d'une demie valeur).

#### <span id="page-195-0"></span>**Prise de vue entièrement automatique avec plusieurs flashes Speedlite externes**

Plusieurs flashes asservis Speedlite peuvent être déclenchés comme un seul flash ou séparés en groupes asservis pour la prise de vue avec contrôle de ratio du flash. Les réglages de base sont présentés ci-dessous. Modifiez le réglage [**Groupe flashs**] pour photographier en utilisant différentes configurations pour flash sans fil avec plusieurs flashes Speedlite.

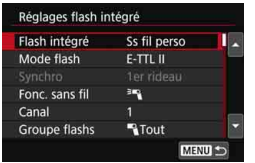

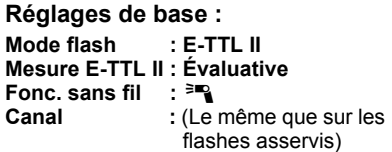

### **[**1**Tout] Déclenchement de plusieurs flashes Speedlite asservis comme un seul flash**

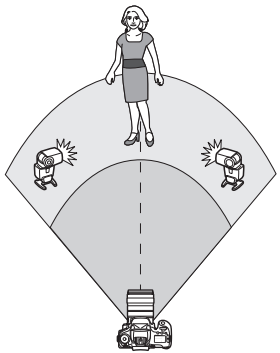

Pratique pour obtenir une puissance de flash élevée. Tous les flashes asservis se déclencheront à la même puissance et seront commandés en vue d'obtenir une exposition standard.

Peu importe dans quel groupe flashs (A, B ou C) se trouvent les flashes asservis, ils se déclencheront comme un seul groupe.

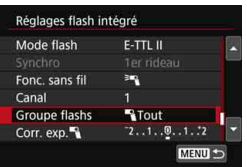

**Réglez [Groupe flashs] sur [**1**Tout], puis prenez la photo.**

## <span id="page-196-0"></span>**[**1 **(A:B)] Déclenchement de plusieurs flashes asservis dans plusieurs groupes**

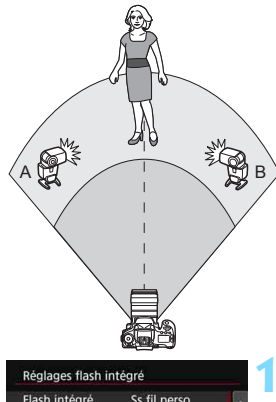

Vous pouvez séparer les flashes asservis en deux groupes A et B, puis modifiez la valeur de ratio du flash afin d'obtenir l'effet d'éclairage souhaité. Reportez-vous au mode d'emploi du flash Speedlite et réglez un flash asservi pour le groupe flashs A et l'autre flash pour le groupe flashs B. Ensuite, installez les flashes Speedlite comme illustré.

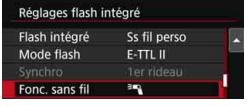

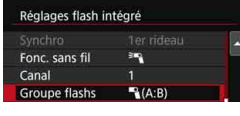

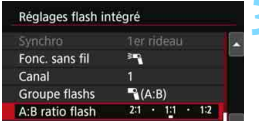

## **1 Sélectionnez [Fonc. sans fil].**

 Suivez l'étape 2 à la page [195](#page-194-2) pour sélectionner [<sup>3</sup>], puis appuyez sur  $<$   $(SET)$   $>$ .

## **2 Réglez [Groupe flashs] sur [**<sup>1</sup> **(A:B)].**

### **3 Réglez le ratio de flash A:B et photographiez.**

 Sélectionnez [**A:B ratio flash**] et réglez la valeur de ratio du flash.

Si [**Groupe flashs**] est réglé sur [1 **(A:B)**], le groupe C ne sera pas déclenché.

La valeur de ratio du flash de 8:1 à 1:1 à 1:8 est équivalente à des valeurs de diaphragme de 3:1 à 1:1 à 1:3 (paliers d'une demie valeur).

## <span id="page-197-0"></span>**Prise de vue entièrement automatique avec le flash intégré et plusieurs flashes Speedlite externes**

Il est également possible d'ajouter le flash intégré à la prise de vue avec flash sans fil expliquée aux pages [196](#page-195-0)[-197](#page-196-0).

Les réglages de base sont présentés ci-dessous. Modifiez le réglage [**Groupe flashs**] pour photographier en utilisant différentes configurations pour flash sans fil avec plusieurs flashes Speedlite complétés par le flash intégré.

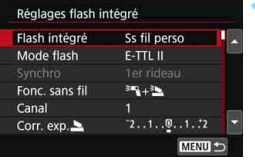

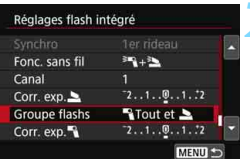

## **1 Réglages de base :**

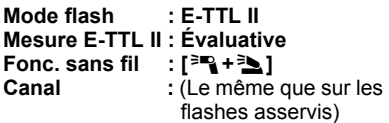

## **2 Sélectionnez [Groupe flashs].**

 Sélectionnez le groupe flashs, puis réglez la valeur de ratio du flash, la correction d'exposition au flash et autres réglages nécessaires avant la prise de vue.

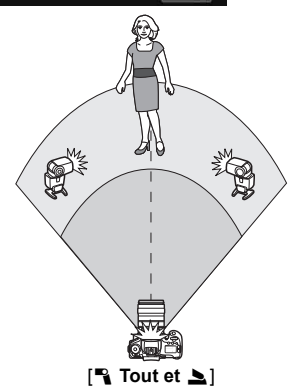

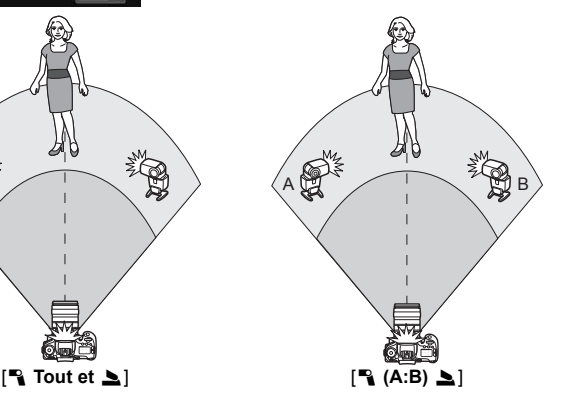

### <span id="page-198-0"></span>**Correction d'exposition au flash**

Lorsque [**Mode flash**] est placé sur [**E-TTL II**], la correction d'exposition au flash peut être réglée. Les paramètres de correction d'exposition au flash réglables (voir ci-dessous) varient selon les options [**Fonc. sans fil**] et [**Groupe flashs**].

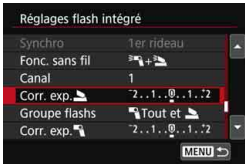

## **[Corr expo flash]**

 La valeur de la correction d'exposition au flash réglée est appliquée au flash intégré et à tous les flashes Speedlite externes.

## **[Corr. exp.** 2**]**

**La correction d'exposition au flash est** appliquée uniquement au flash intégré.

## **[Corr. exp.** 1**]**

 La valeur de la correction d'exposition au flash réglée est appliquée à tous les flashes Speedlite externes.

## **Mémorisation d'exposition au flash**

Si [**Mode flash**] est réglé sur [**E-TTL II**], vous pouvez appuyer sur la touche  $\leq$   $\neq$  > pour exécuter la mémorisation d'exposition au flash.

## <span id="page-199-0"></span>**Réglage manuel de la puissance de flash pour la prise de vue avec flash sans fil**

Avec [**Mode flash**] réglé sur [**Flash manuel**], l'exposition au flash peut être réglée manuellement. Les paramètres de puissance de flash réglables ([**Puiss. flash**1], [**Puiss. groupe A**], etc.) varient selon l'option [**Fonc. sans fil**] (voir ci-dessous).

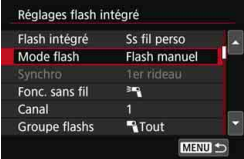

## **[Fonc. sans fil**0**]**

- [**Groupe flashs :** 1**Tout**] : Le réglage de puissance du flash manuel est appliqué à tous les flashes Speedlite externes.
- [**Groupe flashs :** 1 **(A:B)**] : Vous pouvez régler la puissance du flash séparément pour les groupes asservis A et B.
- **[Fonc. sans fil**0**+**3**]**
	- [**Groupe flashs :** 1**Tout et** 2] : La puissance du flash peut être réglée séparément pour le ou les flashes Speedlite externes et le flash intégré.
- [**Groupe flashs :** 1 **(A:B)**2] : Vous pouvez régler la puissance du flash séparément pour les groupes asservis A et B. Vous pouvez également régler la puissance du flash pour le flash intégré.

# **Prise de vue avec l'écran LCD (Prise de vue avec Visée par l'écran)**

**7**

Vous pouvez prendre des photos tout en regardant l'écran LCD de l'appareil. Cette fonction est appelée « prise de vue avec Visée par l'écran ».

 Si vous tenez l'appareil photo et prenez la photo tout en regardant l'écran LCD, les images risquent d'être floues en raison du flou de bougé. L'utilisation d'un trépied est recommandée.

**Prise de vue avec Visée par l'écran à distance** Avec EOS Utility (logiciel EOS, p. [416](#page-415-0)) installé sur votre ordinateur, vous pouvez raccorder l'appareil photo à l'ordinateur et prendre des photos à distance tout en regardant l'écran de l'ordinateur. Pour en savoir plus, reportez-vous au mode d'emploi de « EOS Utility ».

## **A** Prise de vue avec l'écran LCD

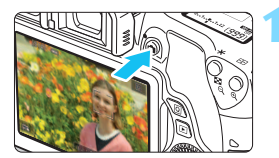

## **1 Affichez l'image de Visée par l'écran.**

- Appuyez sur la touche  $\leq \blacksquare$ .
- L'image de Visée par l'écran apparaît sur l'écran LCD. En mode  $\leq$   $\overrightarrow{A}$ . l'icône correspondant à la scène détectée par l'appareil photo s'affiche dans le coin supérieur gauche (p. [206\)](#page-205-0).
- **Par défaut, AF continu (p. [214\)](#page-213-0) entre en viqueur.**
- L'image de Visée par l'écran reflète fidèlement le degré de luminosité de l'image réelle que vous capturez.

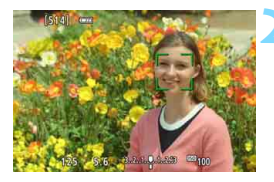

## **2 Effectuez la mise au point sur le sujet.**

**Lorsque vous enfoncez le** déclencheur à mi-course, l'appareil photo effectue la mise au point selon la méthode AF sélectionnée (p. [218](#page-217-0)).

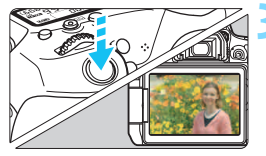

## **3 Prenez la photo.**

- **Enfoncez le déclencheur à fond.**
- La photo est prise et affichée sur l'écran LCD.
- Une fois l'affichage de la lecture terminé, l'appareil photo revient automatiquement en mode de prise de vue avec Visée par l'écran.
- Appuyez sur la touche  $\leq \Box$  pour quitter la prise de vue avec Visée par l'écran.
- 围 Le champ visuel de l'image est d'environ 100 % (avec la qualité d'enregistrement des images réglée sur JPEG  $\blacksquare L$ ).
	- Dans les modes de la zone de création, vous pouvez vérifier la profondeur de champ en appuyant sur la touche de contrôle de profondeur de champ.
	- Vous pouvez également tapoter le sujet sur l'écran LCD pour faire la mise au point (p. [218](#page-217-0) à [225](#page-224-0)) et photographier (p. [226](#page-225-0)).
	- Vous pouvez également utiliser une télécommande (vendue séparément, p. [366\)](#page-365-0) en mode de prise de vue avec Visée par l'écran.

#### **Activation de la prise de vue avec Visée par l'écran**

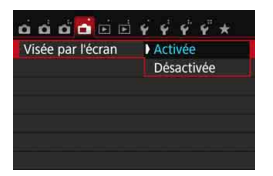

Réglez [A **: Visée par l'écran**] sur [**Activée**].

#### **Nombre de photos possibles avec la prise de vue avec Visée par l'écran**

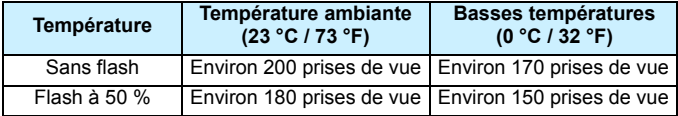

 Les chiffres ci-dessus sont basés sur une batterie LP-E17 complètement chargée et les normes d'essai de la CIPA (Camera & Imaging Products Association).

 Avec une batterie LP-E17 complètement chargée, la prise de vue avec Visée par l'écran est possible sans interruption pendant environ 1 h 30 min. à température ambiante (23 °C / 73 °F).

- **●** En mode <EN>, la prise de vue avec Visée par l'écran n'est pas possible.
	- **O** Dans les modes  $\leq$  **F**  $>$  et  $\leq$   $\>$  la plage photographique est plus petite.
	- Pendant la recharge du flash, « **BUSY** » s'affiche sur l'écran LCD, et vous ne pouvez pas voir le sujet.

 Ne dirigez pas l'appareil photo vers une source lumineuse intense, par exemple le soleil ou une source lumineuse artificielle intense. Sous peine d'endommager le capteur d'image ou les pièces internes de l'appareil photo.

 **Vous trouverez des mises en garde générales sur la prise de vue avec Visée par l'écran aux pages [230](#page-229-0)[-231](#page-230-0).**

- 同 Lors de l'utilisation du flash, deux bruits de déclenchement de l'obturateur se font entendre, mais une seule photo est prise. Par ailleurs, le temps nécessaire pour capturer une image après avoir enfoncé complètement le déclencheur est légèrement plus long que lors de la prise de vue par le viseur.
	- Si l'appareil photo n'est pas utilisé pendant une période prolongée, il s'éteint automatiquement au bout du temps réglé dans [5**2 : Arrêt auto**] (p. [273\)](#page-272-0). Si [5**2 : Arrêt auto**] est réglé sur [**Désactiver**], la prise de vue avec Visée par l'écran s'arrêtera automatiquement au bout de 30 minutes (l'appareil photo reste sous tension).
	- Avec le câble HDMI HTC-100 (vendu séparément) ou le câble AV stéréo AVC-DC400ST (vendu séparément), vous pouvez visionner l'image de Visée par l'écran sur un téléviseur (p. [312,](#page-311-0) [315](#page-314-0)).

## **Affichage des informations**

Chaque fois que vous appuyez sur la touche <INFO, >, l'affichage des informations change.

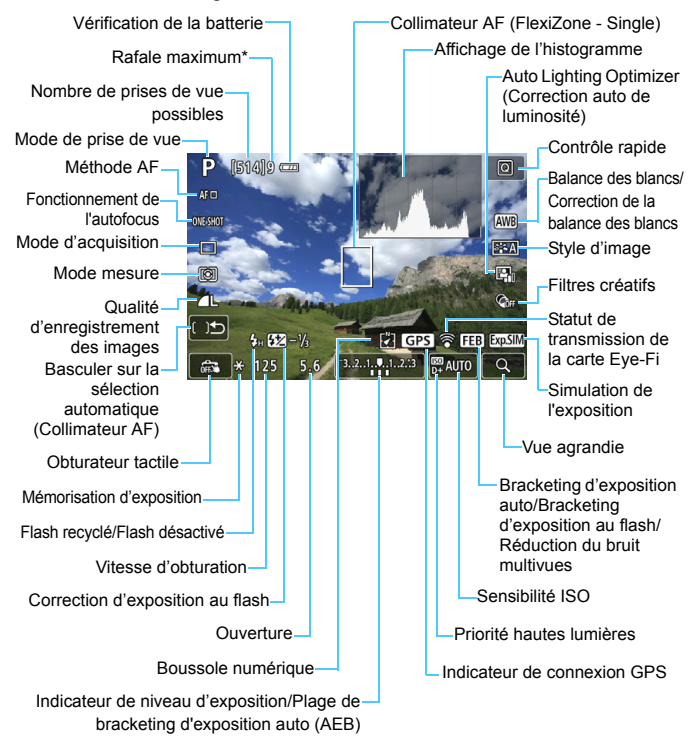

\* Le nombre est affiché lorsque la rafale maximum passe à neuf ou moins.

- 围 Pour afficher le niveau électronique, appuyez sur la touche <INFO.> (p. [70\)](#page-69-0). Veuillez noter que si la méthode AF est réglée sur [ $\ddot{L}$ +Suivi] ou que l'appareil photo est raccordé à un téléviseur au moyen d'un câble HDMI, le niveau électronique ne pourra pas être affiché.
	- Vous pouvez afficher l'histogramme en appuyant sur la touche <INFO.>. Cependant, l'histogramme ne s'affiche pas tant que vous enfoncez complètement le déclencheur.
	- $\bullet$  Lorsque < $\bullet$  s'affiche en blanc, cela indique que la luminosité de l'image de Visée par l'écran est proche de celle qu'aura l'image prise.
	- Si <<a>
	simente, cela indique que l'image de Visée par l'écran est affichée avec une luminosité différente du résultat de la prise de vue réelle en raison de faibles conditions d'éclairage ou d'un éclairage violent. L'image réelle enregistrée reflétera néanmoins le réglage d'exposition. Veuillez noter que le bruit peut être plus perceptible que sur l'image réellement enregistrée.
	- b Si le mode de prise de vue <  $\mathbb{F}$  > ou <  $\mathbb{R}$  >. la réduction du bruit multivues, le flash ou la pose longue est utilisé, l'icône < l'histogramme seront estompés en gris (à titre indicatif). Il se peut que l'histogramme ne s'affiche pas correctement sous un éclairage faible ou fort.

#### **Ne tenez pas l'appareil photo dans la même position pendant une période prolongée.**

Même si l'appareil photo ne semble pas trop chaud, un contact prolongé avec la même partie du boîtier peut provoquer une rougeur de la peau, des ampoules ou des brûlures superficielles. Il est recommandé aux personnes ayant des problèmes de circulation ou une peau très sensible d'utiliser un trépied. Cette consigne s'applique également lors de l'utilisation de l'appareil photo dans un endroit très chaud.

#### <span id="page-205-0"></span>**Icônes de scène**

Dans le mode de prise de vue < $A^+$ >, l'appareil photo détecte le type de scène et règle tout automatiquement selon la scène. Le type de scène détecté est indiqué dans le coin supérieur gauche de l'écran. Pour certaines scènes ou conditions de prise de vue, l'icône affichée peut ne pas correspondre à la scène réelle.

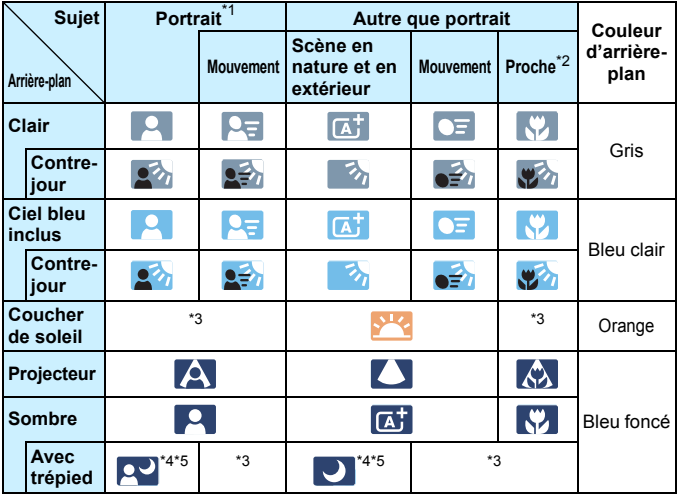

- \*1 : S'affiche uniquement lorsque la méthode AF est réglée sur [**i**+Suivi]. Si une autre méthode AF est réglée, l'icône « Autre que portrait » s'affiche même si une personne est détectée.
- \*2 : S'affiche lorsque l'objectif monté comporte des informations sur la distance. Avec un tube-allonge ou un objectif pour gros-plan, il se peut que l'icône affichée ne corresponde pas à la scène réelle.
- \*3 : L'icône adaptée à la scène détectée s'affiche.
- \*4 : S'affiche lorsque toutes les conditions suivantes s'appliquent : La scène de prise de vue est sombre, c'est une scène de nuit et l'appareil photo est monté sur un trépied.
- \*5 : S'affiche avec l'un des objectifs ci-dessous :
	- EF-S18-55mm f/3.5-5.6 IS II EF-S55-250mm f/4-5.6 IS II
	- EF300mm f/2.8L IS II USM EF400mm f/2.8L IS II USM
	- Les objectifs avec stabilisateur d'image commercialisés en 2012 ou ultérieurement.
- \*4+\*5 : Si les conditions de \*4 et \*5 sont satisfaites, la vitesse d'obturation ralentira.

#### **Simulation de l'image finale**

La simulation de l'image finale reflète les réglages du style d'image, de la balance des blancs et d'autres fonctions sur l'image de Visée par l'écran pour vous permettre de voir à quoi ressemblera l'image prise. Pendant la prise de vue, l'image de Visée par l'écran reflète automatiquement les réglages des fonctions répertoriés ci-dessous.

#### **Simulation de l'image finale pendant la prise de vue avec Visée par l'écran**

- Style d'image
	- \* Tous les réglages, comme la netteté, le contraste, la saturation des couleurs et la teinte couleur, seront reflétés.
- **Balance des blancs**
- **Correction de la balance des blancs**
- **Prise de vue selon lumière/scène**
- $\bullet$  Flou d'arrière-plan (en mode  $\leq$   $\sqrt{CA}$ )
	- \* Vous pouvez vérifier l'effet uniquement pendant la procédure de réglage (lorsque [**Simulation du flou**] est affiché).
- **Teinte couleur**
- **Mode mesure**
- **Exposition**
- Contrôle de profondeur de champ (avec la touche de contrôle de profondeur de champ ON)
- Auto Lighting Optimizer (Correction auto de luminosité)
- Correction du vignetage
- Correction de l'aberration chromatique
- **Priorité hautes lumières**
- Ratio d'aspect (confirmation de la plage photographique)

## **Réglages des fonctions de prise de vue**

Les réglages des fonctions propres à la prise de vue avec Visée par l'écran sont expliqués ici.

## Q **Contrôle rapide**

Si vous appuyez sur la touche < $\overline{Q}$  > lorsque l'image est affichée sur l'écran LCD dans un mode de la zone de création, vous pouvez régler les éléments suivants : **Méthode AF**, fonctionnement de l'autofocus, **mode d'acquisition**, mode mesure, **qualité d'enregistrement des images**, balance des blancs, style d'image, Auto Lighting Optimizer (Correction auto de luminosité) et **filtres créatifs**.

Dans les modes de la zone élémentaire, vous pouvez régler les fonctions indiquées dans le tableau à la page [99](#page-98-0) (sauf le flou d'arrièreplan), ainsi que les fonctions en caractères gras ci-dessus.

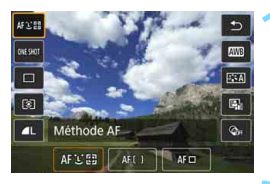

**Appuyez sur la touche <** $\overline{Q}$  **> (** $\ddot{\otimes}10$ **).** 

Les fonctions réglables s'affichent.

### **2 Sélectionnez une fonction et réglez-la.**

- Appuyez sur les touches  $\langle \blacktriangle \rangle \langle \blacktriangledown \rangle$ pour sélectionner une fonction.
- Les réglages de la fonction et le guide des fonctions (p. [73\)](#page-72-0) apparaissent.
- Appuyez sur les touches  $\langle \blacktriangle \rangle$ pour régler la fonction.
- $\bullet$  Dans le mode < $SCN$  >, sélectionnez la case du mode de prise de vue dans le coin gauche supérieur de l'écran, puis appuyez sur  $\leq$   $\left( \sin \frac{1}{2} \right)$  pour sélectionner le mode de prise de vue.
- Pour sélectionner le réglage  $\langle \mathcal{S}_C \rangle$  du mode d'acquisition, la correction de la balance des blancs ou le bracketing de la balance des blancs, les paramètres du style d'image ou les effets du filtre créatif, appuyez sur la touche <INFO.>.

## **3 Quittez le réglage.**

- Appuyez sur  $\leq$   $($  pour valider le réglage et revenir à la prise de vue avec Visée par l'écran.
- **Vous pouvez également sélectionner** pour revenir à la prise de vue avec Visée par l'écran.

- $\boxed{\color{blue}\mathbb{R}}$  . Dans les modes de la zone de création, vous pouvez régler la sensibilité ISO en appuyant sur la touche <ISO >.
	- Avec la prise de vue avec Visée par l'écran, vous ne pouvez pas régler < $\Box$ <sup>S</sup> > ou < $\Box$ S > comme mode d'acquisition.
	- **Lorsque vous réglez**  $\boxdot$  **(mesure sélective) ou**  $\textbf{F}$  **(mesure spot), un** cercle indiquant la zone de mesure s'affiche au centre de l'écran.

## U **Application de filtres créatifs**

Tout en regardant l'image de Visée par l'écran, vous pouvez appliquer un effet filtre (N&B granuleux, Flou artistique, Effet Fisheye, Effet Peinture huile, Effet Aquarelle, Effet Toy camera (caméra Jouet) ou Effet Miniature) pour la prise de vue. C'est ce qu'on appelle des filtres créatifs.

Lorsque vous prenez la photo, l'appareil photo ne sauvegarde que l'image à laquelle le filtre créatif a été appliqué. Si vous souhaitez également sauvegarder l'image sans appliquer de filtre créatif, prenez la photo sans filtre créatif. Appliquez ensuite un effet filtre créatif et sauvegardez-la en tant que nouvelle image (p. [326\)](#page-325-0).

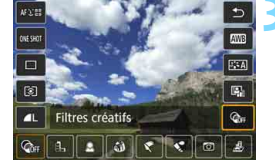

## **1 Réglez n'importe quel mode de**  prise de vue sauf <**E**>, <**E**> ou **<**G**>.**

- **2 Appuyez sur la touche <**Q**<sup>&</sup>gt;** ( $$10$ ).
	- L'écran de contrôle rapide apparaît.
	- **3 Sélectionnez [**q**].**
		- Appuyez sur les touches  $\leq$   $\blacktriangle$   $\geq$   $\blacktriangledown$   $\blacktriangleright$ pour sélectionner [ Co<sub>F</sub>] (Filtre créatif) sur le côté droit de l'écran.

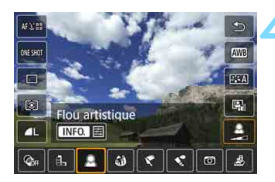

## **4 Sélectionnez un filtre.**

- Appuyez sur les touches  $\langle \blacktriangle \rangle \langle \blacktriangleright \rangle$ pour sélectionner un filtre (p. [212\)](#page-211-0).
- L'image s'affiche avec les effets du filtre appliqué.

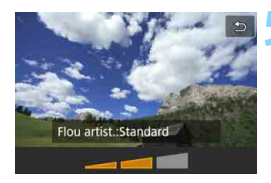

围

## <span id="page-210-0"></span>**5 Ajustez l'effet du filtre.**

- Appuyez sur la touche <INFO. > (sauf pour l'effet Miniature).
- Appuyez sur les touches  $\langle \blacktriangle \rangle \langle \blacktriangleright \rangle$ pour ajuster l'effet du filtre, puis appuyez sur  $\leq$   $(SET)$  >.
- **Pour l'effet Miniature, appuyez sur** <0>, puis appuyez sur les touches < A > < V > pour déplacer le cadre blanc là où vous souhaitez voir l'image nette.

## **6 Prenez la photo.**

L'image est prise avec le filtre appliqué.

**+** Même si vous réglez le mode d'acquisition sur < m> ou < $\circ$  < i appareil photo continuera de photographier en mode vue par vue.

- Vous ne pouvez pas photographier avec les filtres créatifs si la qualité d'enregistrement est  $\mathbb{R} \mathbb{W}$  +  $\blacktriangleleft$  L ou  $\mathbb{R} \mathbb{W}$  ou si le bracketing d'exposition auto, le bracketing de la balance des blancs ou la réduction du bruit multivues est réglé.
- **Lorsque vous photographiez avec des filtres créatifs, l'histogramme ne** s'affiche pas.
- Avec N&B granuleux, l'effet granuleux affiché sur l'écran LCD semblera différent de l'effet granuleux enregistré sur l'image.
- Avec les effets Flou artistique et Miniature, l'effet flou affiché sur l'écran LCD semblera différent de l'effet flou enregistré sur l'image. Dans les modes de la zone de création, vous pouvez vérifier l'effet flou de l'image en appuyant sur la touche de contrôle de profondeur de champ.
- Les données d'effacement des poussières (p. [287](#page-286-0)) ne seront pas ajoutées aux images prises avec l'Effet Fisheye appliqué.

## <span id="page-211-0"></span>**Caractéristiques des filtres créatifs**

#### **•** *B***<sub>B</sub>** N&B granuleux

Crée une photo noir et blanc granuleuse. Vous pouvez modifier l'effet noir et blanc en ajustant le contraste.

#### ● *Le* Flou artistique

Donne à l'image un aspect doux. Vous pouvez modifier le degré de douceur en ajustant le flou.

#### **C**  $\hat{\mathbf{v}}$  Effet Fisheve

Donne l'effet d'un objectif fish-eye. L'image présentera une distorsion en barillet.

Selon le niveau de cet effet filtre, la zone recadrée le long du pourtour de l'image change. Par ailleurs, étant donné que cet effet filtre élargit la partie centrale de l'image, la résolution au centre peut diminuer selon le nombre de pixels enregistrés. Vérifiez l'image sur l'écran pendant le réglage de ce filtre. La méthode AF sera FlexiZone - Single (fixée au centre).

#### **F** Effet Peinture huile

Les photos ressemblent à des peintures à l'huile et le sujet apparaît plus en trois dimensions. Vous pouvez ajuster le contraste et la saturation. Veuillez noter que le ciel, des murs blancs et des sujets semblables peuvent ne pas être restitués avec une gradation fluide et peuvent sembler irréguliers ou présenter un bruit important.

#### **■**  $\leq$  **Effet Aquarelle**

La photo ressemble à une aquarelle aux couleurs douces. Vous pouvez contrôler la densité des couleurs en ajustant l'effet filtre. Veuillez noter que des scènes de nuit ou des scènes sombres peuvent ne pas être restituées avec une gradation fluide et peuvent sembler irrégulières ou présenter un bruit important.

#### b**Effet Toy camera (caméra Jouet)**

Assombrit les coins de la photo et applique une teinte couleur faisant penser qu'elle a été prise avec un appareil photo-jouet. Vous pouvez modifier la dominante des couleurs en ajustant la teinte couleur.

#### **e A** Effet Miniature

Crée un effet de diorama. Vous pouvez modifier la zone où l'image est nette. À l'étape 5 de la page [211,](#page-210-0) si vous appuyez sur la touche <u> (ou tapotez [T] dans le coin inférieur droit de l'écran), vous pouvez permuter entre les orientations verticale et horizontale du cadre blanc. La méthode AF est FlexiZone - Single pour faire la mise au point au centre du cadre blanc.

## **MENU Réglages des fonctions du menu**

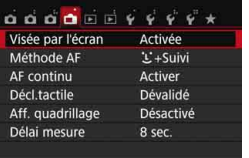

Les options de menu affichées sont les suivantes :

**Les fonctions réglables sur cet écran de menu ne s'appliquent qu'à la prise de vue avec Visée par l'écran. Elles ne fonctionnent pas avec la prise de vue par le viseur (les réglages sont désactivés).**

#### **Prise de vue avec Visée par l'écran** Vous pouvez régler la prise de vue avec Visée par l'écran sur [**Activée**] ou [**Désactivée**].

## **Méthode AF**

Vous pouvez sélectionner [u**+Suivi**], [**FlexiZone - Multi**] ou [**FlexiZone - Single**]. Voir pages [218](#page-217-0) à [225](#page-224-0) pour en savoir plus sur la méthode AF.

### <span id="page-213-0"></span>**AF continu**

Le réglage par défaut est [**Activer**].

L'appareil photo fait continuellement la mise au point sur le sujet pour obtenir une mise au point approximative. Ceci accélère l'obtention de la mise au point lorsque vous enfoncez le déclencheur à mi-course. Si [**Activer**] est réglé, l'objectif fonctionne constamment et épuise plus rapidement la batterie. Ce qui réduit le nombre de prises de vue possibles en raison d'une autonomie réduite de la batterie. Si vous souhaitez régler le sélecteur de mode de mise au point de l'objectif sur <**MF**> pendant AF continu, commencez par arrêter la prise de vue avec Visée par l'écran.

## **Décl.tactile**

Il vous suffit de tapoter sur l'écran LCD pour faire la mise au point et prendre automatiquement la photo. Voir page [226](#page-225-0) pour plus de détails.

## **Aff. quadrillage**

Avec [Grille 1  $\#$ ] ou [Grille 2  $\#$ ], vous pouvez afficher un quadrillage. Vous pouvez vérifier l'inclinaison horizontale ou verticale pendant la prise de vue.

## **• Délai mesure**<sup>\*</sup>

Vous pouvez modifier la durée d'affichage de l'exposition (durée de la mémorisation d'exposition). Dans les modes de la zone élémentaire, le délai de mesure est fixé à 8 secondes.

**Vous pouvez arrêter la prise de vue avec Visée par l'écran en sélectionnant** l'une des opérations suivantes. Appuyez sur la touche < $\Box$  > pour reprendre la prise de vue avec Visée par l'écran.

• [z**3 : Effacement des poussières**], [5**3 : Nettoyage du capteur**], [5**4 : Réinitialiser configuration**] ou [ $4$  : Firmware ver.  $\bullet$ ]

## Modification du fonctionnement de l'autofocus<sup>\*</sup>

Vous pouvez sélectionner les caractéristiques du fonctionnement AF (autofocus) en fonction des conditions de prise de vue ou du sujet. Dans les modes de la zone élémentaire, le fonctionnement de l'autofocus AF optimal est réglée pour le mode de prise de vue correspondant.

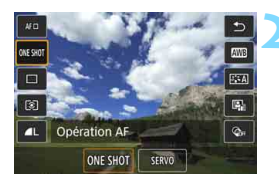

## **1 Appuyez sur la touche <**Q**>.**

L'écran de contrôle rapide apparaît.

## **2 Sélectionnez** [ONE SHOT].

Appuyez sur les touches  $\langle A \rangle \langle \nabla \rangle$ pour sélectionner [ONE SHOT] (Opération AF) sur le côté gauche de l'écran.

## **3 Sélectionnez le fonctionnement de l'autofocus.**

Appuyez sur les touches  $\langle \blacktriangle \rangle \langle \blacktriangleright \rangle$ pour sélectionner le fonctionnement de l'autofocus souhaité, puis appuyez  $sur < 6F$ )

## **4 Effectuez la mise au point sur le sujet.**

**• Placez le collimateur AF sur le sujet** et enfoncez le déclencheur à micourse. L'appareil photo procédera alors à la mise au point automatique dans le fonctionnement de l'autofocus sélectionné.

 $\boxed{3}$  Si la mise au point n'est pas possible, le collimateur AF devient orange. Dans ce cas, vous ne pouvez pas prendre la photo, même si vous enfoncez à fond le déclencheur.

Recomposez l'image et essayez à nouveau d'effectuer la mise au point. Ou voir « Conditions de prise de vue compliquant la mise au point » (p. [224](#page-223-0)).
#### **Autofocus One-Shot pour les sujets immobiles**

#### **Convient aux sujets immobiles. Lorsque vous enfoncez le déclencheur à mi-course, l'appareil photo effectue la mise au point une seule fois.**

- Lorsque la mise au point est effectuée, le collimateur AF devient vert et le signal sonore retentit.
- **Pendant que vous maintenez enfoncé le déclencheur à mi-course.** la mise au point est mémorisée. Vous pouvez ensuite recomposer la photo si vous le souhaitez.
- 围 Si [z**1 : Signal sonore**] est réglé sur [**Désactivé**], aucun signal sonore n'est émis après que la mise au point est effectuée.
	- Pendant la prise de vue en continu, l'exposition définie pour la première image s'applique également aux images suivantes.

#### <span id="page-216-0"></span>**Autofocus Servo pour les sujets en mouvement**

#### **Ce fonctionnement de l'autofocus convient pour les sujets en mouvement. Pendant que vous maintenez enfoncé le déclencheur à mi-course, l'appareil photo continuera de faire la mise au point sur le sujet.**

- L'exposition est réglée au moment où la photo est prise.
- La vitesse de la prise de vue en continu diminue, car l'appareil photo maintient la mise au point et photographie en continu.
- Il est recommandé de régler [**Méthode AF**] sur [**FlexiZone Single**].
- Selon les conditions de prise de vue, cela peut prendre un certain temps avant que l'obturateur ne soit déclenché.
- Suivant l'objectif utilisé, la distance du sujet et la vitesse du sujet, il se peut que l'appareil photo n'arrive pas à obtenir la bonne mise au point.
- Si vous utilisez le zoom pendant la prise de vue en continu, il se peut que la mise au point ne soit pas maintenue. Photographiez après avoir utilisé le zoom pour obtenir la vue souhaitée.
- **.** Lorsque la mise au point est effectuée, le collimateur AF devient bleu.
- Avec autofocus Servo, aucun signal sonore n'est émis après que la mise au point est effectuée.

# <span id="page-217-1"></span><span id="page-217-0"></span>**Utilisation de la fonction autofocus pour faire la mise au point (Méthode AF)**

#### **Sélection de la méthode AF**

Vous pouvez sélectionner une méthode AF convenant aux conditions de prise de vue et à votre sujet. Les méthodes AF suivantes sont proposées : [u**(visage)+Suivi**], [**FlexiZone - Multi**] (p. [220](#page-219-0)) et [**FlexiZone - Single**] (p. [222\)](#page-221-0).

Pour une plus grande précision, positionnez le sélecteur de mode de mise au point de l'objectif sur <**MF**>, agrandissez l'image et effectuez manuellement la mise au point (p. [228](#page-227-0)).

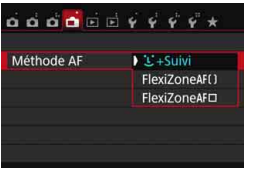

#### **Sélectionnez la méthode AF.**

- Dans l'onglet [<sup>1</sup>], sélectionnez [**Méthode AF**].
- Sélectionnez la méthode AF désirée. puis appuyez sur  $\leq$   $\sqrt{\sin 2}$ .
- Vous pouvez appuyer sur la touche  $\leq$   $\boxed{Q}$  > pendant l'affichage de l'image de Visée par l'écran pour sélectionner la méthode AF sur l'écran de contrôle rapide (p. [208](#page-207-0)).
- Si [**Opération AF**] est réglé sur [**AF Servo**], le collimateur AF deviendra bleu une fois la mise au point effectuée (p. [216](#page-215-0)). Le signal sonore ne retentira dans ce cas.
	- Dans les modes <<<br/>  $>$ et <<br/>  $\leq$  > Autofocus Servo est réglé automatiquement et une fois la mise au point effectuée, le collimateur AF devient bleu et un signal sonore est émis.

#### **U** (visage)+Suivi : AFUE

L'appareil photo détecte et fait la mise au point sur les visages humains. Si un visage bouge, le collimateur  $AF <$  > se déplace également pour le suivre.

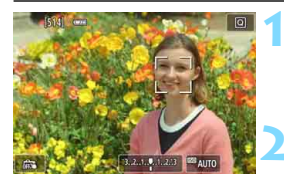

#### **1 Affichez l'image de Visée par l'écran.**

- Appuyez sur la touche  $\leq \Box$ .
- L'image de Visée par l'écran apparaît sur l'écran LCD.

#### **2 Sélectionnez un collimateur AF.**

 Lorsqu'un visage est détecté, le collimateur  $AF <$ .  $\geq$  apparaît sur le visage sur lequel la mise au point sera effectuée.

同

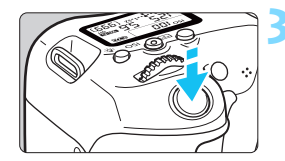

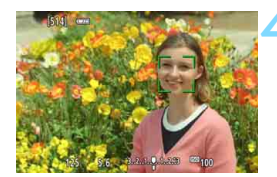

- Si plusieurs visages sont détectés, << >> s'affiche. Utilisez les touches <Y> <Z> pour déplacer le cadre << >> sur le visage sur lequel vous souhaitez faire la mise au point.
- **Vous pouvez également tapoter sur** l'écran LCD pour sélectionner le visage ou le sujet. Si le sujet n'est pas un visage, <<a>s'affiche.
- Si aucun visage ne peut être détecté ou si vous tapotez sur l'écran LCD, mais ne sélectionnez pas de visage ou de sujet, l'appareil photo bascule sur [**FlexiZone - Multi**] avec la sélection automatique (p. [220](#page-219-0)).

#### **3 Effectuez la mise au point sur le sujet.**

- Enfoncez le déclencheur à mi-course pour effectuer la mise au point.
- **Lorsque la mise au point est** effectuée, le collimateur AF devient vert et le signal sonore retentit.
- Si la mise au point n'est pas effectuée. le collimateur AF devient orange.

#### **4 Prenez la photo.**

 Vérifiez la mise au point et l'exposition, puis enfoncez le déclencheur à fond pour prendre la photo (p. [202](#page-201-0)).

 Si le visage du sujet est considérablement flou, la détection de visage ne sera pas possible. Le cas échéant, positionnez le sélecteur de mode de mise au point de l'objectif sur <**MF**> et faites manuellement la mise au point. Il se peut qu'un objet autre qu'un visage humain soit détecté comme visage. La détection de visage est inopérante si le visage est très petit ou très grand sur l'image, trop clair ou trop sombre ou encore partiellement masqué.

Il se peut que  $\leq$   $\geq$  ne recouvre qu'une portion du visage.

- 围 Si vous appuyez sur < $\frac{1}{2}$  ou sur la touche < $\frac{1}{2}$ , le collimateur AF < $\frac{1}{2}$ , apparaît au centre et vous pouvez utiliser les touches  $\langle A \rangle \langle \nabla \rangle$  ou  $\langle A \rangle$  $\langle \bullet \rangle$  pour le déplacer.
	- La mise au point automatique étant impossible avec un visage détecté près du contour de l'image. <  $\geq$  > est grisé. Si vous enfoncez le déclencheur à mi-course, le sujet est mis au point selon la méthode FlexiZone - Multi avec sélection automatique.

#### <span id="page-219-0"></span>**FlexiZone - Multi : AF()**

Vous pouvez utiliser jusqu'à 49 collimateurs AF pour la mise au point sur une large zone (sélection automatique). Cette large zone peut également être divisée en 9 zones pour la mise au point (sélection de zone).

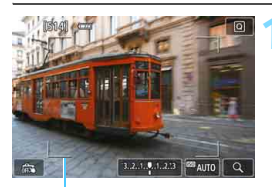

Cadre de la zone

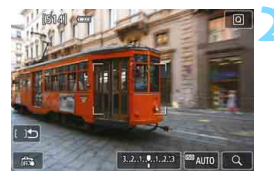

#### **1 Affichez l'image de Visée par l'écran.**

- Appuyez sur la touche  $\leq \Box$ .
- L'image de Visée par l'écran apparaît sur l'écran LCD.

#### **2 Sélectionnez le collimateur AF.**<sup>J</sup>

- Appuyez sur  $\leq$   $($   $\epsilon$  $\frac{1}{2})$  ou sur la touche < $m$  pour basculer entre la sélection automatique et la sélection de zone. Dans les modes de la zone élémentaire, la sélection automatique est automatiquement définie.
- Utilisez les touches  $\langle A \rangle \langle \nabla \rangle$  ou  $\langle \blacktriangleleft \rangle$ < $\blacktriangleright$  > pour sélectionner une zone. Pour revenir à la zone centrale, appuyez à nouveau sur < $(F)$  ou la touche < $m$ >.
- Vous pouvez également tapoter sur l'écran LCD pour sélectionner une zone. Lorsqu'une zone est sélectionnée, tapotez [[] 3] sur l'écran pour basculer sur la sélection automatique.

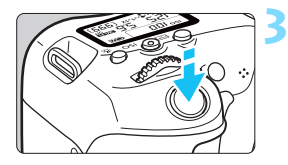

#### **3 Effectuez la mise au point sur le sujet.**

- **Placez le collimateur AF sur le sujet** et enfoncez le déclencheur à micourse.
- **Lorsque la mise au point est** effectuée, le collimateur AF devient vert et le signal sonore retentit.
- Si la mise au point n'est pas effectuée, le cadre de la zone devient orange.

#### **4 Prenez la photo.**

 Vérifiez la mise au point et l'exposition, puis enfoncez le déclencheur à fond pour prendre la photo (p. [202](#page-201-0)).

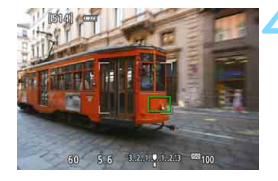

- $\bigoplus$   $\bullet$  Si l'appareil photo ne fait pas la mise au point sur le suiet cible souhaité avec la sélection automatique du collimateur AF, sélectionnez une zone ou réglez la méthode AF sur [**FlexiZone - Single**] et recommencez la mise au point.
	- Le nombre de collimateurs AF dépend du réglage [A**3 : Ratio d'aspect**]. À [**3:2**], [**4:3**] et [**16:9**], il y a 49 collimateurs AF. Avec [**1:1**], 35 collimateurs AF.

Si [**Opération AF**] est réglé sur [**AF servo**], le collimateur AF suit le sujet tout en appuyant sur le déclencheur à mi-course. Le collimateur AF s'affichera sous la forme de  $\leq$   $\geq$  lorsqu'un visage humain est détecté et sous la forme de  $\leq$   $\frac{1}{2}$  > lorsqu'un sujet autre qu'un visage est détecté.

#### <span id="page-221-0"></span>**FlexiZone - Single :** d

L'appareil photo fait la mise au point avec un seul collimateur AF. Ceci est pratique pour faire la mise au point sur un sujet particulier.

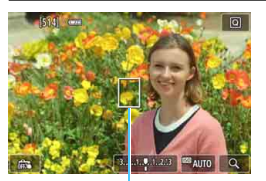

Collimateur AF

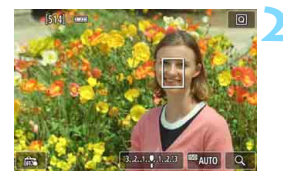

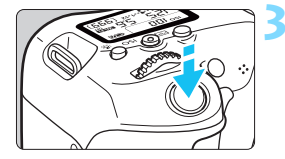

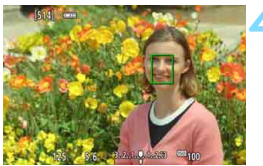

#### **1 Affichez l'image de Visée par l'écran.**

- Appuyez sur la touche  $\leq \Box$
- L'image de Visée par l'écran apparaît sur l'écran LCD.
- Le collimateur  $AF < \Box$ > apparaît.
	- Pendant l'enregistrement vidéo, si [**AF Servo vidéo**] est réglé sur [**Activer**], le collimateur AF s'affiche dans une taille plus grande.

#### **2 Déplacez le collimateur AF.**

- Appuyez sur les touches  $\langle \blacktriangle \rangle$   $\langle \blacktriangledown \rangle$  ou  $\langle \blacktriangle \rangle$ <Z> pour déplacer le collimateur AF sur la zone où vous souhaitez effectuer la mise au point. (Il ne peut pas être déplacé sur le bord de l'écran.)
- Si vous appuyez sur < $\frac{1}{2}$  > ou la touche < $\frac{1}{2}$ , le collimateur AF reviendra au centre de l'écran.
- **Vous pouvez également tapoter sur l'écran** LCD pour déplacer le collimateur AF.

#### **3 Effectuez la mise au point sur le sujet.**

- Placez le collimateur AF sur le sujet et enfoncez le déclencheur à mi-course.
- Lorsque la mise au point est effectuée, le collimateur AF devient vert et le signal sonore retentit.
- Si la mise au point n'est pas effectuée, le collimateur AF devient orange.

#### **4 Prenez la photo.**

 Vérifiez la mise au point et l'exposition, puis enfoncez le déclencheur à fond pour prendre la photo (p. [202\)](#page-201-0).

#### **Remarques sur l'autofocus**

#### **Fonctionnement de l'autofocus**

- Même lorsque la mise au point est effectuée, si vous enfoncez à nouveau le déclencheur à mi-course, elle s'effectue une nouvelle fois.
- La luminosité de l'image peut varier pendant et après l'utilisation du fonctionnement de l'autofocus.
- Selon le sujet ou les conditions de prise de vue, etc., la mise au point peut prendre plus de temps ou la vitesse de la prise de vue en continu peut être plus lente.
- Si la source lumineuse change pendant que l'image de Visée par l'écran est affichée, il se peut que l'écran scintille et que la mise au point soit difficile. Le cas échéant, quittez la prise de vue avec Visée par l'écran et effectuez la mise au point automatique sous la source lumineuse réelle.
- **Si [ U + Suivi**] est réglé, la vue agrandie n'est pas disponible.
- Lorsque [**FlexiZone Multi**] est réglé et que vous appuyez sur la touche  $\langle \mathcal{R} \rangle$  (ou tapotez  $\langle \mathcal{R} \rangle$  sur l'écran), le centre de la zone sélectionnée (ou le centre de l'image avec sélection automatique) est agrandi. Si vous enfoncez le déclencheur à mi-course, l'affichage redevient normal et l'appareil photo effectue la mise au point.
- Avec [**FlexiZone Single**] réglé, si vous appuyez sur la touche <u> (ou tapotez  $<\,>Q$  > sur l'écran), la zone couverte par le collimateur AFest agrandie. Enfoncez le déclencheur à mi-course pour effectuer la mise au point pendant l'affichage de la vue agrandie. Ceci se révèle utile lorsque l'appareil photo est fixé à un trépied et que vous avez besoin d'obtenir une mise au point très précise. Si la mise au point s'avère difficile avec la vue agrandie, revenez à l'affichage normal et utilisez la fonction autofocus. Notez que la vitesse de l'autofocus peut être différente en vue normale et en vue agrandie.
- Si vous agrandissez la vue après la mise au point avec [**FlexiZone Multi**] ou [**FlexiZone - Single**] dans la vue normale, une mise au point précise risque de ne pas être obtenue.

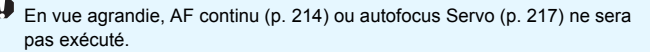

#### <span id="page-223-0"></span>**Conditions de prise de vue compliquant la mise au point**

- Sujets à faible contraste comme le ciel bleu, des surfaces planes unies ou lorsque les détails des hautes lumières ou des ombres sont perdus.
- **Sujets insuffisamment éclairés.**
- Rayures et autres motifs où le contraste est uniquement dans le sens horizontal.
- Sujets ayant des motifs répétitifs (exemple : fenêtres d'immeuble, claviers d'ordinateur, etc.).
- **Lignes fines et contours du sujet.**
- Sous une source lumineuse dont la luminosité, la couleur ou le motif ne cesse de changer.
- **Scènes nocturnes ou lumière en pointillé.**
- **.** L'image scintille sous un éclairage fluorescent ou LED.
- **Sujets minuscules.**
- Sujets au bord de la photo.
- Sujets en contre-jour violent ou avec forte réflexion (exemple : voiture avec une carrosserie à fort pouvoir réfléchissant, etc.).
- Le collimateur AF recouvre à la fois des sujets proches et distants (exemple : animaux en cage, etc.).
- Sujets continuellement en mouvement empêchant l'immobilité du collimateur AF en raison d'un flou de bougé ou flou du sujet.
- Sujet s'approchant ou s'éloignant de l'appareil photo.
- Mise au point automatique avec un sujet extrêmement flou.
- **•** Prise d'une photo en flou artistique avec un objectif à portrait.
- **Utilisation d'un filtre pour effet spécial.**
- Du bruit (points, effet de bande, etc.) apparaît à l'écran pendant l'autofocus.
- <span id="page-224-0"></span>Si la mise au point n'est pas obtenue avec les conditions de prise de vue de la page précédente, placez le sélecteur de mode de mise au point de l'objectif sur <**MF**> et faites manuellement la mise au point.
	- Si vous utilisez l'autofocus (AF) avec l'un des objectifs suivants, il se peut que la mise au point prenne plus de temps ou qu'une mise au point correcte ne soit pas obtenue.

EF50mm f/1.4 USM, EF50mm f/1.8 II, EF50mm f/2.5 Compact Macro, EF75-300mm f/4-5.6 III, EF75-300mm f/4-5.6 III USM

Pour des informations sur les objectifs qui ne sont plus commercialisés, consultez le site Web de Canon.

 Si vous photographiez un sujet à la périphérie et qu'il est flou, dirigez le collimateur AF central ou la zone sur le sujet sur lequel la mise au point doit être effectuée, refaites la mise au point puis prenez la photo.

Ħ

- Le faisceau d'assistance autofocus ne sera pas émis. Toutefois, si un flash Speedlite de la série EX (vendu séparément) pourvu d'une lampe LED est utilisé, celle-ci s'allumera pour l'assistance autofocus si nécessaire.
- En vue agrandie, la mise au point peut être difficile en raison du flou de bougé. L'utilisation d'un trépied est recommandée.

# **Cx** Prise de vue avec l'obturateur tactile

Il vous suffit de tapoter sur l'écran LCD pour faire la mise au point et prendre automatiquement la photo. Ceci fonctionne dans tous les modes de prise de vue.

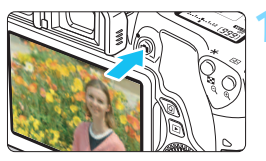

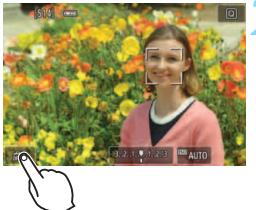

#### **1 Affichez l'image de Visée par l'écran.**

- Appuyez sur la touche  $\leq \Box$ .
- L'image de Visée par l'écran apparaît sur l'écran LCD.

#### **2 Activez l'obturateur tactile.**

- Tapotez [ $\frac{1}{2}$ ] dans le coin inférieur gauche de l'écran. Chaque fois que vous tapotez sur l'icône, elle bascule entre  $\lceil \frac{1}{2} \rceil$  et  $\lceil \frac{1}{2} \rceil$ .
- [C ] (Décl. tactile : Validé) Vous pouvez tapoter pour faire la mise au point et photographier.
- [ $\frac{1}{2}$ ] (Décl. tactile : Dévalidé) Vous pouvez tapoter sur le point pour sélectionner la zone que vous souhaitez mettre au point. Enfoncez le déclencheur à fond pour prendre la photo.

#### **3 Tapotez sur l'écran pour photographier.**

- Tapotez sur le visage ou le sujet à l'écran.
- L'appareil photo fera la mise au point selon la méthode AF réglée sur le point où vous avez tapoté (p. [218-](#page-217-0)[222](#page-221-0)). Avec [**FlexiZone - Multi**] réglé, l'appareil bascule sur [**FlexiZone - Single**].
- Une fois la mise au point effectuée, le collimateur AF devient vert et l'image est automatiquement prise.
- Si la mise au point n'est pas effectuée, le collimateur AF devient orange et l'image ne peut pas être prise. Tapotez à nouveau sur le visage ou le sujet à l'écran.
- $\bigoplus$  Même si vous réglez le mode d'acquisition sur < a l'appareil photo continuera de photographier en mode vue par vue.
	- Même si [**Opération AF**] est réglé sur [**AF Servo**], [**AF One-Shot**] est activé lorsque l'obturateur tactile est utilisé.
	- L'obturateur tactile ne fonctionne pas avec la vue agrandie.
	- Si le filtre créatif Effet Fisheye est sélectionné, l'appareil photo fera la mise au point avec le collimateur AF au centre de l'écran quel que soit le point sur lequel vous tapotez.
	- Si le filtre créatif Effet Miniature est sélectionné, l'obturateur tactile est inopérant.
	- Avec [**10 : Déclencheur/Touche verr. AE**] réglé sur [**1 : Verrouillage AE/Autofocus**] ou [**3 : AE/AF, pas de verr. AE**] dans [5**4 : Fonct. personnalisées(C.Fn)**], la mise au point automatique reste sans effet.
	- Vous pouvez également régler l'obturateur tactile avec [A **: Décl. tactile**].

围

Pour photographier avec la pose longue, tapotez deux fois sur l'écran. Le premier tapotement sur l'écran lance la pose longue. Si vous tapotez à nouveau, l'exposition cesse. Soyez attentif à ne pas faire bouger l'appareil photo lorsque vous tapotez sur l'écran.

# <span id="page-227-1"></span><span id="page-227-0"></span>**MF : Mise au point manuelle**

Vous pouvez agrandir l'image et effectuer manuellement une mise au point précise.

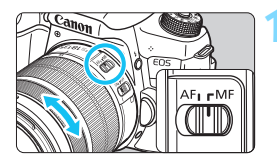

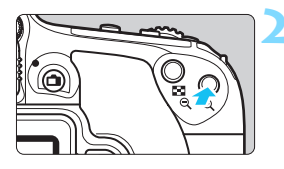

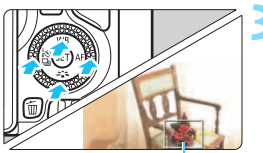

Cadre d'agrandissement

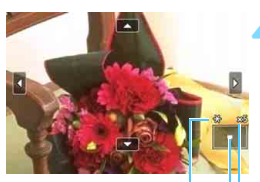

Mémorisation d'exposition Emplacement de la zone agrandie **Agrandissement** 

#### **1 Positionnez le sélecteur de mode de mise au point de l'objectif sur <MF>.**

 Tournez la bague de mise au point de l'objectif pour effectuer grossièrement la mise au point.

#### **2 Affichez le cadre d'agrandissement.**

- Appuyez sur la touche  $\leq \mathcal{R}$ .
- Le cadre d'agrandissement apparaît.
- Vous pouvez également tapoter  $[Q]$ sur l'écran pour agrandir l'image.

#### **3 Déplacez le cadre d'agrandissement.**

- Appuyez sur les touches  $\langle A \rangle \langle \nabla \rangle$ ou <<>>> > pour déplacer le cadre d'agrandissement sur la zone que vous souhaitez mettre au point.
- Pour revenir au centre de l'écran. appuyez sur < $\varepsilon$  > ou la touche < $\overline{m}$  >.

# **4 Agrandissez l'image.**

 Chaque fois que vous appuyez sur la touche  $\leq \mathcal{A}$  >, l'agrandissement de l'image change dans l'ordre suivant :

 $\rightarrow 1x \rightarrow 5x \rightarrow 10x \rightarrow Vue$  normale

#### **5 Effectuez la mise au point manuellement.**

- **Tout en regardant l'image agrandie,** tournez la bague de mise au point de l'objectif pour effectuer la mise au point.
- **Après avoir effectué la mise au point,** appuyez</u> sur la touche  $\leq \mathcal{R}$  > pour revenir à la vue normale.

# **6 Prenez la photo.**

 Vérifiez la mise au point et l'exposition, puis enfoncez le déclencheur pour prendre la photo (p. [202](#page-201-0)).

#### <span id="page-229-0"></span>**Mises en garde générales sur la prise de vue avec Visée par l'écran Qualité d'image**

- Lorsque vous prenez des photos avec une sensibilité ISO élevée, du bruit (comme un effet de bande et des points de lumière) peut être perceptible.
- Si vous photographiez à une température élevée, du bruit et des couleurs irrégulières peuvent apparaître sur l'image.
- Si la prise de vue avec Visée par l'écran est utilisée continuellement pendant une période prolongée, la température interne de l'appareil photo peut s'élever et la qualité d'image se détériorer. Quittez toujours la prise de vue avec Visée par l'écran lorsque vous ne photographiez pas.
- Si vous photographiez une exposition longue alors que la température interne de l'appareil photo est élevée, la qualité d'image peut se détériorer. Quittez la prise de vue avec Visée par l'écran et patientez quelques minutes avant de reprendre la prise de vue.

#### **À propos des icônes d'avertissement de température interne blanche <图> > et rouge <图>**

- Si la température interne de l'appareil photo augmente en raison de l'utilisation prolongée de la prise de vue avec Visée par l'écran ou sous une température ambiante élevée, une icône blanche < $\overline{\mathbb{S}}$  > ou rouge < $\overline{\mathbb{S}}$  > apparaît.
- L'icône blanche <  $\blacksquare$  > indique que la qualité d'image des photos sera détériorée. Nous vous recommandons de quitter provisoirement la prise de vue avec Visée par l'écran et de laisser l'appareil photo refroidir avant de reprendre la prise de vue.
- L'icône rouge <I > indique que la prise de vue avec Visée par l'écran sera bientôt automatiquement arrêtée. Si cela se produit, vous ne pourrez pas prendre de photo tant que la température interne de l'appareil photo n'aura pas diminué. Quittez la prise de vue avec Visée par l'écran ou mettez l'appareil photo hors tension pour lui laisser le temps de refroidir.
- L'utilisation de la prise de vue avec Visée par l'écran à une température élevée pendant une période prolongée provoquera l'apparition prématurée de l'icône < ou <E>. Lorsque vous ne prenez pas de photos, éteignez toujours l'appareil photo.
- Si la température interne de l'appareil photo est élevée, la qualité des images prises à une sensibilité ISO élevée ou en exposition longue peut se détériorer avant même que l'icône blanche  $\leq 1$  s'affiche.

#### **Résultats de la prise de vue**

- Si vous prenez la photo en vue agrandie, l'exposition risque de ne pas correspondre à ce que vous souhaitiez. Revenez à la vue normale avant de prendre la photo. Pendant la vue agrandie, la vitesse d'obturation et l'ouverture s'affichent en orange. Même si vous prenez la photo en vue agrandie, l'image sera capturée dans la plage de vue normale.
- Si [ $\bigcirc$ 2 : Auto Lighting Optimizer/ $\bigcirc$ 2 : Correction auto de **luminosité**] (p. [146\)](#page-145-0) est placé sur un réglage autre que [**Désactivée**], il est possible que l'image paraisse claire même si une correction d'exposition ou une correction d'exposition au flash plus sombre a été réglée.
- Si vous utilisez un objectif TS-E (sauf le TS-E17mm f/4L ou le TS-E24mm f/3.5L II) et décalez ou inclinez l'objectif ou utilisez un tubeallonge, il se peut que l'exposition standard ne soit pas obtenue ou qu'une exposition irrégulière soit produite.

#### <span id="page-230-0"></span>**Mises en garde générales sur la prise de vue avec Visée par l'écran Image de Visée par l'écran**

- Sous un éclairage faible ou fort, il se peut que l'image de Visée par l'écran ne reflète pas la luminosité de l'image capturée.
- Même si une sensibilité ISO faible est réglée, sous un faible éclairage, il se peut que du bruit soit visible sur l'image de Visée par l'écran affichée. Cependant, lorsque vous photographiez, un bruit minime affecte l'image enregistrée. (La qualité d'image de l'image de Visée par l'écran est différente de celle de l'image enregistrée.)
- Si la source de lumière (éclairage) au sein de l'image change, l'écran risque de scintiller. Le cas échéant, quittez la prise de vue avec Visée par l'écran et reprenez la prise de vue sous la source lumineuse réelle.
- Si vous dirigez l'appareil photo dans une autre direction, la luminosité correcte de l'image de Visée par l'écran peut être momentanément perdue. Attendez que le niveau de luminosité se stabilise avant de prendre une photo.
- En cas de source lumineuse extrêmement forte sur l'image, il se peut que la portion claire de l'image apparaisse noire sur l'écran LCD. L'image capturée affichera néanmoins correctement cette portion.
- **■** Si vous placez [ $\cdot$ 2 : Luminosité LCD] sur un réglage clair sous un faible éclairage, un bruit ou des couleurs irrégulières peuvent affecter l'image de Visée par l'écran. Toutefois, le bruit ou les couleurs irrégulières ne seront pas enregistrés sur l'image capturée.
- Lorsque vous agrandissez l'image, sa netteté peut paraître plus prononcée que sur l'image réelle.
- Si la vitesse d'obturation est de 1 seconde ou plus lente, « **BUSY** » s'affiche sur l'écran LCD, et l'affichage de Visée par l'écran n'apparaît pas tant que l'exposition n'est pas terminée.

#### **Fonctions personnalisées**

 Pendant la prise de vue avec Visée par l'écran, certains réglages des Fonctions personnalisées restent sans effet (p. [351](#page-350-0)).

#### **Objectif et flash**

- Si l'objectif monté dispose d'un Image Stabiliser (Stabilisateur d'image) et que le commutateur IS est réglé sur < ON >, l'Image Stabiliser (Stabilisateur d'image) fonctionnera en permanence, même si vous n'enfoncez pas le déclencheur à mi-course. L'utilisation de l'Image Stabiliser (Stabilisateur d'image) réduit l'autonomie de la batterie et le nombre de prises de vue possibles. Si vous utilisez un trépied ou que l'Image Stabiliser (Stabilisateur d'image) n'est pas nécessaire, il est recommandé de régler le commutateur IS sur < OFF >.
- La fonction de préréglage de la mise au point est disponible pour la prise de vue avec Visée par l'écran uniquement si vous utilisez un (super) téléobjectif pourvu du mode de préréglage de la mise au point, disponible depuis le deuxième semestre 2011.
- La mémorisation d'exposition au flash ne fonctionne pas si le flash intégré est utilisé. La mémorisation d'exposition au flash et l'éclairage pilote du flash sont impossibles si vous utilisez un flash Speedlite externe.

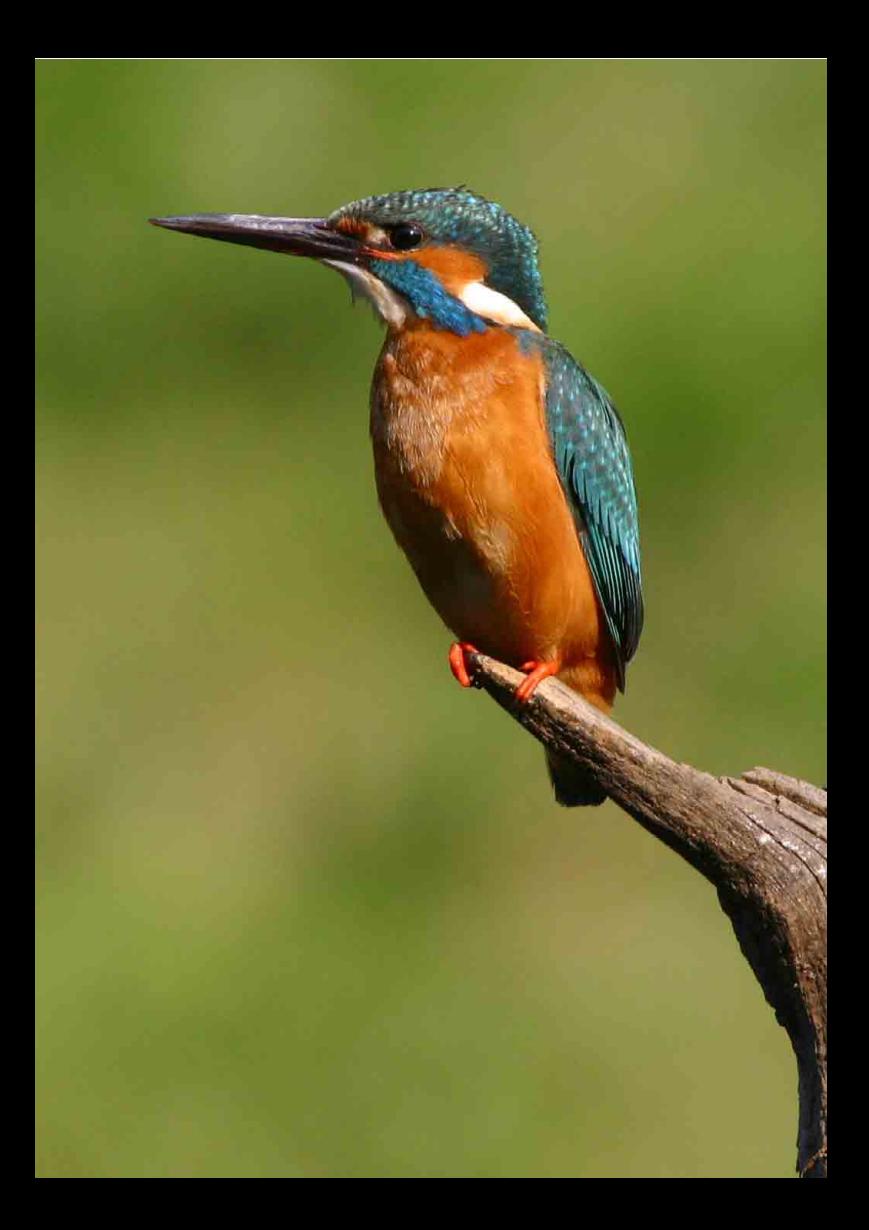

# **Enregistrement de vidéos**

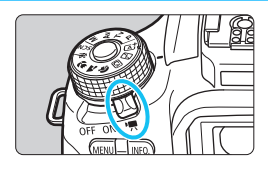

L'enregistrement vidéo est activé en positionnant le commutateur d'alimentation sur  $\leq$   $\frac{m}{2}$  > . Le format d'enregistrement vidéo est MP4.

**8**

- Pour connaître les cartes pouvant enregistrer des vidéos, voir page [5](#page-4-0).
- Si vous tenez l'appareil photo à main levée et enregistrez des vidéos, elles risquent d'être floues en raison du flou de bougé. L'utilisation d'un trépied est recommandée.
- Pour photographier en tenant l'appareil photo à main levée, voir page [80](#page-79-0).

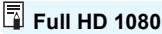

Full HD 1080 indique la compatibilité avec la Haute Définition comportant 1080 pixels verticaux (lignes de balayage).

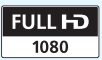

# **'只 Enregistrement de vidéos**

Il est recommandé de raccorder l'appareil à un téléviseur pour visionner les vidéos enregistrées (p. [312](#page-311-0)[-315\)](#page-314-0).

#### <span id="page-233-0"></span>**Prise de vue avec exposition automatique**

Lorsque le mode de prise de vue est réglé sur un mode autre que  $\leq M$  >, le contrôle de l'exposition automatique s'active selon la luminosité actuelle de la scène.

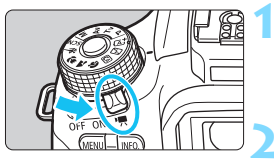

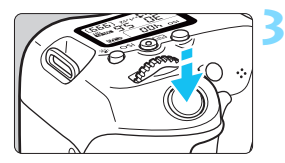

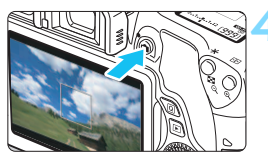

Enregistrement vidéo en cours

<span id="page-233-1"></span>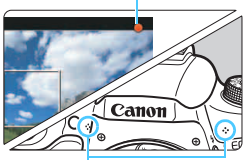

Microphones intégrés

### **1 Positionnez le commutateur**  d'alimentation sur < $\overline{R}$ >.

Le miroir reflex émet un bruit, puis l'image apparaît sur l'écran LCD.

#### **2 Réglez n'importe quel mode de prise de vue sauf <M>.**

#### **3 Effectuez la mise au point sur le sujet.**

- Avant d'enregistrer une vidéo, faites la mise au point manuellement ou automatiquement (p. [218](#page-217-1)[-225,](#page-224-0) [228\)](#page-227-1).
- Par défaut, [**AF Servo vidéo : Activer**] est réglé de sorte que l'appareil photo fasse toujours la mise au point. Pour arrêter Autofocus Servo vidéo, voir page [263.](#page-262-0)

### **4 Enregistrez la vidéo.**

- Appuyez sur la touche  $\leq \Box$  pour commencer à enregistrer. Pour arrêter l'enregistrement vidéo, appuyez à nouveau sur  $\leq -\}$ .
- Le symbole «  $\bullet$  » s'affiche dans le coin supérieur droit de l'écran pendant que vous enregistrez.
- Le son est enregistré par les microphones intégrés.

 **Vous trouverez des mises en garde générales sur l'enregistrement vidéo aux pages [268-](#page-267-0)[269.](#page-268-0)**

 **Lisez également, au besoin, les mises en garde générales sur la prise de vue avec Visée par l'écran aux pages [230](#page-229-0)[-231.](#page-230-0)**

- 围 Dans les modes de la zone élémentaire, le résultat de la prise de vue est identique à celui avec  $\leq \sqrt{15}$ . En outre, l'icône de scène pour la scène détectée par l'appareil photo s'affiche dans le coin supérieur gauche (p. [236\)](#page-235-0).
	- Dans les modes de prise de vue  $\leq$ Av > et  $\leq$ Tv >, les vidéos seront enregistrées avec les mêmes réglages qu'en mode  $\langle P \rangle$ .
	- Les fonctions de menu réglables sont différentes dans les modes de la zone élémentaire et les modes de la zone de création (p. [374](#page-373-0)).
	- La vitesse d'obturation et l'ouverture sont automatiquement réglées.
	- Dans les modes de la zone de création, vous pouvez appuyer sur la touche  $\leq$   $\neq$  > (p. [172](#page-171-0)) pour verrouiller l'exposition (mémorisation d'exposition). Le réglage d'exposition est affiché pendant le nombre de secondes réglé avec [Z**1 : Délai mesure**]. Vous pouvez annuler la mémorisation d'exposition appliquée pendant l'enregistrement vidéo en appuyant sur la touche  $\leq$   $\frac{1}{2}$ . (Le réglage de mémorisation d'exposition est conservé jusqu'à ce que vous appuyiez sur la touche  $\leq$   $\geq$   $>$ .)
	- Dans les modes de la zone de création, vous pouvez placer le bouton  $\leq$  00 K  $\geq$  sur la gauche et tournez la molette  $\leq$   $\geq$  pour régler la correction d'exposition.
	- Si vous enfoncez le déclencheur à mi-course, la vitesse d'obturation et la sensibilité ISO s'affichent en bas de l'écran. Il s'agit du réglage d'exposition pour la prise de vue d'une photo (p. [239\)](#page-238-0). Le réglage d'exposition pour l'enregistrement vidéo ne s'affiche pas. Veuillez noter que le réglage d'exposition pour l'enregistrement vidéo peut être différent de celui pour la prise de photos.
	- Si vous enregistrez une vidéo en exposition automatique, la vitesse d'obturation et la valeur d'ouverture ne seront pas enregistrées dans les informations sur l'image (Exif).

#### **Sensibilité ISO dans les modes de la zone élémentaire**

La sensibilité ISO est automatiquement réglée entre 100 ISO et 6400 ISO.

#### Sensibilité ISO dans les modes <P>. <**Tv**> et <Av>

- La sensibilité ISO est automatiquement réglée entre 100 ISO et 6400 ISO.
- Dans [5**4 : Fonct. personnalisées (C.Fn)**], si [**2 : Extension sensibilité ISO**] est réglé sur [**1 : Activée**], la sensibilité maximum sera élargie à H (équivalent à 12800 ISO).
- Sous [5**4 : Fonct. personnalisées (C.Fn)**], si [**3 : Priorité hautes lumières**] est réglé sur [**1 : Activée**], la sensibilité ISO sera comprise entre 200 ISO et 6400 ISO.

#### <span id="page-235-0"></span>**Icônes de scène**

Pendant l'enregistrement vidéo dans un mode de la zone élémentaire, une icône représentant la scène détectée par l'appareil photo s'affichera et la prise de vue sera adaptée à cette scène. Pour certaines scènes ou conditions de prise de vue, l'icône affichée peut ne pas correspondre à la scène réelle.

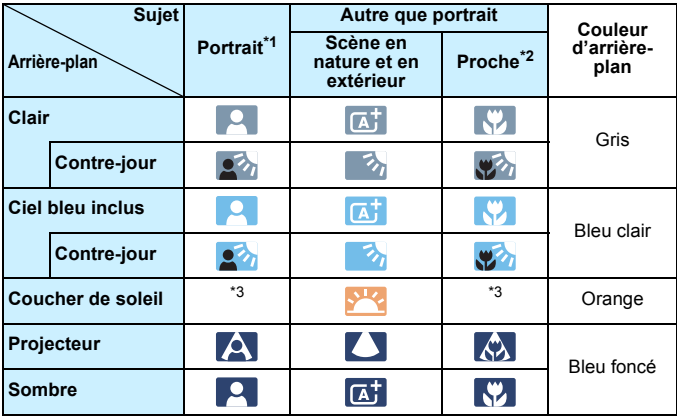

\*1 : S'affiche uniquement lorsque la méthode AF est réglée sur [**L'+Suivi**]. Si une autre méthode AF est réglée, l'icône « Autre que portrait » s'affiche même si une personne est détectée.

\*2 : S'affiche lorsque l'objectif monté comporte des informations sur la distance. Avec un tube-allonge ou un objectif pour gros-plan, il se peut que l'icône affichée ne corresponde pas à la scène réelle.

\*3 : L'icône adaptée à la scène détectée s'affiche.

#### **Utilisation d'un flash Speedlite de la série EX (vendu séparément) pourvu d'une lampe LED**

Avec l'enregistrement vidéo avec exposition automatique (modes autres que  $\overline{M}$ ), l'appareil photo allume automatiquement la lampe LED du flash Speedlite dans de faibles conditions d'éclairage. **Pour en savoir plus, reportez-vous au mode d'emploi du flash Speedlite.**

#### **Prise de vue avec exposition manuelle**

Dans le mode <M>>>>>>, vous pouvez régler à votre guise la vitesse d'obturation, l'ouverture et la sensibilité ISO pour l'enregistrement vidéo. L'utilisation de l'exposition manuelle pour enregistrer des vidéos est réservée aux utilisateurs avancés.

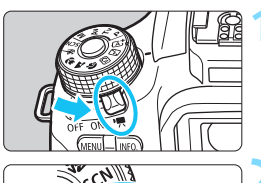

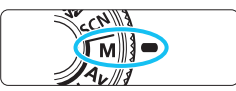

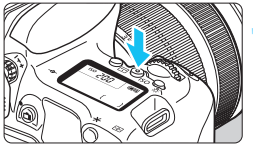

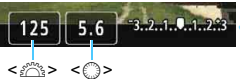

#### **1 Positionnez le commutateur**  d'alimentation sur < $\overline{R}$  >.

Le miroir reflex émet un bruit, puis l'image apparaît sur l'écran LCD.

#### **2 Positionnez la molette de**  sélection des modes sur <M>.

#### **3 Réglez la sensibilité ISO.**

- Appuyez sur la touche  $\leq$ ISO $>$  et tournez la molette < $\langle 3 \rangle$ > ou <1> pour sélectionner la sensibilité ISO.
- **Pour en savoir plus sur la sensibilité** ISO, voir la page suivante.

#### **4 Réglez la vitesse d'obturation et l'ouverture.**

- **Pour régler la vitesse d'obturation,** tournez la molette  $\langle \hat{\xi}^m \rangle > 1$  es vitesses d'obturation réglables dépendent de la cadence d'enregistrement des images  $\leq \sqrt{m}$ .
	- $\bullet$  29.97P 25.00P 23.98P :

1/4000 sec. - 1/30 sec.

- $59.94P$   $50.00P$  : 1/4000 sec. 1/60 sec.
- **Pour sélectionner la valeur** d'ouverture, tournez la molette  $\leq$   $\geq$ .
- Si vous ne parvenez pas à les régler, positionnez le bouton <LOCK▶> à gauche, puis tournez la molette  $\langle \xi \rangle^{\text{max}}$  > ou  $\langle \xi \rangle$

#### **5 Faites la mise au point et enregistrez la vidéo.**

**La procédure est identique à celle des** étapes 3 et 4 pour « Prise de vue avec exposition automatique » (p. [234](#page-233-0)).

#### <span id="page-237-0"></span>**Sensibilité ISO pendant la prise de vue avec exposition manuelle**

- Avec [**AUTO**] (**A**), la sensibilité ISO est automatiquement réglée entre 100 ISO et 6400 ISO.
- Vous pouvez régler manuellement la sensibilité ISO entre 100 ISO et 6400 ISO par palier de valeur entière. Sous [5**4 : Fonct. personnalisées(C.Fn)**], si [**2 : Extension sensibilité ISO**] est réglé sur [**1 : Activée**], la plage de réglage manuel est élargie de sorte que vous puissiez également sélectionner H (équivalent à 12800 ISO).
- Sous [5**4 : Fonct. personnalisées (C.Fn)**], si [**3 : Priorité hautes lumières**] est réglé sur [**1 : Activée**], la sensibilité ISO sera comprise entre 200 ISO et 6400 ISO.
- $\bullet$  Étant donné que l'enregistrement d'une vidéo à une sensibilité ISO de 12800 peut être à l'origine d'un bruit important, une sensibilité ISO élargie est déterminée (affichée sous la forme « **H** »).
	- Si la sensibilité ISO est réglée sur H (25600 ISO) lorsque [**2 : Extension sensibilité ISO**] est réglé sur [**1 : Activée**] dans [5**4 : Fonct. personnalisées (C.Fn)**], et si vous passez de la prise de photos à l'enregistrement vidéo, la sensibilité ISO sera H (équivalent à 12800 ISO). Lorsque vous repassez sur la prise de photos, la sensibilité ISO est 12800 ISO.
	- Il est impossible de régler la correction d'exposition.
	- Il n'est pas recommandé de modifier la vitesse d'obturation ou la valeur d'ouverture pendant l'enregistrement vidéo, car les changements d'exposition seront enregistrés.
	- Si vous modifiez la vitesse d'obturation pendant que vous enregistrez sous un éclairage fluorescent ou LED, un scintillement d'image peut être enregistré.
- Ħ Avec ISO auto réglé, vous pouvez appuyer sur la touche  $\leq$   $\neq$  > pour verrouiller la sensibilité ISO.
	- Si vous appuyez sur la touche  $\leq$   $\neq$  >, puis recadrez la photo, vous pouvez voir la différence du niveau d'exposition sur l'indicateur de niveau d'exposition (p. [239\)](#page-238-1) par rapport au moment où vous avez appuyé sur la touche < $\bigstar$  >.
	- En appuyant sur la touche <INFO.>, vous pouvez afficher l'histogramme.
	- Il est recommandé d'utiliser une vitesse d'obturation de 1/30e à 1/125e de seconde pour enregistrer une vidéo d'un sujet en mouvement. Plus la vitesse d'obturation est rapide et moins les mouvements du sujet auront l'air fluides.

#### <span id="page-238-0"></span>**Affichage des informations**

Chaque fois que vous appuyez sur la touche <INFO, >, l'affichage des informations change.

<span id="page-238-1"></span>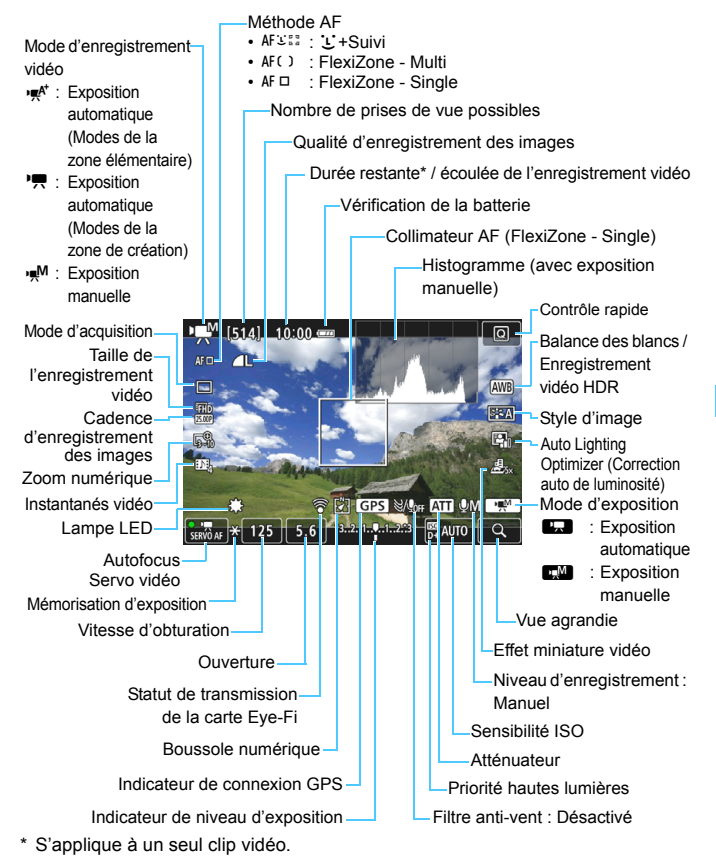

- 围 Pour afficher le niveau électronique, appuyez sur la touche <INFO.> (p. [70](#page-69-0)). Veuillez noter que si la méthode AF est réglée sur [u**+Suivi**] ou que l'appareil photo est raccordé à un téléviseur au moyen d'un câble, le niveau électronique ne pourra pas être affiché.
	- Le niveau électronique, les lignes du quadrillage ou l'histogramme ne peuvent pas être affichés pendant l'enregistrement vidéo. (Lorsque vous commencez à filmer une vidéo, l'affichage disparaît.)
	- Lorsque l'enregistrement vidéo débute, la durée restante de l'enregistrement vidéo est remplacée par la durée écoulée.

## **Précautions relatives à l'enregistrement vidéo**

- Ne dirigez pas l'appareil photo vers une source lumineuse intense, par exemple le soleil ou une source lumineuse artificielle intense. Sous peine d'endommager le capteur d'image ou les pièces internes de l'appareil photo.
- $\bullet$  Si < $\mathbb{R}$  est réglé et que la sensibilité ISO ou la valeur d'ouverture est modifiée pendant l'enregistrement vidéo, la balance des blancs peut aussi être modifiée.
- Si vous enregistrez une vidéo sous un éclairage fluorescent ou LED, l'image vidéo risque de scintiller.
- Il est recommandé de filmer quelques vidéos d'essai là où vous zoomerez pendant l'enregistrement vidéo. Si vous zoomez pendant l'enregistrement vidéo, les changements d'exposition ou le bruit mécanique de l'objectif peuvent être enregistrés, ou bien les images peuvent être floues.
- Vous ne pouvez pas agrandir l'image pendant l'enregistrement vidéo.
- **Prenez garde de ne pas recouvrir les microphones intégrés (p. [234](#page-233-1)) avec** le doigt ou autre.
- **Vous trouverez des mises en garde générales sur l'enregistrement vidéo aux pages [268](#page-267-0)-[269](#page-268-0).**
- **Lisez également, au besoin, les mises en garde générales sur la prise de vue avec Visée par l'écran aux pages [230-](#page-229-0)[231.](#page-230-0)**

#### **Ne tenez pas l'appareil photo dans la même position pendant une période prolongée.**

Même si l'appareil photo ne semble pas trop chaud, un contact prolongé avec la même partie du boîtier peut provoquer une rougeur de la peau, des ampoules ou des brûlures superficielles. Il est recommandé aux personnes ayant des problèmes de circulation ou une peau très sensible d'utiliser un trépied. Cette consigne s'applique également lors de l'utilisation de l'appareil photo dans un endroit très chaud.

- 围 Les réglages relatifs à la vidéo sont sous les onglets [C<sub>P</sub> 1] et [C<sub>P</sub> 2] (p. [263\)](#page-262-1). Un fichier vidéo est enregistré chaque fois que vous enregistrez une
	- vidéo. Si la taille de fichier dépasse 4 Go, un nouveau fichier est créé à chaque 4 Go supplémentaire.
	- Le champ visuel de l'image vidéo est d'environ 100 % (avec la taille de  $l'$ enregistrement vidéo réglée sur  $\lceil \frac{m}{20} \rceil$ ).
	- Le son est enregistré en stéréo par les microphones intégrés de l'appareil photo (p. [234\)](#page-233-1).
	- L'enregistrement du son en stéréo est également possible en raccordant le microphone stéréo directionnel DM-E1 (vendu séparément) à la borne d'entrée pour microphone externe de l'appareil photo (p. 26), car le microphone externe a la priorité.
	- Vous pouvez utiliser la télécommande RC-6 (vendue séparément, p. [366\)](#page-365-0) pour lancer et arrêter l'enregistrement vidéo si le mode d'acquisition est <Q>. Placez le sélecteur de délai de prise de vue sur <**2**> (délai de 2 secondes), puis appuyez sur le bouton de transmission. Si vous placez le sélecteur sur  $\leq$   $\bullet$  (prise de vue immédiate), la prise de photos s'activera.
	- Avec une batterie LP-E17 complètement chargée, la durée totale de l'enregistrement vidéo est la suivante : environ 1 heures 20 minutes à température ambiante (23 °C / 73 °F) et environ 1 heures à basse température (0 °C / 32 °F).
	- La fonction de préréglage de la mise au point est disponible pour l'enregistrement vidéo si vous utilisez un (super) téléobjectif pourvu du mode de préréglage de la mise au point, disponible depuis le deuxième semestre 2011.

#### **Simulation de l'image finale**

La simulation de l'image finale indique les résultats des réglages actuels pour le style d'image, la balance des blancs, etc., sur l'image. Pendant l'enregistrement vidéo, l'image affichée montrera automatiquement les effets des réglages répertoriés ci-dessous.

#### **Simulation de l'image finale pour l'enregistrement vidéo**

- Style d'image
	- \* Tous les réglages, comme la netteté, le contraste, la saturation des couleurs et la teinte couleur, seront reflétés.
- Balance des blancs
- Correction de la balance des blancs
- **Exposition**
- Contrôle de profondeur de champ
- **Auto Lighting Optimizer (Correction auto de luminosité)**
- Correction du vignetage
- **Correction de l'aberration chromatique**
- **Priorité hautes lumières**
- Vidéo HDR
- Effet miniature vidéo

#### **Prise de photos**

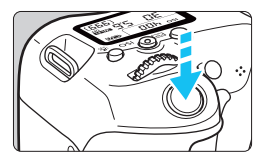

Pendant que vous enregistrez une vidéo, vous pouvez également prendre une photo en enfonçant le déclencheur à fond.

#### **Prise de photos pendant l'enregistrement vidéo**

- Si vous prenez une photo pendant l'enregistrement vidéo, la vidéo enregistrera un passage immobile d'environ une seconde.
- La photo prise est enregistrée sur la carte et l'enregistrement vidéo reprend automatiquement lorsque l'image de Visée par l'écran s'affiche.
- La vidéo et la photo sont enregistrées sur la carte sous forme de fichiers distincts.

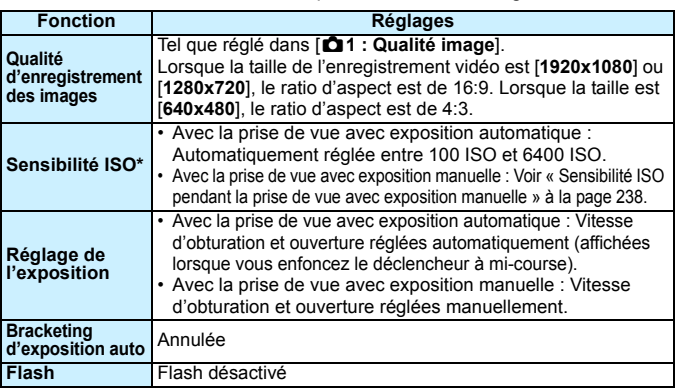

**Les fonctions propres à la prise de photos sont indiquées ci-dessous.** Les autres fonctions sont identiques à celles de l'enregistrement vidéo.

\* Si la priorité hautes lumières est réglée, la plage de sensibilité ISO commence à partir de 200 ISO.

Ħ Le mode vue par vue entre en vigueur pour la prise de photos pendant l'enregistrement vidéo quel que soit le réglage du mode d'acquisition.

 Il est possible de régler le retardateur avant de commencer à enregistrer une vidéo. Pendant l'enregistrement vidéo, l'appareil photo bascule sur le mode vue par vue.

**O** Lorsque vous enfoncez le déclencheur à mi-course pour faire la mise au point automatique pendant l'enregistrement vidéo, le phénomène suivant peut se produire.

- La mise au point peut devenir momentanément décalée.
- La luminosité de la vidéo enregistrée peut changer.
- La vidéo enregistrée peut se figer momentanément.
- La vidéo peut enregistrer le bruit de fonctionnement de l'objectif.
- Vous ne pouvez pas prendre de photos si la mise au point n'est pas obtenue, dans les cas où le sujet est en mouvement, par exemple.

# **Réglages des fonctions de prise de vue**

Les réglages des fonctions propres à l'enregistrement vidéo sont expliqués ici.

### Q **Contrôle rapide**

Si vous appuyez sur la touche  $\leq |\overline{Q}|$  alors que l'image est affichée sur l'écran LCD, vous pouvez régler l'un des éléments suivants : **Méthode AF**, **Mode acquisition**, **Taille d'enregistrement vidéo**, **Zoom numérique**, **Instantanés vidéo**, Balance des blancs, Style d'image, Auto Lighting Optimizer (Correction auto de luminosité) et **Effet miniature vidéo**. Dans les modes de la zone élémentaire, seules les fonctions en caractère gras peuvent être réglées.

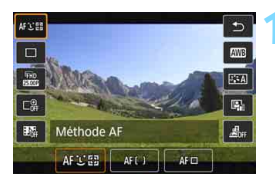

#### **Appuyez sur la touche <** $\overline{Q}$  **> (** $\ddot{\odot}10$ **).**

- Les fonctions réglables s'affichent.
- [**Prise de vue vidéo HDR**] est réglable uniquement dans les modes de la zone élémentaire (p. [249\)](#page-248-0).

#### **2 Sélectionnez une fonction et réglez-la.**

- Appuyez sur les touches  $\langle \blacktriangle \rangle$   $\langle \blacktriangledown \rangle$ pour sélectionner une fonction.
- La fonction sélectionnée et le quide des fonctions (p. [73\)](#page-72-0) apparaissent.
- Appuyez sur les touches  $\langle \blacktriangle \rangle$ pour régler la fonction.
- Pour sélectionner  $\langle \mathbf{S}_c \rangle$  du mode d'acquisition, la correction de la balance des blancs ou le bracketing de la balance des blancs ou les paramètres du style d'image, appuyez sur la touche  $\leq$  INFO. $\geq$ .

### **3 Quittez le réglage.**

- Appuyez sur  $\leq$   $($  s<sub>ET</sub> $)$  > pour valider le réglage et revenir à l'enregistrement vidéo.
- $\bullet$  Vous pouvez également sélectionner < $\spadesuit$ > pour revenir à l'enregistrement vidéo.

# **MENU Réglage de la taille de l'enregistrement vidéo**

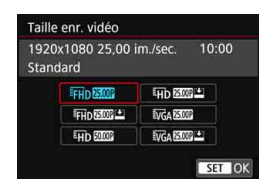

Avec [Z**2 : Taille enr. vidéo**], vous régler la taille de l'enregistrement vidéo (taille d'image, cadence d'enregistrement des images et méthode de compression) et d'autres fonctions.

#### **Taille d'image** L **1920x1080**

Qualité d'enregistrement Full-HD (Full High-Definition). Le ratio d'aspect est de 16:9.

#### **Wh** 1280x720

Qualité d'enregistrement HD (High-Definition). Le ratio d'aspect est de 16:9.

#### **WGA** 640x480

Qualité d'enregistrement de définition standard. Le ratio d'aspect est de 4:3.

 **Cadence d'enregistrement des images** (im/s : images par seconde)

#### D**29,97 im/s**/F**59,94 im/s**

Pour les régions dont le format TV est NTSC (Amérique du Nord, Japon, Corée du sud, Mexique, etc.).

#### C**25,00 im/s**/E**50,00 im/s**

Pour les régions dont le format TV est PAL (Europe, Russie, Chine, Australie, etc.).

#### B**23,98 im/s**

Principalement pour les films.

La cadence d'enregistrement des images affichée sur l'écran de taille de l'enregistrement vidéo change selon que [5**3 : Système vidéo**] est réglé sur [NTSC] ou [PAL]. **BBB** (23,98 im/s) peut être sélectionné uniquement lorsque [**NTSC**] est réglé.

#### **Méthode de compression Standard**

Plusieurs images à la fois sont comprimées de manière efficace pour l'enregistrement.

#### **Légère (**v**)**

La vidéo est enregistrée à un débit binaire bas pour la lecture sur différents dispositifs, entraînant une taille de fichier plus petite qu'avec [**Standard**]. Par conséquent, vous pouvez filmer pendant plus longtemps qu'avec [**Standard**].

**●** Si vous modifiez le réglage [♥3 : Système vidéo], réglez à nouveau la taille de l'enregistrement vidéo.

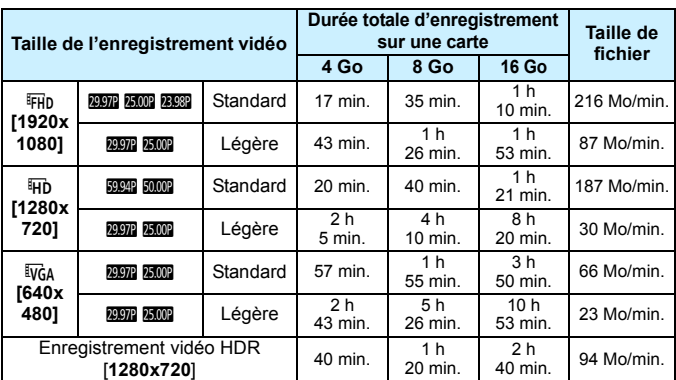

<span id="page-246-0"></span>**Durée totale d'enregistrement vidéo et taille de fichier par minute** (Approx.)

#### **Fichiers vidéo dépassant 4 Go**

Même si vous enregistrez une vidéo dépassant 4 Go, vous pouvez continuer à enregistrer sans interruption.

Pendant l'enregistrement vidéo, environ 30 secondes avant que la vidéo atteigne la taille de fichier de 4 Go, l'affichage de la durée de prise de vue écoulée se met à clignoter sur l'écran de l'enregistrement vidéo. Si vous continuez à enregistrer jusqu'à ce que la taille de fichier dépasse 4 Go, un nouveau fichier vidéo est automatiquement créé et la durée de prise de vue écoulée ou le timecode cesse de clignoter.

Lors de la lecture de la vidéo, il vous faudra lire chaque fichier vidéo séparément. Les fichiers vidéo ne peuvent pas être lus automatiquement à la suite. Une fois la lecture vidéo terminée, sélectionnez la prochaine vidéo à lire.

#### **Limite de durée de l'enregistrement vidéo**

La durée d'enregistrement maximum d'un clip vidéo est de 29 minutes 59 secondes. Si la durée de l'enregistrement vidéo atteint 29 minutes 59 secondes, l'enregistrement vidéo s'arrête automatiquement. Appuyez sur la touche  $\leq \blacksquare$  > pour recommencer à enregistrer. (Un nouveau fichier vidéo est enregistré.)

L'augmentation de la température interne de l'appareil photo peut faire que l'enregistrement vidéo s'arrête avant la durée d'enregistrement maximum indiquée dans le tableau ci-dessus (p. [268\)](#page-267-1).

# 3 **Utilisation du zoom numérique pour vidéo**

Lorsque la taille de la vidéo est [**1920x1080**] (Full-HD), vous pouvez enregistrer avec un zoom numérique d'environ 3x à 10x.

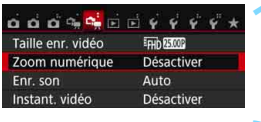

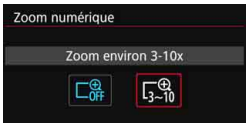

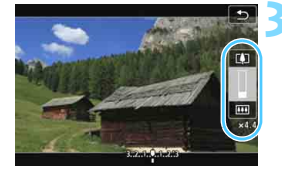

#### **1 Sélectionnez [Zoom numérique].**

 Dans l'onglet [Z**2**], sélectionnez [**Zoom numérique**], puis appuyez  $sur < (5E)$ .

#### **2 Sélectionnez [Zoom environ 3-10x].**

- Sélectionnez [**Zoom environ 3-10x**], puis appuyez sur  $\leq$   $(5E)$  >.
- Appuyez sur la touche <MENU> pour quitter le menu et revenir à l'enregistrement vidéo.

#### **3 Utilisez le zoom numérique.**

- Appuyez sur les touches  $\leq$   $\blacktriangle$   $\geq$   $\blacktriangledown$   $\blacktriangleright$ .
- La barre du zoom numérique apparaît.
- Appuyez sur la touche  $\leq \blacktriangle$  > pour faire un zoom avant ou appuyez sur la touche  $\leq$   $\blacktriangledown$  > pour faire un zoom arrière.
- Lorsque vous enfoncez le déclencheur à mi-course, l'appareil photo effectue la mise au point avec [**FlexiZone - Single**] (fixée au centre).
- Pour annuler le zoom numérique. sélectionnez [**Désactiver**] à l'étape 2.
- Utilisez un trépied pour empêcher le flou de bougé.
	- Lorsque le zoom numérique vidéo est réglé, la sensibilité ISO maximum est de 6400 ISO (elle ne peut pas être élargie à H : équivalent à 12800 ISO). Par ailleurs, la vue agrandie n'est pas possible.
	- Comme le zoom numérique vidéo traite numériquement l'image, un agrandissement élevé donnera une image plus rugueuse. Du bruit, des points lumineux, etc., peuvent également être perceptibles.
	- Lorsque le zoom numérique vidéo est réglé, l'icône de scène ne s'affiche pas.
	- Voir également « Conditions de prise de vue compliquant la mise au point » à la page [224.](#page-223-0)
	- La prise de vue de photos n'est pas possible.

# <span id="page-248-0"></span>**Enregistrement de vidéos HDR**

Vous pouvez enregistrer des vidéos en réduisant les détails des hautes lumières écrêtées pour les zones claires même dans des scènes fortement contrastées. Cette fonction est réglable dans les modes de la zone élémentaire.

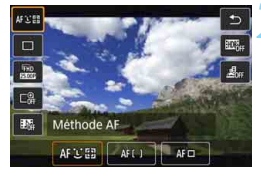

#### **2 Appuyez sur la touche <**Q**<sup>&</sup>gt;** (為10).

**1 Positionnez la molette de** 

**de la zone élémentaire.**

L'écran de contrôle rapide apparaît.

**sélection des modes sur un mode** 

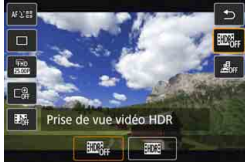

#### **3 Sélectionnez [**4**].**

Appuyez sur les touches  $\langle \blacktriangle \rangle \langle \blacktriangledown \rangle$ pour sélectionner [19] (Prise de vue vidéo HDR) sur le côté droit de l'écran.

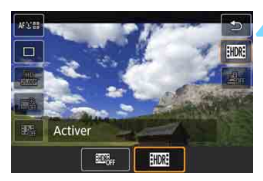

#### **4 Sélectionnez [Activer].**

- Appuyez sur les touches  $\langle \blacktriangleleft \rangle \langle \blacktriangleright \rangle$ pour sélectionner [**Activer**], puis appuyez sur  $\leq$   $\sqrt{\sin 2}$ .
- Voir le tableau à la page [247](#page-246-0) pour la durée d'enregistrement et les tailles de fichier.
- $\mathbf{a}$  La taille d'enregistrement est fixée à [**1280x720 29,97 im./sec. (Standard)**] (elle est fixée à [**1280x720 25,00 im./sec. (Standard)**] si [5**3 : Système vidéo**] est réglé sur [**PAL**]). Si [**Prise de vue vidéo HDR : Désactiver**] est réglé, la taille d'enregistrement du réglage original sera rétablie.
	- Étant donné que plusieurs images sont fusionnées pour créer une vidéo HDR, une portion de la vidéo peut être déformée. La distorsion provoquée par le flou de bougé peut être perceptible pendant que vous photographiez en tenant l'appareil photo à main levée. L'utilisation d'un trépied est recommandée.

Veuillez noter que même si vous utilisez un trépied pour la prise de vue, des images rémanentes peuvent être visibles ou le bruit peut sembler plus important pendant la lecture image par image ou au ralenti de la vidéo HDR par rapport à la lecture normale.

- L'enregistrement vidéo HDR ne peut pas être réglé si le zoom numérique vidéo, l'instantané vidéo ou la vidéo avec effet Miniature est réglé.
- La prise de vue de photos n'est pas possible.

# **Enregistrer des vidéos avec effet Miniature**

Vous pouvez filmer des vidéos ayant un effet Miniature (diorama). Sélectionnez la vitesse de lecture et enregistrez.

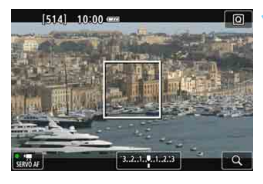

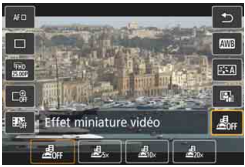

# **1 Appuyez sur la touche <**Q**>.**

L'écran de contrôle rapide apparaît.

#### **2 Sélectionnez [**T**].**

- Appuyez sur les touches  $\langle A \rangle \langle \nabla \rangle$ pour sélectionner [ $\frac{d}{d\Omega}$ <sub>FF</sub>] (Effet miniature vidéo) sur la droite de l'écran.
- **3 Sélectionnez la vitesse de lecture.**
	- Appuyez sur les touches  $\langle \blacktriangle \rangle$   $\langle \blacktriangleright \rangle$ pour sélectionner [**5x**], [**10x**] ou [**20x**], puis appuyez sur  $\leq$   $(51)$  >.

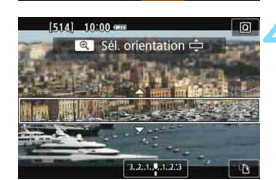

鳳

 $\pm 10x$ 

#### **4 Positionnez le cadre blanc sur la partie que vous voulez voir nette.**

- Appuyez sur les touches  $\langle \blacktriangle \rangle \langle \blacktriangledown \rangle$ pour déplacer le cadre blanc sur la partie que vous voulez voir nette.
- Pour permuter l'orientation verticale/ horizontale du cadre blanc, appuyez sur la touche  $\leq \mathcal{R}$  > (ou tapotez [T]] dans le coin inférieur droit de l'écran).

#### **5 Filmez la vidéo.**

- La méthode AF est FlexiZone Single pour faire la mise au point au centre du cadre blanc.
- Le cadre blanc ne s'affiche pas pendant que vous enregistrez.

#### **Vitesse de lecture et longueur (pour une vidéo d'une minute)**

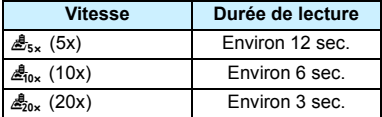

- $\bigoplus$  Le son n'est pas enregistré.
	- Avec les vidéos avec effet Miniature, Autofocus Servo vidéo ne fonctionne pas.
	- La vidéo avec effet Miniature ne peut pas être réglée si le zoom numérique vidéo, l'instantané vidéo, l'enregistrement vidéo HDR,  $\mathbb{R}^m + 1$ .  $\mathbb{R}^m$  ou le bracketing de la balance des blancs est réglé.
	- Vous ne pouvez pas prendre de photos pendant que vous enregistrez une vidéo avec effet Miniature.
	- Les vidéos avec effet Miniature dont la durée de lecture est inférieure à une seconde ne peuvent pas être éditées (p. [306](#page-305-0)).
## <span id="page-252-0"></span>**MENU Enregistrement d'instantanés vidéo**

Vous pouvez enregistrer une série de courts clips vidéo durant environ 2, 4 ou 8 secondes et appelés instantanés vidéo. Les instantanés vidéo peuvent être assemblés en une seule vidéo appelée album d'instantanés vidéo, vous permettant de montrer les meilleurs moments

d'un voyage ou d'un évènement.

La lecture d'un album d'instantanés vidéo peut également être accompagnée d'une musique de fond (p. [260,](#page-259-0) [311\)](#page-310-0).

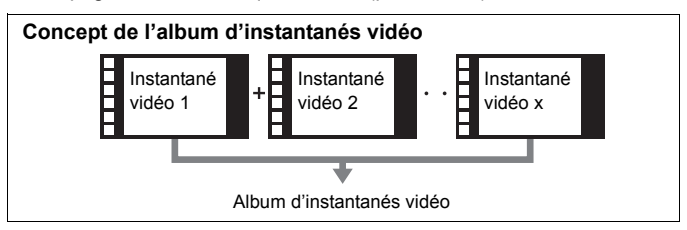

**Réglage de la durée de l'enregistrement d'instantanés vidéo**

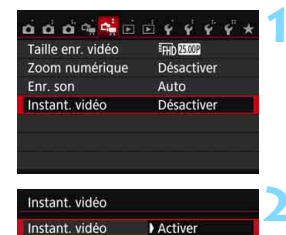

Durée instantané Album

**Desactiver** 

## **1 Sélectionnez [Instant. vidéo].**

 Dans l'onglet [Z**2**], sélectionnez [**Instant. vidéo**], puis appuyez sur  $<$  (SET)  $>$ .

### **2 Sélectionnez [Activer].**

 Sélectionnez [**Activer**], puis appuyez  $sur < (6E)$ .

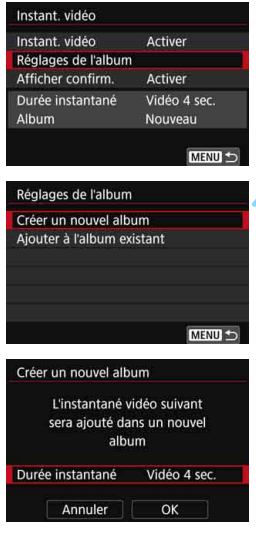

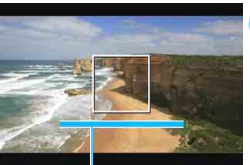

Durée de l'enregistrement

### **3 Sélectionnez [Réglages de l'album].**

 Sélectionnez [**Réglages de l'album**], puis appuyez sur  $\leq$   $(n)$  >.

## <span id="page-253-0"></span>**4 Sélectionnez [Créer un nouvel album].**

 Sélectionnez [**Créer un nouvel album**], puis appuyez sur  $\leq$   $\left(\infty\right)$  >.

## **5 Sélectionnez la durée de l'instantané.**

Appuyez sur < $(F)$  > et utilisez les touches  $\langle A \rangle \langle \nabla \rangle$  pour sélectionner la durée de l'instantané, puis appuyez  $sur < 6F$ )

## **6 Sélectionnez [OK].**

- Sélectionnez [**OK**], puis appuyez sur  $<$  (SET)  $>$ .
- Appuyez sur la touche <MENU> pour quitter le menu.
- ▶ Une barre bleue apparaît pour indiquer la durée de l'instantané.
- Passez à « Création d'un album d'instantanés vidéo » (p. [255\)](#page-254-0).

### <span id="page-254-0"></span>**Création d'un album d'instantanés vidéo**

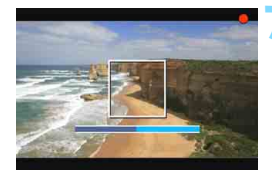

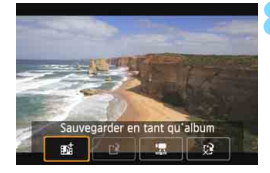

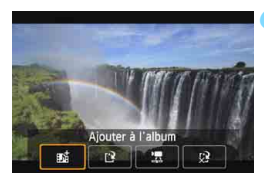

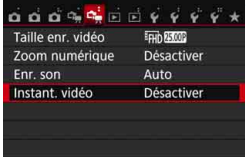

### **7 Enregistrez le premier instantané vidéo.**

- Appuyez sur la touche  $\leq \bigcirc$  >, puis enregistrez.
- La barre bleue indiquant la durée de l'enregistrement diminue progressivement. Une fois la durée d'enregistrement définie écoulée, l'enregistrement s'arrête automatiquement.
- **L'écran de confirmation apparaît** (p. [256](#page-255-0)-[257](#page-256-0)).

### **8 Sauvegardez-le comme album d'instantanés vidéo.**

- Sélectionnez [**j Sauvegarder en tant qu'album**], puis appuyez sur  $<$   $(SET)$   $>$ .
- Le clip vidéo sera sauvegardé en tant que premier instantané vidéo de l'album d'instantanés vidéo.

### **9 Continuez à enregistrer d'autres instantanés vidéo.**

- Répétez l'étape 7 pour enregistrer l'instantané vidéo suivant.
- **Sélectionnez [赋 Ajouter à l'album],** puis appuyez sur  $\leq$   $\sqrt{\sin 2}$ .
- **Pour créer un autre album** d'instantanés vidéo, sélectionnez [r $\geq$ **Sauvegarder sous nouvel album**].
- Répétez l'étape 9 au besoin.

### **10Quittez l'enregistrement d'instantanés vidéo.**

- Réglez [**Instant. vidéo**] sur [**Désactiver**]. **Pour revenir à l'enregistrement vidéo standard, assurez-vous de sélectionner [Désactiver].**
- Appuyez sur la touche <MENU> pour quitter le menu et revenir à l'enregistrement vidéo standard.

### <span id="page-255-0"></span>**Options des étapes 8 et 9**

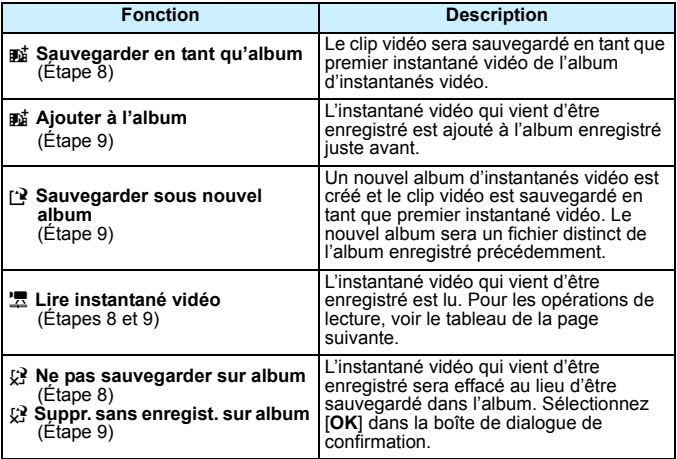

围

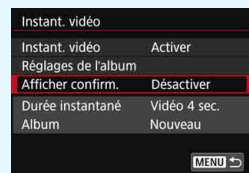

Si vous souhaitez enregistrer un autre instantané vidéo juste après en avoir enregistré un, réglez [**Afficher confirm.**] sur [**Désactiver**]. Ce réglage vous permettra d'enregistrer immédiatement l'instantané vidéo suivant sans que l'écran de confirmation n'apparaisse chaque fois que vous enregistrez.

### <span id="page-256-0"></span>**Opérations de [Lire instantané vidéo] des étapes 8 et 9**

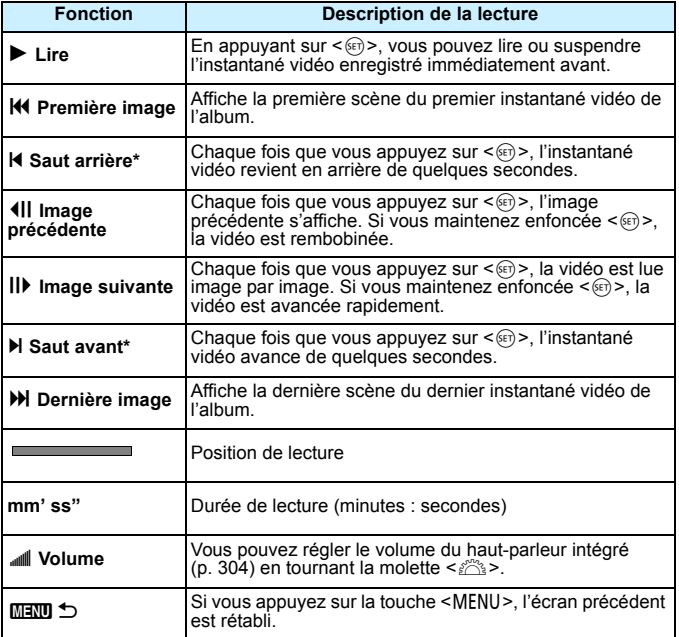

\* Avec [**Saut arrière**] et [**Saut avant**], la longueur du saut correspond au nombre de secondes défini dans [**Instant. vidéo**] (environ 2, 4 ou 8 secondes).

### **Ajouter à un album existant**

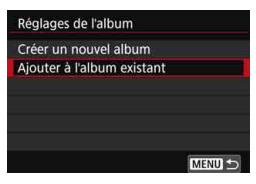

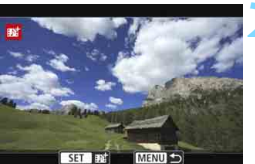

### **1 Sélectionnez [Ajouter à l'album existant].**

 Suivez l'étape 4 à la page [254](#page-253-0) pour sélectionner [**Ajouter à l'album existant**], puis appuyez sur  $\leq$   $\left(\frac{1}{2}\right)$  >.

### **2 Sélectionnez un album existant.**

- Tournez la molette  $\leq$  > pour sélectionner un album existant, puis appuyez sur  $\leq$   $(5E)$  >.
- Sélectionnez [**OK**], puis appuyez sur  $<$   $(SET)$   $>$ .
- Certains réglages d'instantané vidéo changent pour correspondre aux réglages de l'album existant.
- Appuyez sur la touche <MENU> pour quitter le menu.
- L'écran d'enregistrement des instantanés vidéo apparaît.

### **3 Enregistrez l'instantané vidéo.**

 Voir « Création d'un album d'instantanés vidéo » (p. [255\)](#page-254-0) pour filmer l'instantané vidéo.

Vous ne pouvez pas sélectionner un album pris avec un autre appareil photo.

## **Précautions relatives à l'enregistrement d'instantanés vidéo**

- Vous pouvez uniquement ajouter à un album des instantanés vidéo de même durée (d'environ 2, 4 ou 8 secondes chacun).
- Notez que si vous effectuez l'une des opérations suivantes pendant l'enregistrement d'instantanés vidéo, un nouvel album est créé pour les instantanés vidéo ultérieurs.
	- Changer la [**Taille enr. vidéo**].
	- Changer le réglage [**Enr. son**] de [**Auto**]/[**Manuel**] à [**Désactivé**] ou de [**Désactivé**] à [**Auto**]/[**Manuel**].
	- Mettre à jour le firmware.
- Vous ne pouvez pas prendre de photos pendant l'enregistrement d'un instantané vidéo.
- La durée d'enregistrement d'un instantané vidéo est donnée à titre indicatif uniquement.

Selon la cadence d'enregistrement des images, la durée d'enregistrement affichée pendant la lecture peut ne pas être exacte.

### <span id="page-259-0"></span>**Lecture d'un album**

Vous pouvez lire un album d'instantanés vidéo de la même façon qu'une vidéo standard (p. [304\)](#page-303-1).

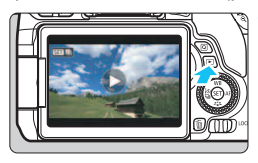

### **1 Lisez la vidéo.**

Appuyez sur la touche  $\leq$   $\blacktriangleright$  pour afficher une image.

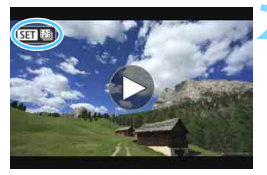

### **2 Sélectionnez l'album.**

- Sur l'affichage d'une image unique, l'icône [**SEI [29]**] affichée dans le coin supérieur gauche de l'écran indique qu'il s'agit d'un album d'instantanés vidéo.
- Tournez la molette  $\leq$  > pour sélectionner un album.

### **3 Lisez l'album.**

- Appuyez sur  $\leq$   $(55)$  >.
- Sur le panneau de lecture vidéo affiché, sélectionnez [7] (Lire), puis appuyez sur  $\leq$   $(5E)$  >.

### **Musique de fond**

- Vous pouvez lire une musique de fond lorsque vous lisez des albums, des vidéos normales et des diaporamas sur l'appareil photo (p. [305,](#page-304-0) [308\)](#page-307-0). Pour lire une musique de fond, vous devez d'abord la copier sur la carte en utilisant EOS Utility (logiciel EOS). Pour savoir comment copier la musique de fond, consultez le mode d'emploi de « EOS Utility ».
- La musique enregistrée sur la carte mémoire doit être utilisée uniquement dans le cadre privé. Abstenez-vous d'enfreindre les droits du détenteur des droits d'auteur.

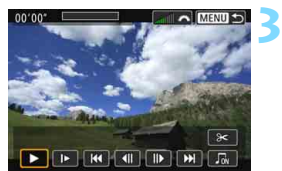

## **Édition d'un album**

Après la prise de vue, vous pouvez réorganiser, supprimer ou lire les instantanés vidéo dans l'album.

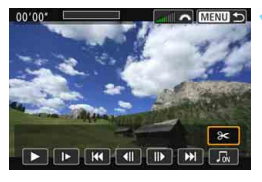

## **1 Sélectionnez [**X**].**

- Sur le panneau de lecture vidéo affiché, sélectionnez [X] (Éditer), puis appuyez sur  $\leq$   $\left( \infty \right)$  >.
- L'écran d'édition apparaît.

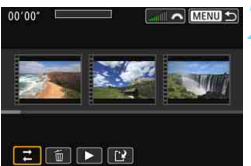

### **2 Sélectionnez une opération d'édition.**

 Sélectionnez une option d'édition, puis appuyez sur  $\leq$   $(n)$  >.

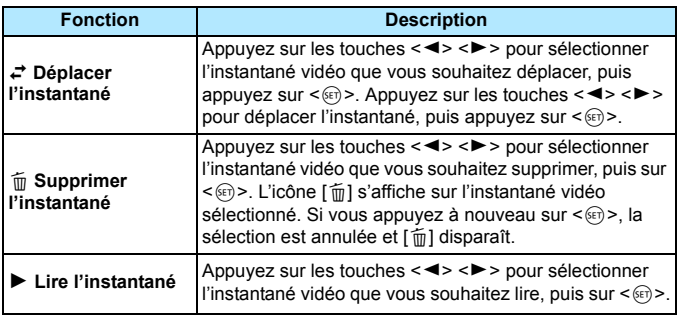

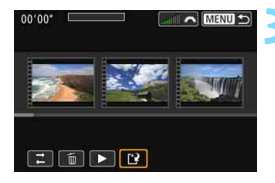

### **3 Sauvegardez l'album édité.**

- Appuyez sur la touche <MENU> pour revenir au panneau d'édition en bas de l'écran.
- Sélectionnez [[2] (Sauvegarder), puis appuyez sur  $\leq$   $(n)$ .
- L'écran de sauvegarde apparaît.
- Pour le sauvegarder en tant que nouvel album, sélectionnez [**Nouv. fichier**]. Pour le sauvegarder et remplacer l'album original, sélectionnez [**Écraser**], puis appuyez  $sur < 6F$ )

0 S'il n'y a pas assez d'espace libre sur la carte, [**Nouv. fichier**] ne sera pas disponible.

Lorsque le niveau de charge de la batterie est bas, l'édition d'albums est impossible. Utilisez une batterie complètement chargée.

## **MENU Réglages des fonctions du menu**

### Z**1**

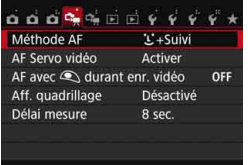

Lorsque vous positionnez le commutateur d'alimentation sur  $\leq$ , les onglets [Z**1**] et [Z**2**] affichent les fonctions dédiées à l'enregistrement vidéo.

### **Méthode AF**

Les méthodes AF sont identiques à celles décrites aux pages [218](#page-217-0)- [225.](#page-224-0) Vous pouvez sélectionner [u**+Suivi**], [**FlexiZone - Multi**] ou [**FlexiZone - Single**].

### **AF Servo vidéo**

Pendant l'enregistrement vidéo, l'appareil photo fait continuellement la mise au point sur le sujet. Le réglage par défaut est [**Activer**].

### **Lorsque [Activer] est réglé :**

- L'appareil photo fait la mise au point sur le sujet en continu même lorsque vous n'enfoncez pas le déclencheur à mi-course.
- Étant donné que cela entraîne continuellement l'objectif, la batterie s'épuise et la durée d'enregistrement vidéo totale possible est réduite (p. [247\)](#page-246-0).
- Avec certains objectifs, le bruit mécanique de l'objectif pendant la mise au point peut être enregistré. Le cas échéant, utilisez le microphone stéréo directionnel DM-E1 (vendu séparément) pour diminuer le bruit mécanique de l'objectif dans la vidéo. En outre, l'utilisation de certains objectifs STM (par exemple, l'EF-S18-135mm f/3.5-5.6 IS STM) diminuera le bruit de fonctionnement de l'objectif.
- Si vous souhaitez régler le sélecteur de mode de mise au point de l'objectif sur <**MF**> pendant Autofocus Servo vidéo, commencez par placer le commutateur d'alimentation sur <0N>.
- Si vous souhaitez maintenir la mise au point sur un endroit spécifique ou si vous ne voulez pas enregistrer le bruit de fonctionnement de l'objectif, vous pouvez arrêter provisoirement l'Autofocus Servo vidéo comme suit. Lorsque vous arrêtez Autofocus Servo vidéo, le collimateur AF devient gris. Lorsque vous effectuez les mêmes étapes ci-dessous, Autofocus Servo vidéo reprend.
	- Appuyez sur la touche  $<$  5>.
	- Tapotez l'icône [ $\frac{m}{s}$  dans le coin inférieur gauche de l'écran.
	- Si [**10 : Déclencheur/Touche verr. AE**] est réglé sur [**2 : AF/Verr. AF, pas de verr. AE**] sous [5**4 : Fonct. personnalisées (C.Fn)**], vous pouvez suspendre Autofocus Servo vidéo pendant que vous maintenez enfoncée la touche <\*>. Lorsque vous relâchez la touche <\*>. Autofocus Servo vidéo reprend.
- Lorsque Autofocus Servo vidéo est suspendu, si vous revenez à l'enregistrement vidéo après avoir appuyé sur la touche <MENU> ou <**▶>**, Autofocus Servo vidéo reprend.

### **Lorsque [Désactiver] est réglé :**

**Enfoncez le déclencheur à mi-course pour effectuer la mise** au point.

## **Précautions lorsque [AF Servo vidéo] est réglé sur [Activer]**

- **Conditions de prise de vue compliquant la mise au point**
	- Un sujet se déplaçant rapidement s'approchant ou s'éloignant de l'appareil photo.
	- Un sujet se déplaçant à une distance proche devant l'appareil photo.
	- Voir également « Conditions de prise de vue compliquant la mise au point » à la page [224.](#page-223-0)
- Autofocus Servo vidéo sera suspendu pendant le zoom ou la vue agrandie.
- **Pendant l'enregistrement vidéo, si un sujet s'approche ou s'éloigne,** ou si l'appareil photo est déplacé verticalement ou horizontalement (panoramique), l'image vidéo enregistrée peut momentanément s'élargir ou se contracter (modification de l'agrandissement de l'image).

### **Autofocus avec déclencheur pendant l'enregistrement vidéo**

Pendant que vous enregistrez une vidéo, vous pouvez également prendre une photo en enfonçant le déclencheur à fond. Par défaut, le fonctionnement de l'autofocus est réglé sur [**AF One-Shot**]. **Lorsque [AF One-Shot] est réglé :** 

- Vous pouvez refaire la mise au point et prendre une photo en enfonçant le déclencheur à mi-course pendant que vous enregistrez une vidéo.
- Lorsque vous photographiez un sujet immobile, vous pouvez photographier avec une mise au point précise.

### **Lorsque [Désactivé] est réglé :**

• Vous pouvez commencer sur-le-champ à prendre une photo en enfonçant le déclencheur, même si la mise au point n'est pas effectuée. Ceci se révèle pratique si vous souhaitez donner la priorité à l'occasion de prise de vue plutôt qu'à la mise au point.

### **Aff. quadrillage**

Avec [Grille 1<sup>th</sup>] ou [Grille 2<sup>\{\perrille 1}}</sup>, vous pouvez afficher un quadrillage. Vous pouvez vérifier l'inclinaison horizontale ou verticale pendant la prise de vue.

### **Délai mesure** $*$

Vous pouvez modifier la durée d'affichage de l'exposition (durée de la mémorisation d'exposition).

### **De** 2

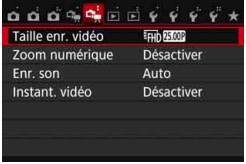

### **Taille de l'enregistrement vidéo**

Vous pouvez régler la taille de l'enregistrement vidéo (taille d'image, cadence d'enregistrement des images et méthode de compression). Voir pages [245](#page-244-0) à [247](#page-246-0) pour plus de détails.

### **Zoom numérique**

Vous pouvez utiliser le zoom numérique pour la prise de vue avec téléobjectif. Voir page [248](#page-247-0) pour plus de détails.

### **Enregistrement du son**  $\dot{\mathbf{x}}$

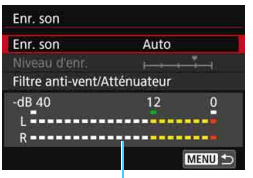

Compteur du niveau

En principe, les microphones intégrés enregistrent des sons stéréo. L'enregistrement du son en stéréo est également possible en raccordant le microphone stéréo directionnel DM-E1 (vendu séparément) à la borne d'entrée pour microphone externe de l'appareil photo (p. 26), car le microphone externe a la priorité.

### Options [**Enr. son/Niveau d'enr.**]

- [**Auto**] : Le niveau d'enregistrement du son est ajusté automatiquement. Le contrôle automatique du niveau fonctionne automatiquement en réponse au niveau sonore.
- [**Manuel**] : Pour utilisateurs avancés. Vous pouvez ajuster le niveau d'enregistrement du son selon 64 niveaux. Sélectionnez [**Niveau d'enr.**] et consultez le compteur du niveau tout en appuyant sur les touches <Y> <Z> pour régler le niveau d'enregistrement du son. Regardez l'indicateur de retenue de crête (environ 3 secondes) et procédez au réglage de sorte que le compteur du niveau illumine la droite du repère « 12 » (-12 dB) pour les sons les plus forts. S'il dépasse « 0 », le son sera déformé.

[**Désactivé**]: Le son n'est pas enregistré.

### [**Filtre anti-vent**]

Lorsque cette option est réglée sur [**Auto**], le bruit du vent est réduit en présence de vent à l'extérieur. Cette fonctionnalité n'est active qu'avec les microphones intégrés. Lorsque la fonction de filtre antivent s'active, les sons graves bas sont également réduits.

### [**Atténuateur**]

Même si vous réglez [**Enr. son**] sur [**Auto**] ou [**Manuel**] avant la prise de vue, une distorsion du son peut encore se produire en présence de sons très forts. Le cas échéant, il est recommandé de le régler sur [**Activer**].

- 围 Dans les modes de la zone élémentaire, les réglages disponibles pour [**Enr. son**] sont [**Activé**] ou [**Désactivé**]. Si [**Activé**] est réglé, le niveau d'enregistrement du son est ajusté automatiquement (comme avec [**Auto**]) et la fonction de filtre anti-vent est activée.
	- L'équilibre du volume sonore entre L (gauche) et R (droite) n'est pas réglable.
	- Le son est enregistré à un taux d'échantillonnage de 48 kHz/16 bits à la fois sur L et R.

### **Instantanés vidéo**

Vous pouvez enregistrer des instantanés vidéo. Voir page [253](#page-252-0) pour plus de détails.

# **Mises en garde générales sur l'enregistrement vidéo**

### **À propos des icônes d'avertissement de température interne blanche**   $\leq$ <sup>E</sup> > et rouge  $\leq$ <sup>E</sup> >

- Si la température interne de l'appareil photo augmente en raison de l'utilisation prolongée de l'enregistrement vidéo ou sous une température ambiante élevée, une icône blanche < $\blacksquare$  > ou rouge < $\blacksquare$  > apparaîtra.
- L'icône blanche  $\leq 3$  > indique que la qualité d'image des photos sera détériorée. Il est recommandé d'arrêter la prise de photos pendant un moment et de laisser l'appareil photo refroidir. Étant donné que la qualité d'image vidéo est à peine affectée, vous pouvez toujours enregistrer des vidéos.
- L'icône rouge <  $1$  > indique que l'enregistrement vidéo sera bientôt automatiquement arrêté. Si cela se produit, vous ne pourrez pas enregistrer une vidéo tant que la température interne de l'appareil photo n'aura pas diminué. Mettez l'appareil photo hors tension pour lui laisser le temps de refroidir.
- L'enregistrement vidéo à une température élevée pendant une période prolongée provoquera l'apparition prématurée de l'icône  $\leq 8$  > ou  $\leq 8$  >. Lorsque vous n'enregistrez pas de vidéos, éteignez toujours l'appareil photo.

#### **Enregistrement et qualité d'image**

- Si un objectif à Image Stabilizer (Stabilisateur d'image) est monté sur l'appareil photo et si vous placez le commutateur de l'Image Stabilizer (Stabilisateur d'image) sur <0N>, l'Image Stabilizer (Stabilisateur d'image) fonctionnera continuellement même si vous n'enfoncez pas le déclencheur à mi-course. L'Image Stabilizer (Stabilisateur d'image) est gourmand en batterie et la durée totale de l'enregistrement vidéo ou le nombre de prises de vue possibles peut diminuer. Si vous utilisez un trépied ou si l'Image Stabilizer (Stabilisateur d'image) n'est pas nécessaire, il est recommandé de placer le commutateur IS sur <0FF>.
- Le microphone intégré à l'appareil photo capture également le bruit mécanique de l'appareil. Utilisez le microphone stéréo directionnel DM-E1 (vendu séparément) pour diminuer ces bruits dans la vidéo.
- Ne raccordez rien d'autre qu'un microphone externe à la borne d'entrée pour microphone externe de l'appareil.
- Si la luminosité change pendant l'enregistrement vidéo avec exposition automatique, la vidéo peut être momentanément figée. Le cas échéant, enregistrez les vidéos avec l'exposition manuelle.
- En cas de source lumineuse extrêmement forte sur l'image, il se peut que la portion claire de l'image apparaisse noire sur l'écran LCD. La vidéo sera enregistrée presque exactement comme elle apparaît sur l'écran LCD.
- Sous un faible éclairage, un bruit ou des couleurs irrégulières peuvent affecter l'image. La vidéo sera enregistrée presque exactement comme elle apparaît sur l'écran LCD.
- Si vous lisez une vidéo avec un autre appareil, la qualité audio ou vidéo peut se détériorer ou la lecture peut être impossible (même si l'appareil prend en charge le format MP4).

## **Mises en garde générales sur l'enregistrement vidéo**

### **Enregistrement et qualité d'image**

 Si vous utilisez une carte dont la vitesse d'écriture est lente, un indicateur à 5 niveaux peut apparaître sur la droite de l'écran pendant l'enregistrement vidéo. Il indique la quantité de données non encore écrites sur la carte (capacité restante de la mémoire tampon interne). Plus la carte est lente, plus l'indicateur affiche de niveaux. Lorsque l'indicateur est saturé, l'enregistrement vidéo s'arrête automatiquement.

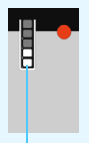

Indicateur

Si la vitesse d'écriture de la carte est rapide, soit l'indicateur n'apparaît pas, soit le niveau (s'il est affiché) augmente à peine. Commencez par enregistrer quelques vidéos d'essai pour voir si la vitesse d'écriture de la carte est suffisamment rapide.

#### **Prise de photos pendant l'enregistrement vidéo**

 En ce qui concerne la qualité d'image des photos, voir « Qualité d'image » à la page [230](#page-229-0).

#### **Lecture et raccordement à un téléviseur**

 Si vous raccordez l'appareil photo à un téléviseur (p. [312-](#page-311-0)[315\)](#page-314-0) et enregistrez une vidéo, aucun son ne sera émis par le téléviseur pendant l'enregistrement. Le son sera néanmoins correctement enregistré.

## **Restrictions sur les vidéos au format MP4**

Veuillez noter qu'en général les restrictions suivantes s'appliquent aux vidéos au format MP4.

- Le son ne sera pas enregistré sur les deux dernières images approximativement.
- Lorsque vous lisez des vidéos sous Windows, les images et le son peuvent être légèrement désynchronisés.

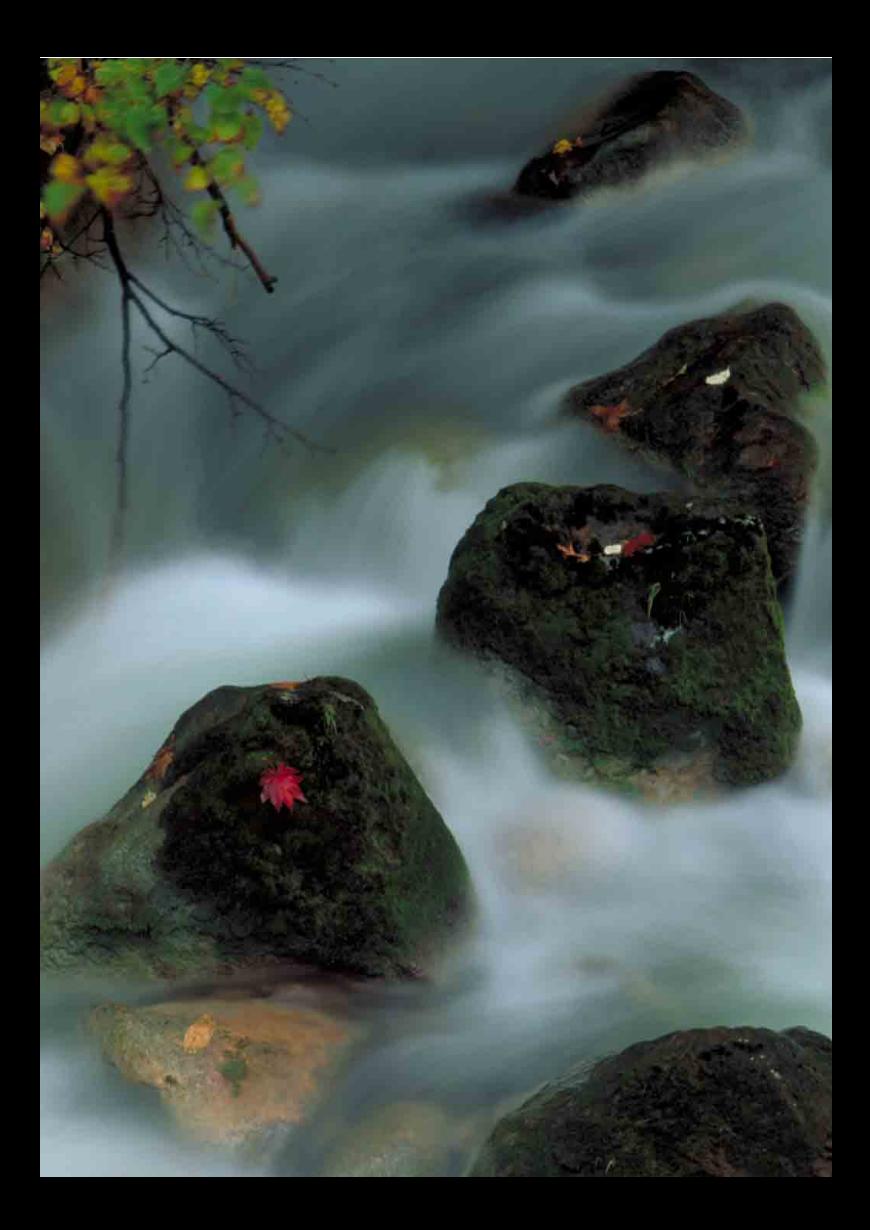

# **Fonctions pratiques**

**9**

- Désactivation du signal sonore (p. [272\)](#page-271-0)
- Rappel de carte (p. [272](#page-271-1))
- Réglage de la durée de revue des images (p. [273](#page-272-0))
- Réglage du temps d'arrêt auto (p. [273\)](#page-272-1)
- Réglage de la luminosité de l'écran LCD (p. [274](#page-273-0))
- Création et sélection d'un dossier (p. [275\)](#page-274-0)
- Méthodes de numérotation des fichiers (p. [277](#page-276-0))
- Réglage des infos de copyright (p. [279](#page-278-0))
- Rotation automatique des images verticales (p. [281\)](#page-280-0)
- Rétablissement des réglages par défaut de l'appareil photo (p. [282](#page-281-0))
- Désactivation de l'extinction automatique de l'écran LCD (p. [285](#page-284-0))
- Modification des couleurs de l'écran des réglages de prise de vue (p. [285\)](#page-284-1)
- Nettoyage automatique du capteur (p. [286](#page-285-0))
- Ajout des données d'effacement des poussières (p. [287\)](#page-286-0)
- Nettoyage manuel du capteur (p. [289\)](#page-288-0)

## **Fonctions pratiques**

### <span id="page-271-0"></span>**MENU** Désactivation du signal sonore

Vous pouvez empêcher l'émission du signal sonore une fois la mise au point effectuée, au cours de la prise de vue par retardateur et pendant les opérations sur l'écran tactile.

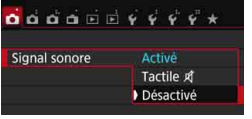

Dans l'onglet [**21**], sélectionnez [**Signal sonore**], puis appuyez sur <0>. Sélectionnez [**Désactivé**], puis appuyez sur  $\leq$   $\sqrt{(}$  $\epsilon$  $\rightarrow$ .

Pour désactiver le signal sonore uniquement pendant les opérations sur l'écran tactile, sélectionnez [**Tactile** y].

### <span id="page-271-1"></span>3 **Rappel de carte**

Cette fonction permet d'éviter de prendre des photos en l'absence de carte dans l'appareil.

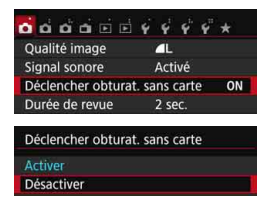

Dans l'onglet [ $\bigcirc$ **1**], sélectionnez [**Déclencher obturat. sans carte**], puis appuyez sur <0>. Sélectionnez **[Désactiver**], puis appuyez sur < $(F)$ >. Si aucune carte n'est insérée dans l'appareil photo et que vous enfoncez le déclencheur, « **Card** » s'affiche dans le viseur et sur le panneau LCD, et l'obturateur ne peut pas être déclenché.

### <span id="page-272-0"></span>3 **Réglage de la durée de revue des images**

Vous pouvez définir la durée d'affichage de l'image sur l'écran LCD juste après la prise de vue. Avec [**Arrêt**] réglé, l'image n'est pas affichée juste après la prise de vue. Si [**Maintien**] est sélectionné, la revue des images s'affichera jusqu'à ce que la durée de [**Arrêt auto**] soit écoulée. Pendant la revue des images, si vous utilisez les commandes de l'appareil photo, comme enfoncer le déclencheur à mi-course, la revue des images prend fin.

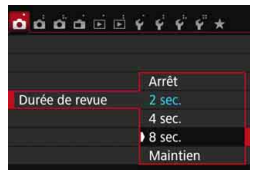

Dans l'onglet [z**1**], sélectionnez [**Durée de revue**], puis appuyez sur < $(F)$ >. Sélectionnez le réglage désiré, puis appuyez sur  $\leq$   $(n)$ .

### <span id="page-272-1"></span>**MENU** Réglage du temps d'arrêt auto

Afin d'économiser la batterie, l'appareil photo s'éteint automatiquement lorsque la durée d'inactivité définie s'est écoulée. Il est possible de régler ce temps d'arrêt auto. Lorsque l'appareil photo est mis hors tension par arrêt auto, vous pouvez le rallumer en enfonçant le déclencheur, etc.

**Si vous avez sélectionné [Désactiver], éteignez l'appareil photo ou**  appuyez sur la touche <INFO. > pour éteindre l'écran LCD et **économiser la batterie.**

**Même si [Désactiver] est sélectionné et que l'appareil photo n'est pas utilisé pendant 30 minutes, l'écran LCD s'éteindra automatiquement. Pour rallumer l'écran LCD, appuyez sur la**   $t$ ouche  $\leq$ **INFO.** $>$ .

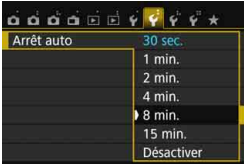

Dans l'onglet [5**2**], sélectionnez [**Arrêt auto**], puis appuyez sur < $(F)$ >. Sélectionnez le réglage désiré, puis appuyez sur  $\leq$   $\sqrt{(8+1)}$ 

### <span id="page-273-0"></span>3 **Réglage de la luminosité de l'écran LCD**

Vous pouvez régler la luminosité de l'écran LCD pour votre confort de lecture.

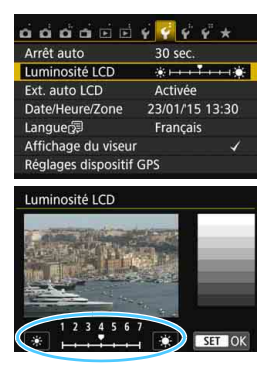

Dans l'onglet [5**2**], sélectionnez [**Luminosité LCD**], puis appuyez sur < (ET) >. Appuyez sur les touches < <> < $\blacktriangleright$  > pour ajuster la luminosité sur l'écran de réglage, puis appuyez sur  $<$   $(SET)$   $>$ .

Lorsque vous vérifiez l'exposition d'une image, réglez la luminosité de l'écran LCD sur 4 et empêchez la lumière ambiante d'affecter l'image.

### <span id="page-274-0"></span>**MENU** Création et sélection d'un dossier

Vous pouvez créer et sélectionner à votre guise le dossier où vous souhaitez sauvegarder les images capturées.

Un dossier pour la sauvegarde des images capturées étant automatiquement créé, cette opération est facultative.

### **Création d'un dossier**

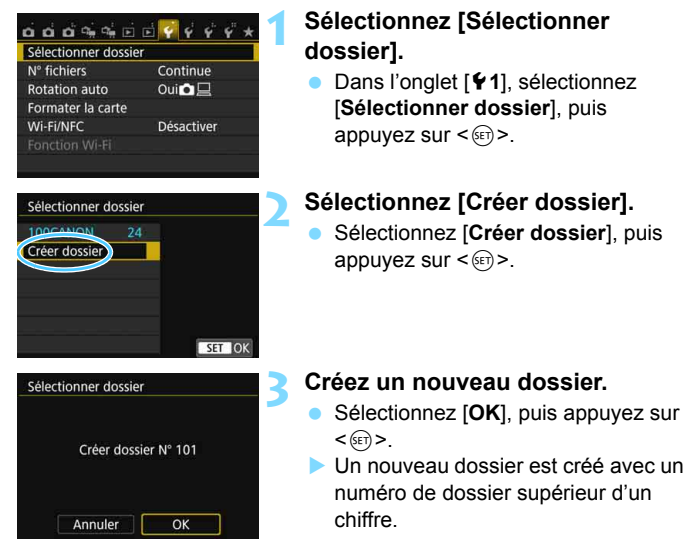

### **Sélection d'un dossier**

Plus petit numéro de fichier

Nombre d'images dans le dossier

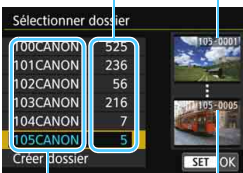

Nom de dossier

Plus grand numéro de fichier

- Avec l'écran de sélection de dossiers affiché, sélectionnez un dossier et appuyez sur  $\leq$   $\sqrt{3}$ .
- Le dossier où les images capturées seront sauvegardées est sélectionné.
- Les images capturées par la suite seront enregistrées dans le dossier sélectionné.

## **Dossiers**

Comme dans « **100CANON** » par exemple, le nom du dossier doit commencer par trois chiffres (numéro de dossier) suivis de cinq caractères alphanumériques. Un dossier peut contenir un maximum de 9999 images (numéro de fichier 0001 à 9999). Lorsqu'un dossier est plein, un nouveau dossier avec un numéro de dossier supérieur d'un chiffre est automatiquement créé. En outre, en cas de réinitialisation manuelle (p. [278\)](#page-277-0), un nouveau dossier est automatiquement créé. Des dossiers numérotés de 100 à 999 peuvent être créés.

### **Création de dossiers avec un ordinateur**

Avec la carte ouverte sur l'écran, créez un nouveau dossier intitulé « **DCIM** ». Ouvrez le dossier DCIM et créez autant de dossiers que nécessaire pour sauvegarder et organiser vos images. Le nom du dossier doit suivre le format « **100ABC\_D** ». Les trois premiers chiffres correspondent au numéro de dossier, de 100 à 999. Les cinq derniers caractères peuvent combiner des lettres minuscules et majuscules de A à Z, des nombres et un caractère de soulignement « ». L'espace ne peut pas être utilisé. Veuillez également noter que deux noms de dossier ne peuvent pas partager le même numéro de dossier à trois chiffres (par exemple, « 100ABC\_D » et « 100W\_XYZ »), même si les cinq derniers caractères de chaque nom sont différents.

### <span id="page-276-0"></span>3 **Méthodes de numérotation des fichiers**

Les fichiers d'images seront numérotés de 0001 à 9999 dans l'ordre où les images sont prises, puis sauvegardés dans un dossier. Vous pouvez modifier la méthode d'attribution d'un numéro de fichier. Le numéro de fichier apparaît sur votre ordinateur sous ce format : **IMG\_0001.JPG**.

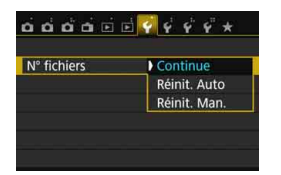

Dans l'onglet [5**1**], sélectionnez [**N°**  fichiers], puis appuyez sur <<sup>(er)</sup>>. Les réglages disponibles sont décrits cidessous. Sélectionnez l'option, puis appuyez sur  $\leq$   $(n)$  >.

 **[Continue] : Même si vous avez remplacé la carte ou créé un dossier, la numérotation des fichiers se poursuit dans l'ordre.**

Même si vous remplacez la carte ou créez un nouveau dossier, la numérotation des fichiers se poursuit dans l'ordre jusqu'à 9999. Cette option est pratique lorsque vous souhaitez sauvegarder les images numérotées entre 0001 et 9999 sur plusieurs cartes ou dans plusieurs dossiers dans un seul et même dossier sur votre ordinateur. Si la carte de remplacement ou le dossier existant comprend des images enregistrées précédemment, il se peut que la numérotation des fichiers des nouvelles images se poursuive à partir de la numérotation des fichiers des images présentes sur la carte ou dans le dossier. Si vous souhaitez utiliser la numérotation continue des fichiers, il est recommandé d'utiliser à chaque fois une carte qui vient d'être formatée.

**Numérotation des fichiers après remplacement de la carte**

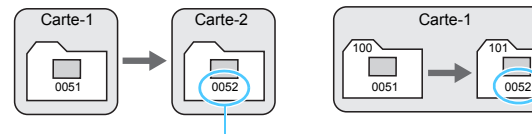

**Numérotation des fichiers après création d'un dossier**

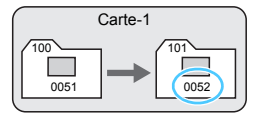

Le numéro de fichier suit le dernier numéro

<span id="page-277-0"></span> **[Réinit. Auto] : La numérotation des fichiers redémarre de 0001 à chaque remplacement de la carte ou création d'un nouveau dossier.**

Lorsque vous remplacez la carte ou créez un dossier, la numérotation des fichiers redémarre à partir de 0001 pour les nouvelles images sauvegardées. Cette option est pratique lorsque vous souhaitez organiser les images par cartes ou dossiers.

Si la carte de remplacement ou le dossier existant comprend des images enregistrées précédemment, il se peut que la numérotation des fichiers des nouvelles images se poursuive à partir de la numérotation des fichiers des images présentes sur la carte ou dans le dossier. Si vous souhaitez sauvegarder des images avec la numérotation des fichiers commençant à partir de 0001, utilisez à chaque fois une carte qui vient d'être formatée.

### **Numérotation des fichiers après remplacement de la carte**

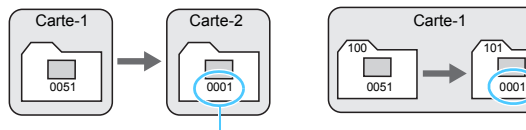

### **Numérotation des fichiers après création d'un dossier**

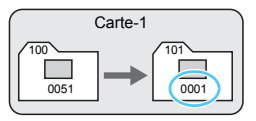

La numérotation des fichiers est réinitialisée

 **[Réinit. Man.] : Pour ramener la numérotation des fichiers à 0001 manuellement ou pour démarrer à partir du numéro de fichier 0001 dans un nouveau dossier.**

Lorsque vous réinitialisez manuellement la numérotation des fichiers, un nouveau dossier est automatiquement créé et la numérotation des fichiers des images sauvegardées dans ce dossier redémarre à partir de 0001. Cette option est pratique lorsque vous souhaitez utiliser des dossiers différents pour les images prises hier et celles prises aujourd'hui, par exemple. Après la réinitialisation manuelle, la numérotation des fichiers revient à Continue ou Réinit. Auto. (Aucun dialogue de confirmation de réinitialisation manuelle ne s'affichera.)

Si le numéro de fichier dans le dossier 999 atteint 9999, la prise de vue ne sera pas possible, même si la carte a suffisamment de capacité de stockage. L'écran LCD affichera un message vous demandant de remplacer la carte. Remplacez la carte par une neuve.

Pour les images JPEG et RAW, le nom de fichier commence par « IMG\_ ». Les noms de fichier pour les vidéos commencent par « MVI\_ ». Les images JPEG ont l'extension « .JPG », les images RAW « .CR2 » et les vidéos « .MP4 ».

### <span id="page-278-0"></span>**MENU** Réglage des infos de copyright<sup>\*</sup>

Lorsque vous réglez les infos de copyright, elles sont annexées à l'image sous la forme d'informations Exif.

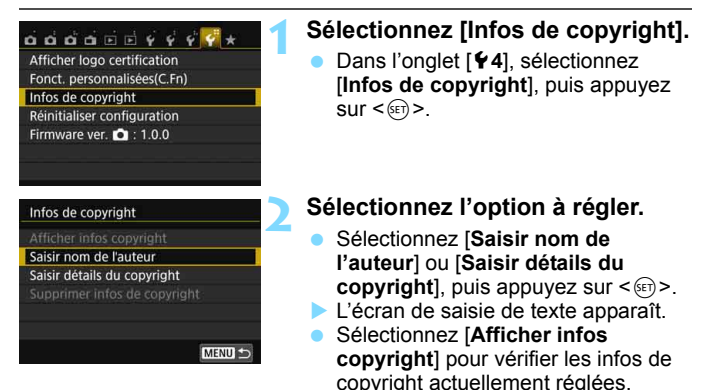

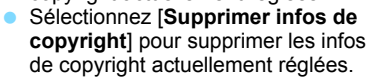

### **3 Saisissez le texte.**

- Reportez-vous à « Procédure de saisie de texte » de la page suivante et saisissez les infos de copyright.
- **Vous pouvez saisir jusqu'à 63** caractères alphanumériques et symboles.

### **4 Quittez le réglage.**

- **Une fois le texte saisi, appuyez sur la** touche <MENU> pour sortir.
- Dans la boîte de dialogue de confirmation, sélectionnez [**OK**], puis appuyez sur  $\leq$   $(n)$ .

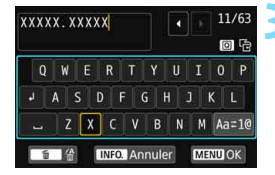

### **Procédure de saisie de texte**

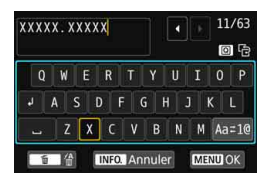

- **Changer de zone de saisie :** Appuyez sur la touche  $\leq$   $\Omega$  > pour basculer entre les zones de saisie inférieure et supérieure.
- **Déplacer le curseur :** Appuyez sur les touches  $\langle \blacktriangleleft \rangle \langle \blacktriangleright \rangle$ dans la zone supérieure pour déplacer le curseur.

### **Saisir le texte :**

Dans la zone inférieure, appuyez sur les touches  $\langle A \rangle \langle \nabla \rangle$  ou  $\langle \blacktriangleleft \rangle$  $\langle \blacktriangleright \rangle$  pour sélectionner un caractère, puis appuyez sur  $\langle \widehat{N} \rangle$  pour le saisir.

### **Changer de mode de saisie :\***

Sélectionnez [Aa=1@] en bas à droite de la zone de saisie inférieure. Chaque fois que vous appuyez sur  $\leq$   $\epsilon$   $>$ , le mode de saisie change comme suit : Minuscules  $\rightarrow$  Chiffres / Symboles 1  $\rightarrow$  Chiffres / Symboles  $2 \rightarrow$  Maiuscules.

\* Avec [**Commande tactile : Désactiver**] réglé, vous pouvez saisir tous les caractères sur un seul écran.

### **Effacer un caractère :**

Appuyez sur la touche <  $\overline{m}$  > pour effacer un caractère.

#### **Terminer la saisie de texte :**

Appuyez sur la touche <MENU>, vérifiez le texte, sélectionnez [OK], puis appuyez sur <<sup>(iii</sup>) >. L'écran de l'étape 2 réapparaît.

### **Annuler la saisie de texte :**

Appuyez sur la touche <INFO.>, vérifiez le texte, sélectionnez [OK], puis appuyez sur < $(F)$ >. L'écran de l'étape 2 réapparaît.

 $\boxed{3}$  Vous pouvez également régler ou vérifier les infos de copyright à l'aide d'EOS Utility (logiciel EOS, p. [416](#page-415-0)).

### <span id="page-280-0"></span>3 **Rotation automatique des images verticales**

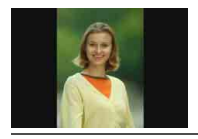

Les images verticales pivotent automatiquement afin d'être affichées verticalement plutôt qu'horizontalement sur l'écran LCD de l'appareil photo et sur l'ordinateur. Vous pouvez modifier le réglage pour cette fonction.

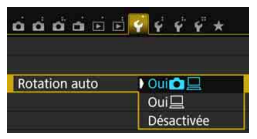

Dans l'onglet [5**1**], sélectionnez **[Rotation auto], puis appuyez sur <6ET) >.** Les réglages disponibles sont décrits cidessous. Sélectionnez l'option, puis appuyez sur  $\leq$   $\left(\frac{1}{2}$ .

- **■** [Oui $\textbf{\Omega} \sqsubseteq$ ] : L'image verticale pivote automatiquement pendant la lecture à la fois sur l'écran LCD de l'appareil photo et sur l'ordinateur.
- $[Oui \Box]$  : L'image verticale ne pivote automatiquement que sur l'ordinateur.
- [**Désactivée**] : L'image verticale ne pivote pas automatiquement.

### **FAQ**

 **L'image verticale n'est pas pivotée pendant la revue des images juste après la prise de vue.**

Appuyez sur la touche  $\leq$   $\blacktriangleright$  > pour afficher l'image pivotée au cours de la lecture.

- **[Oui**zD**] est sélectionné, mais l'image ne pivote pas pendant la lecture.** La rotation automatique ne fonctionne pas avec les images verticales capturées alors que [**Rotation auto**] était réglée sur [**Désactivée**]. Si vous prenez une image verticale alors que l'appareil photo est dirigé vers le haut ou vers le bas, il est possible que l'image ne pivote pas automatiquement pour la lecture. Le cas échéant, reportez-vous à « Rotation des images » à la page [297.](#page-296-0)
- **Sur l'écran LCD de l'appareil, je souhaite faire pivoter une image capturée lorsque [Oui**D**] a été sélectionné.** Réglez [**OuiÔ** <u>□</u>], puis lisez l'image. Elle pivotera.
- **L'image verticale ne pivote pas sur l'écran de l'ordinateur.** Le logiciel utilisé n'est pas compatible avec la rotation d'images. Utilisez des logiciels EOS à la place.

### <span id="page-281-0"></span>**MENU Rétablissement des réglages par défaut de l'appareil photo**<sup>\*</sup>

Les réglages des fonctions de prise de vue de l'appareil photo et les réglages des menus peuvent être ramenés à leurs valeurs par défaut. Cette option est disponible dans les modes de la zone de création.

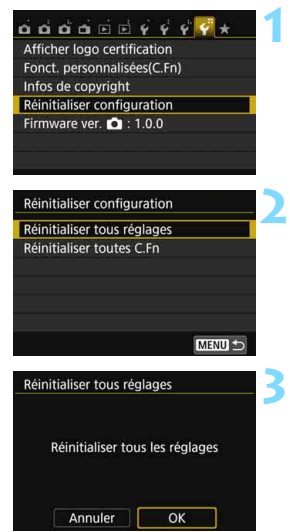

## **1 Sélectionnez [Réinitialiser configuration].**

**Dans l'onglet [44], sélectionnez** [**Réinitialiser configuration**], puis appuyez sur  $\leq$   $(SET)$  >.

### **2 Sélectionnez [Réinitialiser tous réglages].**

 Sélectionnez [**Réinitialiser tous**   $r$ églages], puis appuyez sur  $\leq$ ( $r$ ) >.

## **3 Sélectionnez [OK].**

- Sélectionnez [**OK**], puis appuyez sur  $<$  (SET)  $>$ .
- Si vous sélectionnez [**Réinitialiser tous réglages**], l'appareil photo sera réinitialisé aux réglages par défaut comme indiqués aux pages [283-](#page-282-0)[284.](#page-283-0)

#### $\overline{P}$ **FAQ**

### **Réinitialiser tous les réglages**

Après la procédure ci-dessus, sélectionnez [**Réinitialiser toutes C.Fn**] dans [5**4 : Réinitialiser configuration**] pour effacer tous les réglages des Fonctions personnalisées (p. [350\)](#page-349-0).

<span id="page-282-0"></span>**Réglages des fonctions de prise de vue Réglages d'enregistrement des images**

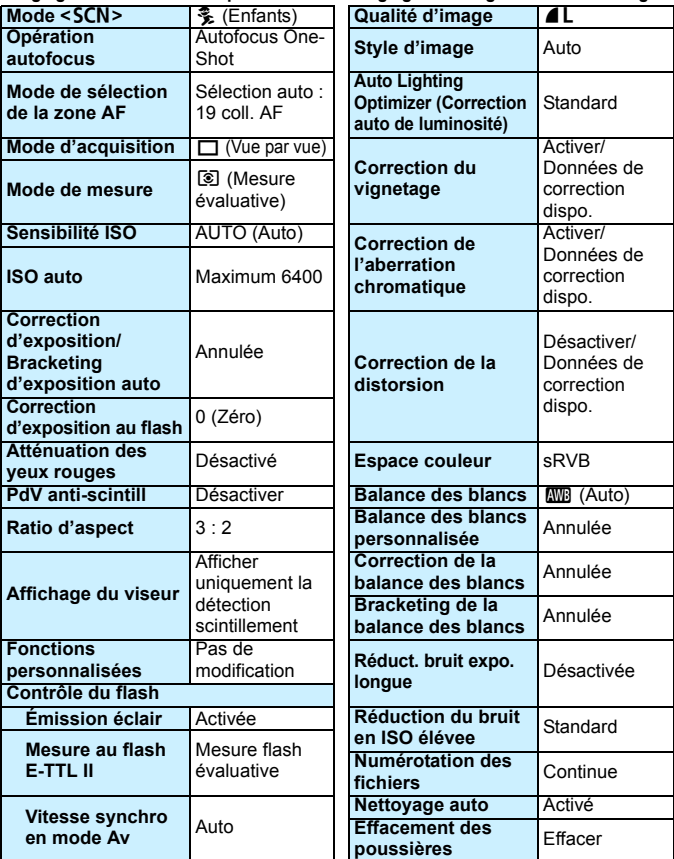

<span id="page-283-0"></span>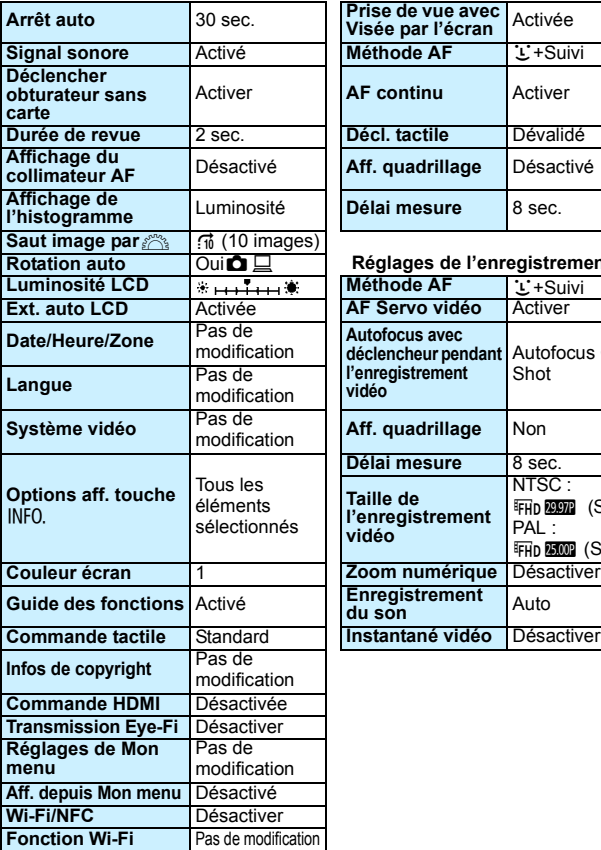

**Réglages de l'appareil photo Réglages de la prise de vue avec Visée par l'écran**

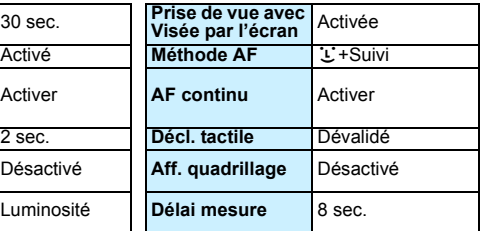

**Rotation auto** OuizD **Réglages de l'enregistrement vidéo**

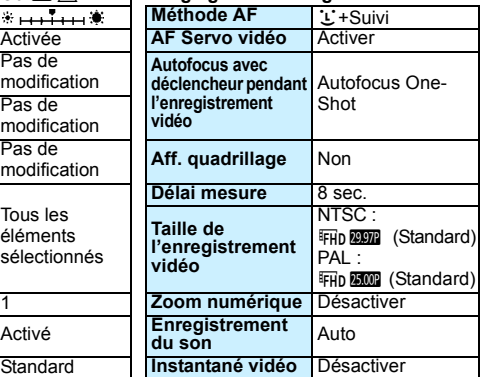

Pour les réglages de Wi-Fi/NFC, reportez-vous au mode d'emploi de la fonction Wi-Fi/NFC.

### <span id="page-284-0"></span>3 **Désactivation de l'extinction automatique de l'écran LCD**

Vous pouvez éviter que le capteur d'extinction de l'affichage n'éteigne l'écran LCD lorsque vous approchez votre œil du viseur.

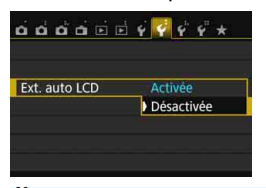

Dans l'onglet [5**2**], sélectionnez [**Ext. auto LCD**], puis appuyez sur  $\leq$   $\left(\sqrt{c}\right)$  >. Sélectionnez [**Désactivée**], puis appuyez sur  $\leq$   $(n)$  >.

Si le viseur d'angle C (vendu séparément) est fixé sur le viseur, réglez-le sur [**Désactivée**]. Si [**Activée**] est réglé, l'écran LCD peut rester éteint.

### <span id="page-284-1"></span>**MENU Modification des couleurs de l'écran des réglages de prise de vue**

Vous pouvez modifier la couleur d'arrière-plan de l'écran des réglages de prise de vue.

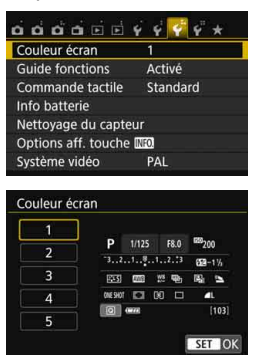

Dans l'onglet [5**3**], sélectionnez [**Couleur écran**], puis appuyez sur <0>. Sélectionnez la couleur désirée, puis appuyez sur  $\leq$   $(SET)$  >.

Lorsque vous quittez le menu, l'écran des réglages de prise de vue d'après la couleur sélectionnée s'affiche.

## <span id="page-285-0"></span>f **Nettoyage automatique du capteur**

Chaque fois que vous positionnez le commutateur d'alimentation sur <0N> ou <0FF>. l'unité de capteur auto-nettoyante s'active automatiquement pour secouer la poussière ayant adhéré à la surface du capteur. En principe, vous n'avez pas besoin de prêter attention à cette opération. Toutefois, vous pouvez choisir de procéder au nettoyage du capteur manuellement ou bien de le désactiver.

## **Nettoyage immédiat du capteur**

MENU<sup>5</sup>

#### **ក់ត់ក់**គាត់ទ័ಳ<mark>ಳ</mark>∛ √ Couleur écran **Guide fonctions** Activé Commande tactile Standard Info batterie Nettoyage du capteur Nettoyage du capteur Nettoyage auto.fr Activé Nettoyage immédiat. Nettovage manuel

### **1 Sélectionnez [Nettoyage du capteur].**

 Dans l'onglet [5**3**], sélectionnez [**Nettoyage du capteur**], puis appuyez sur  $\leq$   $(n)$ .

## **22 Bélectionnez [Nettoyage immédiat**

- Sélectionnez [**Nettoyage immédiat**  $\leftarrow$ ], puis appuyez sur < $\left(\infty\right)$  >.
- Sélectionnez [**OK**], puis appuyez sur  $<$  (SET)  $>$ .
- L'écran indiquera que le nettovage du capteur est en cours. (Un faible bruit peut se faire entendre.) Même si un bruit de déclenchement de l'obturateur se fait entendre, aucune image n'est prise.

 Pour des résultats optimaux, procédez au nettoyage du capteur avec l'appareil photo posé droit et stable sur une table ou toute autre surface plane.

 Même si vous répétez le nettoyage du capteur, le résultat ne s'améliorera pas énormément. Immédiatement après avoir terminé le nettoyage du capteur, l'option [**Nettoyage immédiat** for ] reste provisoirement désactivée.

## **Désactivation du nettoyage automatique du capteur**

- **A** l'étape 2, sélectionnez [**Nettoyage auto** for ] et réglez-le sur [**Désactivé**].
- Le nettoyage du capteur ne sera plus effectué lorsque vous positionnerez le commutateur d'alimentation sur  $\langle ON \rangle$  ou  $\langle OF \rangle$ .

围

## <span id="page-286-0"></span>**MENU** Ajout des données d'effacement des poussières<sup>\*</sup>

En principe, l'unité de capteur auto-nettoyante élimine la majorité de la poussière pouvant être visible sur les images capturées. Toutefois, s'il arrive qu'une poussière visible persiste, vous pouvez ajouter des données d'effacement des poussières à l'image pour effacer ultérieurement les taches de poussière. Les données d'effacement des poussières sont utilisées par le programme Digital Photo Professional (logiciel EOS, p. [416](#page-415-0)) pour effacer automatiquement les taches de poussière.

### **Préparatifs**

- Préparez un objet blanc uni, une feuille de papier par exemple.
- Réglez la distance focale de l'objectif sur 50 mm ou plus.
- Placez le sélecteur de mode de mise au point de l'objectif sur <MF> et réglez la mise au point sur l'infini ( $\infty$ ). Si l'objectif ne comprend pas d'échelle des distances, faites pivoter l'appareil photo pour qu'il soit tourné vers vous et tournez complètement la bague de mise au point dans le sens horaire.

### **Obtention des données d'effacement des poussières**

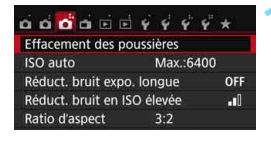

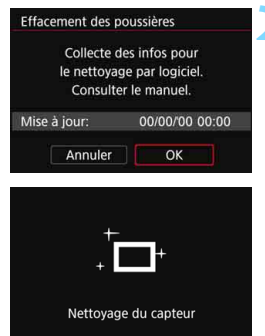

### **1 Sélectionnez [Effacement des poussières].**

Dans l'onglet [ $\bigcirc$ **3**], sélectionnez [**Effacement des poussières**], puis appuyez sur  $\leq$   $(n)$  >.

### **2 Sélectionnez [OK].**

 Sélectionnez [**OK**], puis appuyez sur <0>. Une fois le nettoyage automatique du capteur effectué, un message apparaît. Même si un bruit de déclenchement de l'obturateur se fait entendre pendant le nettoyage, aucune image n'est prise.

Effacement des poussières

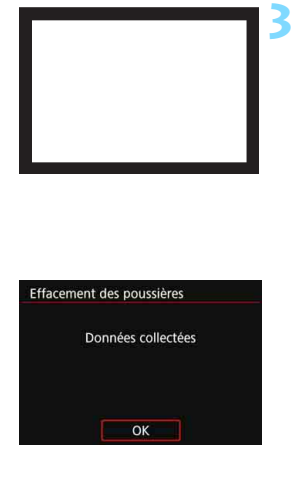

### **3 Photographiez un objet tout blanc.**

- Placez-vous à une distance de 20 cm 30 cm (0,7 pied - 1,0 pied) d'un objet complètement blanc sans motif qui remplit l'ensemble du viseur et prenez la photo.
- La photo est prise en mode de priorité à l'ouverture à une ouverture de f/22.
- Étant donné que l'image ne sera pas sauvegardée, les données peuvent être collectées sans qu'une carte ne soit insérée dans l'appareil photo.
- Lorsque la photo est prise, l'appareil commence à recueillir les données d'effacement des poussières. Quand les données d'effacement des poussières ont été collectées, un message apparaît. Sélectionnez [**OK**] pour revenir au menu.
- Si les données ne sont pas obtenues correctement, un message d'erreur apparaît. Procédez comme indiqué dans « Préparatifs » à la page précédente, puis sélectionnez [**OK**]. Prenez à nouveau la photo.

### **Effacement des poussières**

Une fois collectées, les données d'effacement des poussières sont attachées à toute image JPEG et RAW capturée par la suite. Il est recommandé de mettre à jour les données d'effacement des poussières en collectant à nouveau les données avant une prise de vue importante. Pour en savoir plus sur l'utilisation du logiciel Digital Photo Professional (logiciel EOS) pour effacer les taches de poussière, voir le mode d'emploi de « Digital Photo Professional ».

Les données d'effacement des poussières ajoutées à l'image sont infimes et n'affectent pratiquement pas la taille du fichier d'image.

Œ Utilisez toujours un objet complètement blanc, une feuille neuve de papier blanc par exemple. Si l'objet comporte des motifs ou des dessins, ils peuvent être considérés comme de la poussière par le logiciel et la précision d'effacement des poussières par le logiciel EOS en sera affectée.
# **MENU** Nettoyage manuel du capteur<sup>\*</sup>

Il est possible d'éliminer manuellement avec une poire soufflante en vente dans le commerce ou autre la poussière qui n'a pu être retirée par le nettoyage automatique du capteur. Avant de nettoyer le capteur, détachez l'objectif de l'appareil photo.

**Le capteur d'image est extrêmement délicat. Si le capteur doit être nettoyé directement, il est recommandé de confier cette tâche au Service Après-Vente Canon.**

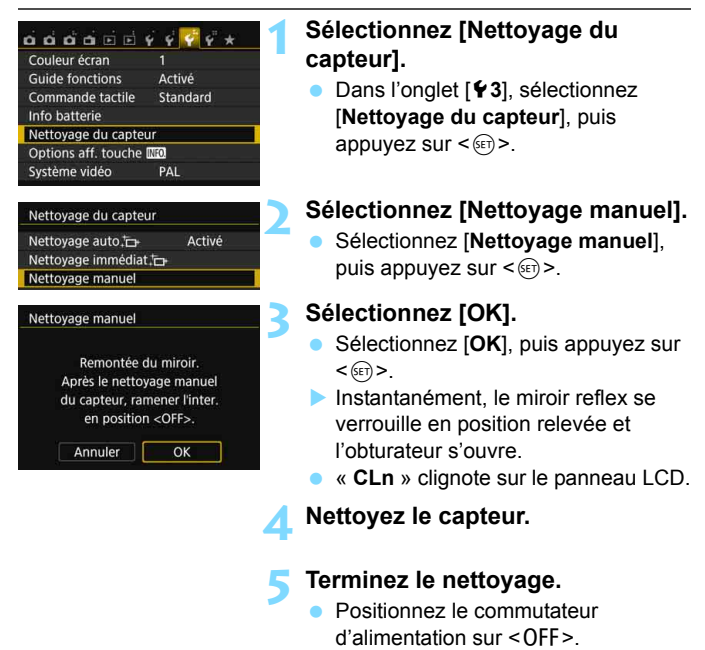

Si vous utilisez une batterie, vérifiez qu'elle est complètement rechargée.

L'utilisation du coupleur secteur DR-E18 (vendu séparément) et de l'adaptateur secteur AC-E6N (vendu séparément) est recommandée pour l'alimentation.

- **Lorsque vous nettoyez le capteur, n'effectuez aucune des opérations suivantes. Si l'alimentation est interrompue, l'obturateur se referme, ce qui risque d'endommager les rideaux de l'obturateur et le capteur d'image.**
	- **Positionner le commutateur d'alimentation sur <0FF>.**
	- **Retirer ou insérer la batterie.**
	- La surface du capteur d'image est extrêmement délicate. Nettoyez le capteur avec soin.
	- Utilisez une poire soufflante simple sans brosse. Vous pourriez rayer le capteur.
	- N'introduisez pas l'extrémité de la poire soufflante dans l'appareil plus loin que la monture d'objectif. Si l'alimentation est interrompue, l'obturateur se referme, ce qui risque d'endommager les rideaux ou le miroir reflex.
	- N'utilisez jamais d'air ou de gaz sous pression pour nettoyer le capteur. La pression risquerait d'endommager le capteur et l'aérosol pourrait le geler et le raver.
	- Si le niveau de charge de la batterie diminue pendant le nettoyage du capteur, un signal sonore d'avertissement est émis. Arrêtez de nettoyer le capteur.
	- Si vous ne parvenez pas à retirer une tache avec une poire soufflante, nous vous recommandons de confier le nettoyage du capteur à un Service Après-Vente Canon.

# **Lecture des images**

**10**

Ce chapitre explique les fonctions relatives à la lecture des photos et des vidéos avec des utilisations plus avancées qu'au chapitre 2 « Prise de vue élémentaire et lecture des images ». Vous trouverez ici des explications sur la manière de visionner et d'effacer des photos et des vidéos sur l'appareil photo, ainsi que de les visionner sur un téléviseur.

### **Images prises et sauvegardées à l'aide d'un autre appareil**

Il est possible que l'appareil photo n'affiche pas correctement les images qui ont été capturées sur un autre appareil photo, éditées sur un ordinateur ou dont le nom de fichier a été modifié.

# x **Recherche rapide d'images**

### <span id="page-291-0"></span>**H** Affichage de plusieurs images sur un seul écran (affichage de l'index)

Recherchez rapidement des images grâce à l'affichage de l'index affichant 4, 9, 36 ou 100 images sur un écran.

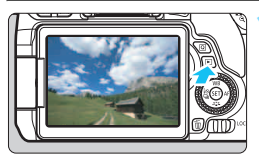

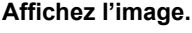

 Lorsque vous appuyez sur la touche <**►** >, la dernière image capturée s'affiche.

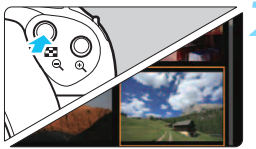

### **2 Affichez l'index.**

- Appuyez sur la touche  $\leq$   $\leq$   $\leq$  >.
- L'affichage de l'index à 4 images apparaît. L'image sélectionnée est mise en surbrillance avec un cadre orange.
- Si vous appuyez sur la touche  $\leq \mathbb{E} \cdot \mathbb{Q}$  >, l'affichage changera comme suit : 9 images  $\rightarrow$  36 images  $\rightarrow$  100 images.
- Si vous appuyez sur la touche  $$\left( \mathbb{R}^n \right)$ ,$ l'affichage changera comme suit : 100 images  $\rightarrow$  36 images  $\rightarrow$ 9 images  $\rightarrow$  4 images  $\rightarrow$  1 image.

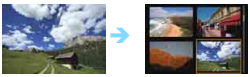

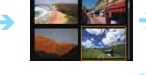

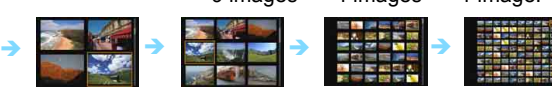

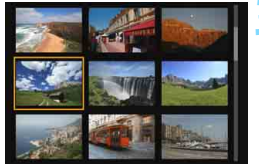

### **3 Sélectionnez une image.**

- Tournez la molette < setto > pour déplacer le cadre orange et sélectionner l'image. Vous pouvez également appuyer sur  $\text{les}$  touches  $\textless}\lambda$   $\textless}\textless\blacktriangleright\textless$  ou  $\textless}\textless\blacktriangle\textless\blacktriangleright\textless$ pour sélectionner l'image.
- Si vous tournez la molette < $\frac{1}{2}$ >. la ou les images sur l'écran suivant ou précédent s'affichent.
- Appuyez sur < $(F)$  > dans l'affichage de l'index pour afficher l'image sélectionnée dans l'affichage d'une image unique.

### Saut des images (affichage de saut)

Dans l'affichage d'une image unique, vous pouvez tourner la molette > pour sauter en avant ou en arrière entre les images selon la méthode de saut sélectionnée.

### **1 Sélectionnez [Saut image par**6**].**  $\alpha \alpha \alpha \alpha = \alpha \gamma \gamma \gamma \gamma$ Dans l'onglet [**E2**], sélectionnez Rogner Classement [**Saut image par**6], puis appuyez Diaporama  $\text{sur} < \frac{1}{\sqrt{5}}$ . Saut image par  $\sigma$ **2 Sélectionnez la méthode de saut.** Saut image par Sauter 10 images Tournez la molette < sel> pour sélectionner la méthode de saut, puis appuyez sur  $\langle \epsilon \rangle$  >. π  $\overline{\cap}$  $\overrightarrow{60}$ ි d : **Afficher les images une par une** c 偏  $\vec{a}$ **G** e : **Sauter 10 images** f : **Sauter 100 images** SET OK g : **Affichage par date fd** : Affichage par dossier  $G$  **: Afficher les vidéos seulement** j : **Afficher les photos seulement** k : **Affichage par classement d'image** (p. [298\)](#page-297-0) Tournez la molette < $\mathcal{E}$  > pour sélectionner. **3 Parcourez les images par sauts.** Appuyez sur la touche  $\leq$   $\blacktriangleright$  > pour lire les images.

- En mode d'affichage d'une image unique, tournez la molette  $\langle \hat{\ell}^m \rangle$ .
	- Vous pouvez parcourir les images avec la méthode réglée.
- Pour rechercher des images par date de prise de vue, sélectionnez [**Date**].
- Pour rechercher des images par dossier, sélectionnez [**Dossier**]. Si la carte contient à la fois des vidéos et des photos, sélectionnez

Position de lecture

Méthode de saut

围

- [**Vidéos**] ou [**Photos**] pour n'afficher qu'un type de fichiers ou l'autre.
- Si aucune image ne correspond au [**Classement**] sélectionné, il ne vous sera pas possible de parcourir les images en utilisant la molette  $\langle \hat{\xi}^{\text{max}}_{\lambda} \rangle$ .

# u**/**y **Vue agrandie**

Vous pouvez agrandir une image capturée d'environ 1,5x à 10x sur l'écran LCD.

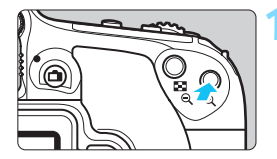

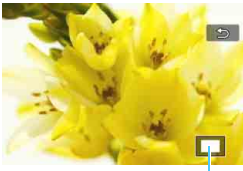

Emplacement de la zone agrandie

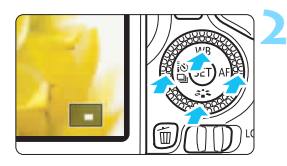

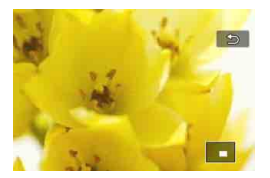

### **1 Agrandissez l'image.**

- Appuyez sur la touche  $\leq \mathcal{R}$  > pendant la lecture des images.
- L'image est agrandie.
- Si vous maintenez enfoncée la touche  $\langle \mathcal{R} \rangle$ , l'image sera agrandie jusqu'à atteindre la taille d'agrandissement maximum.
- Appuyez sur la touche  $\leq$   $\blacksquare$   $\lhd$  > pour réduire l'agrandissement. Si vous maintenez enfoncée la touche, l'agrandissement diminuera jusqu'à l'affichage d'une image unique.

### **2 Parcourez l'image.**

- Appuyez sur les touches  $\langle \blacktriangle \rangle \langle \blacktriangledown \rangle$ ou  $\leq$   $\leq$   $\geq$   $\geq$  pour faire défiler l'image agrandie dans le sens de la pression.
- Pour quitter la vue agrandie, appuyez sur la touche  $\leq$   $\blacktriangleright$  >. Le mode d'affichage d'une image unique réapparaît.

- Pendant la vue agrandie, vous pouvez tourner la molette  $\langle \hat{\cdot} \rangle$  pour visionner une autre image avec le même agrandissement.
	- Il est impossible d'agrandir l'image pendant la revue des images juste après la prise de vue.
	- Il n'est pas possible d'agrandir une vidéo.

同

# d **Lecture avec l'écran tactile**

L'écran LCD est un panneau sensible au toucher que vous pouvez toucher avec les doigts pour commander différentes opérations de lecture. Appuyez d'abord sur la touche <**E** > pour lire les images.

### **Parcours des images**

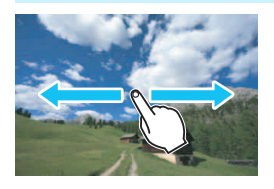

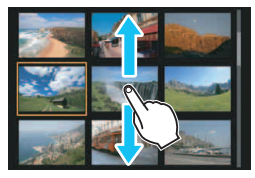

### **Balayez l'écran d'un doigt.**

- Avec l'affichage d'une image unique, touchez l'écran LCD avec **un doigt**. Vous pouvez défiler jusqu'à l'image suivante ou précédente en balayant l'écran du doigt vers la gauche ou la droite. Balayez vers la gauche pour voir l'image suivante (la plus récente) ou vers la droite pour voir l'image précédente (la plus ancienne).
- Avec l'affichage de l'index, touchez également l'écran LCD avec **un doigt**. Vous pouvez défiler jusqu'à l'écran suivant ou précédent en balayant l'écran du doigt en haut ou en bas. Balayez l'écran du doigt vers le haut pour voir les images suivantes (plus récentes) ou vers le bas pour voir les images précédentes (plus anciennes). Lorsque vous sélectionnez une image, le cadre orange apparaît. Tapotez à nouveau sur l'image pour l'afficher en tant qu'image unique.

### **Saut des images (affichage de saut)**

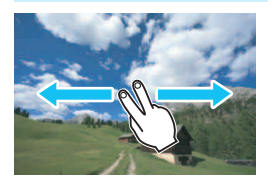

### **Balayez avec deux doigts.**

Touchez l'écran LCD avec **deux doigts**. Lorsque vous balayez l'écran avec deux doigts vers la gauche ou la droite, vous pouvez sauter à travers les images avec la méthode définie dans [**Saut image par** 8<sup>2</sup>1 sous l'onglet [**F**2].

### **Réduire l'image (affichage de l'index)**

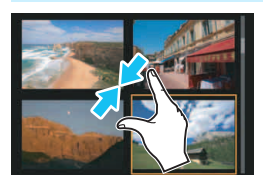

### **Pincez l'écran avec deux doigts.**

Touchez l'écran avec deux doigts écartés et pincez-les ensemble sur l'écran.

- **Chaque fois que vous pincez l'écran** avec les doigts, l'affichage d'une image unique devient l'affichage de l'index.
- Lorsque vous sélectionnez une image, le cadre orange apparaît. Tapotez à nouveau sur l'image pour l'afficher en tant qu'image unique.

### **Agrandir l'image**

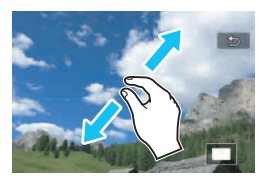

### **Écartez deux doigts.**

Touchez l'écran avec deux doigts ensemble, puis écartez-les sur l'écran.

- À mesure que vous écartez vos doigts, l'image est agrandie.
- **L'image peut être agrandie jusqu'à** environ 10x.
- Vous pouvez parcourir l'image en faisant glisser vos doigts sur l'écran.
- **Pour réduire l'image, pincez l'écran** avec vos deux doigts ensemble.
- Si vous tapotez sur l'icône  $[1]$ . l'affichage d'une image unique est rétabli.

 $\|\overline{\cdot}\|$  Les opérations tactiles sur l'écran LCD de l'appareil photo sont également possibles pendant l'affichage des images sur un téléviseur raccordé à votre appareil photo (p. [312-](#page-311-0)[315](#page-314-0)).

# b **Rotation des images**

Vous pouvez faire pivoter l'image affichée dans le sens de votre choix.

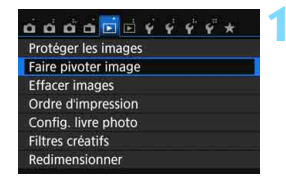

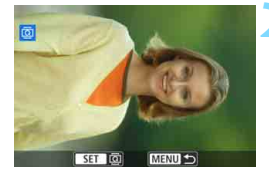

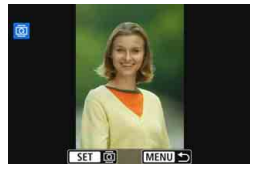

h.

### **1 Sélectionnez [Faire pivoter image].**

Dans l'onglet [**E**1], sélectionnez [**Faire pivoter image**], puis appuyez  $sur < 6F$ )

### **2 Sélectionnez une image.**

- Tournez la molette  $\leq$   $\otimes$  > pour sélectionner l'image à faire pivoter.
- **Vous pouvez également sélectionner** une image dans l'affichage de l'index (p. [292](#page-291-0)).

### **3 Faites pivoter l'image.**

- Chaque fois que vous appuyez sur  $\leq$ (ET) >, l'image pivote dans le sens horaire comme suit : 90 $\degree$   $\rightarrow$  270 $\degree$   $\rightarrow$  $0^{\circ}$
- Pour faire pivoter une autre image, répétez les étapes 2 et 3.
- Appuyez sur la touche <MENU> pour quitter et revenir au menu.

- Si vous réglez [5**1 : Rotation auto**] sur [**Oui**zD] (p. [281\)](#page-280-0) avant de prendre des photos verticales, il ne sera pas nécessaire de faire pivoter les images comme indiqué ci-dessus.
- Si l'image pivotée n'apparaît pas selon l'orientation pivotée pendant la lecture des images, réglez [1: Rotation auto] sur [Ouid] **□**].
- Il est impossible de faire pivoter une vidéo.

# <span id="page-297-0"></span>**MENU** Attribution de classements

Vous pouvez classer les images (photos et vidéos) selon cinq marques de classement : [ ~] / [~] / [~] / [\*] / [\*] / [\*] . Cette fonction est appelée classement.

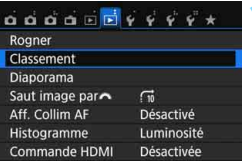

# **MENU**

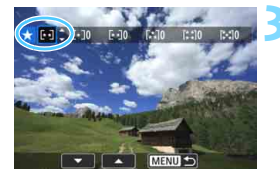

### **1 Sélectionnez [Classement].**

Dans l'onglet [**▶2**], sélectionnez [**Classement**], puis appuyez sur  $<$   $(SET)$   $>$ .

### **2 Sélectionnez une image.**

- Tournez la molette  $\leq$  > pour sélectionner l'image ou la vidéo à classer, puis appuyez sur  $\leq$   $\leq$   $\leq$   $\geq$ .
- En appuyant sur la touche  $\leq$   $\leq$   $\leq$   $\geq$ , vous pouvez sélectionner des images depuis un affichage à trois images. Pour revenir à l'affichage d'une image unique, appuyez sur la touche  $\langle \mathcal{A} \rangle$ .

### **3 Attribuez un classement à l'image.**

- Appuyez sur les touches  $\langle A \rangle \langle \nabla \rangle$ pour sélectionner un classement.
- **Lorsque vous sélectionnez un** classement pour l'image, le numéro en regard du classement défini augmente de un.
- Pour classer une autre image, répétez les étapes 2 et 3.
- Appuyez sur la touche <MENU> pour revenir au menu.

 $\boxed{3}$  Un total de 999 images maximum d'un classement donné peut être affiché. En présence de plus de 999 images avec un classement spécifique, [**###**] s'affichera.

### **Comment tirer parti des classements**

- **Avec** [**E** 2 : Saut image par antical, vous ne pouvez afficher que les images ayant le classement spécifié.
- **■** Avec [**E2 : Diaporama**], vous pouvez lire uniquement les images ayant le classement spécifié.
- Digital Photo Professional (logiciel EOS, p. [416](#page-415-0)) vous permet de sélectionner uniquement les images ayant un classement spécifique (photos uniquement).
- Sous Windows 8.1, Windows 8, Windows 7, etc., yous pouvez consulter le classement de chaque fichier au sein de l'affichage des informations de fichier ou dans le visionneur d'image fourni (images JPEG uniquement).

# Q **Contrôle rapide pour la lecture**

Vous pouvez appuyer sur la touche  $\leq |\overline{Q}|$  pendant la lecture pour régler les éléments suivants : [O<del>n</del> : **Protéger les images**, 回 : Faire pivoter image, **★ : Classement**, ● : Filtres créatifs,  $\overline{M}$  : Redimensionner (image JPEG uniquement),  $\pm$  : Rogner,  $\frac{1}{2}$  : Affichage collimateur **AF,**  $\vec{a}$  **: Saut image par** $\hat{m}$ **,**  $\hat{b}$  **: Fonction Wi-Fi\*].** 

### **Pour les vidéos, seules les fonctions en caractère gras ci-dessus peuvent être réglées.**

Non sélectionnable si [ $\blacklozenge$ 1 : Wi-Fi/NFC] est réglé sur [Désactiver].

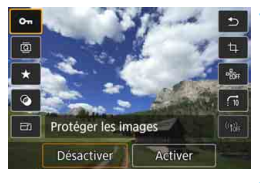

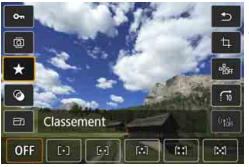

### **1 Appuyez sur la touche <**Q**>.**

- **Pendant la lecture des images,** appuyez sur la touche  $\leq |\mathbb{Q}|$ .
- Les options de contrôle rapide apparaissent.

### **2 Sélectionnez une fonction et réglez-la.**

- Appuyez sur les touches  $\langle \blacktriangle \rangle$   $\langle \blacktriangledown \rangle$ pour sélectionner une fonction.
- Le nom et le réglage actuel de la fonction sélectionnée s'affichent dans la partie inférieure de l'écran.
- Réglez-la en appuyant sur les touches <Y> <Z>.
- **Lors du réglage des filtres créatifs** (p. [326\)](#page-325-0), du redimensionnement (p. [329\)](#page-328-0), du recadrage (p. [331](#page-330-0)) ou de la fonction Wi-Fi, appuyez également  $sur < \frac{1}{2}$  pour valider le réglage.
- **Saut image par 6 : Réglez le** classement (p. [298](#page-297-0)) en appuyant sur  $la$  touche  $\leq$  INFO  $\geq$
- **Pour annuler, appuyez sur la touche**  $|M$ FNU $>$

### **3 Quittez le réglage.**

**• Pour quitter l'écran de contrôle** rapide, appuyez sur la touche  $\leq |\Omega|$ . **D** Pour faire pivoter une image, réglez [ $\blacklozenge$ 1 : Rotation auto] sur [Oui $\triangle$  **Q**]. Si [ $€1$  : Rotation auto] est réglé sur [Oui**Q**] ou [Désactivée], le réglage [b **Faire pivoter image**] sera enregistré avec l'image, mais l'appareil photo ne fera pas pivoter l'image affichée.

- 围 Si vous appuyez sur la touche < [Q] > avec l'index affiché, l'affichage d'une image unique est rétabli et l'écran de contrôle rapide apparaît. Si vous appuyez à nouveau sur la touche < [0] >, l'affichage de l'index réapparaît.
	- **Pour les images prises avec un autre appareil photo, les options** sélectionnables peuvent être restreintes.

# **'只 Visionnage des vidéos**

Vous pouvez lire les vidéos avec les trois méthodes suivantes :

### **Visionnage sur un téléviseur** (p. [312](#page-311-0)[-315\)](#page-314-0)

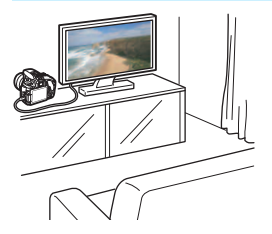

Utilisez le câble HDMI HTC-100 (vendu séparément) ou le câble AV stéréo AVC-DC400ST (vendu séparément) afin de raccorder l'appareil photo à un téléviseur. Vous pourrez ensuite lire les vidéos et photos capturées sur votre téléviseur.

Si vous possédez un téléviseur Haute Définition et raccordez votre appareil photo au moyen d'un câble HDMI, vous pourrez voir vos vidéos Full High-Definition (Full-HD : 1920x1080) et High-Definition (HD : 1280x720) avec une meilleure qualité d'image.

- Ü Étant donné que les enregistreurs à disque dur ne disposent pas d'une borne d'entrée HDMI, il n'est pas possible de raccorder l'appareil photo à un enregistreur à disque dur au moyen d'un câble HDMI.
	- Même si l'appareil photo est raccordé à un enregistreur à disque dur au moyen d'un câble USB, les vidéos et photos ne pourront pas être lues ou sauvegardées.
	- Si l'appareil de lecture n'est pas compatible avec les fichiers MP4, la vidéo ne pourra pas être lue.

### **Visionnage sur l'écran LCD de l'appareil photo** (p. [304](#page-303-0)[-311](#page-310-0))

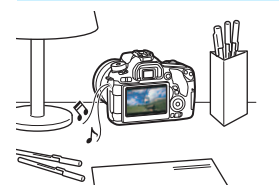

Vous pouvez visionner les vidéos sur l'écran LCD de l'appareil photo. Vous pouvez également couper la première et la dernière scène d'une vidéo, et lire les photos et les vidéos sur la carte sous la forme d'un diaporama automatique.

Une vidéo éditée sur un ordinateur ne peut pas être réécrite sur la carte ou visionnée avec l'appareil photo.

### **Visionnage et édition sur un ordinateur**

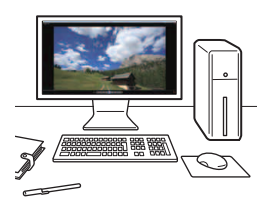

Pour lire ou éditer une vidéo, utilisez les logiciels pré-installés ou généraux, compatibles avec le format d'enregistrement de la vidéo.

 $\overline{S}$  Si vous voulez lire ou éditer une vidéo avec un logiciel en vente dans le commerce, utilisez un logiciel compatible avec les vidéos au format MP4. Pour en savoir plus sur les logiciels en vente dans le commerce, contactez le fabricant de logiciels.

# <span id="page-303-0"></span>**• Lecture des vidéos**

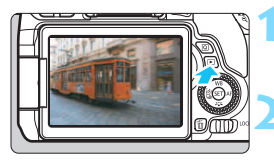

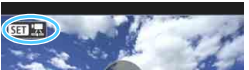

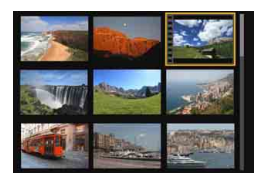

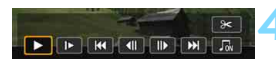

### Haut-parleur

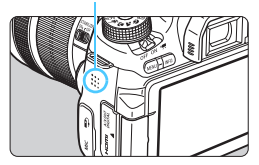

### **1 Affichez l'image.**

Appuyez sur la touche  $\leq$   $\blacktriangleright$  > pour afficher une image.

### **2 Sélectionnez une vidéo.**

- Tournez la molette  $\leq$  > pour sélectionner la vidéo à lire.
- Dans l'affichage d'une image unique, l'icône <<<>  $\sqrt{3}$   $\frac{1}{2}$  > affichée dans le coin supérieur gauche de l'écran indique qu'il s'agit d'une vidéo. Si la vidéo est un instantané vidéo,  $\leq$   $\frac{1}{2}$   $\frac{100}{2}$   $\geq$  s'affiche.
- Sur l'affichage de l'index, les perforations sur le contour gauche d'une vignette indiquent une vidéo. **Étant donné qu'il est impossible de lire les vidéos depuis l'affichage de l'index, appuyez sur <**0**> pour basculer sur l'affichage d'une image unique.**
- **3 Dans l'affichage d'une image unique, appuyez sur < (SET) >.** 
	- Le panneau de lecture vidéo apparaît en bas de l'écran.

### **4 Lisez la vidéo.**

- Sélectionnez [▶] (Lire), puis appuyez  $sur < 6F$ )
- La lecture de la vidéo commencera.
- Vous pouvez suspendre la lecture vidéo en appuyant sur  $\leq$   $\sqrt{3}$ .
- Vous pouvez ajuster le volume sonore en tournant la molette < $\mathcal{E}$ même pendant la lecture vidéo.
- Pour en savoir plus sur la procédure de lecture, voir la page suivante.

Il se peut que l'appareil photo ne soit pas en mesure de lire les vidéos enregistrées avec un autre appareil photo.

### **Panneau de lecture vidéo**

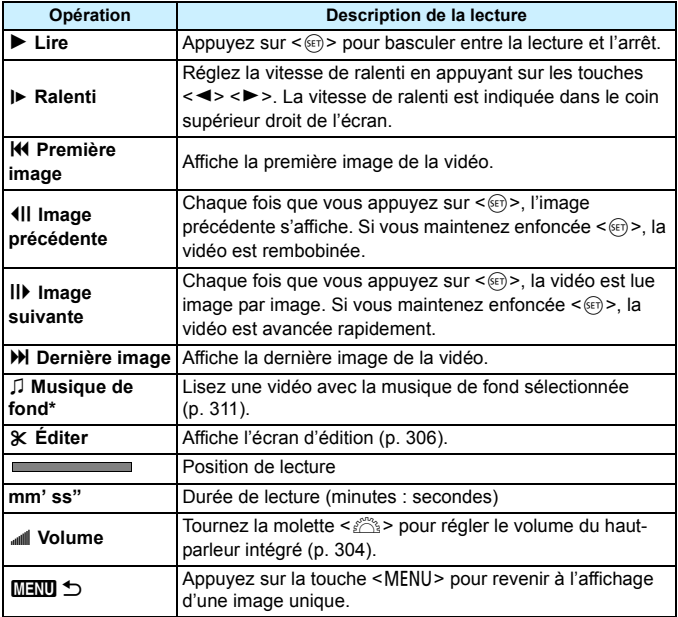

\* Le son de la vidéo n'est pas lu lorsqu'une musique de fond est sélectionnée.

 $\boxed{5}$   $\bullet$  Avec une batterie LP-E17 complètement chargée, la durée de lecture continue à température ambiante (23 °C / 73 °F) est d'environ 2 h 20 min.

- Si vous raccordez l'appareil photo à un téléviseur pour visionner une vidéo (p. [312](#page-311-1), [315\)](#page-314-0), ajustez le volume sonore sur le téléviseur. (Si vous tournez la molette < $\leq$  >, le volume sonore ne sera pas modifié.)
- Si vous prenez une photo pendant que vous filmez une vidéo, la photo est affichée durant une seconde environ, lors de la lecture vidéo.

### **Lecture avec l'écran tactile**

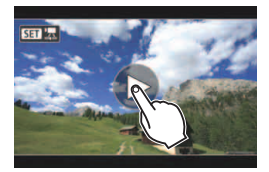

### **Tapotez [**7**] au centre de l'écran.**

- La lecture de la vidéo commencera.
- Pour afficher le panneau de lecture vidéo, tapotez <s1> sur le coin supérieur gauche de l'écran.
- Pour suspendre la vidéo en cours de lecture, tapotez sur l'écran. Le panneau de lecture vidéo apparaît également.

# <span id="page-305-0"></span>X **Édition des première et dernière scènes d'une vidéo**

Vous pouvez couper les première et dernière scènes d'une vidéo par paliers d'environ 1 seconde.

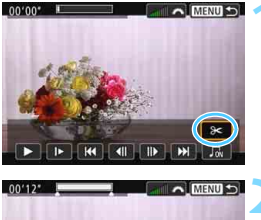

### **1 Sélectionnez [**X**] sur l'écran de lecture vidéo.**

Le panneau d'édition vidéo s'affiche en bas de l'écran.

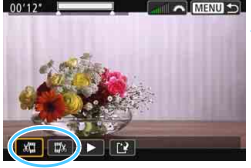

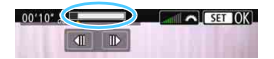

### **2 Indiquez la portion à couper.**

- Sélectionnez [x ] (couper le début) ou  $\left[\frac{m}{2}\right]$  (couper la fin), puis appuyez  $\text{sur} < \frac{1}{\sqrt{5}}$ .
- Appuyez sur les touches  $\langle \blacktriangleleft \rangle \langle \blacktriangleright \rangle$  pour voir les images précédentes ou suivantes. Si vous maintenez enfoncée la touche, les images avanceront ou reculeront rapidement. Tournez la molette  $\leq \text{ }$ pour la lecture image par image.
- Après avoir décidé quelle partie couper, appuyez sur  $\leq$   $(n)$   $>$  La portion mise en surbrillance en gris en haut de l'écran restera.

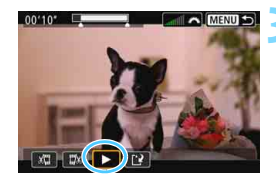

### **3 Vérifiez la vidéo éditée.**

- Sélectionnez [▶] et appuyez sur <0> pour visionner la vidéo éditée.
- **Pour modifier l'édition, revenez à** l'étape 2.
- **Pour annuler l'édition, appuyez sur la** touche <MENU>, puis sélectionnez [**OK**] dans la boîte de dialogue de confirmation.

### **4 Sauvegardez la vidéo éditée.**

- Sélectionnez [r<sup>3</sup>], puis appuyez sur  $<$   $(SET)$
- L'écran de sauvegarde apparaît.
- **Pour sauvegarder la vidéo éditée en** tant que nouveau fichier, sélectionnez [**Nouv. fichier**]. Pour la sauvegarder en écrasant le fichier vidéo original, sélectionnez [**Écraser**], puis appuyez  $sur < (5E) >$ .
- Dans la boîte de dialogue de confirmation, sélectionnez [**OK**], puis appuyez sur  $\leq$   $($  sex  $)$  > pour sauvegarder la vidéo éditée et revenir à l'écran de lecture vidéo.

 Étant donné que l'édition est effectuée par paliers d'une seconde environ (position indiquée par [X] en haut de l'écran), la position réelle d'édition de la vidéo peut être différente de la position spécifiée.

- S'il n'y a pas assez d'espace libre sur la carte, [**Nouv. fichier**] ne sera pas disponible.
- **Lorsque le niveau de charge de la batterie est bas, l'édition d'une vidéo** est impossible. Utilisez une batterie complètement chargée.

# **MENU** Diaporama (lecture automatique)

Vous pouvez visionner les images enregistrées sur la carte en tant que diaporama automatique.

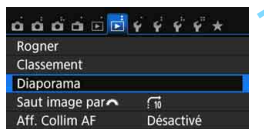

### Nombre d'images à lire

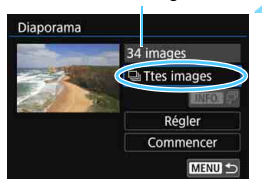

### **1 Sélectionnez [Diaporama].**

 Dans l'onglet [x**2**], sélectionnez [**Diaporama**], puis appuyez sur  $<$  GET)  $>$ 

### **2 Sélectionnez les images à lire.**

Appuyez sur les touches  $\langle A \rangle \langle \nabla \rangle$ pour sélectionner l'option désirée, puis appuyez sur  $\leq$   $($ Fi $)$  $>$ .

### **Ttes images/Vidéos/Photos**

Appuyez sur les touches  $\langle \blacktriangle \rangle \langle \blacktriangledown \rangle$ pour sélectionner l'un des éléments suivants : [O**Ttes images**] [k**Vidéos**] [z**Photos**]. Appuyez ensuite sur  $\leq$   $(55)$  >.

### **Date/Dossier/Classement**

- Appuyez sur les touches  $\langle A \rangle \langle \nabla \rangle$ pour sélectionner l'un des éléments suivants : [i**Date**] [n**Dossier**] [9**Classement**].
- Quand  $\leq$  **INFOL**  $\overline{Q}$  > est mis en surbrillance, appuyez sur la touche  $<$ INFO. $>$
- Appuyez sur les touches  $\langle \blacktriangle \rangle \langle \blacktriangledown \rangle$ pour sélectionner une option, puis appuyez sur  $\leq$   $(n)$ .

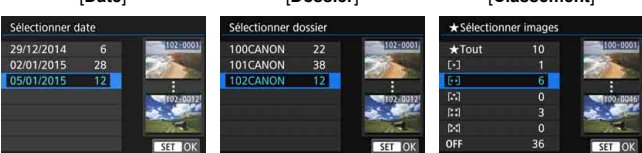

[**Date**] [**Dossier**] [**Classement**]

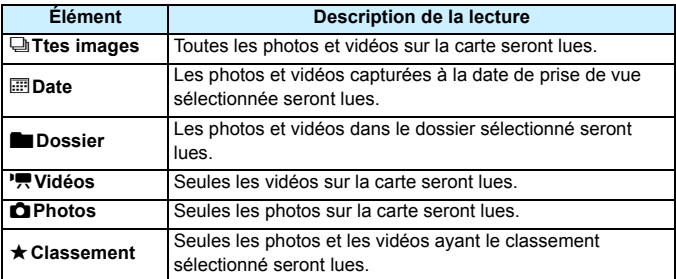

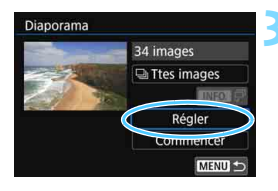

### **3 Configurez [Régler] à votre guise.**

- Appuyez sur les touches  $\langle \blacktriangle \rangle \langle \blacktriangledown \rangle$ pour sélectionner [**Régler**], puis appuyez sur  $\leq$   $(557)$  >.
- Réglez [**Durée d'affichage**], [**Répéter**] (lecture en boucle), [**Effet transition**] (effet lors du changement d'images) et [**Musique de fond**] pour les photos.
- **La procédure de sélection de la** musique de fond est expliquée à la page [311.](#page-310-0)
- **Après avoir sélectionné les réglages,** appuyez sur la touche <MENU>.

### [**Durée d'affichage**] [**Répéter**]

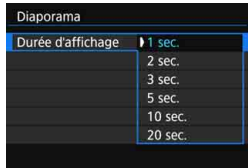

### Diaporama Répéter Activer **Désactiver**

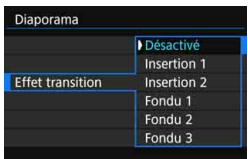

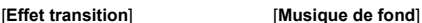

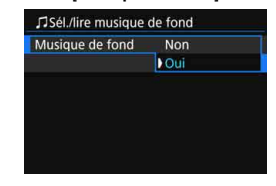

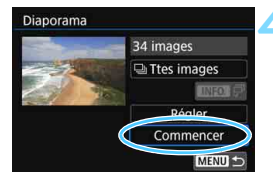

### **4 Lancez le diaporama.**

- Appuyez sur les touches  $\langle \blacktriangle \rangle$   $\langle \blacktriangledown \rangle$ pour sélectionner [**Commencer**], puis appuyez sur  $\leq$   $(n)$  >.
- Après l'affichage du message [**Chargement de l'image...**], le diaporama commence.

### **5 Quittez le diaporama.**

Appuyez sur la touche <MENU> pour quitter le diaporama et revenir à l'écran de réglage.

Ħ

- Pour suspendre le diaporama, appuyez sur < $(m)$  >. Pendant la pause, l'indicateur [II] apparaît dans l'angle supérieur gauche de l'image. Appuyez à nouveau sur <<sup>(ετ)</sup> pour reprendre le diaporama. Vous pouvez également suspendre le diaporama en tapotant sur l'écran.
- Pendant la lecture automatique, vous pouvez appuyer sur la touche <INFO, > pour modifier le format d'affichage des photos (p. [107\)](#page-106-0).
- Pendant la lecture vidéo, vous pouvez ajuster le volume sonore en tournant la molette  $\langle \hat{\ell}^{\text{max}} \rangle$
- Pendant la lecture automatique ou la pause, vous pouvez tourner la molette  $\leq$  > pour passer à une autre image.
- **Pendant la lecture automatique, l'arrêt auto n'entre pas en vigueur.**
- La durée d'affichage peut varier selon l'image.
- Pour voir le diaporama sur un téléviseur, voir page [312.](#page-311-0)

### <span id="page-310-0"></span>**Sélection de la musique de fond**

Après avoir utilisé EOS Utility (logiciel EOS) pour copier la musique de fond sur la carte, vous pouvez la lire en même temps que le diaporama.

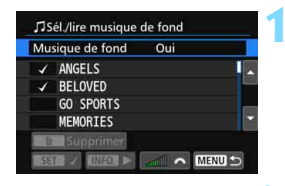

### **1 Sélectionnez [Musique de fond].**

- Réglez [**Musique de fond**] sur [**Oui**], puis appuyez sur  $\leq$   $\left(\infty\right)$  >.
- Si la carte ne comporte pas de musique de fond, vous ne pouvez pas procéder à l'étape 2.

### **2 Sélectionnez la musique de fond.**

Appuyez sur les touches  $\langle 4 \rangle \langle 7 \rangle$ pour sélectionner la musique de fond souhaitée, puis appuyez sur  $\leq$   $\sqrt{15}$ . Vous pouvez également sélectionner plusieurs pistes de musique de fond.

### **3 Lisez la musique de fond.**

- **Pour écouter un échantillon de** musique de fond, appuyez sur la touche  $\leq$  INFO. $\geq$ .
- Appuyez sur les touches  $\langle \blacktriangle \rangle \langle \blacktriangledown \rangle$ pour lire une autre piste de musique de fond. Pour mettre fin à l'écoute de la musique de fond, appuyez à nouveau sur la touche  $\leq$  INFO. $\geq$ .
- Réglez le volume sonore en tournant la molette < $\mathscr{E}$ :
- **Pour supprimer une piste de musique** de fond, appuyez sur les touches < ▲ > < ▼ > et sélectionnez la piste. puis appuyez sur la touche  $\leq \frac{1}{10}$ .

 $\boxed{5}$  Au moment de l'achat, l'appareil photo ne comporte pas de musique de fond. La procédure pour copier la musique de fond sur une carte est expliquée dans le mode d'emploi de « EOS Utility ».

# <span id="page-311-0"></span>**Visionnage des images sur un téléviseur**

Vous pouvez visionner les photos et les vidéos sur un téléviseur.

- ü Si le format du système vidéo ne correspond pas à celui du téléviseur, les vidéos ne s'afficheront pas correctement. Le cas échéant, basculez sur le format de système vidéo adéquat avec [5**3 : Système vidéo**].
	- Si [5**1 : Wi-Fi/NFC**] est réglé sur [**Activer**], l'appareil photo ne peut pas être raccordé à un téléviseur. Réglez [**Wi-Fi/NFC**] sur [**Désactiver**], puis reconnectez l'appareil photo au téléviseur avec un câble HDMI ou un câble AV stéréo.

### <span id="page-311-1"></span>**Visionnage sur un téléviseur HD (Haute définition) (Raccordé avec HDMI)**

Le câble HDMI HTC-100 (vendu séparément) est nécessaire.

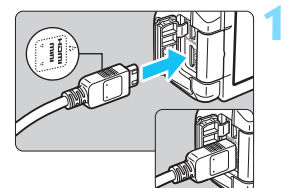

### **1 Branchez le câble HDMI sur l'appareil photo.**

Insérez la fiche avec le logo <**△HDMI MINI**> tourné vers l'avant de l'appareil photo dans la borne  $\leq$ **HDMI OUT** $\geq$ .

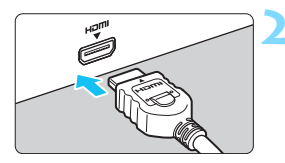

### **2 Branchez le câble HDMI sur le téléviseur.**

- Branchez le câble HDMI sur le port d'entrée HDMI du téléviseur.
- **3 Allumez le téléviseur et réglez l'entrée vidéo du téléviseur pour sélectionner le port raccordé.**

**4 Positionnez le commutateur d'alimentation de l'appareil photo sur <** $0N$ .

- Ajustez le volume sonore de la vidéo avec le téléviseur. Le volume sonore ne peut pas être réglé sur l'appareil photo.
	- Avant de brancher ou débrancher le câble entre l'appareil photo et le téléviseur, éteignez-les.
	- Selon le téléviseur, certaines portions de l'image affichée peuvent être coupées.

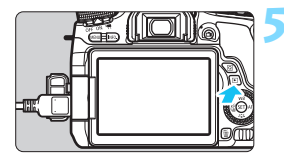

围

### **Appuyez sur la touche <** $\blacktriangleright$ **.**

- L'image apparaît sur l'écran du téléviseur. (Rien ne s'affiche sur l'écran LCD de l'appareil photo.)
- **Les images s'afficheront** automatiquement à la résolution optimale du téléviseur.
- Appuyez sur la touche  $\leq$  INFO  $\geq$  pour changer le format d'affichage.
- Pour lire des vidéos, voir page [304](#page-303-0).

 $\bigoplus$  L'image ne peut pas être émise simultanément des bornes <HDMI OUT>  $et <$  $A/V$   $OUT >$ 

- Ne raccordez la sortie d'aucun autre appareil à la borne <HDMI OUT> de l'appareil photo. Ceci pourrait provoquer un dysfonctionnement.
	- Il se peut que certains téléviseurs ne soient pas en mesure d'afficher les vidéos capturées. Le cas échéant, utilisez le câble AV stéréo AVC-DC400ST (vendu séparément) pour le raccordement au téléviseur.

### **Utilisation des téléviseurs HDMI CEC**

Si un téléviseur compatible HDMI CEC\* est raccordé à l'appareil photo au moyen d'un câble HDMI, il est possible d'utiliser la télécommande du téléviseur pour les opérations de lecture.

\* Fonction du standard HDMI permettant aux appareils HDMI de se commander mutuellement pour que vous puissiez les commander avec une seule télécommande.

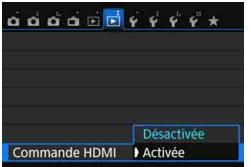

### **1 Réglez [Commande HDMI] sur [Activée].**

- Dans l'onglet [3**2**], sélectionnez [**Commande HDMI**], puis appuyez  $sur < 6F$ ) >.
- Sélectionnez [**Activée**], puis appuyez  $sur < (5E) >$ .

### **2 Connectez l'appareil photo à un téléviseur.**

- **Utilisez un câble HDMI pour raccorder** l'appareil photo au téléviseur.
- **L'entrée du téléviseur passera** automatiquement au port HDMI raccordé à l'appareil photo. Si elle ne change pas automatiquement, utilisez la télécommande du téléviseur pour sélectionner le port d'entrée HDMI sur lequel le câble est branché.

### **Appuyez sur la touche <** $\blacktriangleright$  **> de l'appareil photo.**

 Une image apparaît sur l'écran du téléviseur et vous pouvez utiliser la télécommande du téléviseur pour lire les images.

### **4 Sélectionnez une image.**

 Pointez la télécommande vers le téléviseur et appuyez sur la touche  $\leftarrow$ / $\rightarrow$  pour sélectionner une image.

### **5 Appuyez sur la touche OK de la télécommande.**

- Le menu apparaît et vous pouvez procéder aux opérations de lecture indiquées à gauche.
- Appuyez sur la touche  $\leftarrow$ / $\rightarrow$  pour sélectionner l'option souhaitée, puis sur la touche OK. Pour un diaporama, appuyez sur la touche 1/4 de la télécommande pour sélectionner une option, puis sur la touche OK.
- Si vous sélectionnez [**Retour**] et que vous appuyez sur la touche OK, le menu disparaît et vous pouvez utiliser la touche  $\leftarrow$ / $\rightarrow$  pour sélectionner une image.

 Avec certains téléviseurs, il est nécessaire d'activer d'abord la connexion HDMI CEC. Pour en savoir plus, reportez-vous au mode d'emploi du téléviseur. Il se peut que certains téléviseurs, même ceux compatibles HDMI CEC, ne fonctionnent pas correctement. Le cas échéant, réglez [3**2 : Commande HDMI**] sur [**Désactivée**] et utilisez l'appareil photo pour commander les opérations de lecture.

### **Menu de lecture des photos**

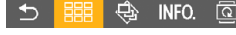

### **Menu de lecture des vidéos**

- **INFO.** 2 : Retour
- $\frac{1}{2}$  : Index 9 images
- 1 : Lire vidéo
- 
- **e** : Diaporama
- $INFO.$   $\cdot$  Afficher les infos de prise de vue
- **h** · Rotation

Ħ

### <span id="page-314-0"></span>**Visionnage sur des téléviseurs non HD (Raccordés avec le câble AV)**

Un câble AV stéréo AVC-DC400ST (vendu séparément) est nécessaire.

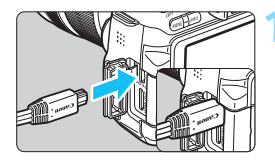

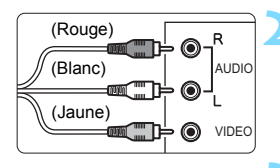

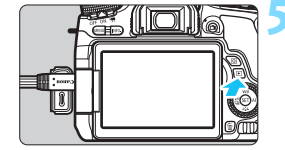

### **1 Branchez le câble AV sur l'appareil photo.**

 Insérez la fiche avec le logo <**Canon**> tourné vers l'arrière de l'appareil photo dans la borne  $<$  A/V OUT  $>$ .

### **2 Branchez le câble AV sur le téléviseur.**

- **Branchez le câble AV sur la borne** d'entrée vidéo et les bornes d'entrée audio du téléviseur.
- **3 Allumez le téléviseur et réglez l'entrée vidéo du téléviseur pour sélectionner le port raccordé.**
- **4 Positionnez le commutateur d'alimentation de l'appareil photo sur <0N>.**

### **Appuyez sur la touche <** $\blacktriangleright$ **.**

- L'image apparaît sur l'écran du téléviseur. (Rien ne s'affiche sur l'écran LCD de l'appareil photo.)
- Pour lire des vidéos, voir page [304](#page-303-0).

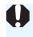

N'utilisez pas d'autres câbles AV que le câble AV stéréo AVC-DC400ST (vendu séparément). Les vidéos risquent de ne pas s'afficher si vous utilisez un câble différent.

# <span id="page-315-0"></span>K **Protection des images**

Vous pouvez définir des protections pour éviter d'effacer par inadvertance les images qui vous sont chères.

### **MENU** Protection d'une image unique

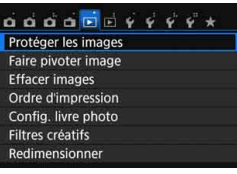

### **1 Sélectionnez [Protéger les images].**

 Dans l'onglet [3**1**], sélectionnez [**Protéger les images**], puis appuyez  $sur < (5E)$ .

### o-Protéger les images

Sélectionner les images Toutes les images du dossier Déprotéger ttes im, du dossier Toutes les images de la carte Déprotéger ttes im. de la carte

MENU<sup>1</sup>

Icône d'une image protégée

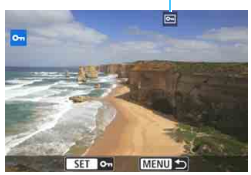

### **2 Sélectionnez [Sélectionner les images].**

- Sélectionnez [**Sélectionner les**   $images$ ], puis appuyez sur  $\leq$   $\left( \text{cm} \right)$  >.
- Une image s'affiche.

### **3 Protégez l'image.**

- Tournez la molette  $\leq$  > pour sélectionner l'image à protéger, puis appuyez sur  $\leq$   $(n)$ .
- L'image est protégée et l'icône  $\leq$   $\sqrt{m}$ apparaît en haut de l'écran.
- Pour annuler la protection d'image, appuyez à nouveau sur  $\leq$   $\left( \infty \right)$  >.  $L'icône  $\sqrt{m}$  > disparaît.$
- **Pour protéger une autre image,** répétez l'étape 3.
- Appuyez sur la touche <MENU> pour revenir au menu.

### **MENU** Protection de toutes les images dans un dossier ou sur une carte

Vous pouvez protéger toutes les images dans un dossier ou sur une carte en une seule opération.

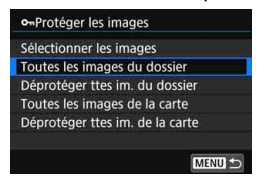

Lorsque vous sélectionnez [**Toutes les images du dossier**] ou [**Toutes les images de la cartel sous [** $\blacktriangleright$ **1 : Protéger les images**], toutes les images dans le dossier ou sur la carte seront protégées.

Pour annuler la protection des images, sélectionnez [**Déprotéger ttes im. du dossier**] ou [**Déprotéger ttes im. de la carte**].

**Lorsque vous formatez la carte** (p. [65](#page-64-0))**, les images protégées sont également effacées.**

R. Les vidéos peuvent également être protégées.

 Une image protégée ne peut pas être effacée par la fonction d'effacement de l'appareil photo. Pour effacer une image protégée, vous devez d'abord annuler la protection.

 Si vous effacez toutes les images (p. [319](#page-318-0)), seules les images protégées sont conservées. Cela peut être utile si vous souhaitez effacer toutes les images superflues simultanément.

# L **Effacement des images**

Vous pouvez choisir de sélectionner et d'effacer les images inutiles une par une ou de les effacer par lot. Les images protégées (p. [316\)](#page-315-0) ne seront pas effacées.

**Une image effacée ne peut plus être récupérée. Assurez-vous que vous n'avez plus besoin de l'image avant de l'effacer. La protection d'une image importante empêche tout effacement accidentel de celle-ci. Effacer une image RAW+JPEG effacera à la fois les images RAW et JPEG.**

### **Effacement d'une image unique**

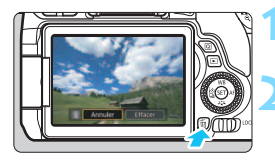

- **1 Procédez à la lecture de l'image à effacer.**
- **2 Appuyez sur la touche <**L**>.**
	- Le menu Effacer apparaît.

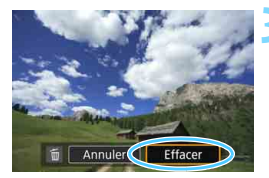

### **3 Effacez l'image.**

 Sélectionnez [**Effacer**], puis appuyez sur < GET) >. L'image affichée sera effacée.

### **MENU** Sélection <√> d'images à effacer par lot

Si vous cochez  $\lt\sqrt$  les images à effacer, vous pouvez effacer plusieurs images en une seule opération.

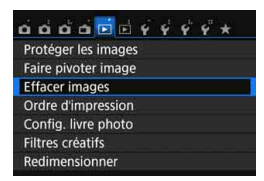

### **1 Sélectionnez [Effacer images].**

 Dans l'onglet [3**1**], sélectionnez [**Effacer images**], puis appuyez sur  $<$   $(SET)$   $>$ .

### **面Effacer images**

Sélectionner et effacer images Toutes les images du dossier Toutes les images de la carte

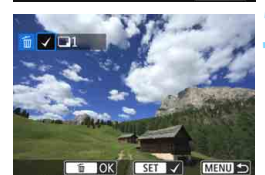

**MENU** 

# **面Effacer images** Effacer images sélectionnées Annuler OK

### **2 Sélectionnez [Sélectionner et effacer images].**

- Sélectionnez [**Sélectionner et effacer**   $images$ ], puis appuyez sur  $\leq$   $\leq$   $\leq$   $\geq$ .
- Une image s'affiche.

### **3 Sélectionnez les images à effacer.**

- Tournez la molette  $\leq$   $\otimes$  > pour sélectionner l'image à effacer, puis appuyez sur  $\leq$   $($ ser $)$  $>$ .
- $\blacktriangleright$  Une coche  $\lt\prec\gt$  apparaît dans le coin supérieur gauche de l'écran.
- En appuyant sur la touche  $\leq$   $\blacksquare$   $\lhd$  >. vous pouvez sélectionner des images depuis un affichage à trois images. Pour revenir à l'affichage d'une image unique, appuyez sur la touche  $\leq \mathcal{R}$ .
- **Pour sélectionner d'autres images à** effacer, répétez l'étape 3.

### **4 Effacez l'image.**

- Appuyez sur la touche  $\leq m$ .
- Sélectionnez [**OK**], puis appuyez sur  $<$   $(SET)$
- Les images sélectionnées seront effacées.

### <span id="page-318-0"></span>**MENU Effacement de toutes les images dans un dossier ou sur une carte**

Vous pouvez effacer toutes les images dans un dossier ou sur une carte en une seule opération. Lorsque [3**1 : Effacer images**] est réglé sur [**Toutes les images du dossier**] ou [**Toutes les images de la carte**], toutes les images dans le dossier ou sur la carte sont effacées.

Pour effacer toutes les images, y compris les images protégées, formatez la carte (p. [65](#page-64-0)).

# B **: Affichage des informations de prise de vue**

Les informations affichées varient selon le mode de prise de vue et les réglages.

### **Exemple d'informations pour les photos**

### **Affichage des informations élémentaires**

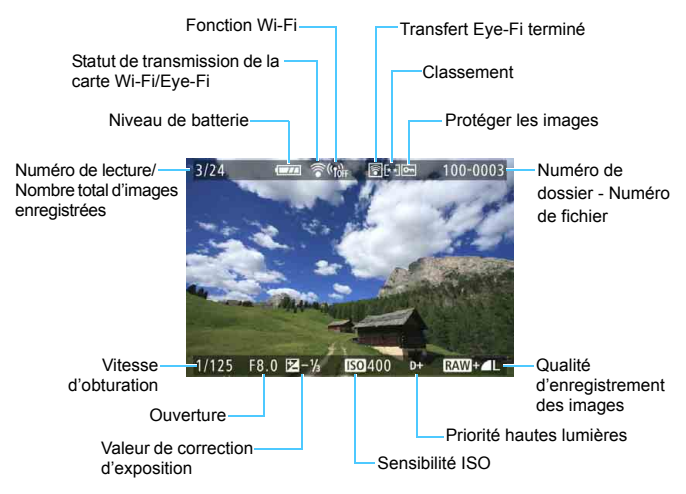

### **Affichage des informations de prise de vue • Informations détaillées**

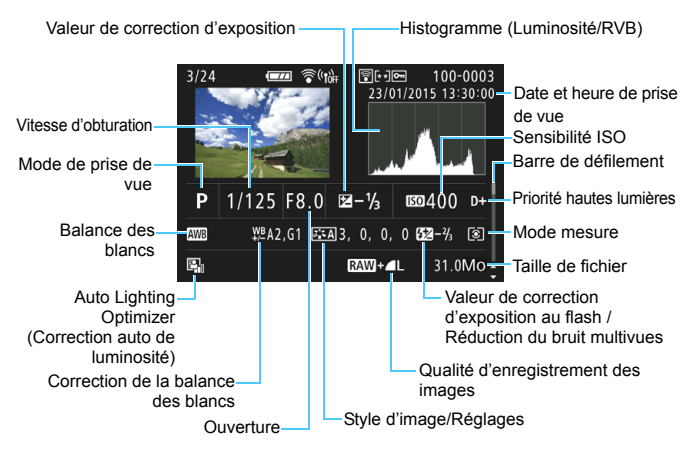

- \* Lorsque vous photographiez avec la qualité d'image  $[1, 1]$ , la taille de fichier **RM** s'affiche
- \* Pendant la photographie avec flash sans correction d'exposition au flash,  $\leq 2$ s'affiche.
- \* <

We s'affiche pour les images prises avec la réduction du bruit multivues.
- \* Pour les photos prises pendant l'enregistrement vidéo,  $\leq$   $\blacksquare$ > s'affiche.
- \* Si un filtre créatif ou le redimensionnement est appliqué à l'image, qui est ensuite sauvegardée, <
sansuite sauvegardée, <
sansuite sauvegardée, <
sansuite sansuite sansuite sansuite sansuite sansuite sansuite sansuite sansuite sansuite sansuite sansuite sansuite sansuite sansuite sansuite sansuit
- \* Pour les images recadrées, < $\Box$ > et < $\pm$  > s'affichent.

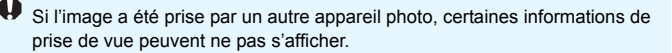

**• Informations sur l'objectif/l'histogramme**

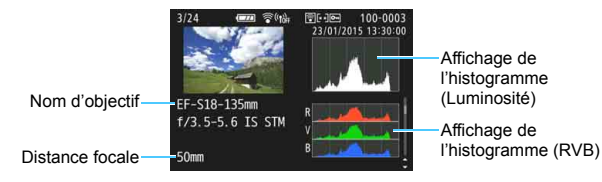

**• Informations sur la balance des blancs • Informations de style d'image**

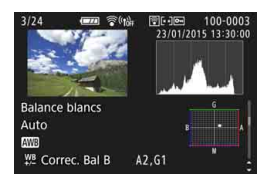

### **• Informations sur l'espace couleur / la réduction du bruit**

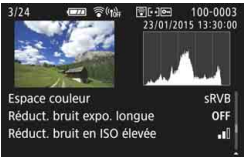

### **• Informations GPS**

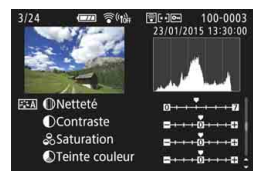

**• Informations de correction des aberrations de l'objectif**

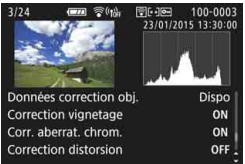

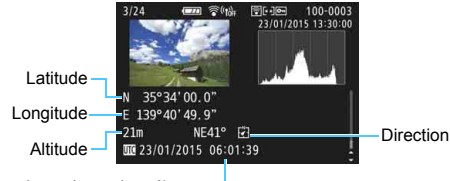

- UTC (Temps universel coordonné)
	- Si aucune information GPS n'a été enregistrée pour l'image, l'écran des informations GPS ne s'affichera pas.

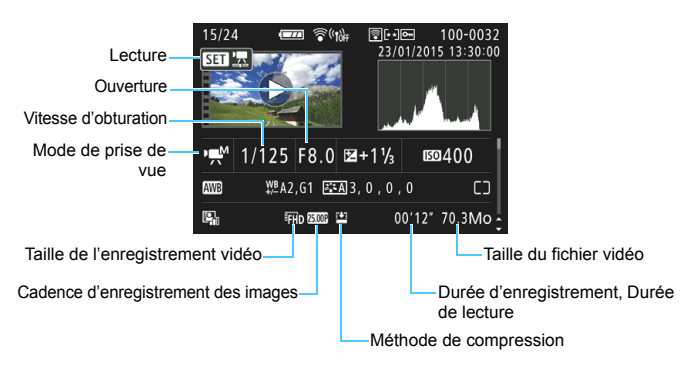

### **Exemple d'affichage des informations sur la vidéo**

- \* Si l'exposition manuelle est utilisée, la vitesse d'obturation, l'ouverture et la sensibilité ISO (si elles ont été réglées manuellement) s'affichent.
- \* L'icône < [29] > s'affiche pour les instantanés vidéo.
- \* L'icône <tu> s'affiche pour les vidéos HDR.
- \* L'icône < $\clubsuit$ > s'affiche pour les vidéos avec effet Miniature.

### **Affichage du collimateur AF**

Lorsque [3**2 : Aff. Collim AF**] est réglé sur [**Activé**], le collimateur AF qui a effectué la mise au point apparaît en rouge. Si vous optez pour la sélection automatique du collimateur AF, plusieurs collimateurs AF peuvent être affichés.

### **Alerte de surexposition**

Lorsque les informations de prise de vue sont affichées, les zones surexposées de l'image clignotent. Pour obtenir une image plus détaillée dans les zones surexposées clignotantes, réglez la correction d'exposition sur une valeur négative et prenez à nouveau la photo.

### **Histogramme**

L'histogramme de luminosité indique la distribution du niveau d'exposition et la luminosité générale. L'affichage de l'histogramme RVB permet de vérifier la saturation et la gradation des couleurs. Vous pouvez changer d'affichage avec [x**2 : Histogramme**].

### **Affichage [Luminosité]**

Cet histogramme est un graphique qui indique la distribution du niveau de luminosité de l'image. L'axe horizontal indique le niveau de luminosité (plus sombre à gauche et plus clair à droite), tandis que l'axe vertical indique le nombre de pixels existant pour chaque niveau de luminosité. Plus il y a de pixels vers la gauche, plus l'image est sombre. Plus il y a de pixels vers la droite, plus l'image est claire. Si le nombre de pixels sur la gauche est trop élevé, les détails d'ombre sont perdus. Si le nombre de pixels sur la droite est trop élevé, les détails en pleine lumière sont perdus. La gradation intermédiaire est reproduite. En vérifiant l'image et son histogramme de luminosité, vous pouvez déterminer la tendance du niveau d'exposition ainsi que la gradation générale.

### **Exemples d'histogrammes**

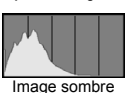

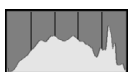

Luminosité normale

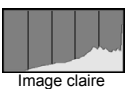

**Affichage [RVB]**

Cet histogramme est un graphique qui indique la distribution du niveau de luminosité de chaque couleur primaire dans l'image (RVB ou rouge, vert et bleu). L'axe horizontal indique le niveau de luminosité de la couleur (plus sombre à gauche et plus clair à droite), tandis que l'axe vertical indique le nombre de pixels existant pour chaque niveau de luminosité de la couleur. Plus il y a de pixels vers la gauche, plus l'image est sombre et moins la couleur est marquante. Plus il y a de pixels vers la droite, plus l'image est claire et plus la couleur est dense. Si le nombre de pixels sur la gauche est trop élevé, les informations des couleurs respectives manquent. Si le nombre de pixels sur la droite est trop élevé, la couleur sera trop saturée sans aucune gradation. En vérifiant l'histogramme RVB de l'image, vous pouvez voir les conditions de saturation et gradation de la couleur, ainsi que la tendance de la balance des blancs.
# **11**

# **Traitement des images**

Après avoir pris une photo, vous pouvez appliquer un filtre créatif, redimensionner l'image JPEG (réduire le nombre de pixels) ou recadrer l'image.

- L'appareil photo peut ne pas être en mesure de traiter les images prises avec un autre appareil photo.
	- Le traitement des images tel que décrit dans ce chapitre n'est pas possible lorsque l'appareil photo est raccordé à un ordinateur via la borne <DIGITAL>

# U **Application de filtres créatifs**

Vous pouvez appliquer les filtres créatifs suivants à une image et la sauvegarder en tant que nouvelle image : N&B granuleux, Flou artistique, Effet Fisheye, Effet Peinture huile, Effet Aquarelle, Effet Toy camera (caméra Jouet) et Effet Miniature.

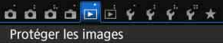

- Faire pivoter image **Effacer images**
- Ordre d'impression
- Config. livre photo **Filtres créatifs**
- Redimensionner

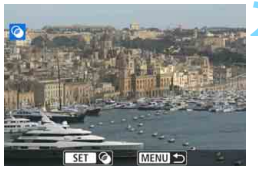

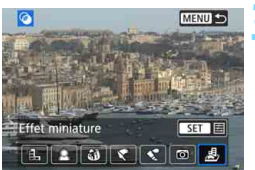

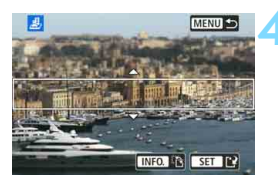

# **1 Sélectionnez [Filtres créatifs].**

- Dans l'onglet [**▶1**], sélectionnez [**Filtres créatifs**], puis appuyez sur  $<$  GET)  $>$
- Une image s'affiche.

# **2 Sélectionnez une image.**

- Sélectionnez l'image sur laquelle vous souhaitez appliquer un filtre.
- Vous pouvez passer à l'affichage de l'index et sélectionner une image en appuyant sur la touche  $\leq$   $\leq$   $\leq$   $\geq$ .

# **3 Sélectionnez un filtre.**

- Lorsque vous appuyez sur  $\leq$   $\leq$   $\geq$ , des types de filtres créatifs s'affichent (p. [327\)](#page-326-0).
- Appuyez sur les touches  $\langle \blacktriangleleft \rangle \langle \blacktriangleright \rangle$ pour sélectionner un filtre, puis appuyez sur  $\leq$   $\frac{1}{2}$ .
- L'image s'affiche avec les effets du filtre appliqué.

# **4 Ajustez l'effet du filtre.**

- Appuyez sur les touches  $\langle \blacktriangleleft \rangle \langle \blacktriangleright \rangle$ pour ajuster l'effet du filtre, puis appuyez sur  $\leq$   $\frac{1}{2}$ .
- Pour l'effet Miniature, appuyez sur les touches  $\langle A \rangle \langle \nabla \rangle$  et sélectionnez la portion de l'image (à l'intérieur du cadre blanc) que vous souhaitez voir nette, puis appuyez sur  $\leq$   $\sqrt{3}$ .

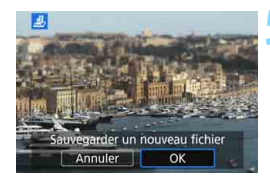

# **5 Sauvegardez l'image.**

- Sélectionnez [**OK**] pour sauvegarder l'image.
- Vérifiez le dossier de destination et le numéro du fichier d'image, puis sélectionnez [**OK**].
- **Pour appliquer un filtre à une autre** image, répétez les étapes 2 à 5.
- Appuyez sur la touche  $\leq MENU$  pour revenir au menu.
- Lorsque vous prenez une image  $\mathbb{R}\mathbb{N}$  +  $\blacktriangle$  L ou  $\mathbb{R}\mathbb{N}$ , l'effet filtre est appliqué à l'image **1 et elle** est sauvegardée en tant qu'image JPEG.
- Si un ratio d'aspect a été défini pour une image **1 et si l'effet filtre lui** est appliqué, l'image sera sauvegardée avec le ratio d'aspect défini.
- Les données d'effacement des poussières (p. [287](#page-286-0)) ne seront pas ajoutées aux images avec l'Effet Fisheye appliqué.

# <span id="page-326-0"></span>**Caractéristiques des filtres créatifs**

# **A** N&B granuleux

R.

Crée une photo noir et blanc granuleuse. Vous pouvez modifier l'effet noir et blanc en ajustant le contraste.

# W **Flou artistique**

Donne à l'image un aspect doux. Vous pouvez modifier le degré de douceur en ajustant le flou.

# **C**  $\acute{\mathbf{z}}$  Effet Fisheve

Donne l'effet d'un objectif fish-eye. L'image présentera une distorsion en barillet.

Selon le niveau de cet effet filtre, la zone recadrée le long du pourtour de l'image change. Par ailleurs, étant donné que cet effet filtre agrandit le centre de l'image, la résolution apparente au centre peut se détériorer selon le nombre de pixels enregistrés. Réglez l'effet filtre à l'étape 4, tout en vérifiant l'image produite.

# ● <del>で</del> Effet Peinture huile

Les photos ressemblent à des peintures à l'huile et le sujet apparaît plus en trois dimensions. Vous pouvez ajuster le contraste et la saturation. Veuillez noter que le ciel, des murs blancs et des sujets semblables peuvent ne pas être restitués avec une gradation fluide et peuvent sembler irréguliers ou présenter un bruit important.

# **C**  $\leq$  **Effet Aquarelle**

La photo ressemble à une aquarelle aux couleurs douces. Vous pouvez contrôler la densité des couleurs en ajustant l'effet filtre. Veuillez noter que des scènes de nuit ou des scènes sombres peuvent ne pas être restituées avec une gradation fluide et peuvent sembler irrégulières ou présenter un bruit important.

# b **Effet Toy camera (caméra Jouet)**

Assombrit les coins de la photo et applique une teinte couleur faisant penser qu'elle a été prise avec un appareil photo-jouet. Vous pouvez modifier la dominante des couleurs en ajustant la teinte couleur.

# c **Effet Miniature**

Crée un effet de diorama. Vous pouvez modifier la zone où l'image est nette. À l'étape 4, si vous appuyez sur la touche  $\leq$  INFO,  $\geq$  (ou tapotez sur [F] au bas de l'écran), vous pouvez permuter entre les orientations verticale et horizontale du cadre blanc.

# S **Redimensionner les images JPEG**

Vous pouvez redimensionner une image JPEG pour diminuer le nombre de pixels et la sauvegarder en tant que nouvelle image. Seules les images JPEG L/M/S1/S2 peuvent être redimensionnées. Il est **impossible de redimensionner les images JPEG S3 et RAW.** 

<mark>គគគគ</mark>⊡ខ្ខែជុំជី\* Protéger les images Faire pivoter image **Effacer images** Ordre d'impression Config. livre photo Filtres créatifs Redimensionner

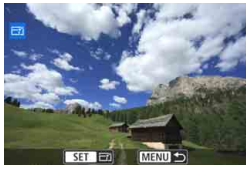

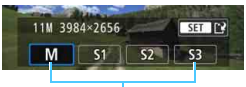

Tailles cible

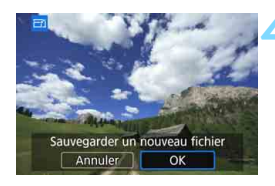

# **1 Sélectionnez [Redimensionner].**

- Dans l'onglet [3**1**], sélectionnez [**Redimensionner**], puis appuyez sur  $<$   $(SET)$
- **Une image s'affiche.**

# **2 Sélectionnez une image.**

- Sélectionnez l'image que vous souhaitez redimensionner.
- **Vous pouvez passer à l'affichage de** l'index et sélectionner une image en appuyant sur la touche  $\leq$   $\Box$  Q >.

# **3 Sélectionnez la taille d'image désirée.**

- Appuyez sur  $\leq$   $($   $\epsilon$  $\frac{1}{2})$  pour afficher les tailles d'image.
- Appuyez sur les touches  $\langle \blacktriangleleft \rangle \langle \blacktriangleright \rangle$ pour sélectionner la taille d'image souhaitée, puis appuyez sur  $\leq$   $\sqrt{15}$ .

# **4 Sauvegardez l'image.**

- Sélectionnez [**OK**] pour sauvegarder l'image redimensionnée.
- Vérifiez le dossier de destination et le numéro du fichier d'image, puis sélectionnez [**OK**].
- **Pour redimensionner une autre** image, répétez les étapes 2 à 4.
- Appuyez sur la touche <MENU> pour revenir au menu.

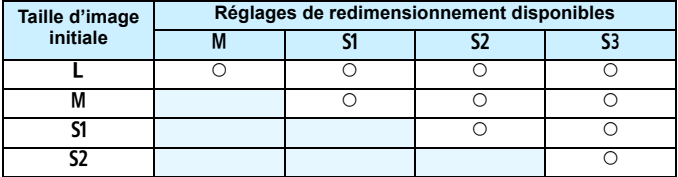

# **Options de redimensionnement d'après la taille d'image initiale**

# **Tailles d'image**

Les tailles d'image affichées à l'étape 3 de la page précédente, telle que [**\*\*\*M \*\*\*\*x\*\*\*\***], affichent un ratio d'aspect de 3:2. Les tailles d'image par ratios d'aspect sont indiquées dans le tableau ci-dessous. Les chiffres de qualité d'enregistrement des images suivis d'un astérisque ne correspondent pas exactement au ratio d'aspect. L'image sera légèrement recadrée.

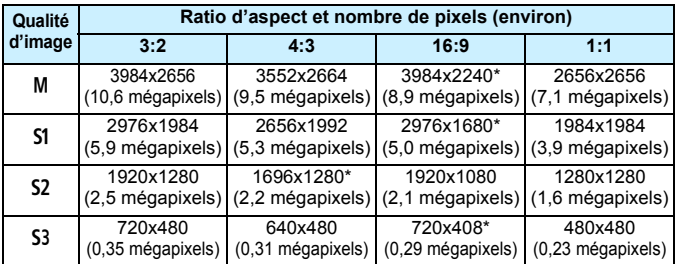

# N **Recadrer les images JPEG**

Vous pouvez recadrer l'image à votre guise et la sauvegarder en tant que nouvelle image. Les images JPEG S3 et RAW ne peuvent pas être recadrées. L'image JPEG de l'image **1744 L** peut être recadrée.

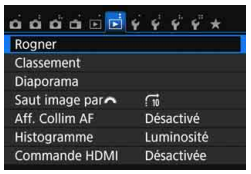

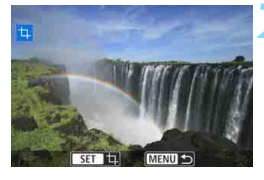

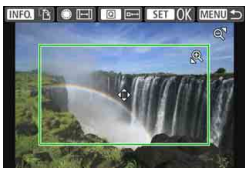

# **1 Sélectionnez [Rogner].**

- **■** Dans l'onglet [**D2**], sélectionnez **[Rogner**], puis appuyez sur < $(F)$ .
- Une image s'affiche.

# **2 Sélectionnez une image.**

- Sélectionnez l'image que vous souhaitez recadrer.
- **Vous pouvez passer à l'affichage de** l'index et sélectionner une image en appuyant sur la touche  $\leq$   $\Box$  Q >.

# **3 Réglez la taille du cadre de recadrage, le ratio d'aspect, la position et l'orientation.**

- Appuyez sur  $\leq$   $(n)$  pour afficher le cadre de recadrage.
- La zone d'image située dans le cadre de recadrage est recadrée.

# **Modification de la taille du cadre de recadrage**

- Appuyez sur la touche  $\langle \mathbb{Q} \rangle$  ou  $\langle \mathbb{Z} \cdot \mathbb{Q} \rangle$ .
- La taille du cadre de recadrage changera. Plus le cadre de recadrage est petit, plus l'image est agrandie.

# **Modification du ratio d'aspect du cadre de recadrage**

- $\bullet$  Tournez la molette  $\leq$   $\geq$ .
- Le ratio d'aspect du cadre de recadrage deviendra [**3:2**], [**16:9**], [**4:3**] ou [**1:1**].

# **Déplacement du cadre de recadrage**

- Appuyez sur les touches  $\langle A \rangle \langle \overline{\mathbf{v}} \rangle$  ou  $\langle \overline{\mathbf{v}} \rangle \langle \mathbf{v} \rangle$ .
- Le cadre de recadrage se déplacera vers le haut, le bas, la gauche ou la droite.
- Vous pouvez également toucher le cadre de recadrage et le faire glisser sur la position de votre choix.

# **Rotation de l'orientation du cadre de recadrage**

- Appuyez sur la touche  $\leq$  INFO. $\geq$ .
- Le cadre de recadrage permutera entre les orientations verticale et horizontale. Ce qui vous permet de créer une image verticale à partir d'une image horizontale et inversement.

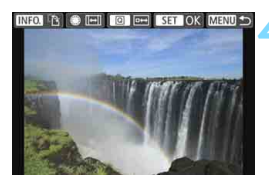

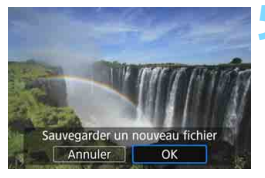

# **4 Affichez l'image recadrée en plein écran.**

- Appuyez sur la touche  $\leq |\mathbb{Q}|$
- Vous pouvez voir l'image recadrée.
- **Appuyez à nouveau sur la touche**  $<$   $\overline{Q}$  > pour revenir à l'affichage initial.

# **5 Sauvegardez l'image.**

- Appuyez sur  $\leq$   $\left( \widehat{\text{sp}} \right)$  > et sélectionnez [**OK**] pour sauvegarder l'image recadrée.
- Vérifiez le dossier de destination et le numéro du fichier d'image, puis sélectionnez [**OK**].
- Pour recadrer une autre image. répétez les étapes 2 à 5.
- Appuyez sur la touche <MENU> pour revenir au menu.

Vous ne pouvez pas recadrer une image ayant déjà été recadrée.

 Vous ne pouvez pas appliquer un filtre créatif à une image recadrée ni la redimensionner.

# **12**

# **Impression des images**

# **Impression** (p. [334](#page-333-0))

Vous pouvez connecter l'appareil directement à une imprimante et imprimer les photos enregistrées sur la carte. L'appareil photo est conforme «  $\ell$  PictBridge », norme mondiale d'impression directe.

Vous pouvez également utiliser un LAN sans fil pour envoyer des images vers une imprimante PictBridge (LAN sans fil) et les imprimer. Pour en savoir plus, reportez-vous au mode d'emploi de la fonction Wi-Fi/NFC.

 **Digital Print Order Format (DPOF)** (p. [343](#page-342-0)) DPOF (Digital Print Order Format) vous permet d'imprimer des images enregistrées sur la carte d'après vos instructions d'impression, à savoir la sélection des images, la quantité à imprimer, etc. Vous pouvez imprimer plusieurs images par lot ou donner un ordre d'impression à un magasin photo.

 **Spécification des images d'un livre-photo** (p. [347\)](#page-346-0) Vous pouvez spécifier les images sur la carte que vous souhaitez imprimer dans un livre-photo.

# <span id="page-333-0"></span>**Préparation de l'impression**

**La procédure pour l'impression directe peut être entièrement effectuée avec l'appareil photo** en regardant les écrans de réglage sur l'écran LCD de l'appareil photo.

# **Connexion de l'appareil photo à une imprimante**

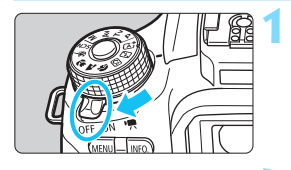

**1 Positionnez le commutateur d'alimentation de l'appareil photo sur <0FF>.** 

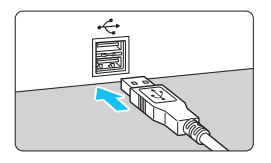

# **2 Configurez l'imprimante.**

 Pour plus d'informations, reportezvous au mode d'emploi de l'imprimante.

# **3 Connectez l'appareil photo à l'imprimante.**

- Utilisez le câble d'interface fourni avec l'appareil photo.
- Connectez le câble à la borne <DIGITAL > de l'appareil photo avec  $l'icône < \leftrightarrow >$  de la fiche du câble faisant face à l'avant de l'appareil photo.
- Pour connecter l'appareil photo à l'imprimante, reportez-vous au mode d'emploi de l'imprimante.

**4 Mettez l'imprimante sous tension.**

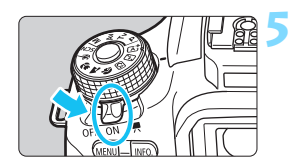

# **5 Positionnez le commutateur d'alimentation de l'appareil photo sur <** $0N$ .

 Certaines imprimantes peuvent émettre un signal sonore.

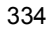

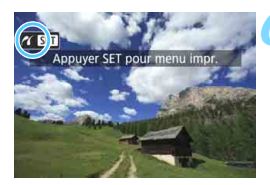

# **6 Affichez l'image.**

- Appuyez sur la touche  $\leq$   $\blacktriangleright$   $\geq$ .
- L'image apparaît, avec l'icône  $\leq$  / dans le coin supérieur gauche de l'écran pour indiquer que l'appareil photo est connecté à une imprimante.

- Avant d'utiliser l'imprimante, vérifiez qu'elle dispose d'un port de connexion PictBridge.
	- Il est impossible d'imprimer les vidéos.
	- L'appareil photo ne peut pas être utilisé avec des imprimantes uniquement compatibles avec CP Direct ou Bubble Jet Direct.
	- N'utilisez pas d'autres câbles d'interface que celui fourni.
	- Si, à l'étape 5, un long signal sonore retentit, il y a un problème avec l'imprimante. Résolvez le problème indiqué dans le message d'erreur (p. [342\)](#page-341-0).
	- Si l'un des modes de prise de vue ou fonctions suivants est réglé, l'appareil photo ne peut pas être raccordé à une imprimante. Annulez tous les réglages pertinents, puis reconnectez l'appareil photo à l'imprimante avec un câble d'interface.
		- $\cdot$  < $F \geq 0$ u < $E \geq 0$ n mode <SCN>
		- Réduction du bruit multivues
		- [5**1 : Wi-Fi/NFC**] réglé sur [**Activer**]
- R. Vous pouvez également imprimer les images RAW prises avec cet appareil photo.
	- Lorsque vous utilisez une batterie pour alimenter l'appareil photo, assurez-vous qu'elle est complètement chargée. Avec une batterie complètement chargée, vous pouvez imprimer pendant environ 2 heures.
	- Avant de débrancher le câble, éteignez d'abord l'appareil photo et l'imprimante. Tenez la fiche (pas le cordon) pour débrancher le câble.
	- Pour l'impression directe, l'utilisation du coupleur secteur DR-E18 (vendu séparément) et de l'adaptateur secteur AC-E6N (vendu séparément) pour alimenter l'appareil photo est recommandée.

# <span id="page-335-0"></span>*M* Impression

**L'affichage à l'écran et les options de réglage varient d'une imprimante à l'autre.** Certains réglages peuvent ne pas être disponibles. Pour plus d'informations, reportez-vous au mode d'emploi de l'imprimante.

Icône d'imprimante connectée

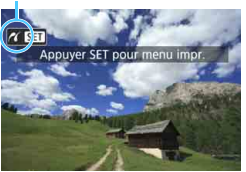

# **1 Sélectionnez l'image à imprimer.**

- Vérifiez que l'icône  $\leq$  > s'affiche dans l'angle supérieur gauche de l'écran LCD.
- Tournez la molette  $\leq$  > pour sélectionner l'image à imprimer.

# **2 Appuyez sur <**0**>.**

 L'écran des paramètres d'impression apparaît.

# **Écran des paramètres d'impression**

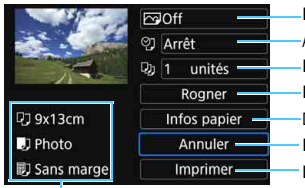

Définit les effets d'impression (p. [338\)](#page-337-0). Active ou désactive l'impression de la date ou du numéro de fichier. Définit le nombre de copies à imprimer. Règle la zone d'impression (p. [341\)](#page-340-0). Définit la taille de papier, le type de papier et la mise en forme. Revient à l'écran de l'étape 1. Lance l'impression.

Les paramètres de la taille de papier, du type de papier et de la mise en forme que vous avez définis s'affichent.

**\* Selon l'imprimante, certains réglages tels que l'impression de la date et du numéro de fichier, et le recadrage peuvent ne pas être sélectionnables.**

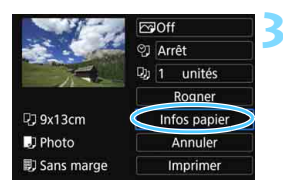

# **3 Sélectionnez [Infos papier].**

- Sélectionnez [**Infos papier**], puis appuyez sur  $\leq$   $(5E)$  >.
- L'écran Infos papier apparaît.

# Q **Définition de la taille de papier**

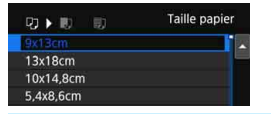

- Sélectionnez la taille de papier chargé dans l'imprimante, puis appuyez sur  $\leq$   $\leq$   $\geq$ .
- L'écran Type papier apparaît.

# **D** Définition du type de papier

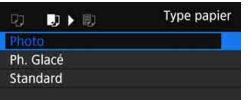

- Sélectionnez le type de papier chargé dans l'imprimante, puis appuyez sur  $<$   $(SET)$   $>$ .
- **L'écran Mise en forme apparaît.**

# U **Définition de la mise en forme**

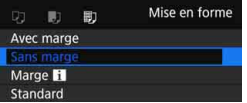

- Sélectionnez la mise en forme, puis appuyez sur  $\leq$   $(SET)$  >.
- L'écran des paramètres d'impression réapparaît.

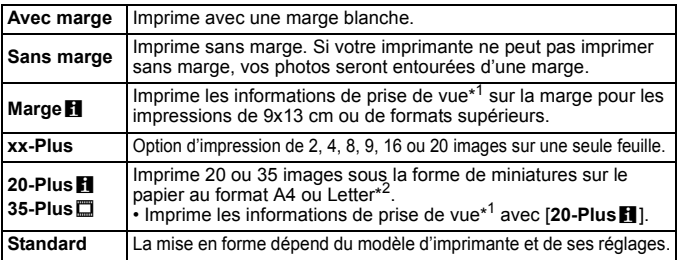

- \*1 : À partir des données Exif, le nom de l'appareil, le nom de l'objectif, le mode de prise de vue, la vitesse d'obturation, l'ouverture, la valeur de correction d'exposition, la sensibilité ISO, la balance des blancs etc., sont imprimés.
- \*2 : Après avoir commandé les impressions avec « Digital Print Order Format (DPOF) » (p. [343\)](#page-342-0), il est recommandé d'imprimer en suivant les indications d'« Impression directe des images avec ordre d'impression » (p. [346\)](#page-345-0).
- Si le ratio d'aspect de l'image diffère de celui du papier d'impression, il se peut que l'image soit considérablement recadrée lorsque vous l'imprimez en tant qu'impression sans marge. Si l'image est recadrée, l'impression peut sembler plus granuleuse en raison du nombre inférieur de pixels.

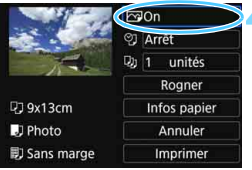

# <span id="page-337-0"></span>**4 Définissez les effets d'impression (optimisation de l'image).**

- Réglez-les, le cas échéant. Si vous n'avez pas besoin de définir d'effets d'impression, passez à l'étape 5.
- **Le contenu affiché à l'écran peut varier d'une imprimante à l'autre.**
- Sélectionnez l'option, puis appuyez sur  $\leq$   $\leq$   $\geq$ .
- Sélectionnez l'effet d'impression  $d$ ésiré, puis appuyez sur  $\leq$   $\left(\frac{1}{2}$ ,
- $\bullet$  Si l'icône < $\overline{M}$  $\overline{M}$  $\overline{m}$   $\overline{m}$  > s'illumine, vous pouvez également ajuster les effets d'impression (p. [340\)](#page-339-0).

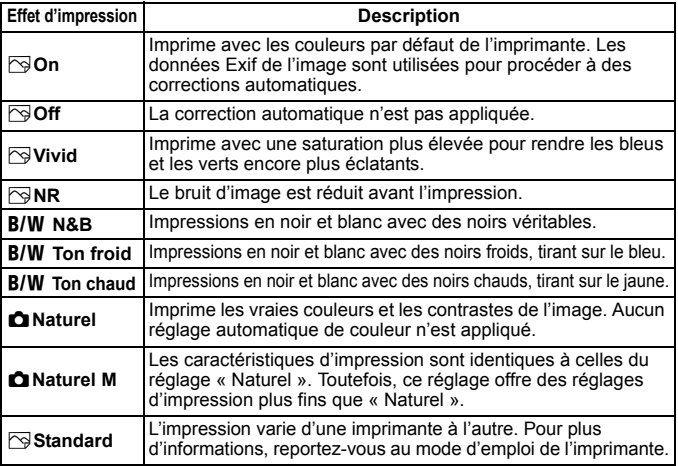

\* **Lorsque vous modifiez les effets d'impression, ces modifications se reflètent sur l'image affichée dans le coin supérieur gauche de l'écran. Notez que l'image imprimée peut sembler légèrement différente de l'image affichée, laquelle n'est qu'une simple approximation. Ceci s'applique également aux réglages de [Luminosité] et [Régl. niveaux] à la page [340](#page-339-0).**

Si vous imprimez les informations de prise de vue sur une image prise à une sensibilité ISO (**H**) élargie, la sensibilité ISO correcte peut ne pas être imprimée.

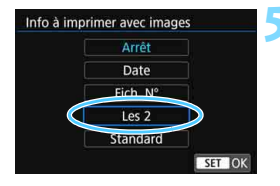

Unités

Ħ

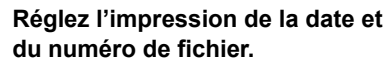

- Réglez-les, le cas échéant.
- Sélectionnez <<
>
sur buis appuyez sur  $<$   $(SET)$   $>$ .
- Réglez les réglages d'impression à votre quise, puis appuyez sur  $\leq$   $(n)$ .

# **6 Définissez le nombre de copies.**

- Réglez-le, le cas échéant.
- Sélectionnez < $\Box$ >, puis appuyez sur  $<$   $(SET)$   $>$ .
- Réglez le nombre de copies, puis appuyez sur  $\leq$   $($ ser $)$  $>$ .

#### SET OK **R**On Les<sub>2</sub> Ø1 **Du** 1 unités Rogner **73 9x13cm** Infos papier D Photo Annuler **D** Sans marge **Imprimer**

ités

# **7 Lancez l'impression.**

 Sélectionnez [**Imprimer**], puis appuyez sur  $\leq$   $($ ser $)$  $>$ .

 Le paramètre [**Standard**] pour les effets d'impression et autres options correspond aux réglages par défaut de l'imprimante, tels qu'ils ont été déterminés par son fabricant. Pour connaître les paramètres [**Standard**] de l'imprimante, reportez-vous à son mode d'emploi.

 Selon la taille de fichier d'image et la qualité d'enregistrement des images, il peut s'écouler un certain temps avant que l'impression ne commence lorsque vous avez sélectionné [**Imprimer**].

 Si la correction d'inclinaison de l'image (p. [341\)](#page-340-0) est appliquée, l'impression de l'image peut prendre plus de temps.

- **Pour arrêter l'impression, appuyez sur <**<sup>( $\epsilon$ ) lorsque [**Stop**] est affiché,</sup> puis sélectionnez [**OK**].
- Si vous sélectionnez [5**4 : Réinitialiser tous réglages**] (p. [282\)](#page-281-0), ceci restaurera tous les réglages par défaut.

# <span id="page-339-0"></span>e **Réglage des effets d'impression**

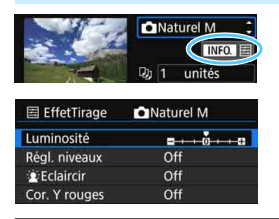

À l'étape 4 de la page [338](#page-337-0), sélectionnez un effet d'impression. Lorsque l'icône <**INFO**  $\equiv$  > s'illumine, vous pouvez appuyer sur la touche <INFO. >. Vous pouvez ensuite ajuster les effets d'impression. Les éléments ajustables ou affichables dépendent de la sélection faite à l'étape 4.

# **Luminosité**

La luminosité de l'image peut être ajustée.

# **Régl. niveaux**

Lorsque vous sélectionnez [**Manuel**], vous pouvez modifier la distribution de l'histogramme et ajuster la luminosité et le contraste de l'image.

Avec l'écran Régl. niveaux affiché, appuyez sur la touche  $\leq$  INFO  $\geq$  pour changer la position de < $\blacktriangleright$ . Appuyez sur les touches < $\blacktriangleright$  < $\blacktriangleright$  >

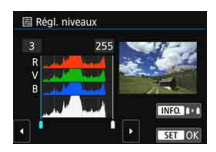

pour régler à votre guise le niveau des ombres (0-127) ou le niveau des hautes lumières (128-255).

# k**Eclaircir**

Efficace lorsque le contre-jour assombrit le visage du sujet. Lorsque [**On**] est sélectionné, le visage est illuminé pour l'impression.

# **Cor. Y rouges**

Efficace pour les images avec flash lorsque le sujet a les yeux rouges. Lorsque [**On**] est sélectionné, l'effet yeux rouges est corrigé pour l'impression.

围 Les effets  $\left[\mathbf{\hat{z}}\right]$ **Eclaircir**] et **[Cor. Y rouges**] ne se reflèteront pas sur l'écran. Lorsque [**Régl. détail**] est sélectionné, vous pouvez ajuster le [**Contraste**], la [**Saturation**], la [**Teinte coul.**] et la [**Bal. couleur**]. Pour ajuster la [**Bal. couleur**], appuyez sur les touches  $\langle \blacktriangle \rangle \langle \blacktriangledown \rangle$  ou  $\langle \blacktriangle \rangle \langle \blacktriangleright \rangle$ . B signifie bleu, A ambre, M magenta et G vert. L'équilibre des couleurs de l'image sera ajusté vers la couleur dans le sens du déplacement.

 Si vous sélectionnez [**Remise à 0**], tous les réglages d'effet d'impression sont rétablis aux réglages par défaut.

# <span id="page-340-0"></span>**Recadrage de l'image**

Correction d'inclinaisonINFO. **TEL**  $\bigcap$   $\bigcap$  **SET OK MENU** 

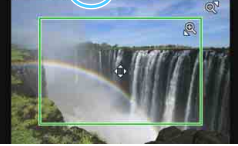

Vous pouvez recadrer l'image et imprimer uniquement une version agrandie de la zone recadrée comme si l'image avait été recomposée. **Réglez le recadrage juste avant l'impression.** Si vous modifiez les réglages d'impression après avoir réglé le recadrage, vous devrez peut-être régler à nouveau le recadrage avant l'impression.

# **1 Dans l'écran des paramètres d'impression, sélectionnez [Rogner].**

- **2 Réglez la taille, la position et le ratio d'aspect du cadre de recadrage.**
	- La zone d'image située dans le cadre de recadrage est imprimée. Le ratio d'aspect du cadre de recadrage peut être modifié dans [**Infos papier**].

# **Modification de la taille du cadre de recadrage**

Appuyez sur la touche  $\langle \mathcal{A} \rangle$  ou  $\langle \mathbf{E} \cdot \mathcal{A} \rangle$  pour changer la taille du cadre de recadrage. Plus le cadre de recadrage est petit, plus l'image sera agrandie pour l'impression.

# **Déplacement du cadre de recadrage**

Déplacez le cadre sur l'image verticalement ou horizontalement à l'aide des touches <▲> <▼> ou < ← > <▶>. Déplacez le cadre de recadrage sur la zone de l'image souhaitée.

# **Changement de l'orientation du cadre de recadrage**

Si vous appuyez sur la touche <INFO, >, le cadre de recadrage permute entre l'orientation verticale et horizontale. Ceci vous permettra d'obtenir une impression verticale d'une image horizontale.

# **Correction d'inclinaison de l'image**

**Tournez la molette <** $\leq$  **> pour ajuster l'angle d'inclinaison de l'image** jusqu'à ±10 degrés par palier de 0,5 degré. Lorsque vous ajustez l'inclinaison de l'image, l'icône  $\leq \leq$  > sur l'écran devient bleue.

# **3** Appuyez sur < $\left( \frac{1}{2} \right)$  pour quitter le recadrage.

- L'écran des paramètres d'impression réapparaît.
- Vous pouvez vérifier la zone d'image recadrée dans le coin supérieur gauche de l'écran des paramètres d'impression.
- Selon l'imprimante utilisée, la zone d'image recadrée peut ne pas s'imprimer comme indiqué.
	- **Plus le cadre de recadrage est petit, plus l'image semble granuleuse sur** l'impression.
	- Vérifiez l'écran LCD de l'appareil photo tout en recadrant l'image. Si vous regardez l'image à partir d'un écran de téléviseur, le cadre de recadrage risque de ne pas s'afficher correctement.

# **Gestion des erreurs d'imprimante**

<span id="page-341-1"></span>Si l'impression ne reprend pas après avoir résolu une erreur d'imprimante (manque encre, manque papier, etc.) et après avoir sélectionné [**Continuer**], utilisez les boutons de l'imprimante pour la reprendre. Pour plus d'informations sur la reprise de l'impression, reportez-vous au mode d'emploi de l'imprimante.

#### <span id="page-341-0"></span>**Messages d'erreur**

Si une erreur se produit pendant l'impression, un message d'erreur s'affiche sur l'écran LCD de l'appareil photo. Appuyez sur  $\leq$   $($   $\leq$   $\leq$   $\leq$   $\geq$   $\leq$   $\leq$   $\leq$   $\leq$   $\leq$   $\leq$   $\leq$   $\leq$   $\leq$   $\leq$   $\leq$   $\leq$   $\leq$   $\leq$   $\leq$   $\leq$   $\leq$   $\leq$   $\leq$   $\leq$   $\leq$   $\leq$   $\leq$  l'impression. Une fois le problème résolu, relancez l'impression. Pour plus d'informations sur la résolution des problèmes d'impression, reportez-vous au mode d'emploi de l'imprimante.

#### **Erreur papier**

Vérifiez si vous avez correctement chargé le papier dans l'imprimante.

#### **Erreur encre**

Vérifiez le niveau d'encre de l'imprimante et le collecteur d'encre.

#### **Erreur matériel**

Recherchez un problème qui n'est pas lié à l'encre ou au papier.

#### **Erreur fichier**

L'image sélectionnée ne peut pas être imprimée via PictBridge. Il est possible que vous ne puissiez pas imprimer des images prises avec un autre appareil photo ou modifiées sur ordinateur.

# <span id="page-342-0"></span>W **Digital Print Order Format (DPOF)**

Vous pouvez définir le type d'impression, l'impression de la date et du numéro de fichier. Les paramètres d'impression s'appliquent à toutes les images DPOF. (Ils ne peuvent pas être définis différemment pour chaque image.)

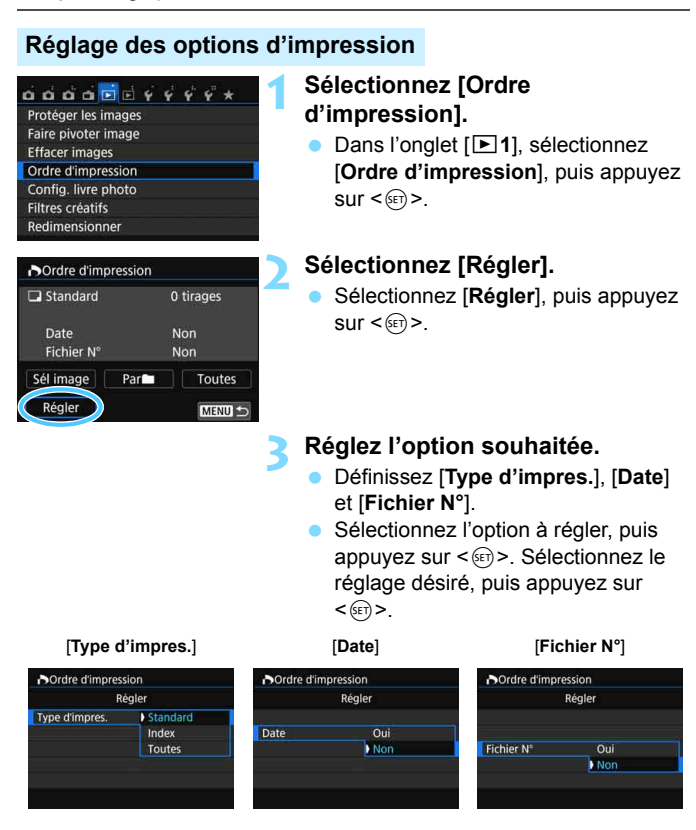

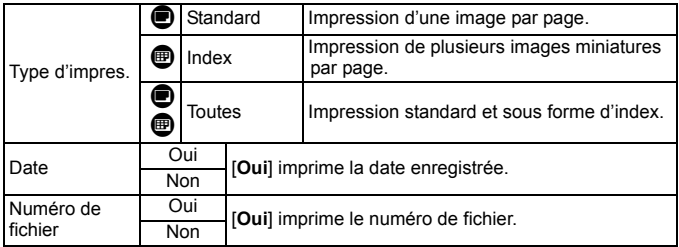

**4 Quittez le réglage.**

- Appuyez sur la touche <MENU>.
- L'écran d'ordre d'impression réapparaît.
- Ensuite, sélectionnez [**Sél image**], [**Par**n] ou [**Toutes**] pour ordonner les images à imprimer.
- Les images RAW et les vidéos ne peuvent pas faire l'objet d'un ordre d'impression. Vous pouvez imprimer les images RAW avec PictBridge (p. [334](#page-333-0)).
	- Même si [**Date**] et [**Fichier N°**] sont réglés sur [**Oui**], il se peut que la date ou le numéro de fichier ne soit pas imprimé en fonction du réglage du type d'impression et du modèle d'imprimante.
	- Si vous avez sélectionné une impression de type [**Index**], [**Date**] et [**Fichier N°**] ne peuvent pas être définis sur [**Oui**] simultanément.
	- Si vous imprimez avec DPOF, utilisez la carte avec laquelle vous avez défini les réglages de l'ordre d'impression. Vous ne pourrez pas imprimer avec l'ordre d'impression spécifié si vous extrayez seulement les images de la carte pour essayer de les imprimer.
	- Certaines imprimantes compatibles DPOF et certains magasins photos risquent de ne pas pouvoir imprimer les images comme vous l'avez spécifié. Consultez le mode d'emploi de l'imprimante avant l'impression ou vérifiez auprès de votre magasin photo la compatibilité lors de la commande d'impressions.
	- N'insérez pas dans l'appareil photo une carte dont l'ordre d'impression a été défini avec un autre appareil, pour essayer ensuite de spécifier un ordre d'impression. L'ordre d'impression peut être remplacé. Par ailleurs, l'ordre d'impression peut ne pas être possible selon le type d'image.

# **Ordre d'impression**

# **Sél image**

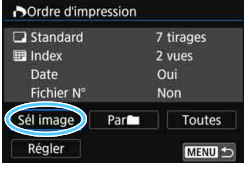

 $2$   $\overline{\phantom{0}}$   $\overline{\phantom{0}}$   $\overline{\phantom{0}}$   $\overline{\phantom{0}}$   $\overline{\phantom{0}}$   $\overline{\phantom{0}}$   $\overline{\phantom{0}}$   $\overline{\phantom{0}}$ Nombre

Nombre total d'images sélectionnées

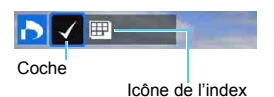

#### **[Index]**

Appuyez sur  $\leq$   $\sqrt{\epsilon}$  pour cocher la case  $\langle \sqrt{\cdot} \rangle$ . L'image sera incluse dans l'impression de l'index.

#### **Parnum**

Sélectionnez [**Marquer tout le dossier**], puis sélectionnez le dossier. Un ordre d'impression pour une copie de toutes les images dans le dossier est spécifié. Si vous sélectionnez [**Réinitialiser tout le dossier**] et un dossier, l'ordre d'impression pour l'intégralité de ce dossier sera annulé.

#### **Toutes**

Si vous sélectionnez [**Marquer toute la carte**], une copie de toutes les images sur la carte sera ordonnée pour l'impression. Si vous sélectionnez [**Réinitialiser toute la carte**], l'ordre d'impression pour toutes les images sur la carte sera annulé.

 Notez que les images RAW et les vidéos ne figureront pas dans l'ordre d'impression, même si vous sélectionnez [**Par**n] ou [**Toutes**].

 Si vous utilisez une imprimante PictBridge, n'imprimez pas plus de 400 images par ordre d'impression. Si vous spécifiez un nombre supérieur, il est possible qu'aucune image ne soit imprimée.

Sélectionnez et ordonnez une par une les images.

En appuyant sur la touche  $\leq$   $\blacksquare$   $\lhd$  >, yous pouvez sélectionner des images depuis un affichage à trois images. Pour revenir à l'affichage d'une image unique, appuyez</u> sur la touche  $\leq \mathcal{R}$  >. Appuyez sur la touche <MENU> pour sauvegarder l'ordre d'impression sur la carte.

# **[Standard] [Toutes]**

Appuyez sur les touches  $\langle \blacktriangle \rangle$   $\langle \blacktriangledown \rangle$  pour définir le nombre de copies de l'image affichée à imprimer.

# <span id="page-345-0"></span>W **Impression directe des images avec ordre d'impression**

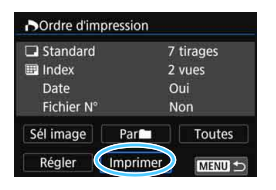

Avec une imprimante PictBridge, il est facile d'imprimer des images avec DPOF.

# **1 Préparez l'impression.**

Voir la page [334](#page-333-0).

Procédez comme indiqué dans « Connexion de l'appareil photo à une imprimante » jusqu'à l'étape 5.

# **2 Dans l'onglet [**x**1], sélectionnez [Ordre d'impression].**

# **3 Sélectionnez [Imprimer].**

[**Imprimer**] ne s'affiche que si l'appareil photo est connecté à une imprimante et si l'impression est possible.

# **4 Réglez le paramètre [Infos papier]** (p. [336](#page-335-0))**.**

Réglez les effets d'impression (p. [338\)](#page-337-0) au besoin.

# **5 Sélectionnez [OK].**

- $\bullet$  Avant d'imprimer, pensez à indiquer la taille de papier.
	- **Certaines imprimantes ne peuvent pas imprimer le numéro de fichier.**
	- Si vous avez sélectionné l'option [**Avec marge**], il est possible que certaines imprimantes impriment la date sur la marge.
	- En fonction de l'imprimante, si la date est imprimée sur un arrière-plan clair ou sur une marge, elle peut être à peine visible.
	- Dans [**Régl. niveaux**], [**Manuel**] ne peut pas être sélectionné.
- 同 Si vous avez interrompu l'impression et que vous souhaitez la reprendre, sélectionnez [**Reprise**]. Notez que l'imprimante ne reprend pas l'impression si l'un des événements suivants a eu lieu.
	- Vous avez changé l'ordre d'impression ou supprimé des images avec ordre d'impression avant de reprendre l'impression.
	- Lors du réglage de l'index, vous avez modifié les Infos papier avant de reprendre l'impression.
	- La capacité restante de la carte était faible lorsque vous avez suspendu l'impression.
	- Si un problème survient pendant l'impression, voir page [342](#page-341-1).

# <span id="page-346-0"></span>p **Spécification des images d'un livre-photo**

Vous pouvez spécifier un nombre maximum de 998 images à imprimer dans un livre-photo. Lorsque vous utilisez EOS Utility (logiciel EOS) pour transférer les images sur un ordinateur, les images spécifiées sont copiées sur un dossier spécial. Cette fonction est pratique pour passer des commandes en ligne de livres-photos.

# **Spécification d'une image à la fois**

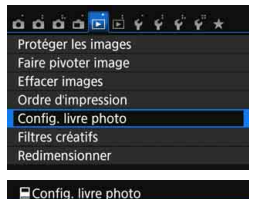

Nbre images:0 Sélectionner les images Toutes les images du dossier Réinitialiser tout le dossier Toutes les images de la carte Réinitialiser toute la carte MENU +

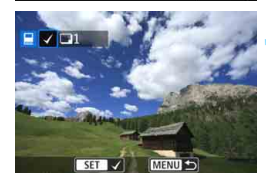

# **1 Sélectionnez [Config. livre photo].**

Dans l'onglet [**▶1**], sélectionnez [**Config. livre photo**], puis appuyez  $\text{sur} < \frac{1}{\sqrt{5}}$ .

# **2 Sélectionnez [Sélectionner les images].**

- Sélectionnez [**Sélectionner les**   $images$ ], puis appuyez sur  $\leq$   $\leq$   $\leq$   $\geq$ .
- Une image s'affiche.

# **3 Sélectionnez l'image à spécifier.**

- Tournez la molette  $\leq$  > pour sélectionner l'image à spécifier, puis appuyez sur  $\langle \overline{\text{sp}} \rangle$ >.
- En appuyant sur la touche  $\leq$   $\leq$   $\leq$   $\geq$ , vous pouvez sélectionner des images depuis un affichage à trois images. Pour revenir à l'affichage d'une image unique, appuyez sur la touche  $\leq \mathcal{R}$ .
- **Pour sélectionner d'autres images.** répétez cette étape. Le nombre d'images spécifiées s'affiche dans le coin supérieur gauche de l'écran.
- Pour annuler la spécification des images, appuyez à nouveau sur  $\leq$   $($ Er)  $>$ .
- Appuyez sur la touche <MENU> pour revenir au menu.

# **Spécification de toutes les images dans un dossier ou sur une carte**

Vous pouvez spécifier toutes les images dans un dossier ou sur une carte en une seule opération.

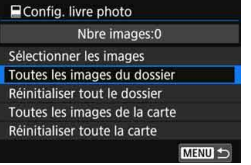

Lorsque [x**1 : Config. livre photo**] est réglé sur [**Toutes les images du dossier**] ou [**Toutes les images de la carte**], toutes les images dans le dossier ou sur la carte sont spécifiées.

Pour annuler la spécification des images, sélectionnez [**Réinitialiser tout le dossier**] ou [**Réinitialiser toute la carte**].

 $\bigoplus$  **Les images RAW et les vidéos ne peuvent pas être spécifiées.**  Ne spécifiez pas les images déjà spécifiées pour un livre-photo sur un autre appareil photo pour un autre livre-photo avec cet appareil. Les réglages du livre-photo peuvent être écrasés.

# **Personnalisation de l'appareil photo**

Vous pouvez personnaliser différentes fonctions de l'appareil photo selon vos préférences de prise de vue avec les fonctions personnalisées. Les fonctions personnalisées peuvent être définies et utilisées uniquement dans les modes de la zone de création.

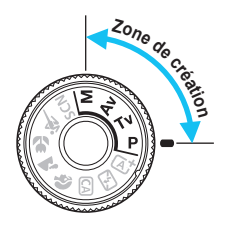

**13**

# **MENU Réglage des fonctions personnalisées**<sup>\*</sup>

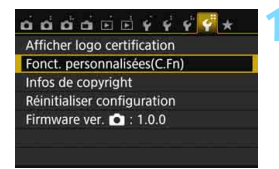

Numéro de fonction personnalisée

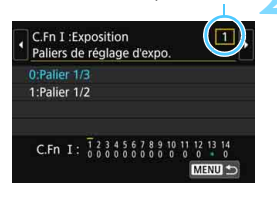

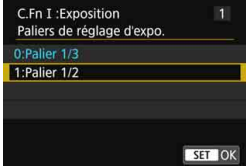

# **1 Sélectionnez [Fonct. personnalisées(C.Fn)].**

 Dans l'onglet [5**4**], sélectionnez [**Fonct. personnalisées(C.Fn)**], puis appuyez sur  $\leq$   $(n)$ .

# **2 Sélectionnez le numéro de fonction personnalisée.**

Appuyez sur les touches  $\langle \blacktriangle \rangle \langle \blacktriangleright \rangle$ pour sélectionner le numéro de la fonction personnalisée, puis appuyez  $sur < 6F$ )

# **3 Modifiez le réglage à votre guise.**

- Appuyez sur les touches  $\langle \blacktriangle \rangle \langle \blacktriangledown \rangle$ pour sélectionner le réglage souhaité (numéro), puis appuyez sur  $\leq$   $\left(\frac{1}{2}$ )  $\right)$ .
- Si vous souhaitez définir d'autres fonctions personnalisées, répétez les étapes 2 et 3.
- **En bas de l'écran, les réglages** actuels des Fonctions personnalisées sont indiqués sous leurs numéros de fonction respectifs.

# **4 Quittez le réglage.**

- Appuyez sur la touche  $\leq MENU$ .
- L'écran de l'étape 1 réapparaît.

# **Annulation de toutes les fonctions personnalisées**

Dans [5**4 : Réinitialiser configuration**], sélectionnez [**Réinitialiser toutes C.Fn**] pour effacer tous les réglages des Fonctions personnalisées (p. [282\)](#page-281-0).

# **Fonctions personnalisées**

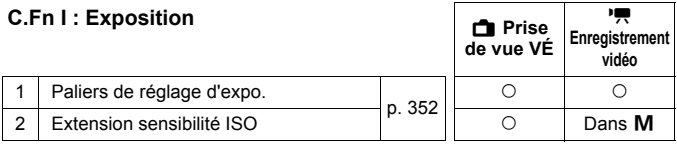

# **C.Fn II : Image**

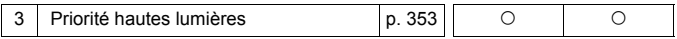

# **C.Fn III : Autofocus/Cadence**

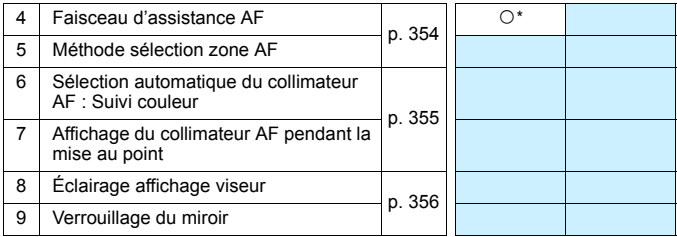

\* Lorsqu'un flash Speedlite de la série EX (vendu séparément) pourvu d'une lampe LED est utilisé.

# **C.Fn IV : Opération/Autres**

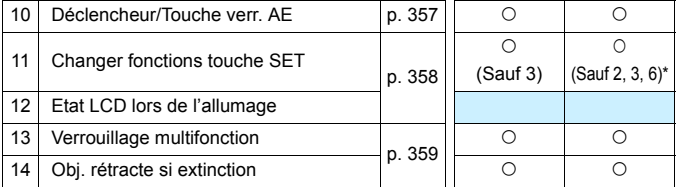

\* Les réglages 1 et 4 sont inopérants pendant l'enregistrement vidéo.

\* [**5 : Sensibilité ISO**] n'est réglable que pour la prise de vue avec exposition manuelle.

 $\boxed{1}$  Les fonctions personnalisées grisées sont inopérantes pendant la prise de vue avec Visée par l'écran (VÉ) ou l'enregistrement vidéo. (Les réglages sont désactivés.)

# **MENU Réglages des Fonctions personnalisées**<sup>\*</sup>

Les fonctions personnalisées sont organisées en quatre groupes d'après leur type de fonction : C.Fn I : Exposition, C.Fn II : Image, C.Fn III : Autofocus/Cadence, C.Fn IV : Opération/Autres.

# <span id="page-351-0"></span>**C.Fn I : Exposition**

# **C.Fn-1 Paliers de réglage d'expo.**

# **0 : Palier 1/3**

# **1 : Palier 1/2**

Définit des paliers d'une demie valeur pour la vitesse d'obturation, l'ouverture, la correction d'exposition, le bracketing d'exposition auto, la correction d'exposition au flash, etc. Ce qui vous permet de contrôler l'exposition par paliers plus espacés que par paliers d'un tiers de valeur.

 $|\overline{\cdot}\|$  Avec le réglage 1, le niveau d'exposition apparaît comme présenté ci-dessous.

**452016** 12 150 LOO 90

# **C.Fn-2 Extension sensibilité ISO**

# **0 : Désactivée**

# **1 : Activée**

En réglant la sensibilité ISO, vous pouvez sélectionner « **H** » (équivalent à 25600 ISO) pour les photos et « **H** » (équivalent à 12800 ISO) pour les vidéos. Notez que si [**C.Fn-3 : Priorité hautes lumières**] est réglé sur [**1 : Activée**], « **H** » n'est pas réglable.

# <span id="page-352-0"></span>**C.Fn II : Image**

# **C.Fn-3 Priorité hautes lumières**

- **0 : Désactivée**
- **1 : Activée**

Améliore le détail des hautes lumières. La gamme dynamique s'étend du gris standard de 18 % aux hautes lumières. La gradation entre les gris et les hautes lumières s'adoucit.

- Avec le réglage 1, l'Auto Lighting Optimizer (Correction auto de luminosité) (p. [146](#page-145-0)) est automatiquement réglé sur [**Désactivée**] et le réglage ne peut être modifié.
	- Avec le réglage 1, le bruit (image granuleuse, effet de bande, etc.) peut être légèrement plus perceptible qu'avec le réglage 0.
- Avec le réglage 1, la plage de sensibilité ISO réglable se situe entre 200 ISO et 12800 ISO (jusqu'à 6400 ISO pour les vidéos). Par ailleurs, l'icône <D+> s'affiche dans le viseur et sur le panneau LCD pour indiquer que la priorité hautes lumières est activée.

# **C.Fn III : Autofocus/Cadence**

# <span id="page-353-0"></span>**C.Fn-4 Faisceau d'assistance AF**

Active ou désactive le faisceau d'assistance autofocus du flash intégré ou le faisceau d'assistance autofocus du flash Speedlite externe dédié EOS.

### **0 : Activé**

Le faisceau d'assistance autofocus est émis au besoin.

### **1 : Désactivé**

Le faisceau d'assistance autofocus ne sera pas émis. Ceci empêche le faisceau d'assistance autofocus de gêner les autres.

# **2 : Uniquement par flash ext.**

Si un flash Speedlite externe est fixé sur l'appareil photo, il émettra un faisceau d'assistance autofocus au besoin. Le flash intégré au boîtier de l'appareil photo n'émettra pas le faisceau d'assistance autofocus.

# **3 : Faisceau assistance AF IR**

Lorsqu'un flash Speedlite externe est fixé à l'appareil, seul le faisceau d'assistance autofocus avec infrarouge est émis. Réglez cette option lorsque vous ne voulez pas que l'appareil photo déclenche le faisceau d'assistance autofocus sous la forme d'une rafale de petits flashes. Avec un flash Speedlite de la série EX pourvu d'une lampe LED, celleci ne s'allumera pas automatiquement pour l'assistance autofocus.

Si la fonction personnalisée du flash Speedlite externe [**Faisceau d'assistance AF**] est réglée sur [**Désactivé**], le réglage de cette fonction n'aura pas la priorité et le faisceau d'assistance autofocus ne sera pas émis.

# **C.Fn-5 Méthode sélection zone AF**

Vous pouvez régler la méthode de changement du mode de sélection de la zone AF.

0 : **<b><b>E** → Sélecteur zone AF

Après avoir appuyé sur la touche  $\leq$   $\geq$  > ou  $\leq$   $\leq$   $\geq$  chaque fois que vous appuyez sur la touche  $\leq$  $\frac{1}{2}$  >. le mode de sélection de la zone AF change.

- $1: \overline{S} \rightarrow$  Molette principale Après avoir appuyé sur la touche <**ED**> ou <**ED**>, tournez la molette s > pour changer de mode de sélection de la zone AF.
- Ħ  $\bullet$  Avec le réglage 1, appuyez sur les touches  $\lt \blacktriangleleft$  >  $\gt$  pour déplacer horizontalement le collimateur AF.
	- **Lorsque la batterie grip BG-E18 (vendue séparément) est utilisée et que 1 est réglé,** vous pouvez changer le mode de sélection de la zone AF au moyen de la batterie grip.

# **C.Fn-6 Sélection automatique du collimateur AF : Suivi couleur**

<span id="page-354-0"></span>Utilisez cette fonction pour faire la mise au point automatique en reconnaissant les couleurs équivalent aux teints de peau. Cette fonction est utilisable dans le mode Autofocus One-Shot, lorsque le mode de sélection de la zone AF est réglé sur Zone AF (sélection manuelle de zone) ou sur la sélection automatique de 19 collimateurs AF.

# **0 : AF One-Shot uniquement**

En mode Autofocus One-Shot, l'appareil photo sélectionne automatiquement les collimateurs AF d'après les informations AF et les informations sur les couleurs équivalent aux teints de peau. La mise au point sur les personnes devenant plus facile, vous pouvez donner la priorité à la composition dans la prise de vue.

# **1 : Désactiver**

Les collimateurs AF sont automatiquement sélectionnés d'après les informations AF seulement. En général, le sujet le plus proche est mis au point.

Avec le réglage 0, la mise au point sera légèrement plus longue qu'avec le réglage 1. Même avec le réglage 0, le résultat escompté peut ne pas être obtenu selon les conditions de prise de vue et le sujet.

 Sous un éclairage si faible que le flash émet automatiquement le faisceau d'assistance autofocus, les collimateurs AF sont automatiquement sélectionnés d'après les informations AF uniquement. (L'autofocus n'utilise pas les informations sur les couleurs équivalent aux teints de peau.)

# **C.Fn-7 Affichage du collimateur AF pendant la mise au point**

Vous pouvez choisir d'afficher ou non le ou les collimateurs AF dans les cas suivants : 1. lors de la sélection du ou des collimateurs AF, 2. lorsque l'appareil photo est prêt à photographier (avant le fonctionnement de l'autofocus), 3. pendant le fonctionnement de l'autofocus et 4. lorsque la mise au point est obtenue.

**0 : Sélectionné (constant)**

Le ou les collimateurs AF sélectionnés sont toujours affichés.

- **1 : Tout (constant)** Les 19 collimateurs AF sont toujours affichés.
- **2 : Sélectionné (pré-AF, net)** Le ou les collimateurs AF sélectionnés sont affichés pour 1, 2 et 4.
- **3 : Sélectionné (net)** Le ou les collimateurs AF sélectionnés sont affichés pour 1 et 4.
- **4 : Désactiver l'affichage** Pour 2, 3 et 4, le ou les collimateurs AF sélectionnés ne sont pas affichés.
- $\vert \overline{\overline{\phantom{a}}} \vert$  Avec le réglage 2 ou 3, le collimateur AF ne s'affiche pas même lorsque la mise au point est effectuée avec Autofocus AI Focus.

# **C.Fn-8 Éclairage affichage viseur**

Vous pouvez définir si les collimateurs AF s'allumeront ou non en rouge dans le viseur une fois la mise au point effectuée.

#### **0 : Auto**

Les collimateurs AF s'allument automatiquement en rouge sous un faible éclairage.

### **1 : Activé**

Les collimateurs AF s'allument en rouge quel que soit le niveau de la lumière ambiante.

# **2 : Désactivé**

Les collimateurs AF ne s'allument pas en rouge.

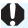

Lorsque Autofocus AI Focus est réglé, il n'y a pas d'éclairage en rouge même une fois la mise au point obtenue.

- 同 Lorsque vous appuyez sur la touche < $\Xi$ > ou < $\Xi$ >, les collimateurs AF s'éclairent en rouge quel que soit ce réglage.
	- Les lignes du ratio d'aspect (p. [130\)](#page-129-0) ainsi que le niveau électronique, le quadrillage et la détection scintillement réglés avec [5**2 : Affichage du viseur**] s'allumeront également en rouge.

# <span id="page-355-0"></span>**C.Fn-9 Verrouillage du miroir**

# **0 : Désactivé**

# **1 : Activé**

Empêche le flou de bougé dû aux vibrations de l'appareil photo provoquées par le mouvement du miroir reflex (choc du miroir), lors de la prise de vue avec un super-téléobjectif ou en gros-plan (macrophotographie). Pour plus d'informations sur la procédure de verrouillage du miroir, voir page [173.](#page-172-0)

# **C.Fn IV : Opération/Autres**

# <span id="page-356-0"></span>**C.Fn-10 Déclencheur/Touche verr. AE**

### **0 : Autofocus/Verrouillage AE**

# **1 : Verrouillage AE/Autofocus**

Ceci est pratique si vous voulez effectuer la mise au point et la mesure séparément. Appuyez sur la touche  $\leq$   $\neq$  > pour procéder à la mise au point automatique, puis enfoncez le déclencheur à micourse pour appliquer la mémorisation d'exposition.

# **2 : AF/Verr.AF, pas de verr. AE**

Pendant l'autofocus AI Servo (ou Autofocus Servo pour la prise de vue avec Visée par l'écran), vous pouvez appuyer sur la touche <\*> pour suspendre momentanément le fonctionnement de l'autofocus. Cela évite tout décalage de l'autofocus si un objet vient s'interposer entre l'appareil et le sujet. L'exposition est réglée au moment où la photo est prise.

# **3 : AE/AF, pas de verr. AE**

Ce réglage est pratique pour les sujets qui ne cessent de bouger et de s'arrêter à plusieurs reprises. Pendant l'autofocus AI Servo (ou Autofocus Servo pour la prise de vue avec Visée par l'écran), vous pouvez appuyer sur la touche  $\leq$   $\neq$  > pour démarrer ou arrêter le fonctionnement de l'autofocus AI Servo. L'exposition est réglée au moment où la photo est prise. Ainsi, vous pouvez régler votre appareil photo de sorte que la mise au point et l'exposition optimales puissent être obtenues et attendre le moment décisif.

# **Pendant la prise de vue avec Visée par l'écran**

 Lorsque l'obturateur tactile est réglé et avec le réglage 1 ou 3, l'autofocus reste sans effet pour la prise de vue.

#### **Pendant l'enregistrement vidéo**

- Avec le réglage 1 ou 3, appuyez sur la touche  $\leq$   $\neq$  > pour l'autofocus One-Shot.
- Avec le réglage 2, enfoncez le déclencheur à mi-course pour l'autofocus One-Shot.

# <span id="page-357-0"></span>**C.Fn-11 Changer fonctions touche SET**

Vous pouvez attribuer une fonction fréquemment utilisée à  $\leq \leq \infty$ ) >. Lorsque l'appareil photo est prêt à photographier. l'écran de réglage de la fonction  $correspondante$  s'affiche si vous appuyez sur la touche  $\leq 0$ .

- **0 : Normal (désactivé)**
- **1 : Qualité d'image** L'écran de réglage de la qualité d'image apparaît.
- **2 : Correction expo flash** L'écran de réglage de la correction d'exposition au flash apparaît. **3 : Moniteur LCD On/Off**
- Vous pouvez activer ou désactiver l'écran LCD.
- **4 : Affichage du menu** L'écran du menu apparaît.
- **5 : Sensibilité ISO**

L'écran de réglage de la sensibilité ISO apparaît.

**6 : Réglage fonctions flash** L'écran de réglage des fonctions de flash intégré ou de flash externe apparaît.

# **C.Fn-12 Etat LCD lors de l'allumage**

# **0 : Affichage activé**

Lorsque le commutateur d'alimentation est allumé, les réglages de prise de vue s'affichent (p. [67](#page-66-0)).

# **1 : Etat affichage précédent**

À la mise sous tension de l'appareil photo, celui-ci démarre avec le statut d'affichage de l'écran LCD juste avant la dernière mise hors tension. Par conséquent, si vous mettez l'appareil photo hors tension lorsque l'écran LCD est éteint ou lorsque les réglages de l'appareil photo (p. [362](#page-361-0)) sont affichés, rien ne s'affichera lorsque vous rallumerez l'appareil photo. Ceci afin d'économiser la batterie. Les opérations du menu et la lecture des images seront disponibles comme d'habitude.

# **C.Fn-13 Verrouillage multifonction**

Lorsque le bouton <LOCK > est positionné à droite, il peut empêcher aue les molettes < $\leq$  et < sign > ne changent accidentellement un réglage.

Sélectionnez la commande de l'appareil photo que vous souhaitez verrouiller, puis appuyez sur < $(F)$  pour la cocher < $\sqrt{>}$  et sélectionnez [**OK**].

- 6 **: Molette principale**
- 5 **: Molette de contrôle rapide**
- RI. Si le bouton <LOCK > est activé et si vous essayez d'utiliser une des commandes de l'appareil photo verrouillées, [**L**] s'affiche dans le viseur et sur le panneau LCD. Par ailleurs, sur l'affichage des réglages des fonctions de prise de vue (p. [56](#page-55-0)), [**LOCK**] s'affiche.
	- Par défaut, si ce bouton est verrouillé, la molette <  $\textcircled{>}$  est verrouillée.

# <span id="page-358-0"></span>**C.Fn-14 Obj. rétracte si extinction**

Cette option permet de régler le mécanisme de rétraction de l'objectif lorsqu'un objectif STM motorisé (comme l'EF40mm f/2.8 STM) est fixé sur l'appareil photo. Vous pouvez le régler pour rétracter automatiquement l'objectif sorti lorsque le commutateur d'alimentation de l'appareil photo est positionné sur <**OFF**>.

- **0 : Activer**
- **1 : Désactiver**
- o Avec l'arrêt auto, l'objectif ne se rétractera pas quel que soit le réglage.
	- Avant de retirer l'objectif, assurez-vous qu'il est rétracté.

 $\boxed{7}$  Avec le réglage 0, cette fonction est activée indépendamment du réglage du sélecteur de mode de mise au point de l'objectif (AF ou MF).

# **MENU** Enregistrement de Mon menu<sup>\*</sup>

Dans l'onglet Mon menu, vous pouvez enregistrer jusqu'à 6 options de menu et fonctions personnalisées dont vous modifiez fréquemment les réglages.

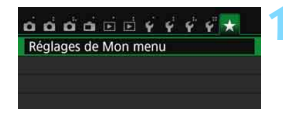

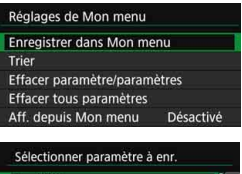

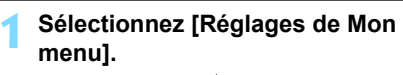

Dans l'onglet [★], sélectionnez [**Réglages de Mon menu**], puis appuyez sur  $\leq$   $(F)$  >.

# **2 Sélectionnez [Enregistrer dans Mon menu].**

 Sélectionnez [**Enregistrer dans Mon menu**], puis appuyez sur < $(E)$ >.

# **3 Enregistrez les éléments souhaités.**

- Sélectionnez l'élément, puis appuyez  $sur < 6F$ )
- Dans la boîte de dialogue de confirmation. sélectionnez  $[OK]$  et appuyez sur  $\leq$   $\leq$   $\leq$   $\geq$   $>$ pour enregistrer l'élément.
- Vous pouvez enregistrer jusqu'à 6 éléments.
	- Appuyez sur la touche <MENU> pour revenir à l'écran de l'étape 2.

# **Réglages de Mon menu**

SET OK

# **Trier**

Qualité image Signal sonore Déclencher obturat. sans carte Durée de revue Correct. aberration objectif Yeux rouges MENU<sup>5</sup>

Vous pouvez modifier l'ordre des éléments enregistrés dans Mon menu. Sélectionnez [**Trier**], puis l'élément dont vous souhaitez modifier l'ordre. Appuyez ensuite sur < $(F)$ >. Avec  $[\triangleleft]$  affiché, appuyez sur les touches  $\langle \blacktriangle \rangle$  <  $\blacktriangledown$  > pour modifier l'ordre, puis appuyez sur  $\langle \langle \vec{r} \rangle \rangle$ .

 **Effacer paramètre/paramètres et Effacer tous paramètres** Vous pouvez effacer n'importe quel élément enregistré. [**Effacer paramètre/paramètres**] efface un élément à la fois tandis que [**Effacer tous paramètres**] efface tous les éléments enregistrés.

# **Aff. depuis Mon menu**

Lorsque [Activé] est sélectionné, l'onglet [ $\star$ ] apparaît en premier lorsque vous affichez l'écran du menu.
# **14**

# **Référence**

Ce chapitre fournit des informations de référence sur les fonctions de l'appareil photo, ses accessoires et autres.

# **Logo de certification**

<span id="page-360-0"></span>Sélectionnez [ $4$  : Afficher logo certification] et appuyez sur < $(SE)$  > pour afficher certains des logos des certifications de l'appareil photo. Vous trouverez d'autres logos de certification dans ce mode d'emploi, sur le boîtier de l'appareil photo et sur son emballage.

# <span id="page-361-0"></span>**Fonctions de la touche INFO.**

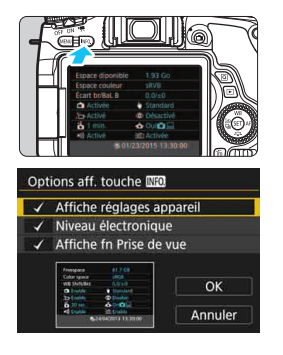

Si vous appuyez sur la touche  $\leq$  INFO,  $\geq$ lorsque l'appareil photo est prêt à photographier, les écrans pour [**Affiche réglages appareil**], [**Niveau électronique**] (p. [70\)](#page-69-0) et [**Affiche fn Prise de vue**] (p. [363\)](#page-362-0) s'afficheront dans l'ordre. Sous l'onglet [ 5**3**], [**Options aff. touche** INFO. ] vous permet de sélectionner les options affichées lorsque la touche  $\leq$  INFO  $\geq$  est enfoncée.

- Sélectionnez l'option d'affichage désirée et appuyez sur < $(F)$  > pour la cocher < $\checkmark$  >.
- Après avoir effectué la sélection, sélectionnez  $[OK]$ , puis appuyez sur < $(F)$ >.
- Veuillez noter que vous ne pouvez pas décocher  $\langle \sqrt{\rangle}$  l'ensemble des trois options d'affichage.
- L'écran [**Affiche réglages appareil**] affiché en exemple apparaît en anglais pour toutes les langues.
- Même si vous décochez l'option [**Niveau électronique**] pour qu'elle n'apparaisse pas, elle apparaîtra toujours pour la prise de vue avec Visée par l'écran et l'enregistrement vidéo lorsque vous appuyez sur la touche <INFO.>.

# **Réglages de l'appareil photo**

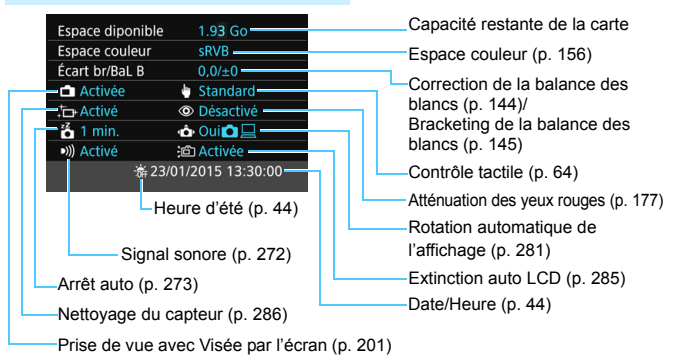

凮

<span id="page-362-0"></span>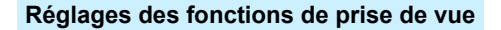

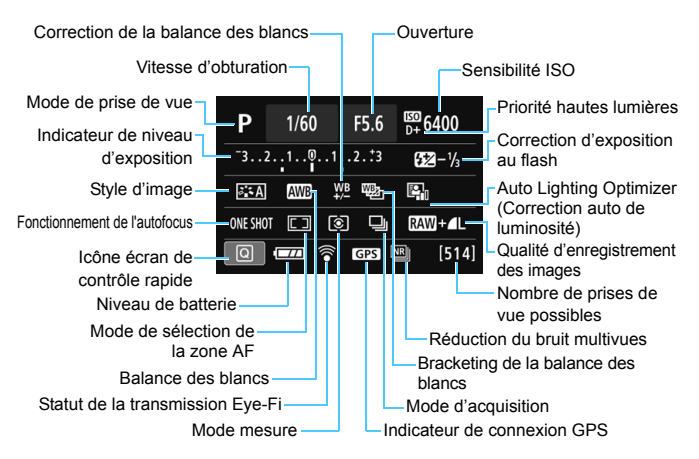

Appuyez sur la touche  $\leq$   $\Omega$  > pour activer le contrôle rapide des réglages de prise de vue (p. [57\)](#page-56-0).

# <span id="page-363-0"></span>**MENU** Vérification des informations de la batterie

Vous pouvez vérifier l'état de la batterie sur l'écran LCD.

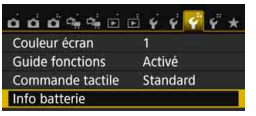

#### Position de la batterie

# **Sélectionnez [Info batterie].**

- Dans l'onglet [5**3**], sélectionnez [**Info batterie**l, puis appuyez sur < $(F)$ >.
- L'écran Info batterie apparaît.

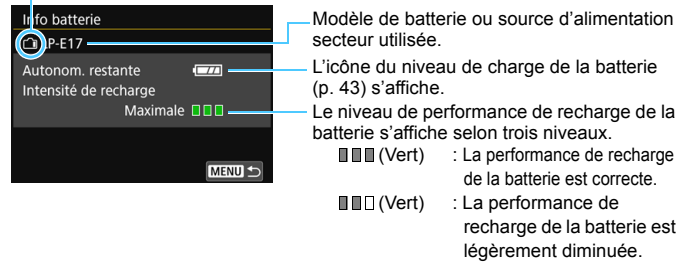

**■**□□(Rouge) : L'achat d'une batterie neuve est recommandé.

L'utilisation d'une batterie Canon LP-E17 d'origine est recommandée. Si vous utilisez des batteries autres que des batteries Canon authentiques, cet appareil photo risque de ne pas fonctionner selon toute sa capacité ou un dysfonctionnement pourrait en résulter.

- 同 Les informations sur la batterie s'affichent même lorsque la batterie grip BG-E18 est utilisée. Si deux batteries LP-E17 sont fixées, le niveau de charge restant des deux batteries combinées est affiché.
	- Si un message d'erreur de communication de la batterie s'affiche, suivez le message.

# **Utilisation d'une prise secteur**

Vous pouvez alimenter l'appareil photo sur une prise secteur en utilisant le coupleur secteur DR-E18 et l'adaptateur secteur AC-E6N (vendus séparément).

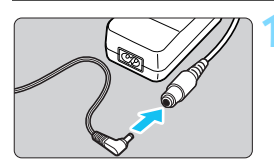

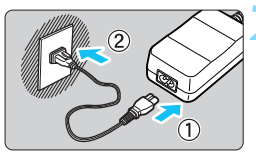

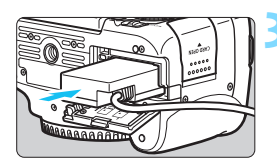

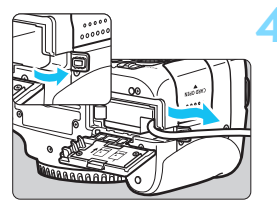

# **1 Insérez la fiche du coupleur secteur.**

 Insérez la fiche du coupleur secteur dans la prise de l'adaptateur secteur.

# **2 Branchez le cordon d'alimentation.**

- Branchez le cordon d'alimentation comme illustré.
- **Lorsque vous n'utilisez plus l'appareil** photo, retirez la fiche du cordon d'alimentation de la prise secteur.

# **3 Insérez le coupleur secteur.**

Ouvrez le couvercle du compartiment à batterie et insérez le coupleur secteur jusqu'à ce qu'il se verrouille bien en place.

# **4 Insérez le cordon CC.**

- **Ouvrez le couvercle pour prise du** cordon CC et placez le cordon de la manière illustrée.
- Fermez le couvercle du compartiment à batterie.

Abstenez-vous de brancher ou de débrancher le cordon d'alimentation lorsque le commutateur d'alimentation de l'appareil photo est positionné sur  $<$  ON  $>$ .

# **Prise de vue avec télécommande**

# **Télécommande RC-6 (vendue séparément)**

Cette télécommande vous permet de prendre des photos sans fil jusqu'à environ 5 mètres/16,4 pieds de l'appareil photo. Vous pouvez photographier sur-le-champ ou avec un retard de 2 secondes.

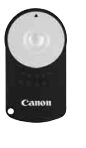

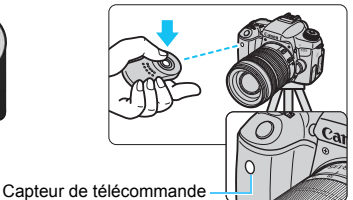

- Placez le mode d'acquisition sur <[30 > (p. [124](#page-123-0)).
- Dirigez la télécommande vers le capteur de télécommande sur l'appareil photo et appuyez sur le bouton de transmission.
- L'appareil effectue la mise au point automatique.
- Une fois la mise au point effectuée, le voyant du retardateur s'allume et la photo est prise.
- Un éclairage fluorescent ou LED peut entraîner le dysfonctionnement de l'appareil photo en déclenchant par erreur l'obturateur. Essayez de tenir l'appareil photo à l'écart de telles sources lumineuses.
	- Si vous dirigez la télécommande d'un téléviseur vers l'appareil photo pour le commander, cela peut entraîner un dysfonctionnement de l'appareil photo en déclenchant par erreur l'obturateur.
	- L'émission d'un flash depuis un autre dispositif à proximité de cet appareil photo risque de déclencher l'obturateur accidentellement et d'entraîner un dysfonctionnement de l'appareil. N'exposez pas le récepteur de télécommande à un flash émis par un autre appareil photo.
- R La télécommande RC-1/RC-5 (vendue séparément) peut également être utilisée. La prise de vue avec télécommande est également possible avec un flash Speedlite de la série EX pourvu d'une fonction de déclenchement à distance.
	- La télécommande peut également être utilisée pendant l'enregistrement vidéo (p. [233\)](#page-232-0). Veuillez noter que la télécommande RC-5 ne peut pas être utilisée pour prendre des photos en mode d'enregistrement vidéo.

# F **Télécommande RS-60E3 (vendue séparément)**

La télécommande RS-60E3 (vendue séparément) est livrée avec un cordon d'environ 60 cm/2,0 pieds. Lorsqu'elle est branchée sur le récepteur de télécommande de l'appareil photo, vous pouvez l'enfoncer à mi-course ou à fond, tout comme le déclencheur.

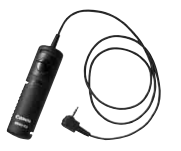

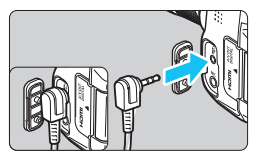

# <span id="page-366-0"></span>**Utilisation du volet oculaire**

Lorsque vous utilisez le retardateur, la pose longue ou la télécommande et ne regardez pas dans le viseur, un rayon de lumière parasite pénétrant le viseur peut rendre la photo plus sombre. Pour éviter ce genre de problème, utilisez le volet oculaire (p. [35](#page-34-0)) fixé sur la courroie de l'appareil photo.

**Il n'est pas nécessaire de fixer le volet oculaire pendant la prise de vue avec Visée par l'écran et l'enregistrement vidéo.**

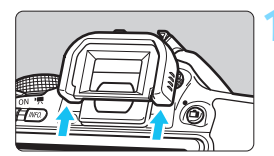

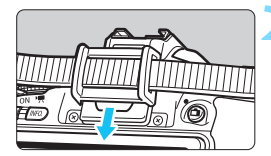

#### **1 Retirez l'œilleton.**

**Poussez la partie inférieure de** l'œilleton pour le retirer.

# **2 Fixez le volet oculaire.**

- Faites glisser le volet oculaire vers le bas dans la rainure pour le fixer.
- Une fois la prise de vue terminée, retirez le volet oculaire et fixez l'œilleton en le faisant glisser dans la rainure de l'oculaire.

# <span id="page-367-0"></span>H **Utilisation des cartes Eye-Fi**

Avec une carte Eye-Fi (en vente dans le commerce) déjà configurée, vous pouvez transférer automatiquement les images capturées sur un ordinateur ou les télécharger vers un service en ligne via un réseau local (LAN) sans fil. Le transfert d'images fait partie des fonctions de la carte Eye-Fi. Pour savoir comment configurer et utiliser la carte Eye-Fi ou résoudre tout problème de transfert d'images, consultez le mode d'emploi de la carte Eye-Fi ou adressezvous à son fabricant.

**La compatibilité de cet appareil photo avec les fonctions des cartes Eye-Fi (y compris le transfert sans fil) n'est pas garantie. En cas de problème avec une carte Eye-Fi, veuillez consulter le fabricant de la carte. Notez également que dans de nombreux pays ou régions, l'utilisation de cartes Eye-Fi requiert un agrément. Sans agrément, l'usage de ces cartes n'est pas autorisé. En cas d'incertitude quant à l'agrément des cartes dans votre région, veuillez consulter le fabricant de la carte.**

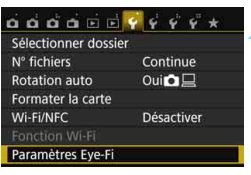

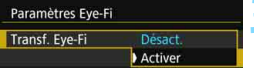

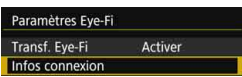

**1 Insérez une carte Eye-Fi** (p. [39](#page-38-0))**.**

# **2 Sélectionnez [Paramètres Eye-Fi].**

- Dans l'onglet [5**1**], sélectionnez [**Paramètres Eye-Fi**], puis appuyez  $\text{sur} < \text{(se)}$
- Ce menu s'affiche uniquement lorsqu'une carte Eye-Fi est insérée dans l'appareil photo.

# **3 Activez la transmission Eye-Fi.**

- Sélectionnez [**Transf. Eye-Fi**], puis appuyez sur  $\leq$   $(5E)$  >.
- Sélectionnez [**Activer**], puis appuyez  $sur < (m)$ .
- Si vous réglez [**Désact.**], il n'y aura pas de transmission automatique même si la carte Eye-Fi est insérée (icône du statut de transmission  $\widehat{\mathfrak{B}}$ ).

# **4 Affichez les informations de connexion.**

 Sélectionnez [**Infos connexion**], puis appuyez sur  $\lt$   $\frac{\sqrt{8E}}{2}$ .

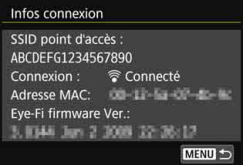

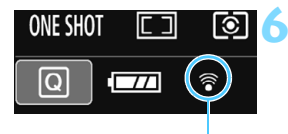

Icône du statut de transmission

- 
- 
- 
- 

# **5 Vérifiez [SSID point d'accès :].**

- Vérifiez qu'un point d'accès est affiché pour [**SSID point d'accès :**].
- **Vous pouvez également vérifier** l'adresse MAC et la version de firmware de la carte Eye-Fi.
- **Appuyez trois fois sur la touche** <MENU> pour quitter le menu.

# **6 Prenez la photo.**

- L'image est transférée et l'icône < < > passe du gris (non connecté) à l'une des icônes ci-dessous.
- Pour les images transférées. 同 est affiché dans l'affichage des informations de prise de vue (p. [320\)](#page-319-0).
- $\widehat{\mathcal{P}}$  (gris) **Non connecté** : Aucune connexion au point d'accès.
	- (clignotant) **Connexion...** : Connexion au point d'accès en cours.
- H (éclairé) **Connecté** : Connexion au point d'accès établie.
- H() **Transfert…** : Transfert des images au point d'accès en cours.

# **Précautions lors de l'utilisation des cartes Eye-Fi**

- Si [5**1 : Wi-Fi/NFC**] est réglé sur [**Activer**], le transfert d'images avec une carte Eye-Fi n'est pas possible.
- Si «  $\bigoplus$  » s'affiche, une erreur s'est produite pendant la récupération des informations sur la carte. Placez le commutateur d'alimentation de l'appareil photo sur OFF, puis sur ON.
- Même avec [**Transf. Eye-Fi**] réglé sur [**Désact.**], un signal peut toujours être transmis. Dans les hôpitaux, les aéroports et autres endroits où les transmissions sans fil sont interdites, retirez la carte Eye-Fi de l'appareil photo.
- Si le transfert d'images ne fonctionne pas, vérifiez la carte Eye-Fi et les réglages de l'ordinateur. Pour en savoir plus, reportez-vous au mode d'emploi de la carte.
- Selon les conditions de connexion du réseau local (LAN) sans fil, le transfert d'images peut prendre plus longtemps ou peut être interrompu.
- La carte Eye-Fi peut devenir chaude pendant la transmission.
- **La capacité de la batterie s'use plus vite.**
- **Pendant le transfert d'images, l'arrêt auto n'entre pas en vigueur.**
- Si vous insérez une carte LAN sans fil autre qu'une carte Eye-Fi, [**Paramètres Eye-Fi**] n'apparaît pas. Par ailleurs, l'icône du statut de transmission < $\mathcal{F}$  > n'apparaît pas.

# **Tableau de disponibilité des fonctions selon le mode de prise de vue**

# **Prise de photos dans les modes de la zone élémentaire**

 $\bullet$ : Réglage automatique  $\circ$ : Sélectionnable par l'utilisateur  $\Box$ : Non sélectionnable/Désactivé Fonction **at 8 4 3 4 5 k** 3 F G B G & **Tous les réglages de qualité d'image sélectionnables** kkkkkkkkkkkk\*1 k\*1 **Sensibilité**  Réglée automatiquement / Auto ooooooooooo o o **ISO** Réglée manuellement **Style d'image** Réglé automatiquement / AutoDDDDDDDDDDD D D Sélection manuelle **Prise effet extra\*<sup>1</sup> knowledge in the limit of the limit of**  $\Box$ **Prise de vue selon l'atmosphère** kunio lololololololololololo **Prise de vue selon lumière/scène** kkkkkkkkalkkkalkolololololo **Flou d'arrière-plan** k **Teinte couleur** k k **Filtres créatifs\***<sup>1</sup>**\***<sup>2</sup> kkkkkkkkk k **Balance des blancs** Personnalisée Auto ooooooooooo o o Préréglage Correction/Bracketing **Auto Lighting Optimizer (Correction auto de luminosité)** ooooooooooo o o **Correction des aberrations de l'objectif**  $\lceil$  Correction de la distorsion  $\mid$   $\bigcirc$   $\mid$   $\bigcirc$   $\mid$   $\bigcirc$   $\mid$   $\bigcirc$   $\mid$   $\bigcirc$   $\mid$   $\bigcirc$   $\mid$   $\bigcirc$   $\mid$   $\bigcirc$   $\mid$   $\bigcirc$   $\mid$   $\bigcirc$   $\mid$   $\bigcirc$  $\alpha$ Correction du vignetage |  $\alpha$  |  $\alpha$  |  $\alpha$  |  $\alpha$  |  $\alpha$  |  $\alpha$  |  $\alpha$  |  $\alpha$  |  $\alpha$  |  $\alpha$  |  $\alpha$  |  $\alpha$ Correction de l'aberration chromatique kkkkkkkkkkk k k **Réduct. bruit expo. longue Réduction du bruit en ISO élévee** ooooooooooo o o **Priorité hautes lumières PdV anti-scintill\***<sup>3</sup> ooooooooooo o o **Espace couleur** sRVB ooooooooooo o o Adobe RVB **Mode de mesure** Mesure évaluative ooooooooo oo o Mesure moyenne à prépondérance centrale Sélection du mode mesure

\*1 : **RAW** + **1** ou RAW n'est pas sélectionnable.

\*2 : Réglable uniquement pendant la prise de vue avec Visée par l'écran.

\*3 : Fonctionne uniquement pendant la prise de vue par le viseur.

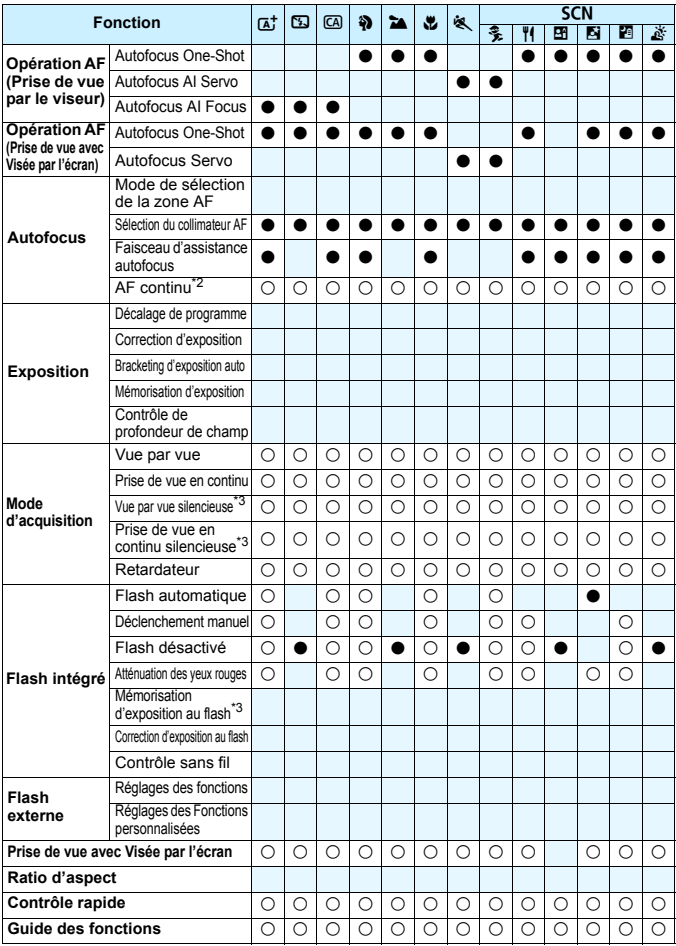

# **Prise de photos dans les modes de la zone de création**

 $\bullet$  : Réglage automatique  $\circ$  : Sélectionnable par l'utilisateur  $\Box$  : Non sélectionnable/Désactivé

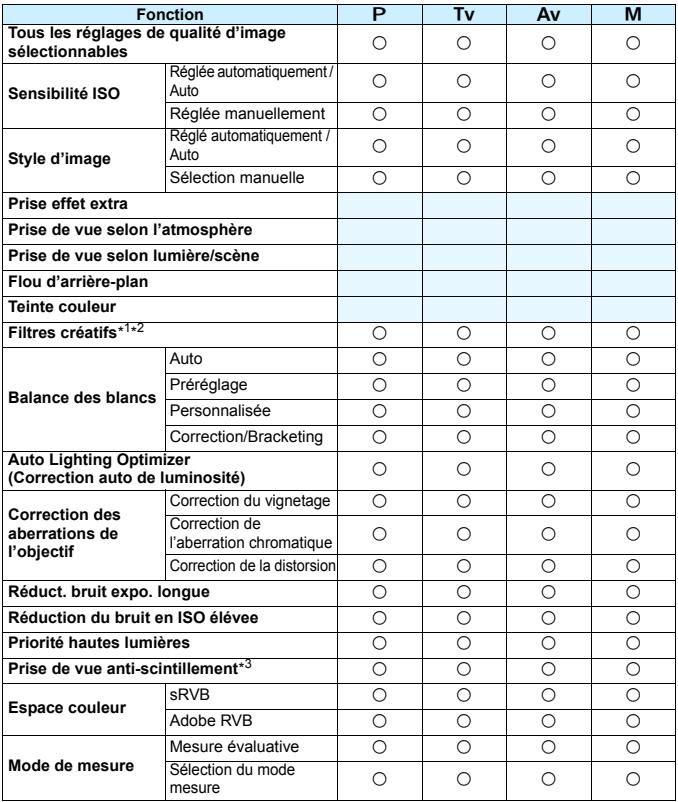

\*1 :  $1.73$  + 4 L ou  $2.73$  n'est pas sélectionnable.

\*2 : Réglable uniquement pendant la prise de vue avec Visée par l'écran.

\*3 : Fonctionne uniquement pendant la prise de vue par le viseur.

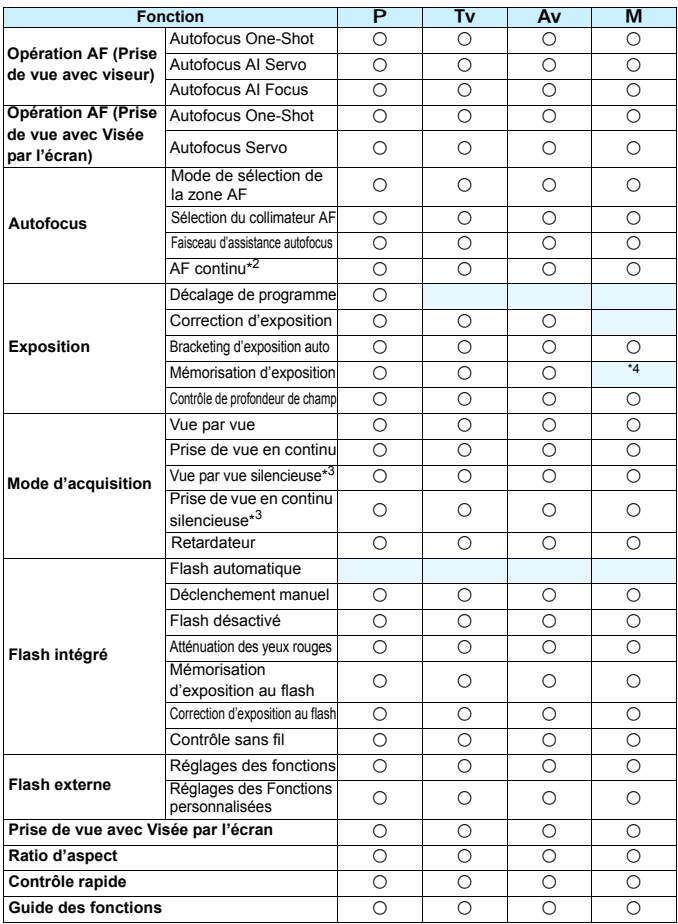

\*4 : Avec ISO auto, vous pouvez régler une sensibilité ISO fixe.

# **Enregistrement vidéo**

 $\bullet$  : Réglage automatique  $\circlearrowright$  : Sélectionnable par l'utilisateur  $\Box$  : Non sélectionnable/Désactivé

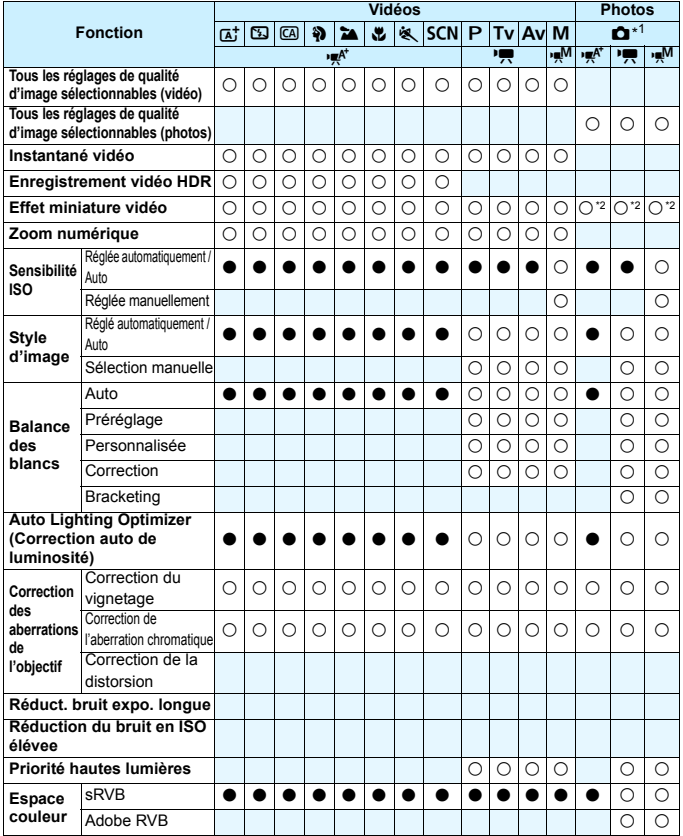

 $*1$  : L'icône  $\Box$  indique la prise de photos pendant l'enregistrement vidéo.

\*2 : Des photos avec effet Miniature seront prises.

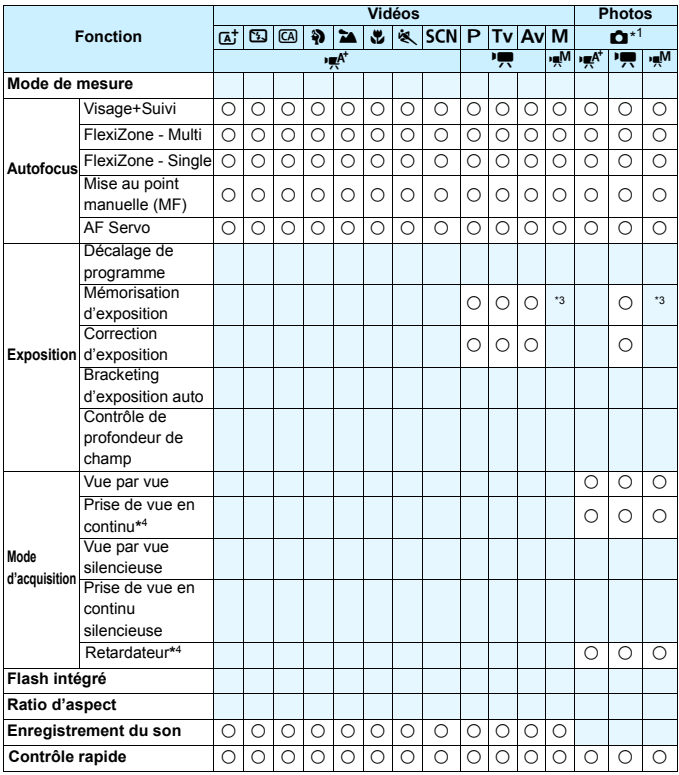

\*3 : Avec ISO auto, vous pouvez régler une sensibilité ISO fixe.

\*4 : Ne fonctionne qu'avant le début de l'enregistrement vidéo.

# **Configuration du système**

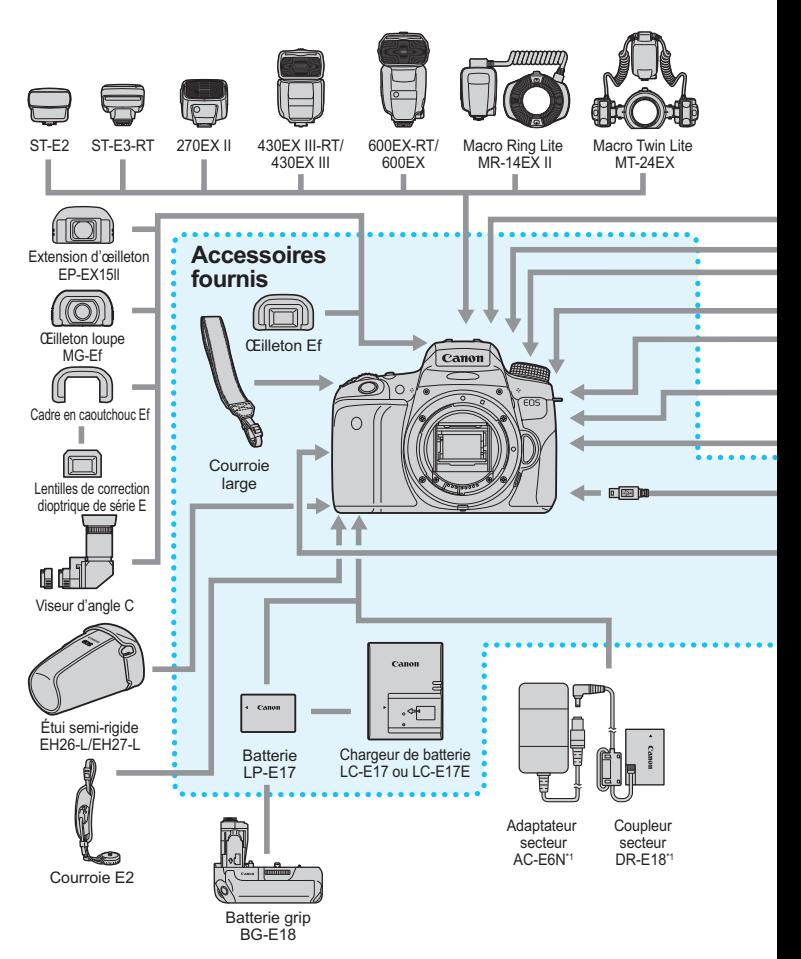

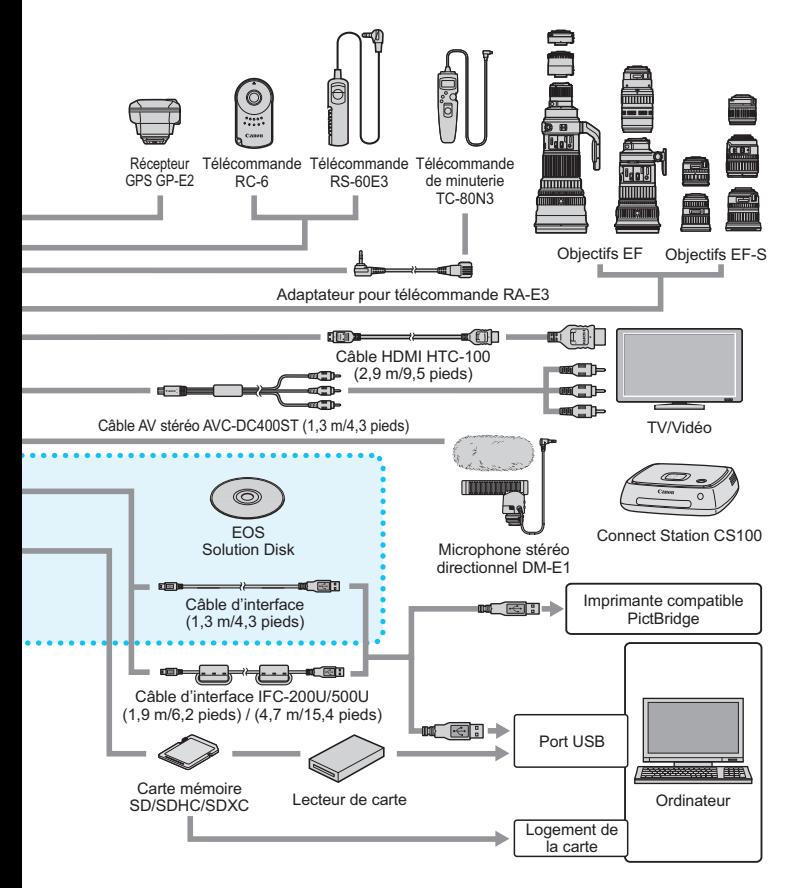

\*1 : Le kit adaptateur secteur ACK-E18 peut également être utilisé.

\* Toutes les longueurs de câble indiquées sont des valeurs approximatives.

# 3 **Réglages des menus**

## **Prise de vue par le viseur et prise de vue avec Visée par l'écran**

# r **Prise de vue 1** (Rouge) Page

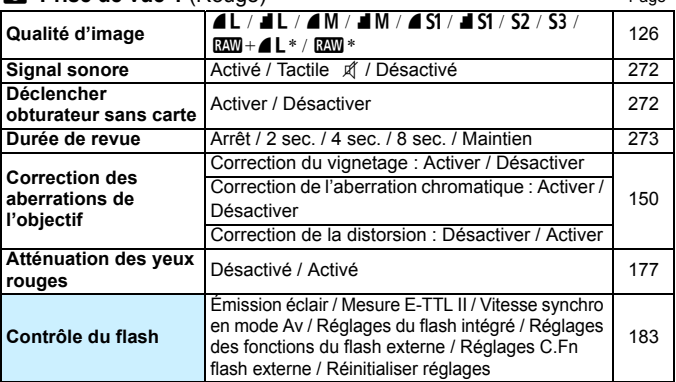

\* Non sélectionnable dans les modes <<br/> $\leq$  > et < &>.

# s **Prise de vue 2** (Rouge)

| Correction d'exposition/<br>Bracketing d'exposition auto | Paliers d'1/3 ou d'1/2 valeur, ±5 valeurs (AEB :<br>$±2$ valeurs)                                                                             | 170 |
|----------------------------------------------------------|----------------------------------------------------------------------------------------------------|-----|
| <b>Auto Lighting</b>                                     | Désactivée / Faible / Standard / Élevée                                                                                                    |     |
| <b>Optimizer (Correction</b><br>auto de luminosité)      | Désactivée avec l'exposition manuelle                                                                                                    | 146 |
| <b>Balance des blancs</b><br>personnalisée               | Réglage manuel de la balance des blancs                                                                                                    | 142 |
| Écart/bracketing                                         | Correction de la balance des blancs                                                                                                    | 144 |
| balance des blancs                                       | Réglage BKT : Bracketing de la balance des blancs                                                                                             | 145 |
| <b>Espace couleur</b>                                    | sRVB / Adobe RVB                                                                                                    | 156 |
| Style d'image                                            | <u>a: A Auto / a: Standard / a: P Portrait /</u><br><b>EEL Paysage / EEN Neutre / EEF Fidèle /</b><br><u>কম</u> Monochrome / কমে Déf. ut. 1-3 | 135 |
| Mode de mesure                                           | මේ Mesure évaluative / [ට්] Mesure sélective /<br>[•] Mesure spot / [] Mesure movenne à<br>prépondérance centrale                             | 167 |

 $\overline{B}$  Les options de menu grisées ne s'affichent pas dans les modes de la zone élémentaire.

# **the Prise de vue 3** (Rouge) Page

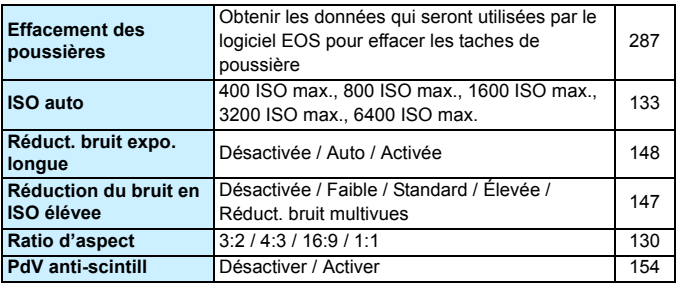

#### i **Prise de vue avec Visée par l'écran** (Rouge)

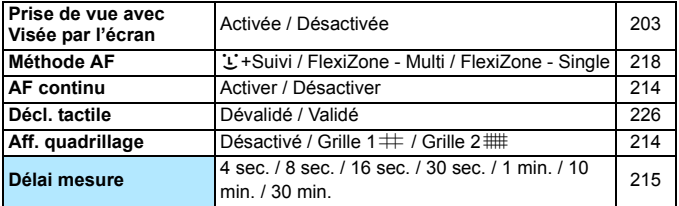

## <span id="page-378-0"></span>1 **Lecture 1** (Bleu)

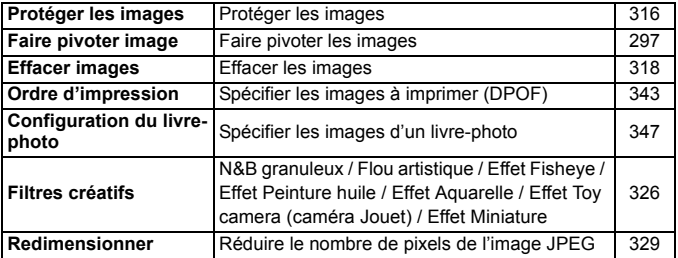

# **2** (Bleu) Page

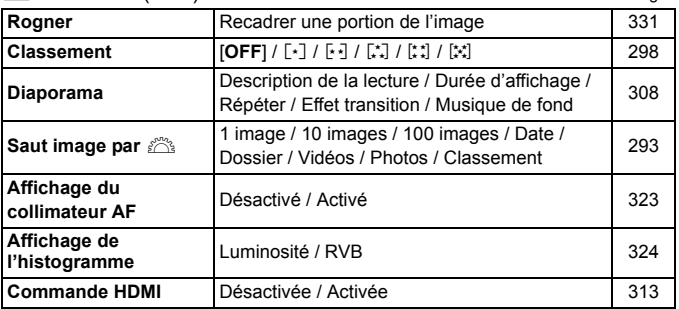

#### 4 **Configuration 1** (Jaune)

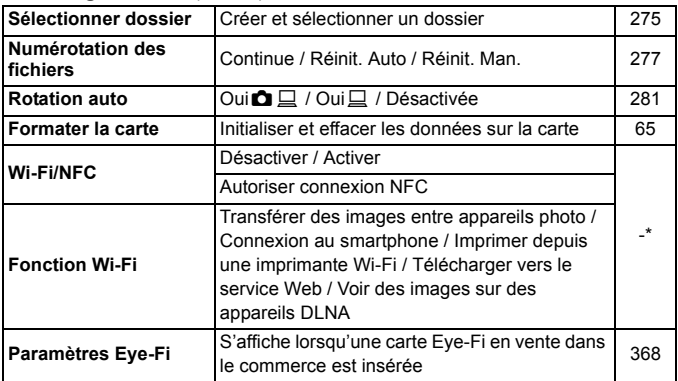

\* Pour en savoir plus, reportez-vous au mode d'emploi de la fonction Wi-Fi/NFC.

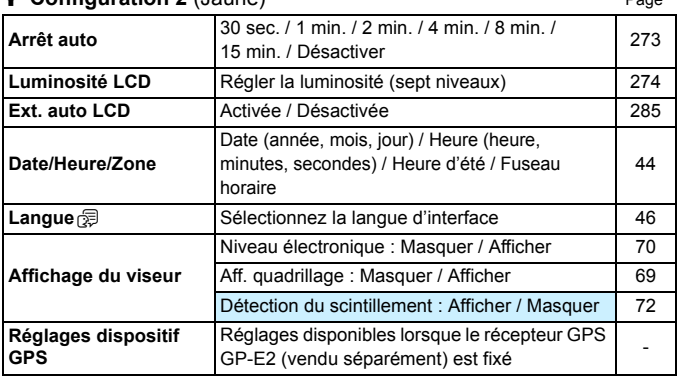

#### 6 **Configuration 2** (Jaune) Page

 $\mathbf{u}$  Si vous utilisez la fonction Wi-Fi ou un dispositif GPS, pensez à vérifier les pays et zones d'utilisation, et utilisez-le conformément aux lois et réglementations en vigueur dans le pays ou la région.

- [**Wi-Fi/NFC**] ne peut pas être réglé si l'appareil photo est raccordé à un ordinateur, une imprimante, un récepteur GPS, un téléviseur ou tout autre dispositif avec un câble. Lorsque [**Wi-Fi/NFC**] est réglé sur [Activer], vous ne pouvez pas connecter l'appareil photo aux dispositifs ci-dessus avec un câble.
- Lorsque vous raccordez cet appareil photo et le récepteur GPS GP-E2 avec un câble, mettez à jour le firmware GP-E2 à la version 2.0.0 ou ultérieure. Avec les versions plus anciennes, vous ne pouvez pas utiliser cet appareil photo et le GP-E2 raccordés avec un câble. Veuillez noter que le GP-E2 peut être utilisé en le fixant à la griffe porte flash de l'appareil photo.

Pour savoir comment mettre à jour le firmware, consultez le site Web de Canon ou prenez contact avec le Service Après-Vente Canon le plus proche.

#### *G***:** Configuration 3 (Jaune) Page

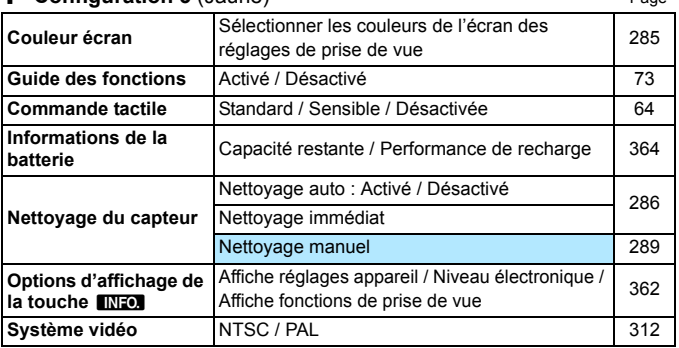

## C **Configuration 4** (Jaune)

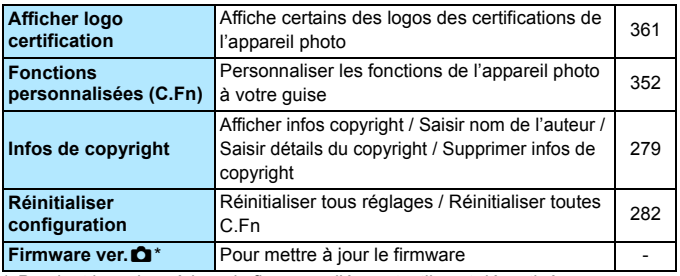

\* Pendant les mises à jour du firmware, l'écran tactile est désactivé pour empêcher un fonctionnement intempestif.

#### <span id="page-381-0"></span>9 **Mon menu** (Vert)

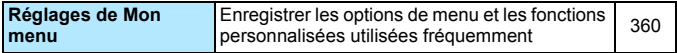

# **• Enregistrement vidéo**

## r **Prise de vue 1** (Rouge) Page

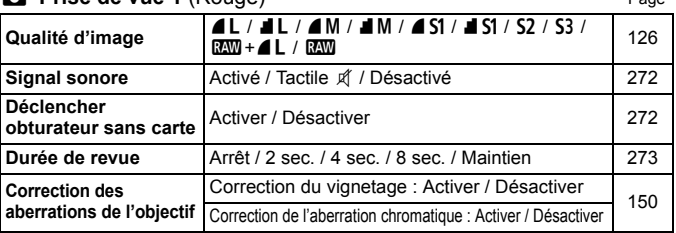

#### $\bullet$  Prise de vue 2 (Rouge)

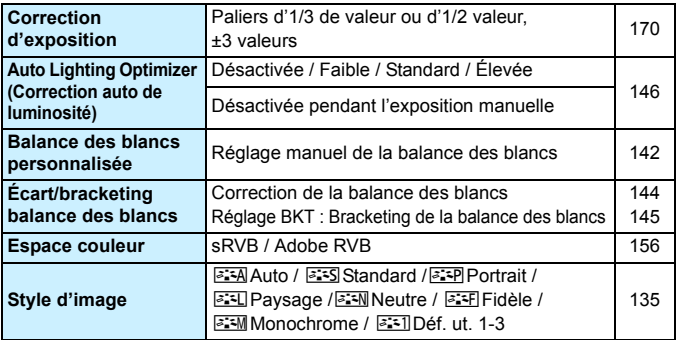

- 围 Les options de menu grisées ne s'affichent pas dans les modes de la zone élémentaire.
	- **Les onglets de menu et les options affichés sont différents pour la prise** de vue par le viseur, la prise de vue avec Visée par l'écran et l'enregistrement vidéo. Veuillez noter que les onglets de menu et les options affichés dans [x**1**] Lecture 1, [x**2**] Lecture 2, [5**1**] Configuration 1 à [14] Configuration 4 et [ $\star$ ] Mon menu sont identiques à ceux affichés dans la Prise de vue par le viseur/prise de vue avec Visée par l'écran (p. [379](#page-378-0) à [382\)](#page-381-0).
	- Les onglets de menu [Z**1**] et [Z**2**] apparaissent uniquement pour l'enregistrement vidéo.

# **the Prise de vue 3** (Rouge) Page

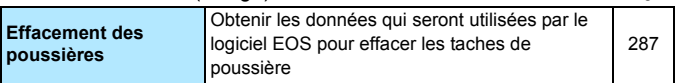

#### v **Vidéo 1** (Rouge)

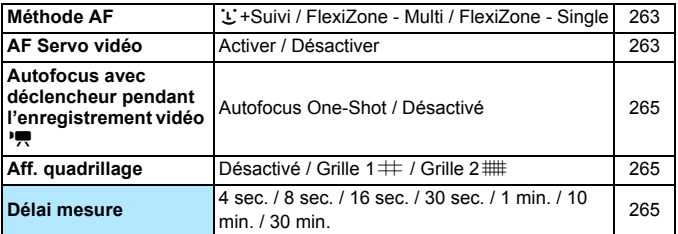

#### w **Vidéo 2** (Rouge)

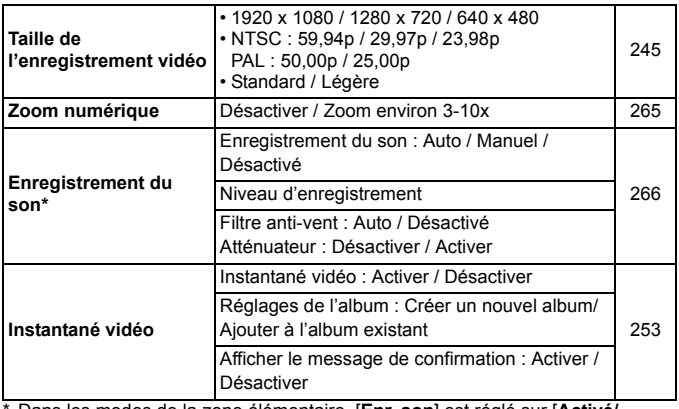

\* Dans les modes de la zone élémentaire, [**Enr. son**] est réglé sur [**Activé/ Désactivé**].

# **Guide de dépannage**

Si un problème survient sur l'appareil photo, consultez d'abord ce Guide de dépannage. Si le Guide de dépannage ne permet pas de résoudre le problème, contactez votre revendeur ou le Service Après-Vente Canon le plus proche.

# **Problèmes d'alimentation**

#### **La batterie ne se recharge pas.**

N'utilisez pas de batterie autre qu'une batterie d'origine LP-E17.

#### **Le voyant du chargeur de batterie clignote.**

 Si (1) le chargeur de batterie ou la batterie présente une problème ou (2) si la communication avec la batterie échoue (avec une batterie de marque autre que Canon), le circuit de protection arrête la recharge et le voyant de charge clignote en orange. Dans le cas (1), débranchez la fiche du chargeur de batterie de la prise secteur. Retirez, puis remettez en place la batterie sur le chargeur de batterie. Patientez quelques minutes, puis rebranchez la fiche du chargeur de batterie sur la prise secteur. Si le problème persiste, contactez votre revendeur ou le Service Après-Vente Canon le plus proche.

# **L'appareil photo ne fonctionne pas même lorsque le**  commutateur d'alimentation est positionné sur <0N>.

- Assurez-vous que la batterie est correctement insérée dans l'appareil photo (p. [38](#page-37-0)).
- Vérifiez que le couvercle du compartiment à batterie est fermé (p. [38](#page-37-0)).
- Vérifiez que le couvercle de l'emplacement de la carte est fermé (p. [39\)](#page-38-0).
- Rechargez la batterie  $(p. 36)$  $(p. 36)$ .
- Appuyez sur la touche < $\mathsf{INFO}$  > (p. [67](#page-66-0)).

# **Le voyant d'accès clignote même lorsque le commutateur d'alimentation est positionné sur <0FF>.**

 Si l'appareil photo est éteint au cours de l'enregistrement d'une image sur la carte, le voyant d'accès restera allumé ou continuera de clignoter pendant quelques secondes. Une fois l'enregistrement des images terminé, l'appareil s'éteint automatiquement.

# **[Erreur communication batterie. Le logo Canon apparaît-il sur cette ou ces batteries ?] s'affiche.**

- N'utilisez pas de batterie autre qu'une batterie d'origine LP-E17.
- Retirez puis remettez en place la batterie (p. [38](#page-37-0)).
- Si les contacts de la batterie sont sales, utilisez un chiffon doux pour les nettoyer.

## **La batterie s'épuise rapidement.**

- Utilisez une batterie complètement chargée (p. [36](#page-35-0)).
- Les performances de la batterie peuvent s'être détériorées. Reportezvous à [5**3 : Info batterie**] pour vérifier le niveau de performance de recharge de la batterie (p. [364](#page-363-0)). Si les performances de la batterie sont médiocres, remplacez-la par une neuve.
- Les performances de la batterie rechargeable se dégradent avec une utilisation répétée. Achetez-en une neuve.
- Le nombre de prises de vue possibles diminuera si vous effectuez les opérations suivantes :
	- Enfoncer le déclencheur à mi-course pendant une période prolongée.
	- Activer fréquemment l'autofocus sans prendre de photo.
	- Utiliser l'Image Stabilizer (Stabilisateur d'image) de l'objectif.
	- Utiliser fréquemment l'écran LCD.
	- Continuer la prise de vue avec Visée par l'écran ou l'enregistrement vidéo pendant une période prolongée.
	- La fonction de communication de la carte Eye-Fi est opérationnelle.

#### **L'appareil s'éteint tout seul.**

- La fonction d'arrêt auto est activée. Si vous ne souhaitez pas activer l'arrêt auto, placez [5**2 : Arrêt auto**] sur [**Désactiver**] (p. [273](#page-272-0)).
- Même si [5**2 : Arrêt auto**] est réglé sur [**Désactiver**], l'écran LCD s'éteindra toujours au bout de 30 minutes d'inactivité. (L'appareil photo n'est pas mis hors tension.) Appuyez sur la touche <INFO, > pour allumer l'écran LCD.

# **Problèmes de prise de vue**

#### **Impossible de monter l'objectif sur l'appareil.**

L'appareil photo ne peut pas être utilisé avec les objectifs EF-M (p. [47](#page-46-0)).

#### **Le viseur est sombre.**

Insérez une batterie rechargée dans l'appareil photo (p. [36](#page-35-0)).

#### **Aucune image ne peut être prise ou enregistrée.**

- Assurez-vous que la carte est correctement insérée (p. [39](#page-38-0)).
- Faites glisser le taquet de protection contre l'écriture de la carte sur la position écriture/effacement (p. [39](#page-38-0)).
- Si la carte est pleine, remplacez-la ou effacez les images inutiles pour faire de la place (p. [39](#page-38-0), [318\)](#page-317-0).
- Si vous tentez de faire la mise au point en mode Autofocus One-Shot et que l'indicateur de mise au point < $\bullet$  > clignote dans le viseur, vous ne pourrez pas prendre de photo. Enfoncez à nouveau le déclencheur à mi-course pour refaire automatiquement la mise au point ou faites-la manuellement (p. [52,](#page-51-0) [121\)](#page-120-0).

#### **Impossible d'utiliser la carte.**

Si un message d'erreur de carte s'affiche, voir page [39](#page-38-0) ou [399](#page-398-0).

#### **L'image est floue.**

- Positionnez le sélecteur de mode de mise au point de l'objectif sur <**AF**> (p. [47\)](#page-46-0).
- Appuyez délicatement sur le déclencheur pour empêcher le flou de bougé (p. [51](#page-50-0)-[52\)](#page-51-0).
- Si l'objectif est doté d'un Image Stabilizer (Stabilisateur d'image), placez le commutateur IS sur <0N>.
- Sous un faible éclairage, la vitesse d'obturation peut devenir lente. Utilisez une vitesse d'obturation plus rapide (p. [160](#page-159-0)), réglez une sensibilité ISO plus élevée (p. [132](#page-131-0)), utilisez le flash (p. [176\)](#page-175-0) ou encore un trépied.

#### **Je ne parviens pas à verrouiller la mise au point et à recadrer la vue.**

 Réglez le fonctionnement de l'autofocus sur Autofocus One-Shot. Le verrouillage de la mise au point n'est pas possible dans le mode Autofocus AI Servo ou lorsque le servo entre en action dans le mode Autofocus AI Focus (p. [110\)](#page-109-0).

#### **Du bruit linéaire ou un moirage affecte l'image.**

- Selon le sujet, du bruit linéaire ou un moirage peut être enregistré dans l'image. Ce phénomène est susceptible de se présenter plus particulièrement dans les cas suivants.
	- Lors de la prise de vue de fines bandes horizontales, de motifs en treillis, etc.
	- En présence d'une source lumineuse intense comme les rayons du soleil ou l'éclairage dans ou près de la plage de prise de vue.

Le cas échéant, il est possible de réduire le bruit et le moirage en procédant comme suit.

- Changez la taille du sujet en modifiant la distance focale ou l'agrandissement par zoom.
- Recomposez la photo pour empêcher qu'une source lumineuse intense pénètre dans la plage de prise de vue.
- Fixez le pare-soleil pour empêcher qu'une lumière intense ne pénètre dans l'objectif.
- Si vous utilisez la fonction de décentrement ou de bascule d'un objectif TS-E, du bruit linéaire ou un moirage peut être enregistré dans l'image.

## **Des bandes horizontales apparaissent, ou bien l'exposition ou la teinte couleur semble étrange.**

 Des bandes horizontales (bruit) ou une exposition irrégulière peuvent être dues à un éclairage fluorescent, éclairage LED ou d'autres sources lumineuses pendant la prise de vue avec Visée par l'écran ou par le viseur. Par ailleurs, l'exposition ou la teinte couleur peut ne pas correspondre au résultat escompté. Une vitesse d'obturation lente peut résoudre le problème.

#### **La vitesse de la prise de vue en continu est lente.**

- La vitesse de la prise de vue en continu peut diminuer selon le type d'objectif, la vitesse d'obturation, l'ouverture, les conditions du sujet, la luminosité, etc.
- Si [**△3 : PdV anti-scintill**] est réglé sur [**Activer**] et si vous photographiez sous une source lumineuse scintillante, la vitesse de la prise de vue en continu peut devenir légèrement plus lente ou l'intervalle de prise de vue en continu peut devenir irrégulier. Par ailleurs, l'inertie jusqu'au déclenchement de l'obturateur peut être légèrement plus longue que d'habitude (p. [154](#page-153-0)).
- Si vous réglez [**Distorsion**] sur [**Activer**], la vitesse de la prise de vue en continu diminuera (p. [151\)](#page-150-0).

#### **La rafale maximum lors d'une prise de vue en continu est inférieure.**

 Si vous photographiez quelque chose avec des détails fins (une pelouse, par exemple), la taille de fichier sera supérieure et la rafale maximum réelle pourra être inférieure à celle indiquée à la page [127](#page-126-0).

#### **La sensibilité 100 ISO ne peut pas être sélectionnée.**

 Dans [5**4 : Fonct. personnalisées(C.Fn)**], si [**3 : Priorité hautes lumières**] est réglé sur [**1 : Activée**], la sensibilité 100 ISO ne peut pas être sélectionnée. Avec [**0 : Désactivée**], la sensibilité 100 ISO est réglable (p. [353](#page-352-0)). Ceci s'applique également à l'enregistrement vidéo (p. [238\)](#page-237-0).

#### **La sensibilité ISO [H] (équivalent à 25600 ISO) ne peut pas être réglée.**

 Dans [5**4 : Fonct. personnalisées(C.Fn)**], si [**3 : Priorité hautes lumières**] est réglé sur [**1 : Activée**], la sensibilité ISO [**H**] (équivalent à 25600 ISO) ne peut pas être sélectionnée même lorsque [**2 : Extension sensibilité ISO**] est réglé sur [**1 : Activée**]. Si [**0 : Désactivée**] est sélectionné pour [**3 : Priorité hautes lumières**], il est possible de régler [**H**] (p. [353\)](#page-352-0).

### **L'Auto Lighting Optimizer (Correction auto de luminosité) ne peut pas être réglé.**

 Dans [5**4 : Fonct. personnalisées (C.Fn)**], si [**3 : Priorité hautes lumières**] est réglée sur [**1 : Activée**], l'Auto Lighting Optimizer (Correction auto de luminosité) ne peut pas être réglé. Si [**0 : Désactivée**] est sélectionné, il est possible de régler l'Auto Lighting Optimizer (Correction auto de luminosité) (p. [353](#page-352-0)).

**Même si je règle une correction de sous-exposition, l'image produite est claire.**

 Réglez [z**2 : Auto Lighting Optimizer/**z**2 : Correction auto de luminosité**] sur [**Désactivée**]. Avec [**Faible**], [**Standard**], ou [**Élevée**] réglé, même si vous réglez une correction de sous-exposition ou une correction d'exposition au flash, l'image produite peut être claire (p. [146\)](#page-145-0).

# Lorsque i'utilise le mode < Av > avec flash, la vitesse **d'obturation est lente.**

 Si vous photographiez de nuit avec un arrière-plan sombre, la vitesse d'obturation devient automatiquement plus lente (prise de vue avec synchronisation lente) pour permettre une exposition correcte du sujet et de l'arrière-plan. Pour empêcher une vitesse d'obturation lente, sous [z**1 : Contrôle du flash**], réglez [**Vitesse synchro en mode Av**] sur [**1/200-1/60sec. auto**] ou [**1/200sec. (fixe)**] (p. [184\)](#page-183-0).

#### **Le flash intégré se soulève de lui-même.**

- Dans les modes de prise de vue (<A> <C> <2> <4> <C> <6>) dont le réglage par défaut est < $4^4$ > (flash auto), le flash intégré se soulève automatiquement si nécessaire.
- Dans les modes < $\mathbb{H}$ > et < $\mathbb{K}$ >, lorsque vous appuyez sur le déclencheur à mi-course dans de faibles conditions d'éclairage, le flash intégré peut se soulever automatiquement et émettre le faisceau d'assistance autofocus.

#### **Le flash intégré ne se déclenche pas.**

 Si vous utilisez le flash intégré trop souvent dans un court laps de temps, il peut cesser de se déclencher pendant un moment pour protéger l'émetteur de lumière.

#### **Le flash externe est toujours émis à pleine puissance.**

- Si vous utilisez un flash autre qu'un flash Speedlite de la série EX, le flash est toujours déclenché à pleine puissance (p. [182](#page-181-0)).
- Sous [z**1 : Contrôle du flash**], si [**Mode mesure flash**] en [**Réglages C.Fn flash externe**] est réglé sur [**Mesure flash TTL**] (flash automatique), le flash est toujours déclenché à pleine puissance (p. [188\)](#page-187-0).

# **Impossible de régler la correction d'exposition au flash pour le flash Speedlite externe.**

 Si vous réglez la correction d'exposition au flash avec le flash Speedlite externe, il est impossible de régler la correction d'exposition au flash sur l'appareil photo. Si la correction d'exposition au flash du flash Speedlite externe est désactivée (réglée sur 0), il est possible de régler la correction d'exposition au flash sur l'appareil photo.

#### **La synchronisation à grande vitesse ne peut pas être réglée**   $en$  mode  $\leq$   $\Delta v$  $>$ .

● Sous [**个**1 : Contrôle du flash], réglez [Vitesse synchro en mode **Av**] sur [**Auto**] (p. [184\)](#page-183-0).

#### **L'appareil photo émet un faible bruit lorsque vous l'agitez.**

 Un faible bruit peut être entendu lorsque le mécanisme interne de l'appareil photo bouge légèrement.

# **Deux bruits de déclenchement sont émis pendant la prise de vue avec Visée par l'écran.**

 Si vous utilisez le flash, deux bruits de déclenchement sont émis à chaque prise de vue (p. [203\)](#page-202-0).

# **Pendant la prise de vue avec Visée par l'écran ou**  l'enregistrement vidéo, une icône blanche <<sup>3</sup>> ou une icône **rouge <**E**> s'affiche.**

 Cela indique que la température interne de l'appareil photo est élevée. Si l'icône blanche <<a></a>s > s'affiche, la qualité d'image des photos peut se détériorer. Si l'icône rouge < $\overline{m}$  > s'affiche, cela indique que la prise de vue avec Visée par l'écran ou l'enregistrement vidéo sera bientôt automatiquement arrêté (p. [230,](#page-229-0) [268\)](#page-267-0).

#### **L'enregistrement vidéo s'arrête de lui-même.**

- Si la vitesse d'écriture de la carte est lente, l'enregistrement vidéo peut s'arrêter automatiquement. Utilisez une carte SD de classe 6 «  $CLASSE$  » ou une carte plus rapide. Pour connaître la vitesse de lecture/écriture de la carte, consultez le site Web du fabricant de la carte ou autre.
- Si la durée de l'enregistrement vidéo atteint 29 minutes 59 secondes, l'enregistrement vidéo s'arrête automatiquement.

#### **La sensibilité ISO ne peut pas être réglée pour l'enregistrement vidéo.**

Dans les modes de prise de vue autres que <M > la sensibilité ISO est réglée automatiquement. Vous pouvez régler librement la sensibilité ISO dans le mode  $\leq M$   $>$  (p. [238](#page-237-0)).

#### **L'exposition change pendant l'enregistrement vidéo.**

- Si vous modifiez la vitesse d'obturation ou l'ouverture pendant l'enregistrement vidéo, les variations de l'exposition pourront être enregistrées.
- Zoomer l'objectif pendant l'enregistrement vidéo peut provoquer des variations de l'exposition, que l'ouverture maximale de l'objectif change ou pas. Il s'ensuit que les variations de l'exposition peuvent être enregistrées.

#### **Le sujet paraît déformé pendant l'enregistrement vidéo.**

 Si vous déplacez l'appareil photo vers la gauche ou la droite rapidement (panoramique grande vitesse) ou enregistrez un sujet en mouvement, il se peut que l'image paraisse déformée.

#### **L'image scintille ou des bandes horizontales apparaissent pendant l'enregistrement vidéo.**

 Un scintillement, des bandes horizontales (bruit) ou une exposition irrégulière peuvent être dus à un éclairage fluorescent, éclairage LED ou d'autres sources lumineuses pendant l'enregistrement vidéo. Par ailleurs, les changements dans l'exposition (luminosité) ou la teinte couleur peuvent être enregistrés. En mode  $\leq M$  >, une vitesse d'obturation lente peut réduire le problème.

# **Wi-Fi**

## **Le Wi-Fi ne peut pas être réglé.**

- Si l'appareil photo est raccordé à un ordinateur, une imprimante, un récepteur GPS, un téléviseur ou tout autre dispositif avec un câble, le Wi-Fi ne peut pas être réglé ([ $61 : Wi-Fi/NEC$ ] sera estompé en gris). Débranchez le câble avant de modifier les réglages.
- **Pour en savoir plus, reportez-vous au mode d'emploi de la fonction** Wi-Fi/NFC.

#### **Problèmes de fonctionnement**

## **Je ne parviens pas à modifier le réglage avec la molette <**6**> ou la molette <**5**>.**

- $\bullet$  Positionnez le bouton <LOCK $\triangleright$  > à gauche (verrouillage débloqué, p. [55\)](#page-54-0).
- Vérifiez le réglage de [**13 : Verrouillage multifonction**] sous [5**4 : Fonct. personnalisées (C.Fn)**] (p. [359](#page-358-0)).

# **Pendant les opérations sur l'écran tactile, un signal sonore moins fort retentit brusquement.**

Vérifiez si votre doigt bloque le haut-parleur (p. [26\)](#page-25-0).

# **Problèmes d'affichage**

#### **L'écran LCD ne s'allume pas ou s'éteint brusquement.**

- En présence de poussière sur le haut du volet oculaire (p. [367](#page-366-0)), il se peut que l'écran LCD ne s'allume pas ou s'éteigne brusquement en raison d'un fonctionnement incorrect du capteur d'extinction de l'affichage. Le cas échéant, retirez la poussière.
- Si l'écran LCD ne s'allume pas alors que l'extension d'œilleton EP-EX15ll (vendue séparément) ou l'œilleton loupe MG-Ef (vendu séparément) est fixé sur le viseur, réglez [5**2 : Ext. auto LCD**] sur [**Désactivée**] (p. [285\)](#page-284-0).

#### **L'écran de menu affiche moins d'onglets et d'options.**

 Certains onglets et options de menu ne s'affichent pas dans les modes de la zone élémentaire et le mode d'enregistrement vidéo. Réglez le mode de prise de vue sur un mode de la zone de création (p. [59\)](#page-58-0).

# **Le premier caractère du nom de fichier est un caractère de soulignement (« \_ »).**

 Réglez l'espace couleur sur sRVB. Si vous avez réglé Adobe RVB, le premier caractère est un caractère de soulignement (p. [156\)](#page-155-1).

#### **Le nom de fichier commence par « MVI\_ ».**

**Il s'agit d'un fichier vidéo (p. [278\)](#page-277-0).** 

#### **La numérotation des fichiers ne démarre pas de 0001.**

 Si la carte contient déjà des images enregistrées, la numérotation des images peut ne pas commencer à partir de 0001 (p. [278\)](#page-277-1).

#### **L'affichage de la date et de l'heure de prise de vue est incorrect.**

- Vérifiez que la date et l'heure correctes sont réglées (p. [44\)](#page-43-0).
- Vérifiez le fuseau horaire et l'heure d'été (p. [44\)](#page-43-0).

#### **La date et l'heure ne sont pas sur la photo.**

 La date et l'heure de prise de vue n'apparaissent pas sur la photo. Au lieu de cela, la date et l'heure sont enregistrées dans les données d'image comme informations de prise de vue. Lors de l'impression, vous pouvez imprimer la date et l'heure sur la photo en utilisant la date et l'heure enregistrées dans les informations de prise de vue (p. [339](#page-338-0)).

#### **[###] apparaît.**

 Si le nombre d'images enregistrées sur la carte dépasse le nombre que l'appareil photo peut afficher, [**###**] s'affichera (p. [299](#page-298-0)).

#### **L'image affichée sur l'écran LCD n'est pas claire.**

- Si l'écran LCD est sale, utilisez un chiffon doux pour le nettoyer.
- L'affichage de l'écran LCD peut sembler lent ou sombre à basse ou haute température. Il redevient normal à température ambiante.

#### **[Paramètres Eye-Fi] n'apparaît pas.**

 [**Paramètres Eye-Fi**] apparaît uniquement lorsqu'une carte Eye-Fi est insérée dans l'appareil photo. Si le taquet de protection contre l'écriture de la carte Eye-Fi est réglé sur la position LOCK (verrouillé), vous ne serez pas en mesure de vérifier le statut de connexion de la carte ou de désactiver la transmission Eye-Fi (p. [368](#page-367-0)).

#### **Problèmes de lecture**

#### **Une portion de l'image clignote en noir.**

 Il s'agit de l'alerte de surexposition (p. [324\)](#page-323-0). Les zones surexposées avec des hautes lumières écrêtées clignoteront.

#### **Impossible d'effacer l'image.**

Si l'image est protégée, elle ne peut pas être effacée (p. [316](#page-315-0)).

#### **La vidéo ne peut pas être lue.**

 Les vidéos éditées sur un ordinateur ne peuvent pas être lues sur l'appareil photo.

# **Le bruit de fonctionnement de l'appareil photo peut être entendu à la lecture de la vidéo.**

 Si vous utilisez les molettes ou l'objectif de l'appareil photo pendant l'enregistrement vidéo, leur bruit de fonctionnement est également enregistré. Il est recommandé d'utiliser le microphone stéréo directionnel DM-E1 (vendu séparément) (p. [266\)](#page-265-0).

#### **La vidéo comporte des passages figés.**

 Pendant l'enregistrement vidéo avec exposition automatique, en cas de changement radical du niveau de l'exposition, l'enregistrement s'arrête momentanément jusqu'à ce que la luminosité se stabilise. Le cas échéant, enregistrez en mode  $\leq M$   $\geq$  (p. [237](#page-236-0)).

#### **Aucune image sur le téléviseur.**

- Vérifiez que la fiche du câble AV stéréo ou du câble HDMI est insérée à fond (p. [312](#page-311-0)[-315\)](#page-314-0).
- Réglez correctement [5**3 : Système vidéo**] sur [**NTSC**] ou [**PAL**] (selon le système vidéo de votre téléviseur).
- Si [5**1 : Wi-Fi/NFC**] est réglé sur [**Activer**], l'appareil photo ne peut pas être raccordé à un téléviseur. Réglez [**Wi-Fi/NFC**] sur [**Désactiver**], puis reconnectez l'appareil photo au téléviseur avec le câble HDMI ou le câble AV stéréo.

## **Il y a plusieurs fichiers vidéo pour une seule prise vidéo.**

 Si la taille du fichier vidéo atteint 4 Go, un autre fichier vidéo est automatiquement créé (p. [247\)](#page-246-0).

#### **Mon lecteur de carte ne reconnaît pas la carte.**

 Selon le lecteur de carte et le système d'exploitation de l'ordinateur utilisé, il se peut que les cartes SDXC ne soient pas correctement reconnues. Le cas échéant, raccordez l'appareil photo à l'ordinateur avec le câble d'interface, puis transférez les images sur l'ordinateur à l'aide d'EOS Utility (logiciel EOS, p. [416](#page-415-0)).

### **Je ne parviens pas à redimensionner l'image. Je ne parviens pas à recadrer l'image.**

Il est impossible de redimensionner ou recadrer les images JPEG 53 et RAW (p. [329,](#page-328-0) p. [331\)](#page-330-0).
#### **Une case rouge apparaît sur l'image.**

[3**2 : Aff. Collim AF**] est réglé sur [**Activé**] (p. [323](#page-322-0)).

#### **Une case rouge n'apparaît pas sur l'image.**

- Même si [3**2 : Aff. Collim AF**] est réglé sur [**Activé**] (p. [323\)](#page-322-0), la case rouge n'apparaît pas pour les images suivantes :
	- Les images prises avec réduction du bruit multivues (p. [147](#page-146-0))
	- Les images enregistrées avec la correction de la distorsion activée (p. [151](#page-150-0))
	- Les images prises avec <图> ou <途> en mode <SCN>
	- Les images recadrées (p. [331\)](#page-330-0)
	- Les images auxquelles l'Effet Fisheye est appliqué après la prise de vue (p. [326](#page-325-0))

## **Problèmes de nettoyage du capteur**

#### **L'obturateur émet un bruit pendant le nettoyage du capteur.**

Si vous avez sélectionné [**Nettoyage immédiat** for l. l'obturateur émettra un bruit, mais aucune image ne sera prise (p. [286](#page-285-0)).

#### **Le nettoyage automatique du capteur ne fonctionne pas.**

 Si vous placez le commutateur d'alimentation à plusieurs reprises et à court intervalle sur <0N> / <0FF>, l'icône < $\pm$  > peut ne pas s'afficher (p. [42](#page-41-0)).

## **Problèmes d'impression**

## **Les effets d'impression sont moins nombreux que ceux répertoriés dans le mode d'emploi.**

 Le contenu affiché à l'écran peut varier d'une imprimante à l'autre. Ce mode d'emploi énumère tous les effets d'impression disponibles (p. [338](#page-337-0)).

#### **L'impression directe est inopérante.**

- Si l'un des modes de prise de vue ou fonctions suivants est réglé, l'appareil photo ne peut pas être raccordé à une imprimante. Annulez tous les réglages pertinents, puis reconnectez l'appareil photo à l'imprimante avec un câble d'interface.
	- <**⊠>** ou < i⁄s> en mode <**SCN**>
	- Réduction du bruit multivues
	- [5**1 : Wi-Fi/NFC**] réglé sur [**Activer**]

## **Problèmes de connexion à l'ordinateur**

#### **Je ne parviens pas à télécharger les images sur un ordinateur.**

- Installez le logiciel EOS (CD-ROM EOS Solution Disk) sur l'ordinateur (p. [416](#page-415-0)).
- Si [5**1 : Wi-Fi/NFC**] est réglé sur [**Activer**], l'appareil photo ne peut pas être raccordé à un ordinateur. Réglez [**Wi-Fi/NFC**] sur [**Désactiver**], puis reconnectez l'appareil photo à un ordinateur avec un câble d'interface.

# <span id="page-398-0"></span>**Codes d'erreur**

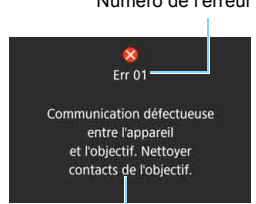

Numéro de l'erreur Si un problème survient avec l'appareil photo, un message d'erreur s'affiche. Suivez les instructions à l'écran.

Causes et solutions

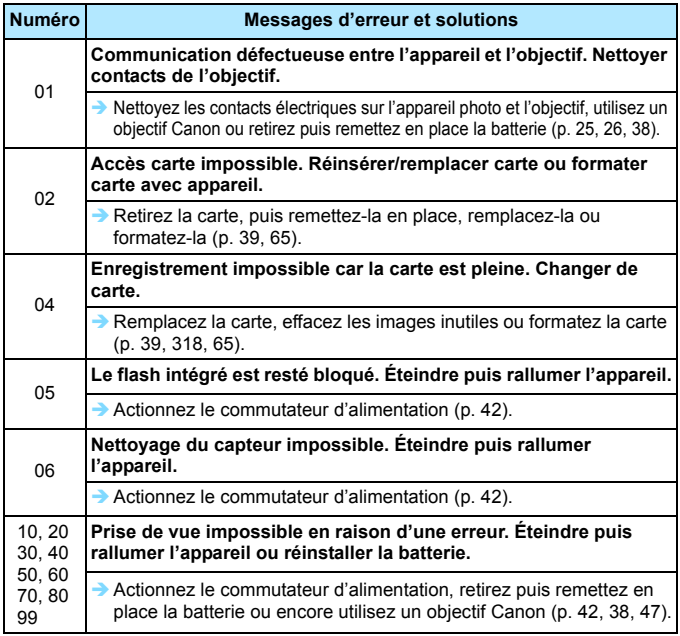

**\* Si l'erreur persiste, notez par écrit le numéro d'erreur et contactez le Service Après-Vente Canon le plus proche.**

# **Précautions d'utilisation : Objectifs STM (objectifs de kit)**

Les objectifs de kit\* utilisent un moteur pas à pas qui actionne l'objectif de mise au point. Le moteur contrôle l'objectif de mise au point même pendant le zoom. \* EF-S18-135mm f/3.5-5.6 IS STM, EF-S18-55mm f/3.5-5.6 IS STM et EF-S55-250mm f/4-5.6 IS STM

## **1. Quand l'appareil photo est sur OFF**

Le moteur ne fonctionne pas alors que l'appareil photo est en position OFF ou lorsqu'il est en position OFF suite à la fonction d'arrêt auto. Par conséquent, les utilisateurs doivent être conscients des points suivants.

- La mise au point manuelle n'est pas possible.
- **Pendant le zoom, une mise au point incorrecte peut se produire.**

## **2. Lorsque l'objectif est en mode veille**

Si l'objectif n'est pas utilisé pendant une période prolongée, il entre en mode de veille afin d'économiser l'énergie, indépendamment de l'arrêt auto de l'appareil photo. Pour quitter le mode de veille, enfoncez le déclencheur à mi-course.

En mode de veille, le moteur ne fonctionne pas même si l'appareil photo est en position ON. Par conséquent, les utilisateurs doivent être conscients des points suivants.

- La mise au point manuelle n'est pas possible.
- **Pendant le zoom, une mise au point incorrecte peut se produire.**

#### **3. Pendant la réinitialisation initiale**

Lorsque l'appareil photo est mis en position ON ou lorsqu'il est mis en position ON en enfonçant le déclencheur à mi-course alors que l'appareil photo était en position OFF suite à la fonction d'arrêt auto\*1, l'objectif exécute une réinitialisation initiale de l'objectif de mise au point.

- Bien que l'image dans le viseur apparaisse hors foyer pendant la réinitialisation initiale, ceci n'est pas le signe d'un dysfonctionnement.
- $\bullet$  Patientez environ 1 seconde<sup>\*2</sup> jusqu'à la fin de la réinitialisation initiale avant de prendre des photos.
- \*1 : Applicable aux objectifs EF-S suivants compatibles avec les appareils photo numériques reflex à objectif interchangeable : EOS 7D Mark II, EOS 7D, EOS 70D, EOS 60D, EOS 60Da, EOS 50D, EOS 40D, EOS 30D, EOS 20D, EOS 20Da, EOS 600D, EOS 550D, EOS 500D, EOS 450D, EOS 1200D, EOS 1100D, EOS 1000D, EOS 400D DIGITAL, EOS 350D DIGITAL, EOS 300D DIGITAL
- \*2 : La durée de la réinitialisation initiale varie selon l'appareil photo utilisé.

# <span id="page-400-0"></span>**Caractéristiques techniques**

#### **• Type**

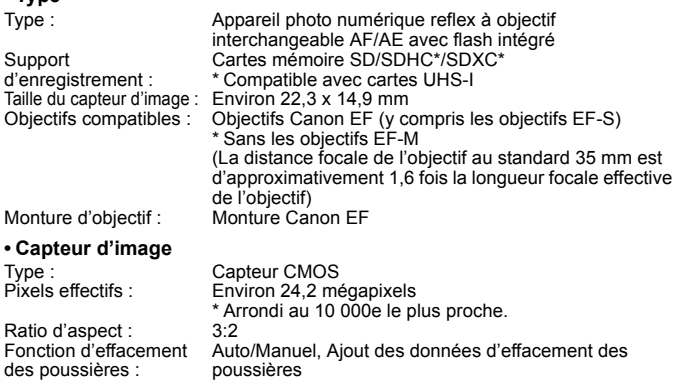

#### **• Système d'enregistrement**

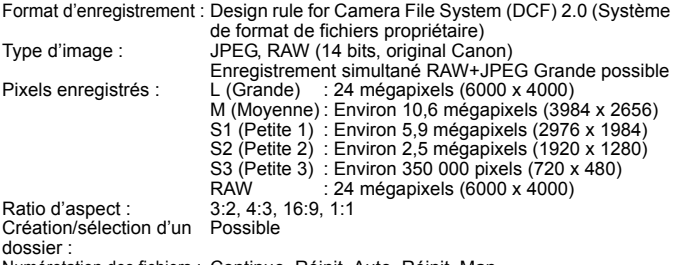

Numérotation des fichiers : Continue, Réinit. Auto, Réinit. Man.

#### **• Traitement de l'image pendant la prise de vue**

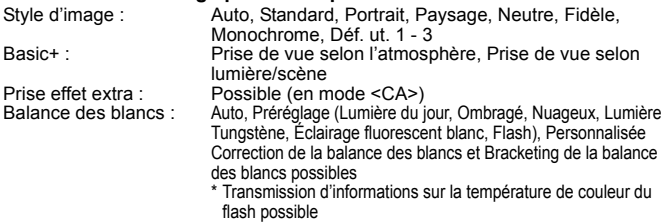

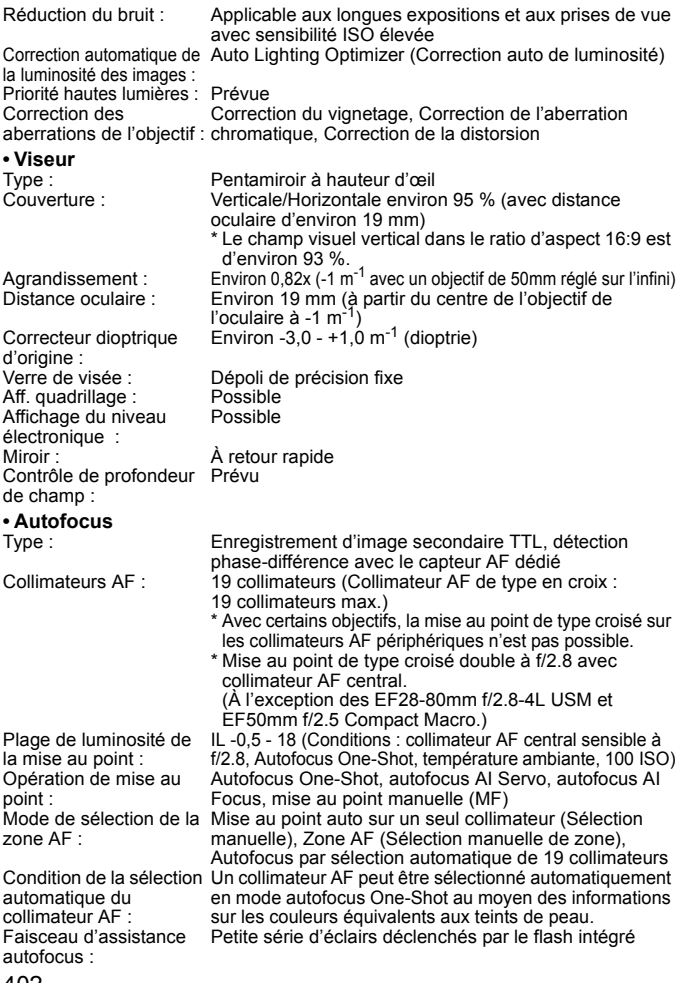

#### **• Contrôle d'exposition** Mode mesure : Mesure TTL à pleine ouverture à 63 zones au moyen du capteur de mesure IR RVB de 7560 pixels • Mesure évaluative (liée à tous les collimateurs AF) • Mesure sélective (environ 6,0 % du viseur au centre) • Mesure spot (environ 3,5 % du viseur au centre) • Mesure moyenne à prépondérance centrale Plage de mesure de la luminosité : IL 1 - 20 (à température ambiante, 100 ISO) Contrôle d'exposition : Programme d'exposition automatique (Scène intelligente auto, Flash annulé, Créatif auto, Portrait, Paysage, Grosplan, Sports, Modes Scène spéciale (Enfants, Aliments, Lueur de bougie, Portrait nuit, Scène nuit main levée, Ctrl rétroéclairage HDR), Programme), Priorité Vitesse AE, Priorité à l'ouverture, Exposition manuelle Sensibilité ISO (Repère d'exposition recommandée) : Modes de la zone élémentaire\* : 100 ISO - 6400 ISO défini automatiquement \* Paysage : 100 ISO - 1600 ISO, <SCN> Scène nuit main levée : 100 ISO - 12800 ISO Modes de la zone de création : 100 ISO - 12800 ISO défini manuellement (paliers de valeur entière), 100 ISO - 6400 ISO défini automatiquement, sensibilité ISO maximale réglable pour ISO auto ou extension ISO vers « H » (équivalent à 25600 ISO) Correction d'exposition : Manuelle :±5 valeurs par paliers d'1/3 de valeur ou d'1/2 valeur Bracketing d'exposition auto : ±2 valeurs par paliers d'1/3 de valeur ou d'1/2 valeur (peut être conjugué à la correction d'exposition manuelle) Mémorisation d'exposition : Auto : Fonctionne en mode autofocus One-Shot avec la mesure évaluative lorsque la mise au point est effectuée Manuelle : Par pression de la touche de mémorisation d'exposition Anti-scintillement : Possible **• Obturateur** Type :<br>
Vitesse d'obturation : 0/4000 sec à 30 sec (Plage de vitesse d'obturation total

1/4000 sec. à 30 sec. (Plage de vitesse d'obturation totale. La plage disponible dépend du mode de prise de vue.), pose longue, synchronisation X à 1/200 sec.

#### **• Système d'acquisition**

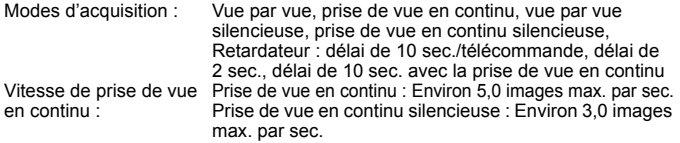

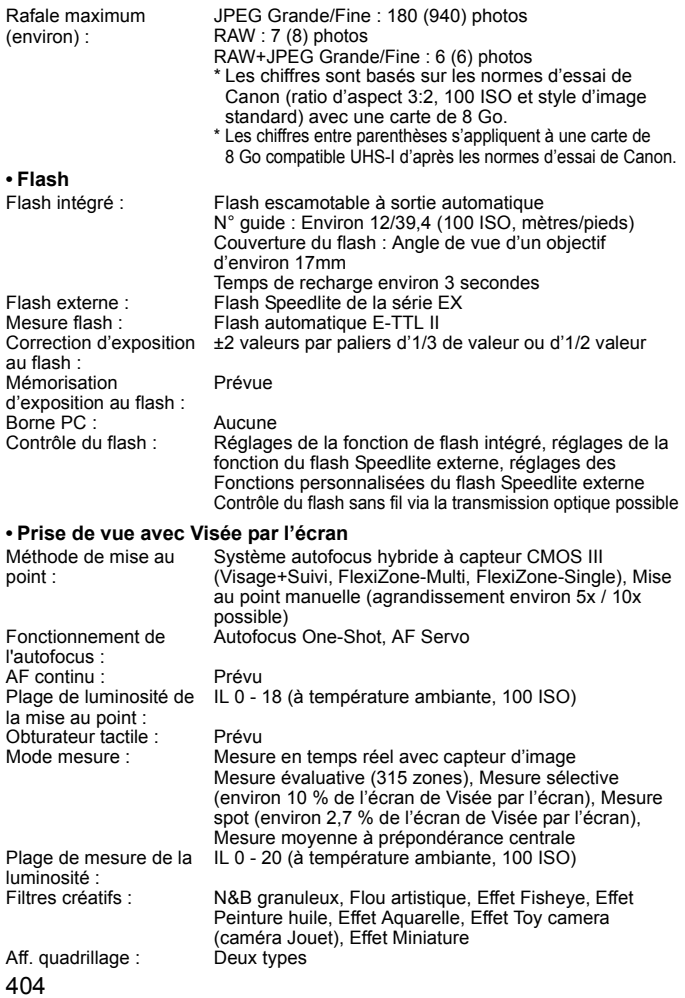

#### **• Enregistrement vidéo**

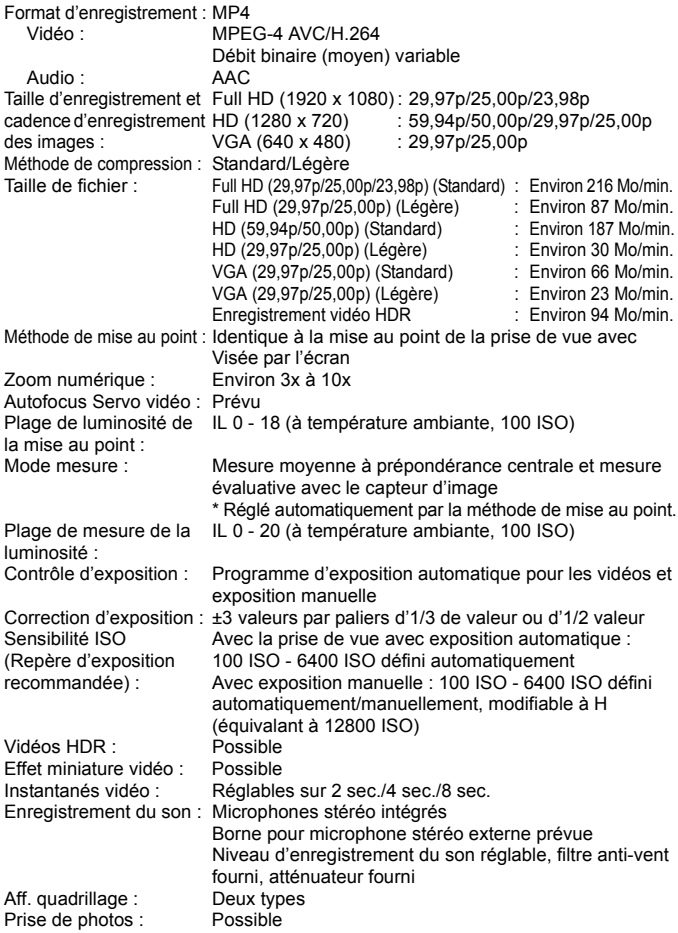

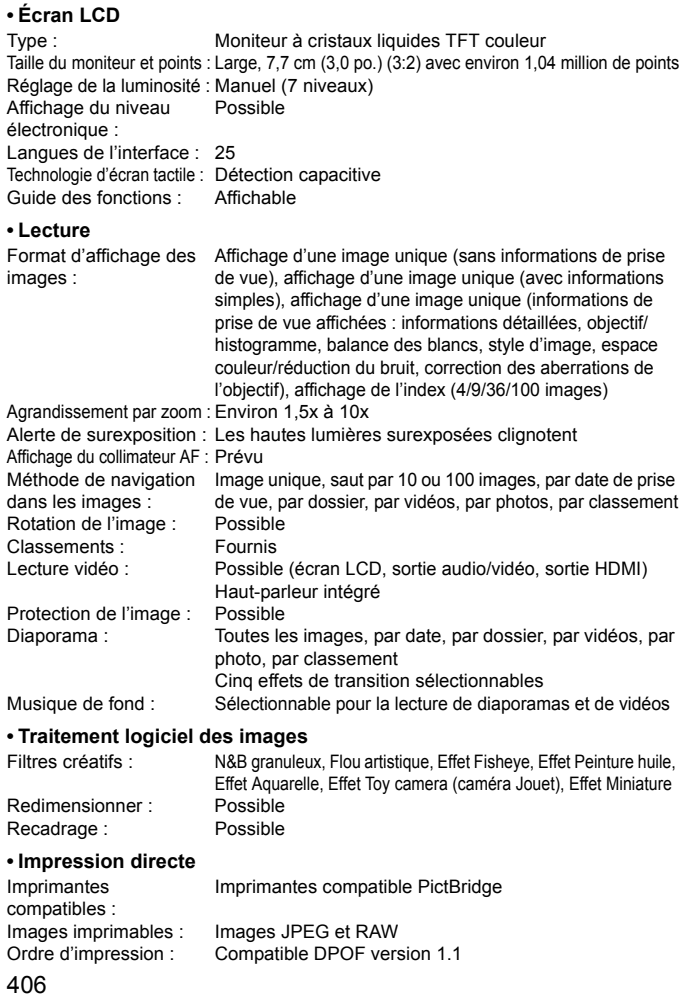

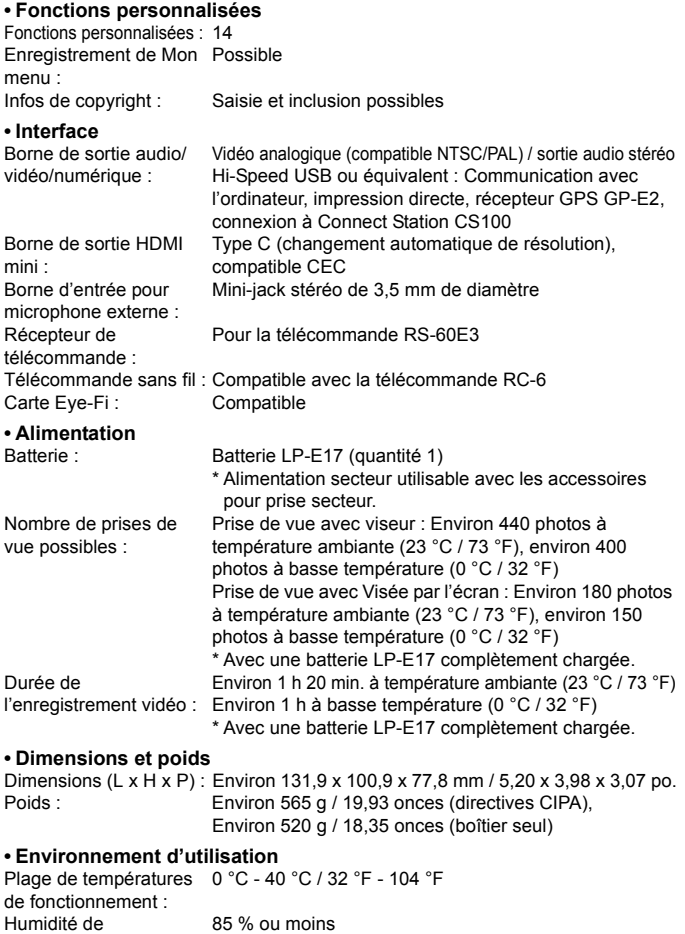

fonctionnement :

#### **• Batterie LP-E17**

Type : Batterie ion-lithium rechargeable Tension nominale : 7,2 V CC Capacité de la batterie : 1040 mAh Plage de températures de fonctionnement : Pendant le chargement : 5 °C - 40 °C / 41 °F - 104 °F Pendant la prise de vue : 0 °C - 40 °C / 32 °F - 104 °F Humidité de fonctionnement : 85 % ou moins Dimensions (L x H x P) : Environ 33,0 x 14,0 x 49,4 mm / 1,30 x 0,55 x 1,94 po.

Poids : Environ 45 g / 1,59 onces (sans le couvercle de protection)

#### **• Chargeur de batterie LC-E17**

Batterie compatible : Batterie LP-E17 Temps de recharge : Environ 2 heures (à température ambiante (23 °C / 73 °F)) Tension d'entrée nominale : 100 - 240 V CA (50/60 Hz) Tension de sortie nominale : 8,4 V CC / 700 mA Plage de températures de fonctionnement : 5 °C - 40 °C / 41 °F - 104 °F Humidité de fonctionnement : 85 % ou moins Dimensions (L x H x P) : Environ 67,3 x 27,7 x 92,2 mm / 2,65 x 1,09 x 3,63 po. (fiches repliées) Poids : Environ 85 g / 3 onces

#### **• Chargeur de batterie LC-E17E**

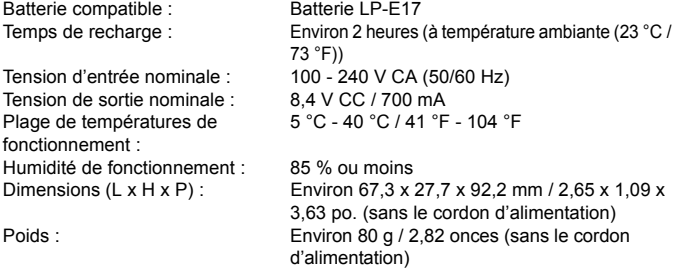

#### **• EF-S18-135mm f/3.5-5.6 IS STM**

Distance focale / Ouverture : 18 mm-135 mm f/3.5-5.6 Objectif : 16 éléments en 12 groupes Ouverture minimale : f/22 - 36 \* f/22-38 avec des paliers d'une demie valeur définis pour l'ouverture. Angle de champ : Portée diagonale : 74°20´ - 11°30´ Portée verticale : 45°30´ - 6°20´ Portée horizontale : 64°30´ - 9°30´ Distance focale la plus proche : 0,39 m / 1,28 pied Agrandissement max. : 0,28x (à une distance focale de 135 mm) Champ visuel : Environ 248 x 372 - 53 x 80 mm / 9,76 x 14,65 - 2,09 x 3,15 po. (à 0,39 m / 1,28 pied) Taille du filtre : 67 mm Diamètre x longueur max. : Environ 76,6 x 96,0 mm / 3,02 x 3,78 po. Poids : Environ 480 g / 16,9 onces Pare-soleil : EW-73B (vendu séparément) Bouchon d'objectif : E-67 II Étui : LP1116 (vendu séparément)

#### **• EF-S18-55mm f/3.5-5.6 IS STM**

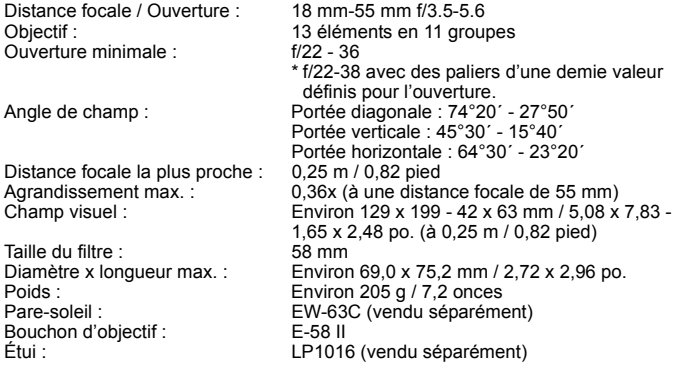

#### **• EF-S55-250mm f/4-5.6 IS STM**

Distance focale / Ouverture : 55 mm-250 mm f/4-5.6 Objectif : 15 éléments en 12 groupes Ouverture minimale : f/22 - 32 Angle de champ : Portée diagonale : 27°50´ - 6°15´ Portée verticale : 15°40´ - 3°30´ Portée horizontale : 23°20´ - 5°20´ Distance focale la plus proche : Agrandissement max. : 0,29x (à une distance focale de 250 mm) Champ visuel : Environ 197 x 296 - 52 x 78 mm / 7,76 x 11,69 - 2,05 x 3,07 po. (à 0,85 m / 2,79 pieds) Taille du filtre : 58 mm Diamètre x longueur max. : Environ 70,0 x 111,2 mm / 2,76 x 4,38 po. Poids : Environ 375 g / 13,2 onces<br>
Pare-soleil : ET-63 (vendu séparément) ET-63 (vendu séparément) Bouchon d'objectif : E-58 II Étui : LP1019 (vendu séparément)

#### **• EF-S18-200mm f/3.5-5.6 IS**

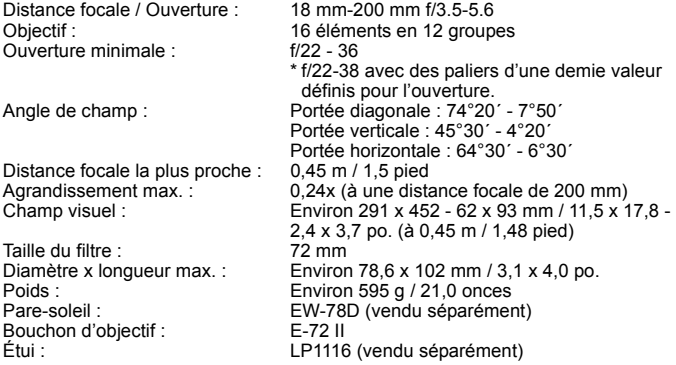

- Toutes les données ci-dessus sont basées sur les normes d'essai de Canon ainsi que sur les normes d'essai et directives de la CIPA (Camera & Imaging Products Association).
- Les dimensions, le diamètre maximal, la longueur et le poids indiqués ci-dessus sont basés sur les directives CIPA (à l'exception du poids pour le boîtier uniquement).
- Les caractéristiques techniques et l'aspect physique sont sujets à modifications sans préavis.
- Si un problème survient avec un objectif d'une marque autre que Canon fixé sur l'appareil photo, contactez le fabricant de l'objectif correspondant.

#### **Marques commerciales**

- Adobe est une marque commerciale d'Adobe Systems Incorporated.
- Microsoft et Windows sont des marques déposées ou des marques enregistrées de Microsoft Corporation aux États-Unis d'Amérique et/ou dans d'autres pays.
- Macintosh et Mac OS sont des marques déposées d'Apple Inc., enregistrées aux États-Unis d'Amérique et dans d'autres pays.
- Le logo SDXC est une marque commerciale de SD-3C, LLC.
- **HDMI, le logo HDMI et High-Definition Multimedia Interface sont des marques** commerciales ou des marques déposées de HDMI Licensing LLC.
- **Toutes les autres marques déposées sont la propriété de leurs détenteurs** respectifs.

#### **À propos de la licence MPEG-4**

« La licence de ce produit est concédée en vertu des brevets AT&T relatifs à la norme MPEG-4. Ce produit peut être utilisé pour l'encodage de vidéos conformes à la norme MPEG-4 et/ou le décodage de vidéos conformes à la norme MPEG-4 encodées uniquement (1) pour un usage strictement personnel et en dehors de toute activité commerciale ou (2) par un fournisseur de vidéo détenteur d'une licence concédée en vertu des brevets AT&T qui l'autorise à fournir des vidéos conformes à la norme MPEG-4. Aucune licence expresse ou tacite n'est accordée pour un autre usage. »

#### **About MPEG-4 Licensing**

"This product is licensed under AT&T patents for the MPEG-4 standard and may be used for encoding MPEG-4 compliant video and/or decoding MPEG-4 compliant video that was encoded only (1) for a personal and non-commercial purpose or (2) by a video provider licensed under the AT&T patents to provide MPEG-4 compliant video. No license is granted or implied for any other use for MPEG-4 standard."

\* Notice displayed in English as required.

#### **Il est recommandé d'utiliser des accessoires Canon d'origine**

Ce produit est conçu pour atteindre une excellente performance lorsqu'il est utilisé avec des accessoires Canon d'origine.

Canon ne peut être tenu responsable de tout dégât causé à ce produit et/ou de tout accident, tel qu'un incendie, provoqués par le mauvais fonctionnement d'accessoires qui ne sont pas des accessoires d'origine Canon (par exemple une fuite et/ou l'explosion d'une batterie). Notez que cette garantie ne s'applique pas aux réparations consécutives à des défaillances d'accessoires qui ne sont pas des accessoires d'origine Canon, même si vous pouvez demander ce type de réparation à vos frais.

#### **Union Européenne, Norvège, Islande et Liechtenstein uniquement.**

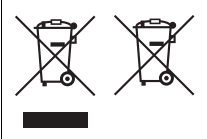

Ces symboles indiquent que ce produit ne doit pas être mis au rebut avec les ordures ménagères, comme le spécifient la Directive européenne DEEE (2012/19/ UE), la Directive européenne relative à l'élimination des piles et des accumulateurs usagés (2006/66/CE) et les lois en vigueur dans votre pays appliquant ces directives.

Si un symbole de toxicité chimique est imprimé sous le symbole illustré ci-dessus conformément à la Directive relative aux piles et aux accumulateurs, il indique la présence d'un métal lourd (Hg = mercure, Cd = cadmium, Pb = plomb) dans la pile ou l'accumulateur à une concentration supérieure au seuil applicable spécifié par la Directive. Ce produit doit être confié au distributeur à chaque fois que vous achetez un produit neuf similaire, ou à un point de collecte mis en place par les collectivités locales pour le recyclage des Déchets des Équipements Électriques et Électroniques (DEEE). Le traitement inapproprié de ce type de déchet risque d'avoir des répercussions sur l'environnement et la santé humaine, du fait de la présence de substances potentiellement dangereuses généralement associées aux équipements électriques et électroniques. Votre entière coopération dans le cadre de la mise au rebut correcte de ce produit favorisera une meilleure utilisation des ressources naturelles.

Pour plus d'informations sur le recyclage de ce produit, contactez vos services municipaux, votre éco-organisme ou les autorités locales compétentes, ou consultez le site www.canon-europe.com/weee, ou www.canon-europe.com/battery.

## **ATTENTION**

RISQUE D'EXPLOSION EN CAS D'UTILISATION DE PILES/BATTERIES NON **CONFORMES** REPORTEZ-VOUS AUX RÉGLEMENTATIONS LOCALES POUR LA

COLLECTE DES PILES/BATTERIES USAGÉES.

# **Téléchargement des images sur votre ordinateur**

**15**

Ce chapitre explique comment télécharger les images de l'appareil photo vers votre ordinateur, donne un aperçu des logiciels sur l'EOS Solution Disk (CD-ROM) et explique comment les installer sur votre ordinateur. Il explique également comment afficher les modes d'emploi des logiciels.

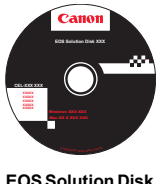

(Logiciels)

# **Téléchargement d'images sur un ordinateur**

Vous pouvez utiliser le logiciel EOS pour télécharger les images dans l'appareil photo sur votre ordinateur. Vous disposez de deux moyens pour ce faire.

## **Téléchargement en raccordant l'appareil photo à l'ordinateur**

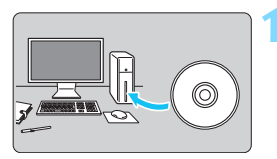

**1 Installez les logiciels** (p. [417\)](#page-416-0)**.**

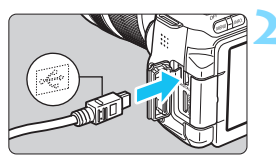

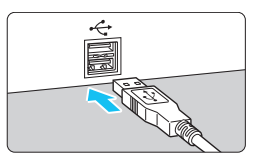

## <span id="page-413-2"></span>**2 Utilisez le câble d'interface fourni pour raccorder l'appareil photo à votre ordinateur.**

- Utilisez le câble d'interface fourni avec l'appareil photo.
- <span id="page-413-1"></span> Connectez le câble à la borne numérique de l'appareil photo avec l'icône  $\leq$   $\leq$  > de la fiche du câble faisant face à l'avant de l'appareil photo.
- <span id="page-413-0"></span> Branchez la fiche du cordon dans la borne USB de l'ordinateur.

## <span id="page-413-3"></span>**3 Utilisez EOS Utility pour télécharger les images.**

 Reportez-vous au mode d'emploi de « EOS Utility ».

Si [5**1 : Wi-Fi/NFC**] est réglé sur [**Activer**], l'appareil photo ne peut pas être raccordé à un ordinateur. Réglez [**Wi-Fi/NFC**] sur [**Désactiver**], puis reconnectez l'appareil photo à un ordinateur avec un câble d'interface.

### **Téléchargement des images avec un lecteur de cartes**

Vous pouvez également utiliser un lecteur de cartes pour télécharger les images sur votre ordinateur.

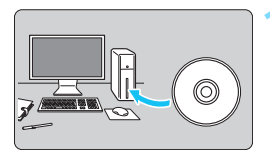

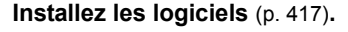

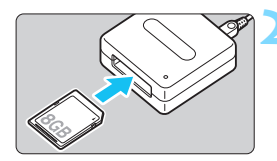

**2 Insérez la carte dans le lecteur de cartes.**

- **3 Utilisez Digital Photo Professional pour télécharger les images.**
	- Reportez-vous au mode d'emploi de « Digital Photo Professional ».

Lorsque vous téléchargez les images depuis l'appareil photo sur votre ordinateur avec un lecteur de cartes sans utiliser de logiciel EOS, copiez le dossier DCIM sur la carte vers votre ordinateur.

# <span id="page-415-1"></span>**Vue d'ensemble des logiciels**

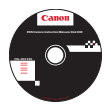

## <span id="page-415-0"></span>**EOS Solution Disk**

Ce disque contient plusieurs logiciels pour les appareils photo EOS.

Notez que les logiciels fournis avec les modèles d'appareils photo précédents peuvent ne pas prendre en charge les photos et les fichiers vidéo pris avec cet appareil photo. Utilisez les logiciels fournis avec cet appareil photo.

## a **EOS Utility**

Logiciel de communication pour l'appareil photo et l'ordinateur

- Vous pouvez télécharger des images (photos/vidéos) prises avec l'appareil photo sur votre ordinateur.
- Vous pouvez définir les différents réglages de l'appareil photo depuis votre ordinateur.
- Vous pouvez photographier à distance en raccordant l'appareil photo à l'ordinateur.

## $\Theta$  Digital Photo Professional

Logiciel de visualisation et d'édition d'images

- Vous pouvez visualiser, éditer et imprimer les images capturées sur votre ordinateur à grande vitesse.
- Vous pouvez éditer des images tout en conservant les fichiers originaux.
- Ce logiciel peut être utilisé par un large éventail d'utilisateurs, des amateurs aux professionnels. Il est particulièrement conseillé aux utilisateurs qui effectuent principalement des prises de vue d'images RAW.

## **<sup>6</sup>** Picture Style Editor

Logiciel de création de fichiers de Style d'image

- Ce logiciel est destiné aux utilisateurs confirmés, expérimentés dans le traitement des images.
- Vous pouvez éditer un Style d'image en fonction de caractéristiques d'image de votre choix et créer/sauvegarder un fichier de Style d'image original.

# <span id="page-416-0"></span>**Installation des logiciels**

## **Installation des logiciels sous Windows**

Systèmes d'exploitation **Windows 8.1 Windows 8 Windows 7**compatibles

**1** Assurez-vous que l'appareil photo n'est pas raccordé à votre ordinateur.

- **Ne raccordez pas l'appareil photo à l'ordinateur avant d'installer les logiciels. Le cas échéant, les logiciels ne s'installeront pas correctement.**
	- Si une version précédente est installée, réinstallez les logiciels en procédant comme il est indiqué ci-dessous. (La version la plus récente remplacera la version précédente.)
- **2** Insérez l'EOS Solution Disk (CD-ROM).
- **3** Sélectionnez votre région, votre pays et votre langue.
- **4** Cliquez sur [**Installation rapide**] et suivez les instructions qui s'affichent à l'écran pour procéder à l'installation.
- **5** Retirez le CD-ROM une fois l'installation terminée.

#### **Installation des logiciels sous Macintosh**

Systèmes d'exploitation compatibles **MAC OS X 10.8 - 10.10**

**1** Assurez-vous que l'appareil photo n'est pas raccordé à votre ordinateur.

- $\bullet$  **Ne raccordez pas l'appareil photo à l'ordinateur avant d'installer les logiciels. Le cas échéant, les logiciels ne s'installeront pas correctement.**
	- Si une version précédente est installée, réinstallez les logiciels en procédant comme il est indiqué ci-dessous. (La version la plus récente remplacera la version précédente.)
- **2** Insérez l'EOS Solution Disk (CD-ROM).
	- Sur le bureau de votre ordinateur, double-cliquez sur l'icône pour ouvrir le CD-ROM, puis double-cliquez sur [**setup**].
- **3** Sélectionnez votre région, votre pays et votre langue.
- **4** Cliquez sur [**Installation rapide**] et suivez les instructions qui s'affichent à l'écran pour procéder à l'installation.
- **5** Retirez le CD-ROM une fois l'installation terminée.

# **Index**

## **Nombres**

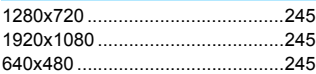

## **A**

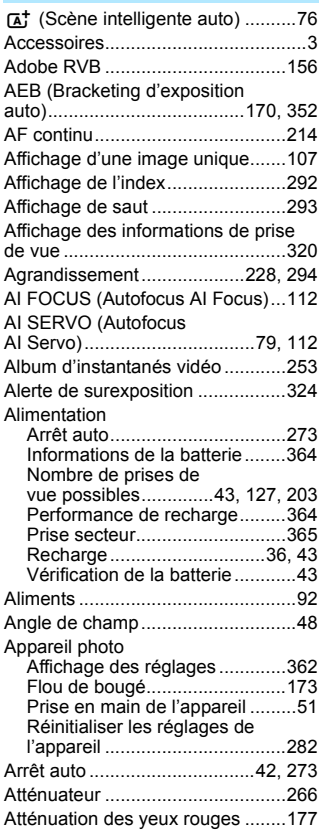

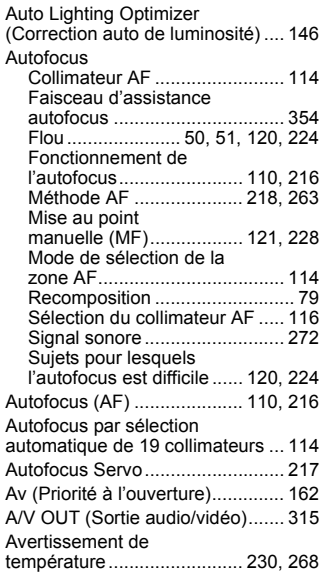

## **B**

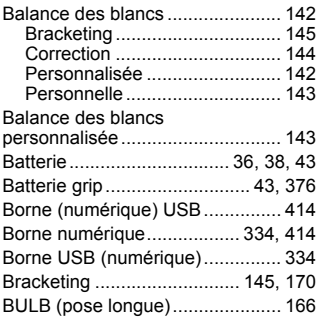

## **C**

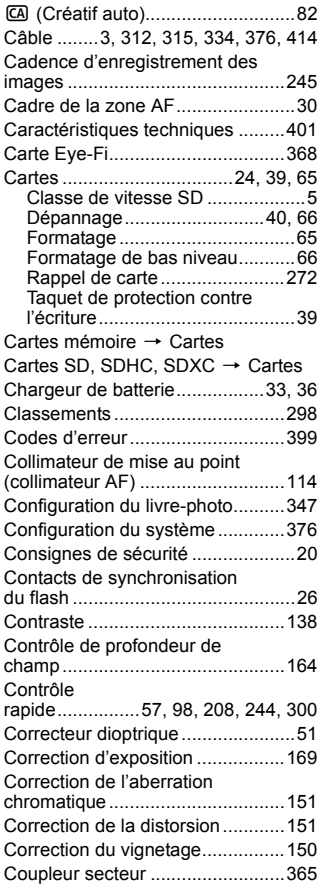

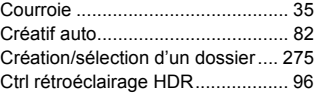

## **D**

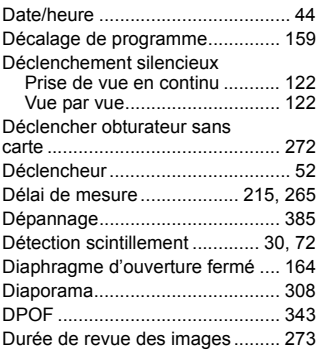

## **E**

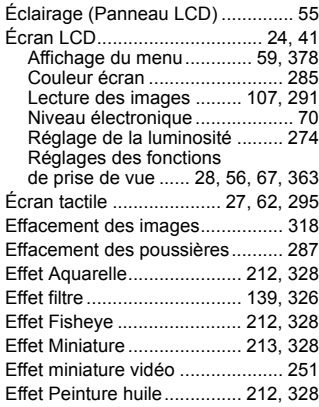

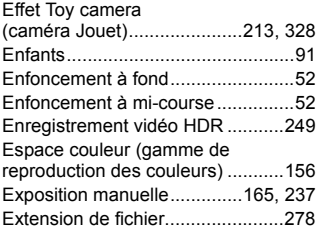

## **F**

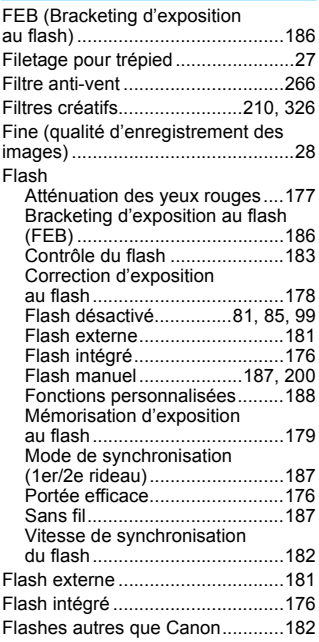

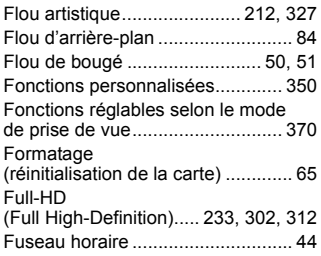

## **G**

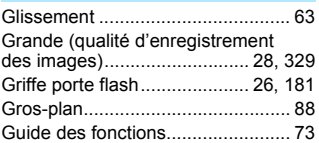

## **H**

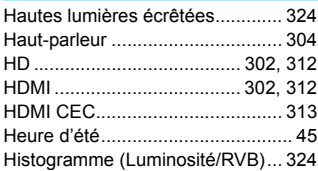

#### **I**

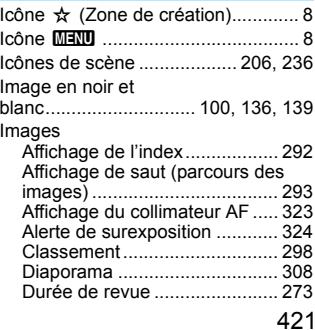

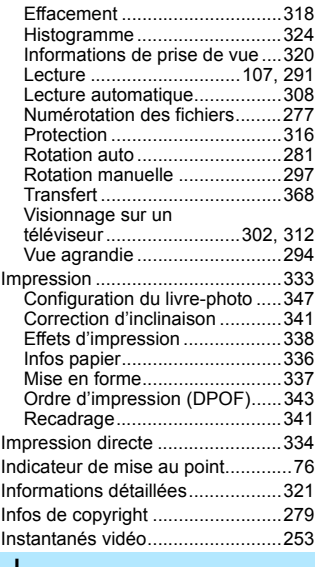

#### **J**

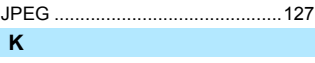

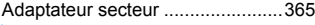

## **L**

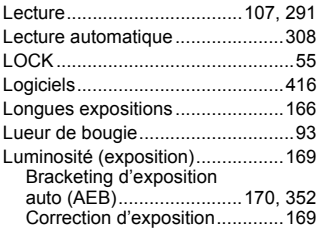

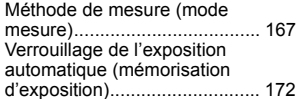

#### **M**

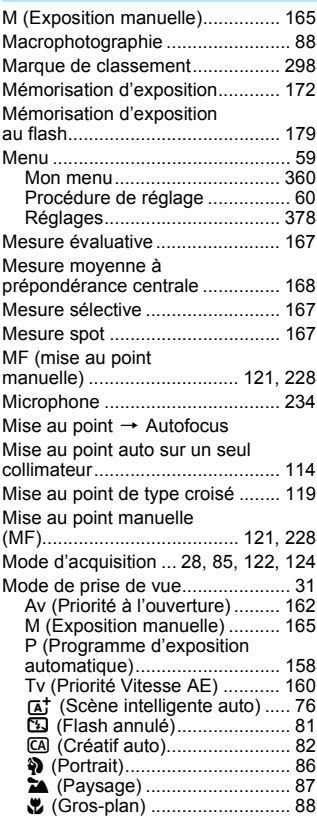

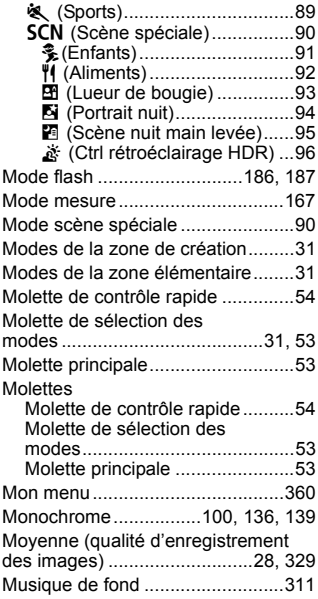

## **N**

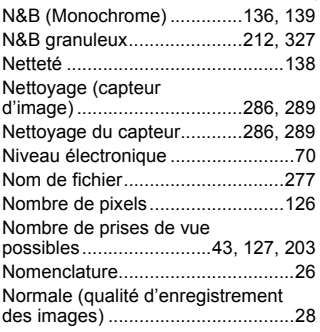

![](_page_422_Picture_305.jpeg)

![](_page_422_Picture_306.jpeg)

## **P**

![](_page_422_Picture_307.jpeg)

![](_page_423_Picture_294.jpeg)

## **Q**

![](_page_423_Picture_295.jpeg)

## **R**

![](_page_423_Picture_296.jpeg)

![](_page_423_Picture_297.jpeg)

## **S**

![](_page_423_Picture_298.jpeg)

![](_page_424_Picture_269.jpeg)

## **T**

![](_page_424_Picture_270.jpeg)

#### **V**

![](_page_424_Picture_271.jpeg)

![](_page_424_Picture_272.jpeg)

![](_page_425_Picture_0.jpeg)

**CANON INC.** 30-2 Shimomaruko 3-chome, Ohta-ku, Tokyo 146-8501, Japon

*Europe, Afrique et Moyen-Orient*

#### **CANON EUROPA N.V.**

PO Box 2262, 1180 EG Amstelveen, Pays-Bas

Pour connaître les coordonnées de votre représentant Canon local, reportez-vous à votre carte de garantie ou consultez le site à l'adresse www.canon-europe.com/Support.

Dans les pays européens, le produit et sa garantie sont fournis par Canon Europa N.V.

Les descriptions présentes dans ce mode d'emploi sont datées de mai 2016. Pour de plus amples renseignements sur la compatibilité avec tout produit commercialisé après cette date, prenez contact avec un Service Après-Vente Canon. Pour la version la plus récente du mode d'emploi, consultez le site Web de Canon.